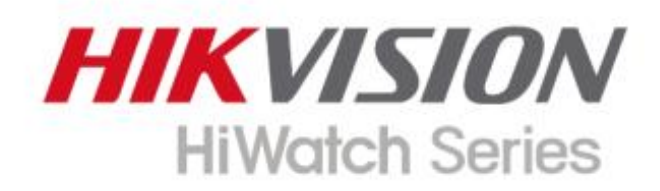

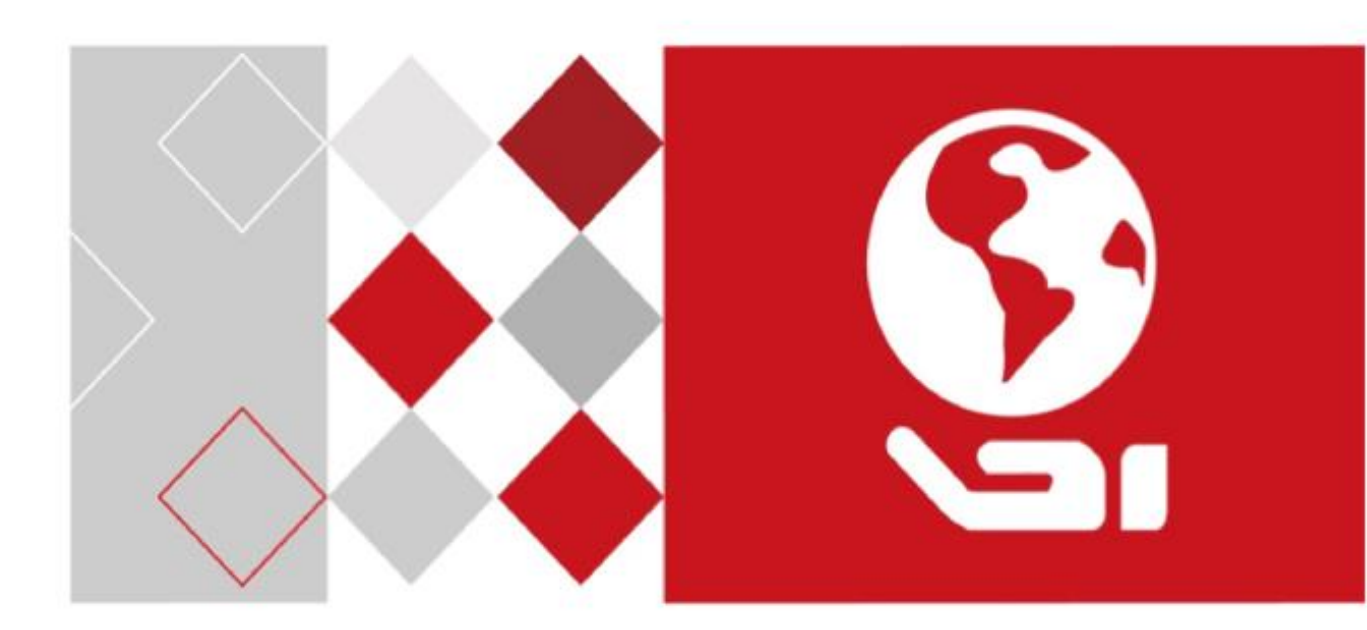

# Înregistrare video digitală

Manual de utilizare

#### **Manual de utilizare**

COPYRIGHT ©2018 Hangzhou Hikvision Digital Technology Co., Ltd.

#### **TOATE DREPTURILE REZERVATE.**

Orice și toate informațiile, inclusiv, printre altele, cuvintele, imaginile, graficele sunt proprietăți ale Hangzhou Hikvision Digital Technology Co., Ltd. sau ale subsidiarelor sale (denumite în continuare "Hikvision"). Acest manual de utilizare (denumit în continuare "Manualul") nu poate fi reprodus, modificat, tradus sau distribuit, parțial sau integral, prin niciun mijloc, fără permisiunea prealabilă scrisă a Hikvision. Cu excepția cazului în care se prevede altfel, Hikvision nu oferă nicio garanție, garanție sau reprezentare, expresă sau implicită, cu privire la Manual.

#### **Despre acest manual**

Acest manual este aplicabil pentru înregistrarea video digitală Turbo HD (DVR).

Manualul include instrucțiuni pentru utilizarea și gestionarea produsului. Imaginile, diagramele, imaginile și toate celelalte informații de mai jos sunt doar pentru descriere și explicație. Informațiile conținute în Manual pot fi modificate, fără notificare, din cauza actualizărilor de firmware sau din alte motive. Vă rugăm să găsiți cea mai recentă versiune pe site-ul companiei (http://overseas.hikvision.com/en/).

Vă rugăm să utilizați acest manual de utilizare sub îndrumarea profesioniștilor.

#### **Recunoașterea mărcilor comerciale**

#### **HIKVISION**

Hiwatch Series și alte mărci comerciale și logo-uri Hikvision sunt proprietatea Hikvision în diverse jurisdicții. Alte mărci comerciale și logo-uri menționate mai jos sunt proprietățile deținătorilor respectivi.

### **Aviz legal**

ÎN MĂSURA MAXIMĂ PERMISĂ DE LEGEA APLICABILĂ, PRODUSUL DESSCRIS, CU HARDWARE-UL, SOFTWARE-UL ȘI FIRMWARE-UL SĂU, ESTE FURNIZAT "CA ATIE", CU TOATE DEFECTELE ȘI ERORIILE, ȘI HIKVISION NU OFERĂ GARANȚII, EXPRESE SAU IMPLICITE, FĂRĂ INCLUSE IMPLICITATE CALITATE SATISFACĂTORĂ, ADECVENȚĂ PENTRU UN ANUMIT SCOP ȘI NEÎNCĂLCAREA TERȚEI PĂRȚI. HIKVISION, DIRECTORII, OFICIERI, ANGAJAȚII SAU AGENȚII SĂI NU VA FI RĂSPUNDĂȚI ÎN NICIUN CAZ PENTRU ORICE DAUNE SPECIALE, CONSECUȚIONALE, INCIDENTALE SAU INDIRECTE, INCLUSIV, PRIN ALȚII, DAUNE PENTRU PIERDEREA PROFITURILOR AFACERILOR, ÎNTRERUPEREA AFACERILOR SAU A DATELOR. SAU DOCUMENTAȚIE, ÎN LEGAȚIE CU UTILIZAREA ACESTUI PRODUS, CHIAR DACĂ HIKVISION A FOST Anunțat despre POSIBILITATEA ACESTELOR DAUNE.

CU PRIVIRE LA PRODUSUL CU ACCES LA INTERNET, UTILIZAREA PRODUSULUI VA FI PE PROPRIUL RISCURI. HIKVISION NU VA ASUMA NICIO RESPONSABILITATE PENTRU FUNCȚIONAREA ANORMĂ, SCURSARE DE CONFIDENTIALITATE SAU ALTE DAUNE REZULTATE DIN ATAC CIBERNICE, ATAC DE HACKER, INSPECȚIA DE VIRUS SAU ALTE RISCURI DE SECURITATE A INTERNETULUI; CU toate acestea, HIKVISION VA FURNIZA SISTEMUL TEHNIC LA TEMPORUL DACĂ ESTE NECESAR.

LEGILE DE SUPRAVEGHERE VIERĂ ÎN JURISDICȚIE. VĂ RUGĂM SĂ VERIFICAȚI TOATE<br>LEGILE RELEVANTE DIN JURISDICȚIA DVS. ÎNAINTE DE A UTILIZA ACEST PRODUS PENTRU A GARGI CĂ UTILIZAREA DVS. CONFORMĂ LEGEA APLICABĂ. HIKVISION NU VA FI RESPONSABIL ÎN CAZUL CĂ ACEST PRODUS ESTE UTILIZAT ÎN SCOPURI ILEGITIME.

ÎN CAZUL ORICE CONFLICTE ÎNTRE ACEST MANUAL ȘI LEGEA APLICABILĂ, PREVALEAZA TERZIUA.

## **Informații de reglementare**

## **Informații FCC**

Vă rugăm să rețineți că modificările sau modificările care nu sunt aprobate în mod expres de partea responsabilă pentru conformitate ar putea anula autoritatea utilizatorului de a utiliza echipamentul.

**Conformitate FCC:**Acest echipament a fost testat și s-a dovedit că respectă limitele pentru un dispozitiv digital de clasă A, în conformitate cu partea 15 din Regulile FCC. Aceste limite sunt concepute pentru a oferi o protecție rezonabilă împotriva interferențelor dăunătoare atunci când echipamentul este utilizat într-un mediu comercial. Acest echipament generează, utilizează și poate radia energie de frecvență radio și, dacă nu este instalat și utilizat în conformitate cu manualul de instrucțiuni, poate provoca interferențe dăunătoare comunicațiilor radio. Utilizarea acestui echipament într-o zonă rezidențială poate provoca interferențe dăunătoare, caz în care utilizatorului i se va cere să corecteze interferența pe cheltuiala sa.

## **Condiții FCC**

Acest dispozitiv respectă partea 15 din Regulile FCC. Funcționarea este supusă următoarelor două condiții:

1. Acest dispozitiv nu poate cauza interferențe dăunătoare.

2. Acest dispozitiv trebuie să accepte orice interferență primită, inclusiv interferențe care pot cauza o funcționare nedorită.

### **Declarație de conformitate UE**

Acest produs și, dacă este cazul, accesoriile furnizate sunt marcate cu "CE" și, prin  $\epsilon$ urmare, respectă standardele europene armonizate aplicabile enumerate în Directiva EMC 2014/30/UE, Directiva LVD 2014/35/UE, Directiva RoHS.

2011/65/UE.

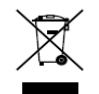

2012/19/UE (directiva DEEE): Produsele marcate cu acest simbol nu pot fi aruncate ca deșeuri municipale nesortate în Uniunea Europeană. Pentru o reciclare adecvată, returnați acest produs furnizorului local la achiziționarea unui echipament nou echivalent sau aruncați-l

a acestuia la punctele de colectare desemnate. Pentru mai multe informații vezi:www.recyclethis.info

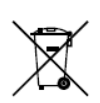

2006/66/EC (directiva privind bateriile): Acest produs conține o baterie care nu poate fi aruncată ca deșeuri municipale nesortate în Uniunea Europeană. Consultați documentația produsului pentru informații specifice despre baterie. Bateria este marcată cu acest simbol, care poate include litere pentru a indica cadmiul (Cd), plumbul (Pb) sau mercurul (Hg). Pentru o reciclare adecvată,

returnați bateria furnizorului dumneavoastră sau la un punct de colectare desemnat. Pentru mai multe informații vezi: www.recyclethis.info

### **Conformitate Industry Canada ICES-003**

Acest dispozitiv îndeplinește cerințele standardelor CAN ICES-3 (A)/NMB-3(A).

## Modele aplicabile

Acest manual este valabil pentru următoarele produse:

HWD-XXXX, HWD-XXXXY, HWD-XXXX-Y, HWD-XXXXY-Y, HWD-XXXXY-YX, HWD-XXXXYY-YX

(X = 0, 1, 2, 3, 4, 5, 6, 7, 8, 9; Y = A, B, C, D, E, F, G, H, I, J, K, L, M , N, O, P, Q, R, S, T, U, V, W, X, Y, Z)

## Convenții de simboluri

Simbolurile care pot fi găsite în acest document sunt definite după cum urmează.

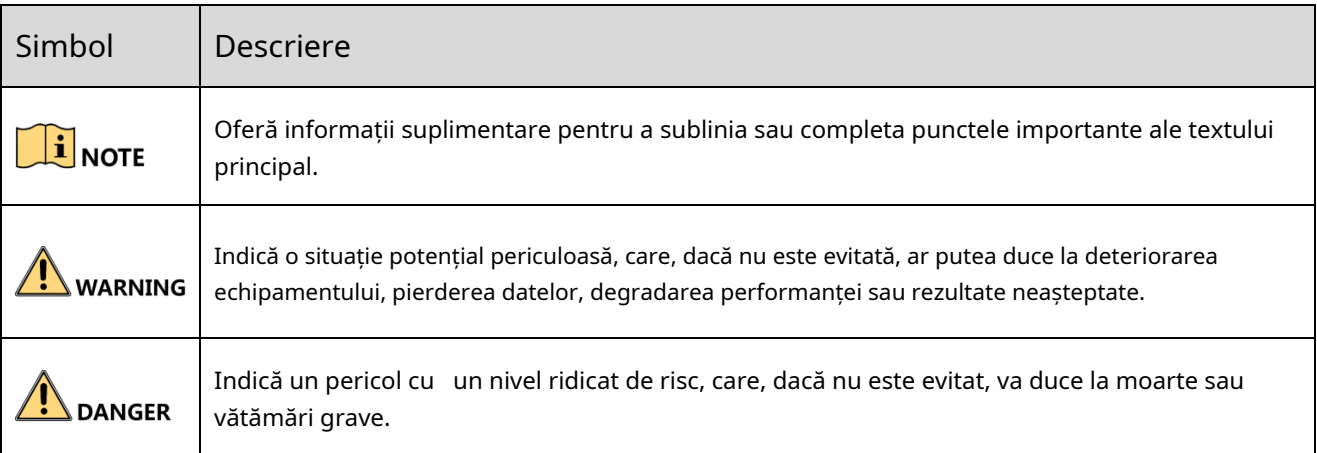

## Instructiuni de siguranta

Configurarea corectă a tuturor parolelor și a altor setări de securitate este responsabilitatea instalatorului și/ sau utilizatorului final.

În utilizarea produsului, trebuie să respectați strict reglementările de siguranță electrică ale națiunii și regiunii. Vă rugăm să consultați specificațiile tehnice pentru informații detaliate.

Tensiunea de intrare ar trebui să respecte atât SELV (Tensiune foarte joasă de siguranță) cât și sursa de alimentare limitată cu 100 până la 240 VAC, 12 VDC sau 48 VDC conform standardului IEC60950-1. Vă rugăm să consultați specificațiile tehnice pentru informații detaliate.

Nu conectați mai multe dispozitive la un adaptor de alimentare deoarece supraîncărcarea adaptorului poate provoca supraîncălzire sau un pericol de incendiu.

Vă rugăm să vă asigurați că ștecherul este bine conectat la priza de alimentare.

Dacă din dispozitiv se ridică fum, miros sau zgomot, opriți imediat alimentarea și deconectați cablul de alimentare, apoi contactați centrul de service.

## Sfaturi preventive și de precauție

Înainte de a conecta și de a utiliza dispozitivul, vă rugăm să fiți informat cu privire la următoarele sfaturi:

Asigurați-vă că unitatea este instalată într-un mediu bine ventilat, fără praf. Unitatea este

concepută numai pentru utilizare în interior.

Țineți toate lichidele departe de dispozitiv.

Asigurați-vă că condițiile de mediu îndeplinesc specificațiile din fabrică.

Asigurați-vă că unitatea este fixată corespunzător pe un suport sau un raft. Șocuri sau șocuri majore ale unității ca urmare a căderii acesteia pot cauza deteriorarea componentelor electronice sensibile din unitate.

Utilizați dispozitivul împreună cu un UPS, dacă este posibil.

Opriți unitatea înainte de a conecta și deconecta accesoriile și perifericele. Pentru acest

dispozitiv trebuie utilizat un HDD recomandat din fabrică.

Utilizarea necorespunzătoare sau înlocuirea bateriei poate duce la pericol de explozie. Înlocuiți numai cu același tip sau echivalent. Aruncați bateriile uzate conform instrucțiunilor furnizate de producătorul bateriilor.

Asigurați-vă că utilizați numai adaptorul de alimentare atașat și nu schimbați adaptorul la întâmplare.

Unitatea flash USB se poate conecta numai la mouse sau tastatură.

Utilizați numai surse de alimentare enumerate în instrucțiunile de utilizare.

Caracteristici cheie ale produsului

### **General**

Conectabil la camere Turbo HD și analogice;

Suporta protocolul UTC (Coaxitron) pentru conectarea camerei prin coaxial;

Conectabil la camerele AHD;

Conectabil la camere HDCVI;

Conectabil la camere IP;

Intrările de semnal analogic, inclusiv Turbo HD, AHD, HDCVI și CVBS pot fi recunoscute automat fără configurare;

Fiecare canal acceptă dual-stream. Și sub-stream-ul acceptă până la rezoluția WD1;

DVR-urile din seriile HWD-6100MH și HWD-6200MH acceptă rezoluția lite de până la 4 MP pentru toate canalele;

DVR-urile din seriile HWD-7108MH-G2 și HWD-7216MH-G2 acceptă rezoluția de până la 8 MP pentru toate canalele;

HWD-7104MH-G2 seria DVR suportă rezoluție de până la 5 MP pentru toate canalele;

Pentru DVR-urile din seria HWD-7100MH și HWD-7200MH, transmisia la distanță lungă de 5 MP poate fi activată pentru camerele analogice;

Configurare independentă pentru fiecare canal, incluzând rezoluția, rata de cadre, rata de biți, calitatea imaginii etc.;

Rata minimă de cadre pentru fluxul principal și subfluxul este de 1 fps;

Codificare atât pentru fluxul video, cât și pentru fluxul video și audio; sincronizare audio și video în timpul codificării fluxului compozit;

Acceptă activarea H.265+/H.264+ pentru a asigura o calitate video înaltă cu o rată de biți redusă;

Codificare H.265+/H.265/H.264+/H.264 pentru fluxul principal și codificare H.265/H.264 pentru subfluxul camerelor analogice;

Conectabil la camere IP H.265 și H.264;

Pentru DVR din seriile HWD-7108MH-G2 și HWD-7216MH-G2, dacă codarea video este H.264 sau H.265, când este conectată intrarea de semnal de 8 MP, H.264+ sau H.265+ este dezactivat. Dacă codarea video este H.264+ sau H.265+, când este conectată intrarea de semnal de 8 MP, codificarea video se va schimba automat în H.264 sau H.265, iar H.264+ sau H.265+ este dezactivat ;

Nivel de dezaburire, sensibilitate noapte la zi, sensibilitate zi la noapte, luminozitate luminii IR, mod zi/noapte și comutator WDR configurabil pentru camerele analogice conectate care acceptă acești parametri;

Comutator de semnal de 4 MP/5 MP pentru camerele analogice acceptate;

Tehnologia filigranului.

#### **Monitorizare locală**

Ieșire HDMI la rezoluție de până la 4K (3840 × 2160);

Vizualizarea live a ecranului 1/4/6/8/9/16/25/36/64 este acceptată, iar secvența de afișare a ecranelor este reglabilă;

## **i** NOTE

Pentru DVR din seriile HWD-7100MH și HWD-7200MH cu 4/8/16 intrări video, dacă setați rezoluția de ieșire video la 1024\*768, când setați mai mult de 16 ferestre, dispozitivul vă va recomanda să treceți la o rezoluție de ieșire mai mare. . Dacă setați rezoluția de ieșire video la 1280\*720 sau 1280\*1024, atunci când setați mai mult de 25 de ferestre, va apărea aceeași notă.

Ecranul de vizualizare live poate fi comutat în grup și sunt furnizate, de asemenea, comutatorul manual și vizualizarea live a ciclului automat, intervalul ciclului automat poate fi ajustat;

Ieșirea CVBS servește doar ca ieșire auxiliară sau ca ieșire de vizualizare live.

Meniul de setare rapidă este oferit pentru vizualizarea live;

Canalul de vizualizare live selectat poate fi protejat;

Pentru DVR din seriile HWD-7100MH și HWD-7200MH, suprapunere de informații VCA în vizualizare live pentru camerele analogice acceptate și în redare inteligentă pentru camerele analogice și IP acceptate;

Funcții de detectare a mișcării, detecție a manipulării video, alarmă de excepție video, alarmă de pierdere video și alarmă VCA;

Pentru DVR-urile din seria HWD-7100MH și HWD-7200MH, modul VCA îmbunătățit intră în conflict cu ieșirea 2K/4K și intrarea semnalului de 4 MP/5 MP/8 MP;

Mască de confidențialitate;

Sunt acceptate mai multe protocoale PTZ (inclusiv Omnicast VMS de la Genetec); PTZ presetat, patrulare și model;

Mărirea/micșorarea făcând clic pe mouse și urmărirea PTZ prin glisarea mouse-ului;

Când camera Hikvision CVBS este conectată, puteți controla PTZ prin Coaxitron și puteți apela OSD-ul camerei.

#### **Management HDD**

Fiecare disc cu o capacitate de stocare maximă de 8 TB pentru DVR din seria HWD-7100MH, HWD-7200MH și HWD-6200MH-G2 și 6 TB pentru HWD-6100MH-G2;

Pot fi conectate 8 discuri de rețea (8 discuri NAS, 8 discuri IP SAN sau n discuri NAS + m discuri IP SAN  $(n+m ≤ 8)$ );

Timpul de înregistrare rămas al HDD-ului poate fi vizualizat;

Suportă stocare în cloud;

Detectare SMART și defect;

Funcția de dormit HDD;

Proprietate HDD: redundanță, numai citire, citire/scriere (R/W);

management grup HDD;

gestionarea cotei HDD; capacitate diferită poate fi alocată unor canale diferite.

### **Înregistrare și redare**

Configurarea programului de înregistrare a vacanțelor;

Moduri de înregistrare pe ciclu și fără ciclu; Parametrii

de codificare video normali și evenimente;

Mai multe tipuri de înregistrare: manuală, continuă, alarmă, mișcare, mișcare | alarma, mișcare și alarma și eveniment;

Dispozitivul va observa că videoclipul AVI exportat poate avea probleme dacă ratele de cadre ale înregistrării continue și ale evenimentelor sunt diferite;

8 perioade de timp de înregistrare cu tipuri separate de înregistrare;

Suportă codificare Channel-Zero;

Flux principal și sub-flux configurabil pentru înregistrare simultană;

Pre-înregistrare și post-înregistrare pentru înregistrarea declanșată prin detectarea mișcării și timp de pre-înregistrare pentru programare și înregistrare manuală;

Căutarea fișierelor de înregistrare după evenimente (intrare alarmă/detecție

mișcare); Personalizarea etichetelor, căutarea și redarea după etichete; Blocarea și

deblocarea fișierelor de înregistrare;

Înregistrare și captare redundante locale;

Când este conectată intrarea Turbo HD, AHD sau HDCVI, informațiile, inclusiv rezoluția și rata de cadre, vor fi suprapuse în colțul din dreapta jos al vizualizării live timp de 5 secunde. Când intrarea CVBS este conectată, informații precum NTSC sau PAL vor fi suprapuse în colțul din dreapta jos al vizualizării live timp de 5 secunde.

Căutarea și redarea fișierelor de înregistrare după numărul camerei, tipul de înregistrare, ora de începere, ora de încheiere etc.;

Redare inteligentă pentru a trece prin informații mai puțin eficiente; Flux

principal și sub-flux selectabil pentru redare locală/la distanță; Mărirea

oricărei zone în timpul redării;

Redare inversă pe mai multe canale;

Acceptă pauză, înainte rapidă, înainte lent, sări înainte și sări înapoi în timpul redării, localizarea trăgând mouse-ul pe bara de progres;

Redare sincronă 4/8/16-ch;

#### **Backup**

Exportă date printr-un dispozitiv USB și

SATA; Exportă clipuri video la redare;

Video și jurnal, Video și Player și Player sunt selectabile pentru export pentru backup;

Gestionarea și întreținerea dispozitivelor de rezervă.

### **Alarmă și excepție**

Timp de armare configurabil al intrării/ieșirii alarmei;

Alarme pentru pierderea video, detectarea mișcării, manipularea video, autentificare ilegală, rețea deconectată, conflict IP, excepție de înregistrare/captură, eroare HDD și HDD plin etc.;

Alarma declanșează monitorizarea pe tot ecranul, alarma audio, notificarea centrului de supraveghere, trimiterea de e-mail și ieșire de alarmă;

O singură tastă dezarmează acțiunile de conectare ale intrării de

alarmă; Conectare PTZ pentru alarma VCA;

Suporta alarma declansata POS;

Suporta alarma coaxiala;

Sistemul se va reporni automat atunci când este detectată o problemă în încercarea de a restabili

funcționalitatea normală;

Puteți activa filerul de alarme false pentru detectarea mișcării camerelor PIR. Apoi numai atunci când evenimentele de detectare a mișcării și evenimentele PIR sunt ambele declanșate, alarma de detectare a mișcării va fi declanșată.

### **Alte funcții locale**

Diagnosticare manuală și automată a calității

video; Operabil cu mouse și telecomandă;

Managementul utilizatorilor pe trei niveluri; utilizatorul admin poate crea multe conturi de operare și își poate defini permisiunea de operare, care include permisiunea de a accesa orice canal;

Completitudinea operațiunii, alarmă, excepții și scrierea și căutarea jurnalelor;

Declanșarea și ștergerea manuală a alarmelor;

Importul și exportul fișierelor de configurare ale dispozitivelor;

Obținerea automată a informațiilor tip camerele; Model de

deblocare pentru autentificarea dispozitivului pentruadmin; Parola

cu text clar disponibilă;

Fișierul GUID poate fi exportat pentru resetarea parolei;

Mai multe camere analogice conectate care acceptă semnal Turbo HD sau AHD pot fi actualizate simultan prin DVR.

### **Funcții de rețea**

Interfață de rețea auto-adaptabilă 100M sau 1000M;

IPv6 este acceptat;

Acceptă accesul de către Guarding Vision. Dacă activați Guarding Vision, dispozitivul vă va reaminti riscul de acces la internet și vă va cere să confirmați "Termenii și condițiile" și "Declarația de confidențialitate" înainte de a activa serviciul. Ar trebui să creați un cod de verificare pentru a vă conecta la Guarding Vision;

TCP, UDP și RTP pentru unicast; Maparea

automată/manuală a portului prin UPnPTM;

Căutarea de la distanță, redarea, descărcarea, blocarea și deblocarea fișierelor de înregistrare și descărcarea fișierelor întrerupte transferul relua;

Configurarea parametrilor de la distanță; import/export de la distanță al parametrilor dispozitivului;

Vizualizarea de la distanță a stării dispozitivului, a jurnalelor de sistem și a stării alarmei;

Operare de la distanță cu tastatura;

- Formatare HDD de la distanță și upgrade program;
- Repornirea și oprirea sistemului de la distanță;
- Suportă upgrade prin server FTP la distanță;
- Transmisie canal transparent RS-485;
- Informațiile de alarmă și excepție pot fi trimise gazdei de la distanță; Porniți/
- opriți înregistrarea de la distanță;
- Pornire/oprire de la distanță ieșire de alarmă;
- Control PTZ de la distanță;
- Difuzare audio și voce bidirecțională; Limită
- de lățime de bandă de ieșire configurabilă;
- Server WEB încorporat;
- Dacă DHCP este activat, puteți activa DHCP DNS sau îl puteți dezactiva și edita Serverul DNS preferat și Serverul DNS alternativ.

#### **Scalabilitate de dezvoltare**

- SDK pentru sistem Windows și Linux; Cod sursă al aplicației
- software pentru demonstrație; Suport pentru dezvoltare și
- instruire pentru sistemul de aplicații.

# **Cuprins**

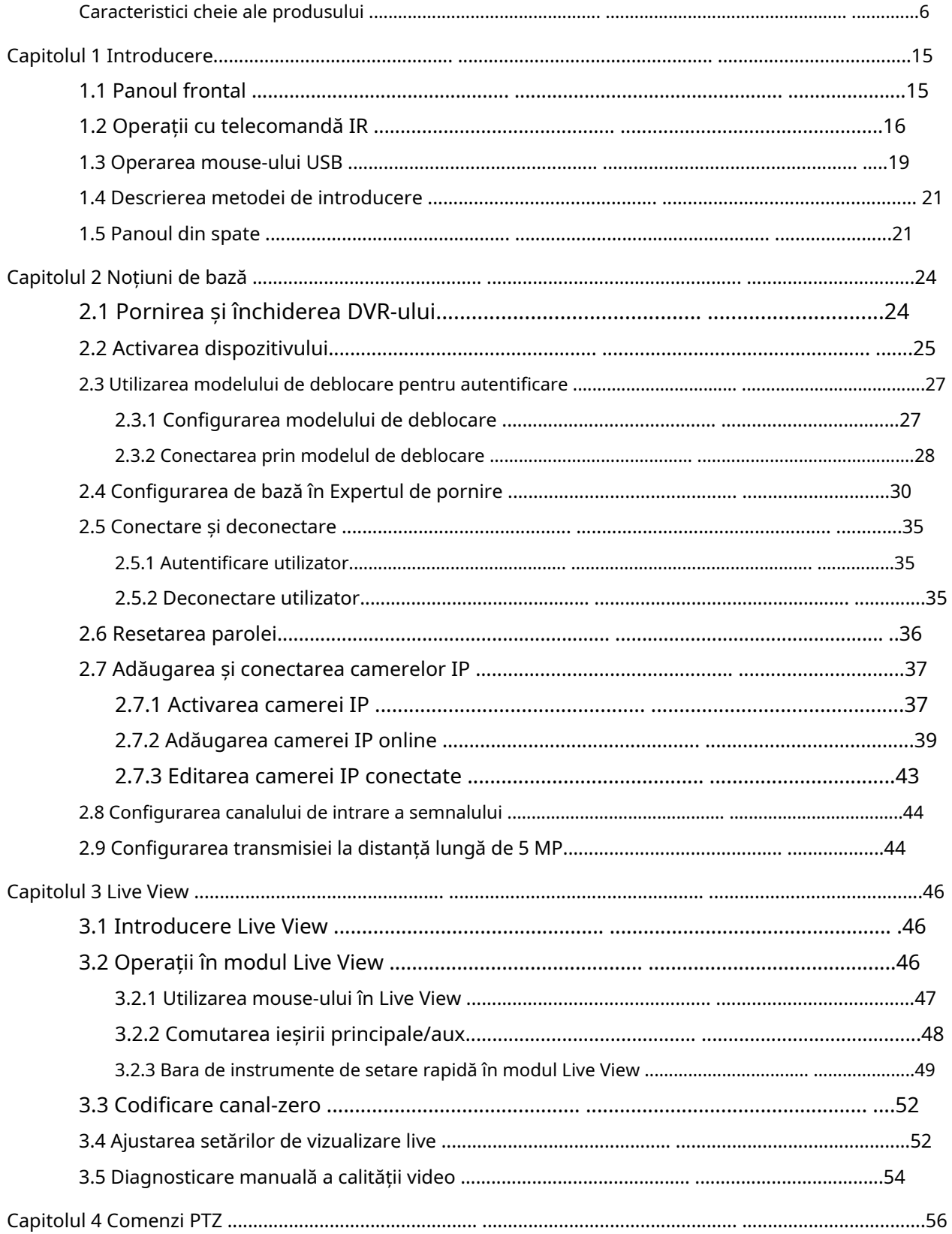

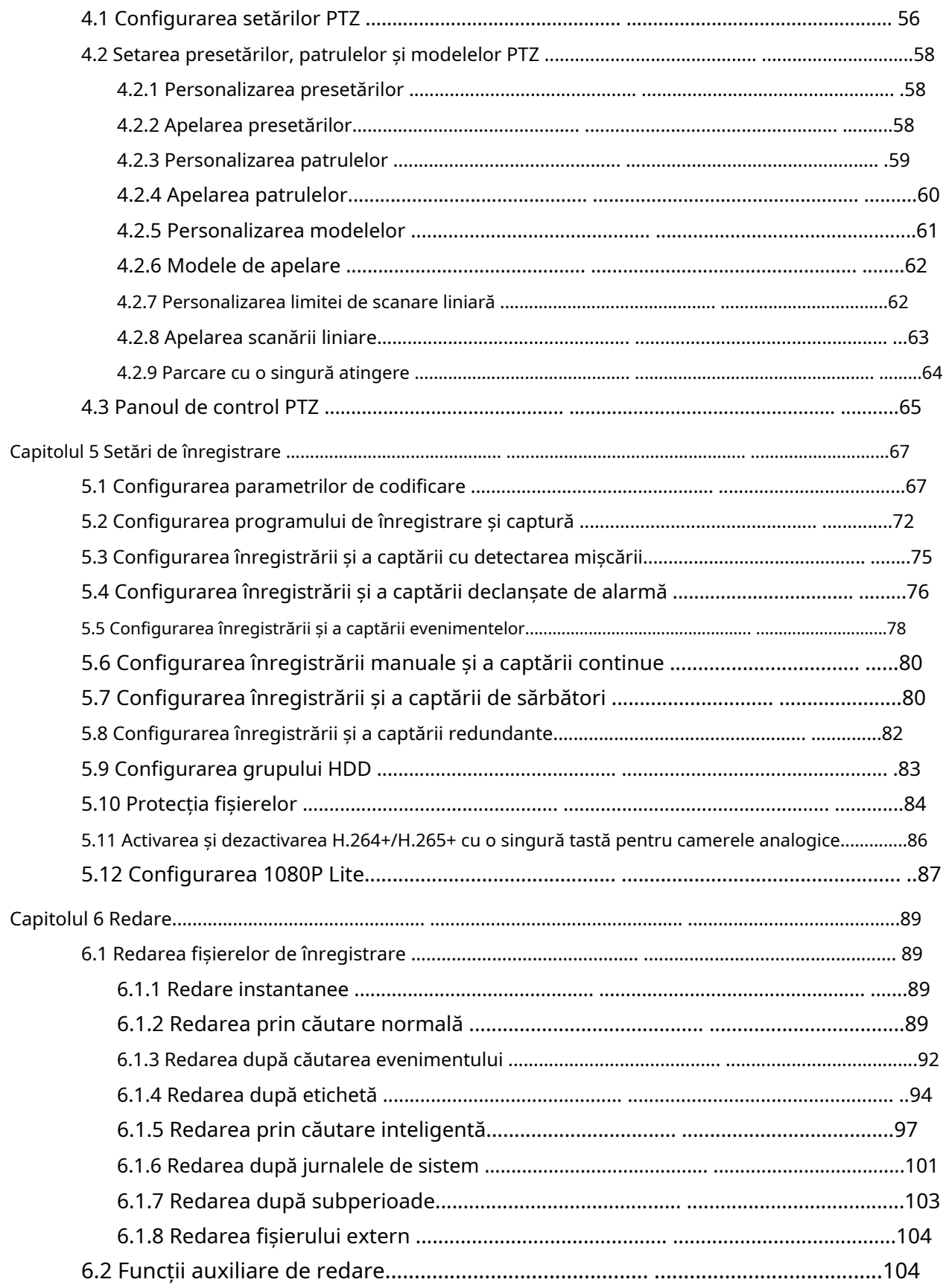

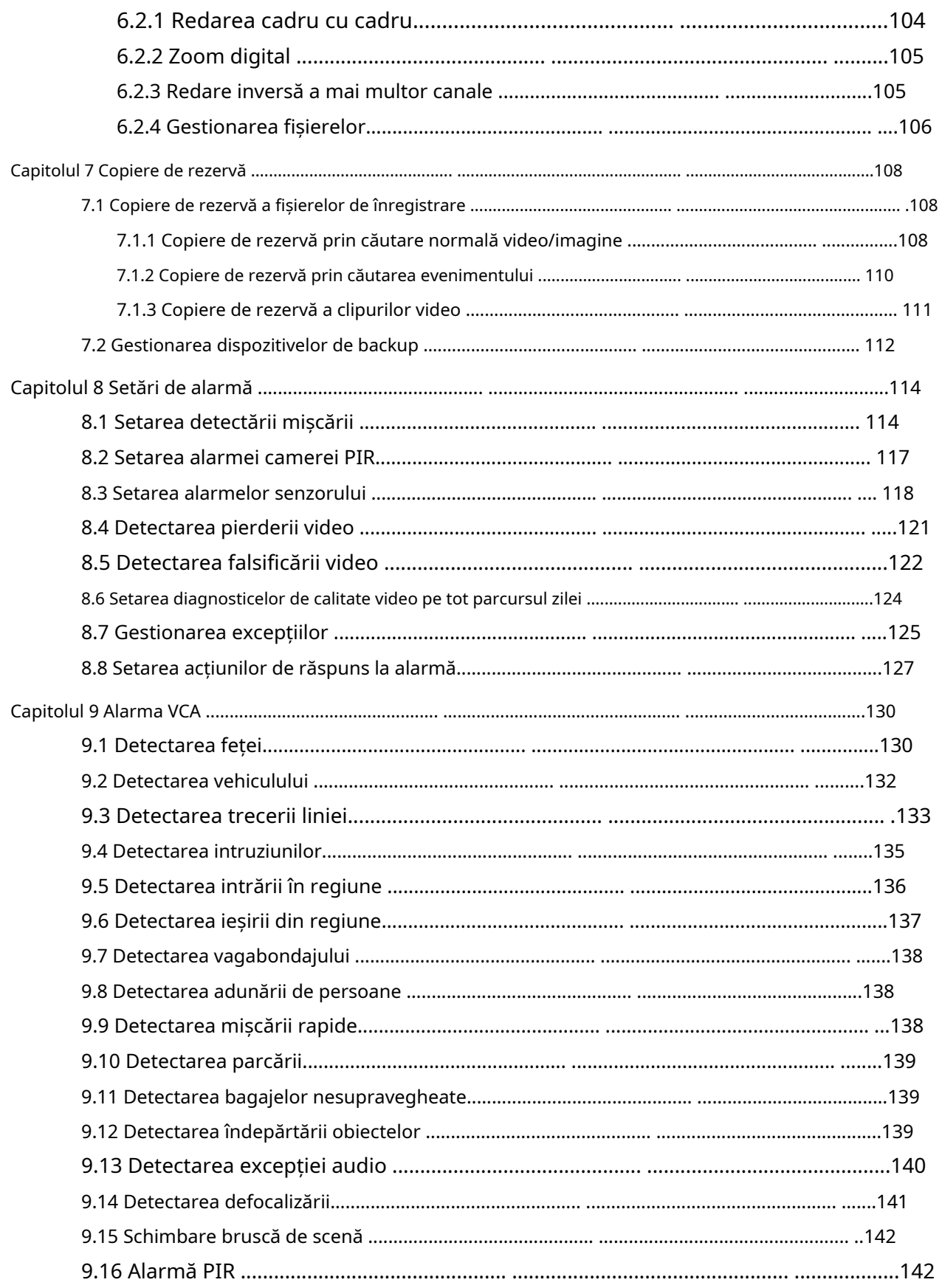

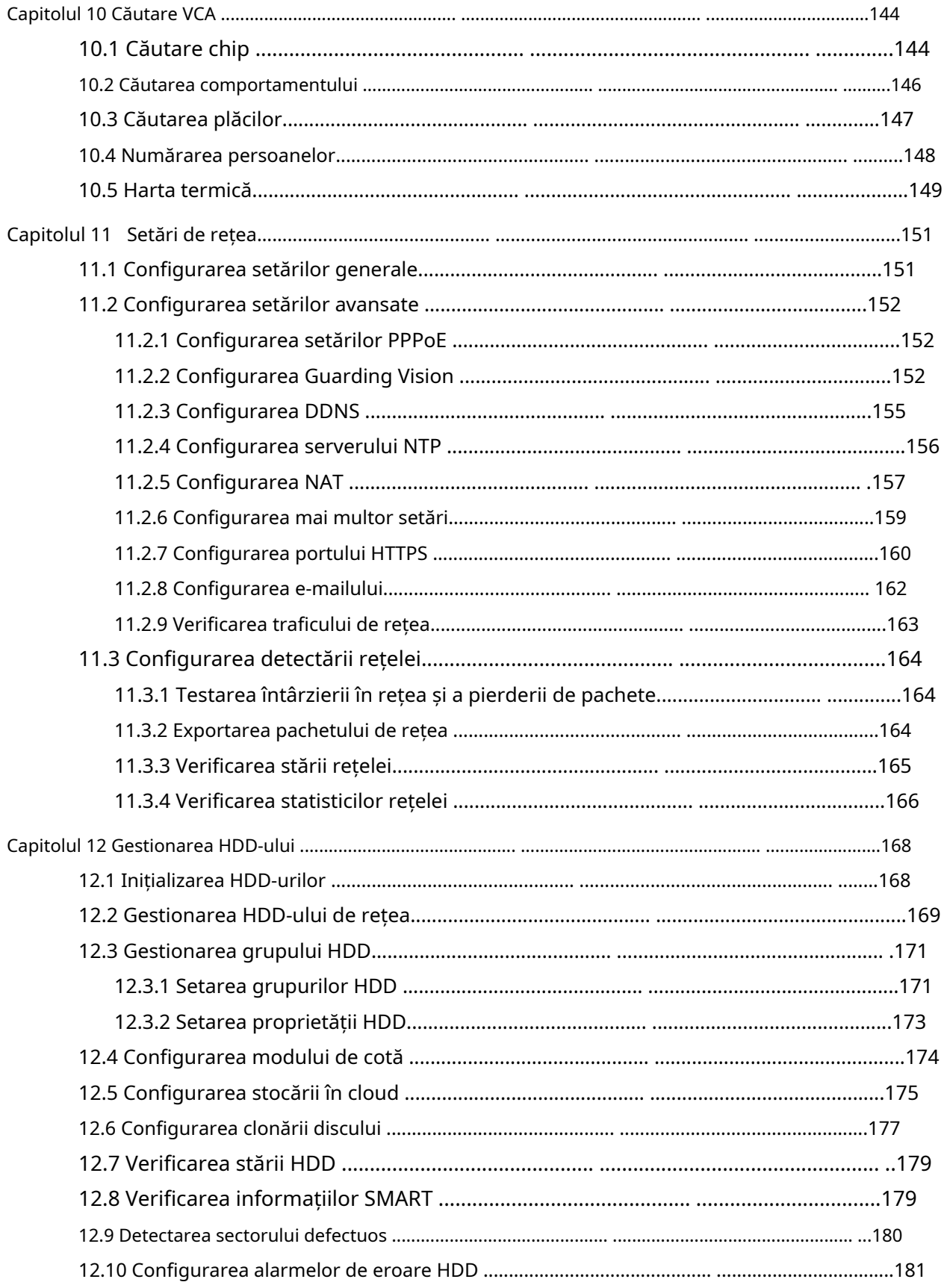

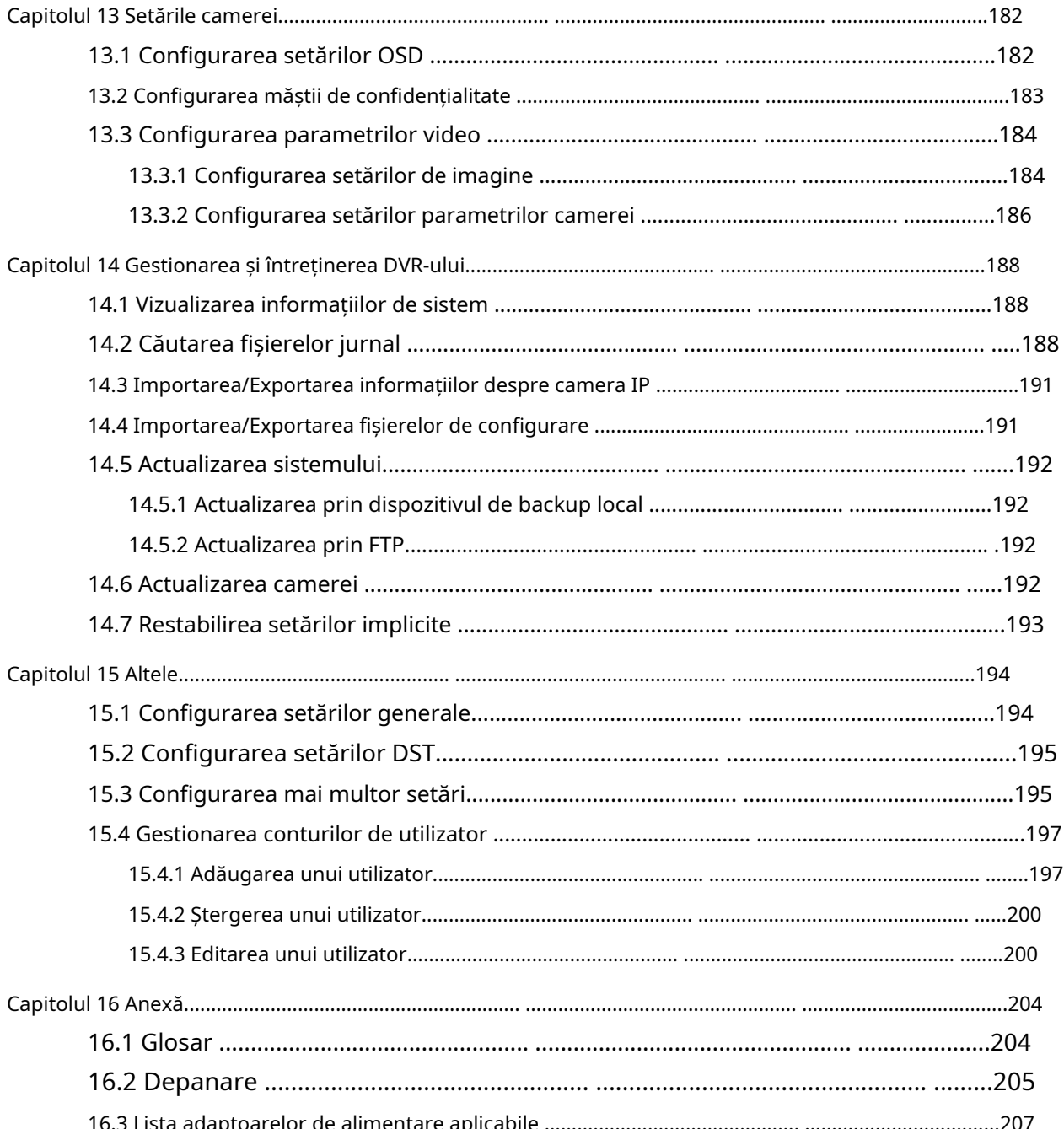

# Capitolul 1 Introducere

## 1.1 Panoul frontal

## **Panoul frontal 1:**

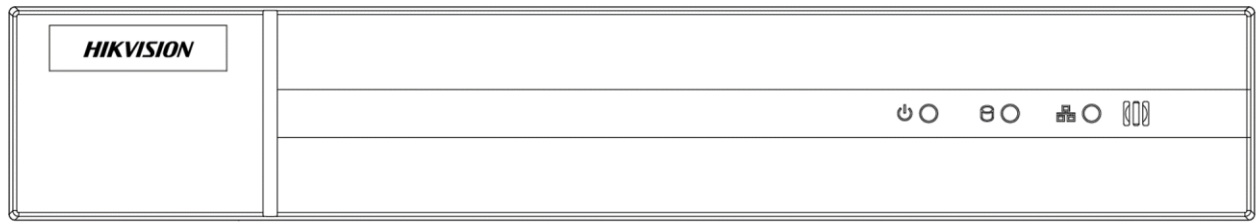

Figura 1-1 Panoul frontal al HWD-6100MH-G2

## Tabelul 1-1 Descrierea panoului frontal HWD-6100MH-G2

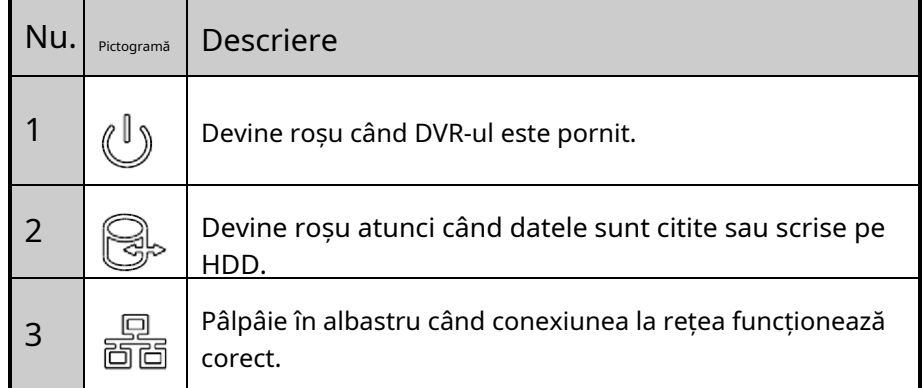

## 1.2 Operații cu telecomandă IR

DVR-ul poate fi controlat și cu telecomanda IR inclusă, prezentată în Figura 1-6.

## **i** NOTE

Bateriile (2×AAA) trebuie instalate înainte de utilizare.

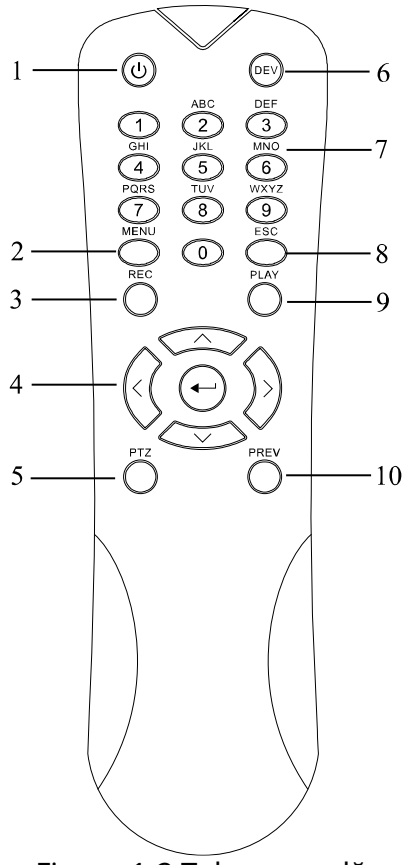

Figura 1-2 Telecomandă

Tastele de pe telecomandă seamănă foarte mult cu cele găsite pe panoul frontal. Consultați Tabelul 1-2, acestea includ:

| Nu.            | <b>Nume</b>         | <b>Descriere</b>                                                                              |  |
|----------------|---------------------|-----------------------------------------------------------------------------------------------|--|
|                | <b>PUTERE</b>       | Porniți/opriți dispozitivul.                                                                  |  |
|                |                     | Porniți/opriți dispozitivul apăsând și apăsat butonul timp de 5<br>secunde.                   |  |
| $\overline{2}$ | <b>Butonul MENU</b> | Apăsați butonul pentru a reveni la meniul principal (după conectarea cu succes).              |  |
|                |                     | Apăsați și mențineți apăsat butonul timp de 5 secunde pentru a opri semnalul sonor al tastei. |  |
|                |                     | În modul de control PTZ, butonul MENU va porni ștergătorul (dacă este cazul).                 |  |
|                |                     | În modul Redare, este folosit pentru a afișa/ascunde interfața de control.                    |  |
| 3              | <b>Butonul REC</b>  | Intrați în meniul de setări de înregistrare manuală.                                          |  |

Tabelul 1-2 Descrierea butoanelor telecomenzii IR

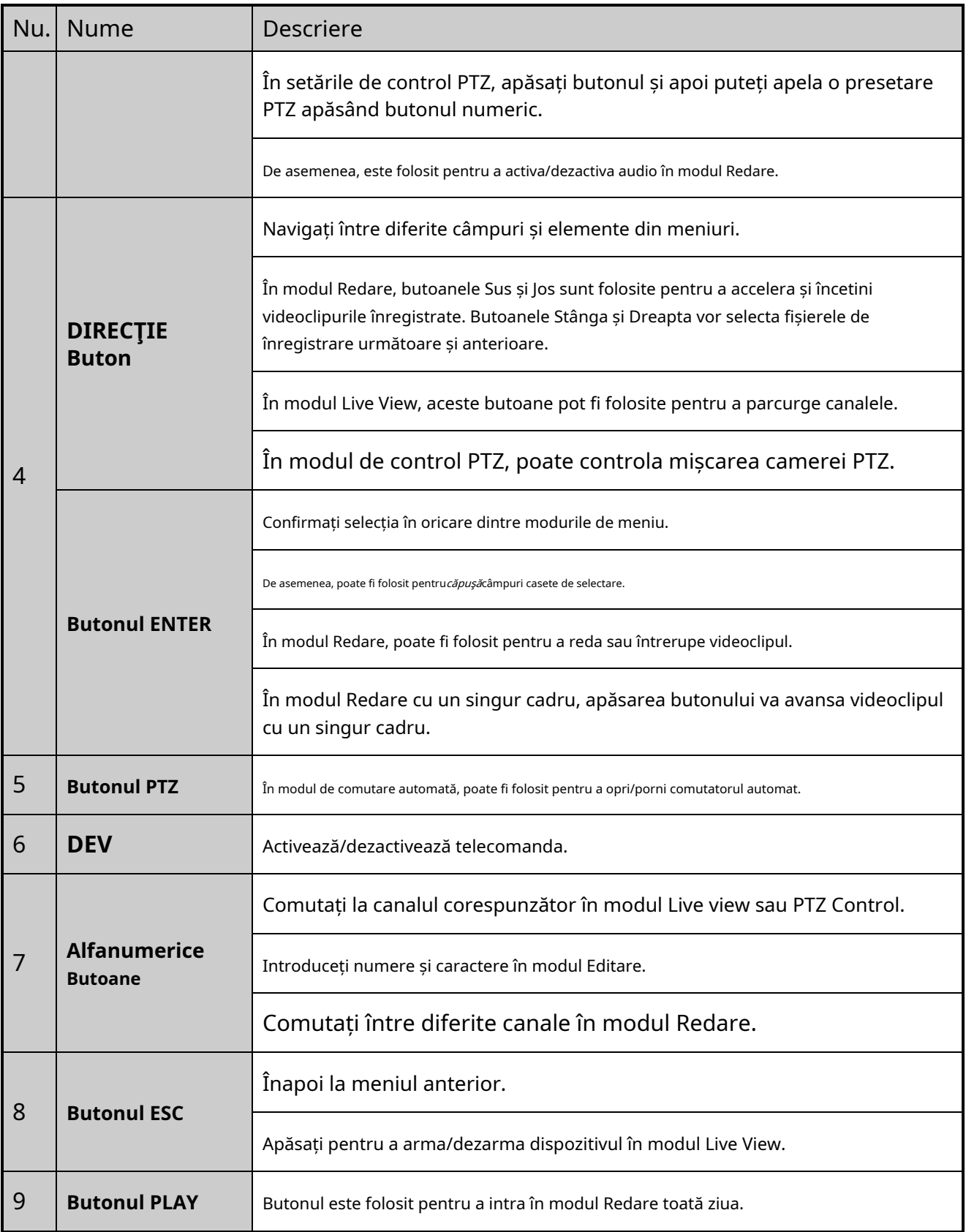

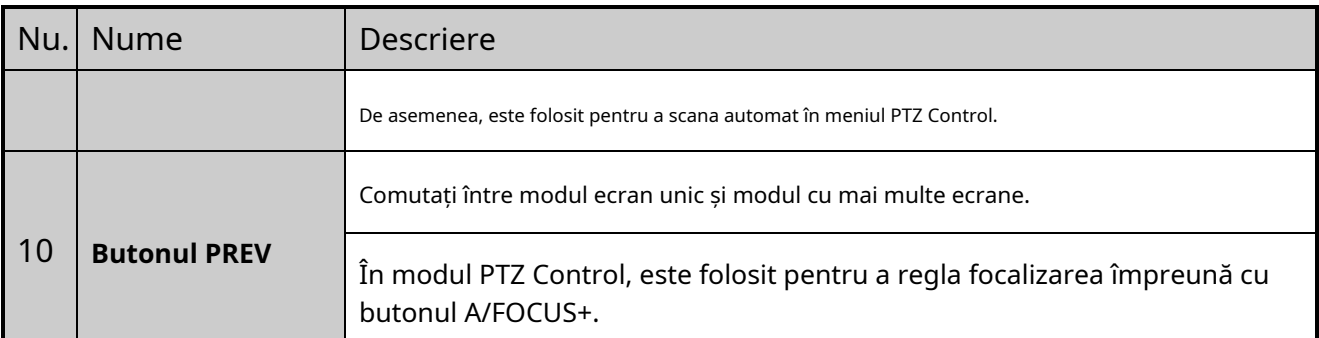

### **Depanarea telecomenzii:**

## $\boxed{\mathbf{i}}$  NOTE

Asigurați-vă că ați instalat corect bateriile în telecomandă. Și trebuie să îndreptați telecomanda către receptorul IR de pe panoul frontal.

Dacă nu există niciun răspuns după ce apăsați orice buton de pe telecomandă, urmați procedura de mai jos pentru a depana.

- Pasul 1 Accesați**Meniu > Configurare > General > Mai multe setări**prin acţionarea comenzii frontale panoul sau mouse-ul.
- Pasul 2 Verificați și amintiți-vă numărul DVR. Nr. DVR implicit este 255. Acest număr este valabil pentru toate IR telecomenzi.

Pasul 3 Apăsați butonul DEV de pe telecomandă.

Pasul 4 Introduceți numărul DVR-ului la pasul 2.

Pasul 5 Apăsați butonul ENTER de pe telecomandă.

Dacă indicatorul de stare de pe panoul frontal devine albastru, telecomanda funcționează corect. Dacă indicatorul de stare nu devine albastru și încă nu există niciun răspuns de la telecomandă, vă rugăm să verificați următoarele:

Pasul 1 Bateriile sunt instalate corect și polaritățile bateriilor nu sunt inversate.

Pasul 2 Bateriile sunt proaspete și nu sunt descărcate.

Pasul 3 Receptorul IR nu este obstrucționat.

Dacă telecomanda încă nu poate funcționa corect, schimbați telecomanda și încercați din nou sau contactați furnizorul dispozitivului.

## 1.3 Operarea mouse-ului USB

Un mouse USB obișnuit cu 3 butoane (stânga/dreapta/rotiță de defilare) poate fi, de asemenea, utilizat cu acest DVR. Pentru a utiliza un mouse USB:

Pasul 1 Conectați mouse-ul USB la una dintre interfețele USB de pe panoul frontal al DVR-ului.

Pasul 2 Mouse-ul ar trebui detectat automat. Dacă, într-un caz rar, mouse-ul nu este detectat, posibilul motiv poate fi faptul că cele două dispozitive nu sunt compatibile, vă rugăm să consultați lista de dispozitive recomandată de la furnizorul dumneavoastră.

Funcționarea mouse-ului:

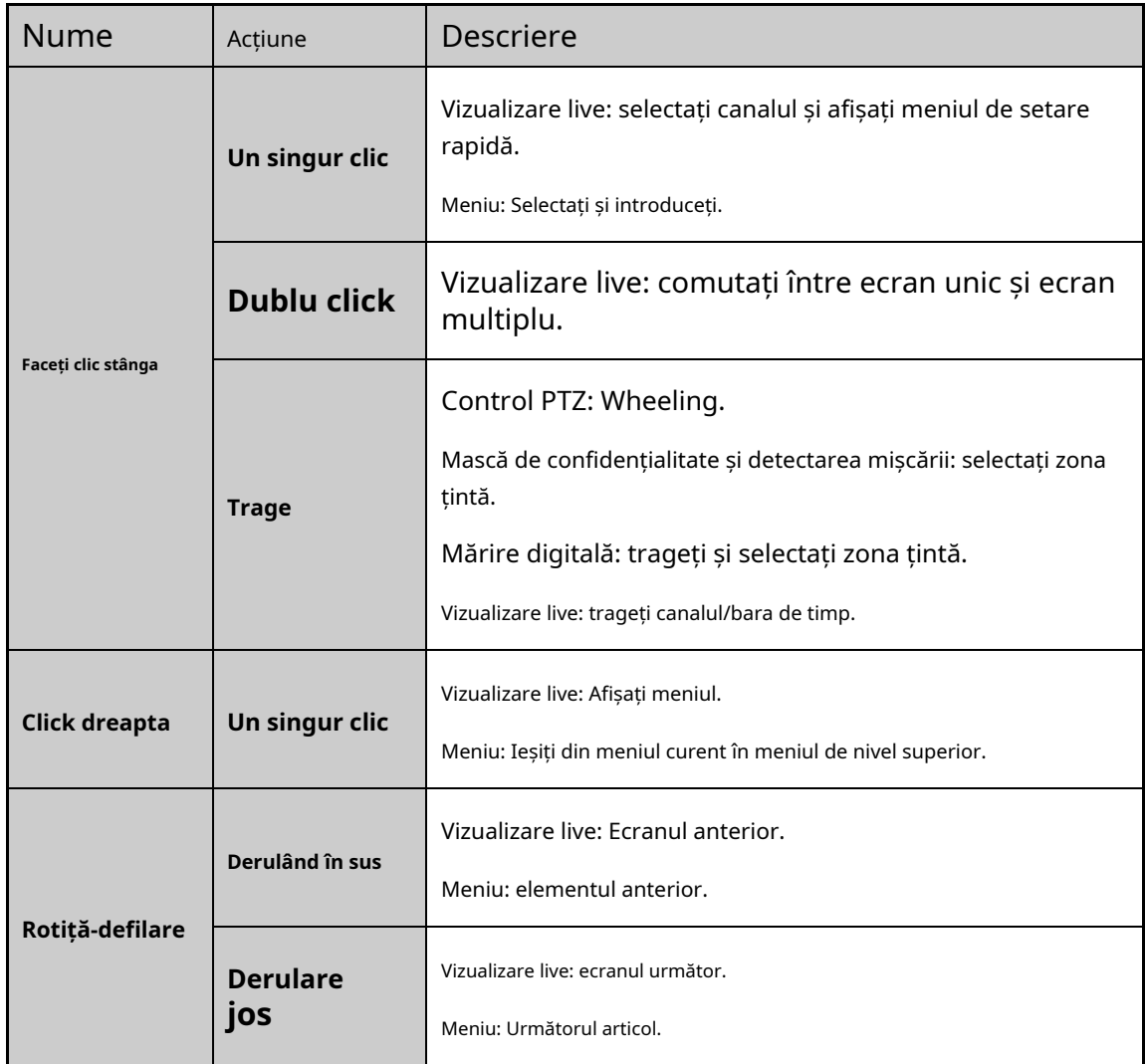

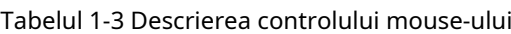

## 1.4 Descrierea metodei de introducere

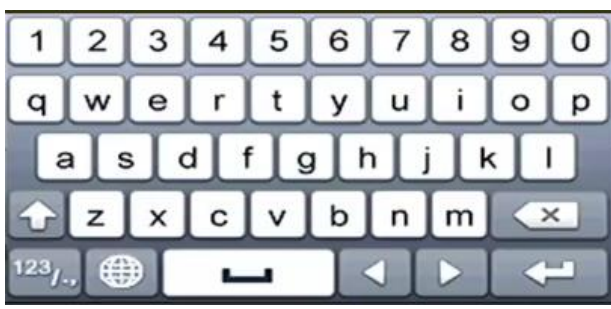

Figura 1-3 Tastatura soft

Descrierea butoanelor de pe tastatura soft:

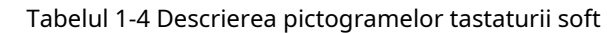

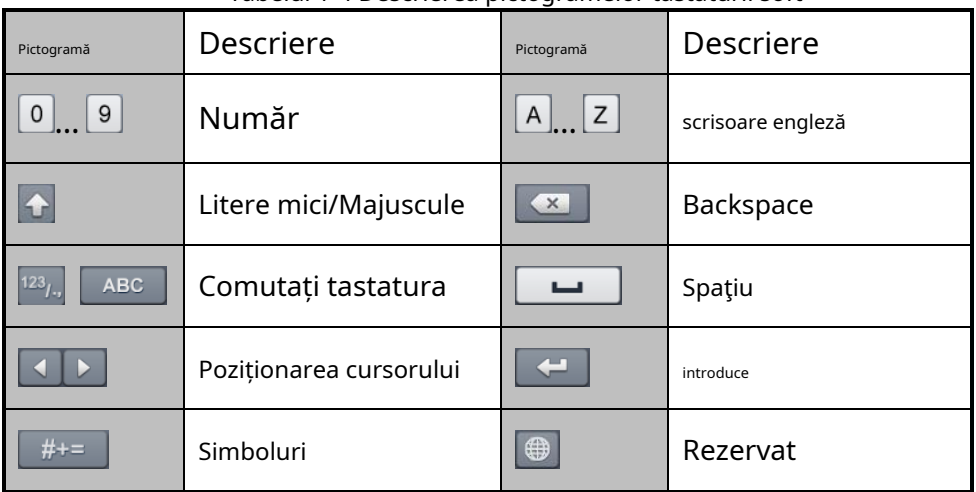

## 1.5 Panoul din spate

## $\boxed{\mathbf{i}}$  NOTE

Panoul din spate variază în funcție de diferite modele. Vă rugăm să consultați produsul real. Următoarele cifre sunt doar pentru referință.

### **Panoul din spate 1:**

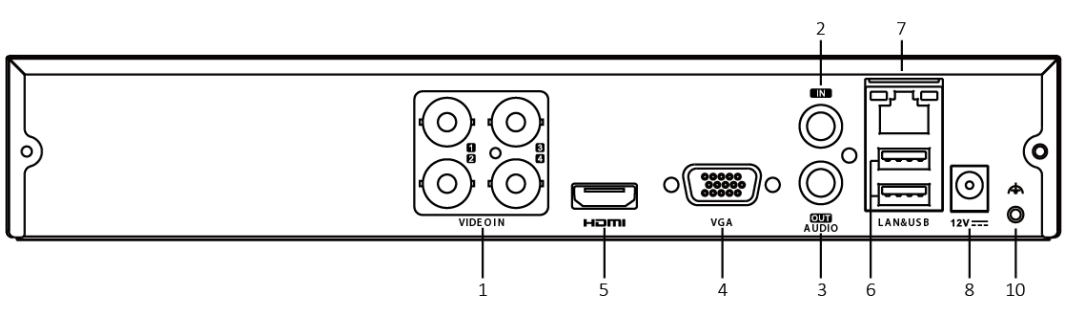

Figura 1-4 Panoul din spate al HWD-6100MH-G2

**Panoul din spate 2:**

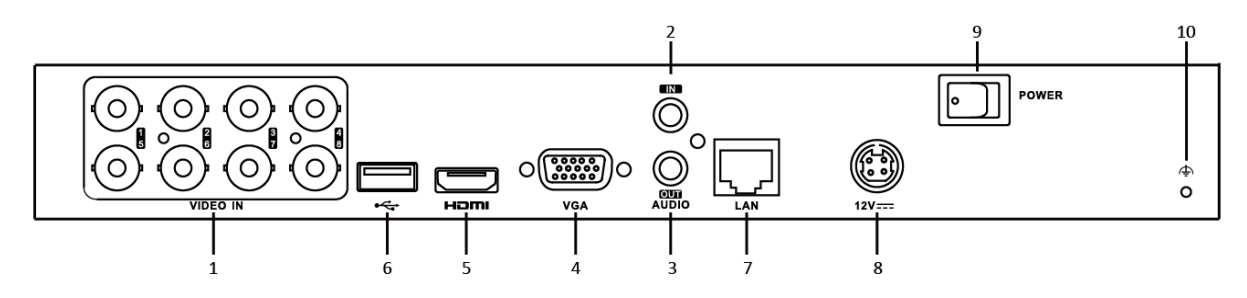

Figura 1-5 Panoul din spate HWD-7100MH și HWD-7200MH

**Panoul din spate 3**

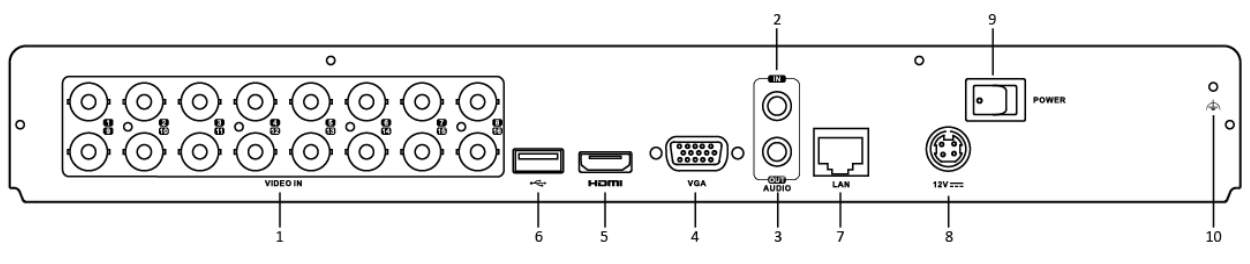

Figura 1-6 Panoul din spate al HWD-6200MH-G2 (cu 16 intrări video)

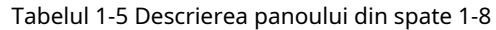

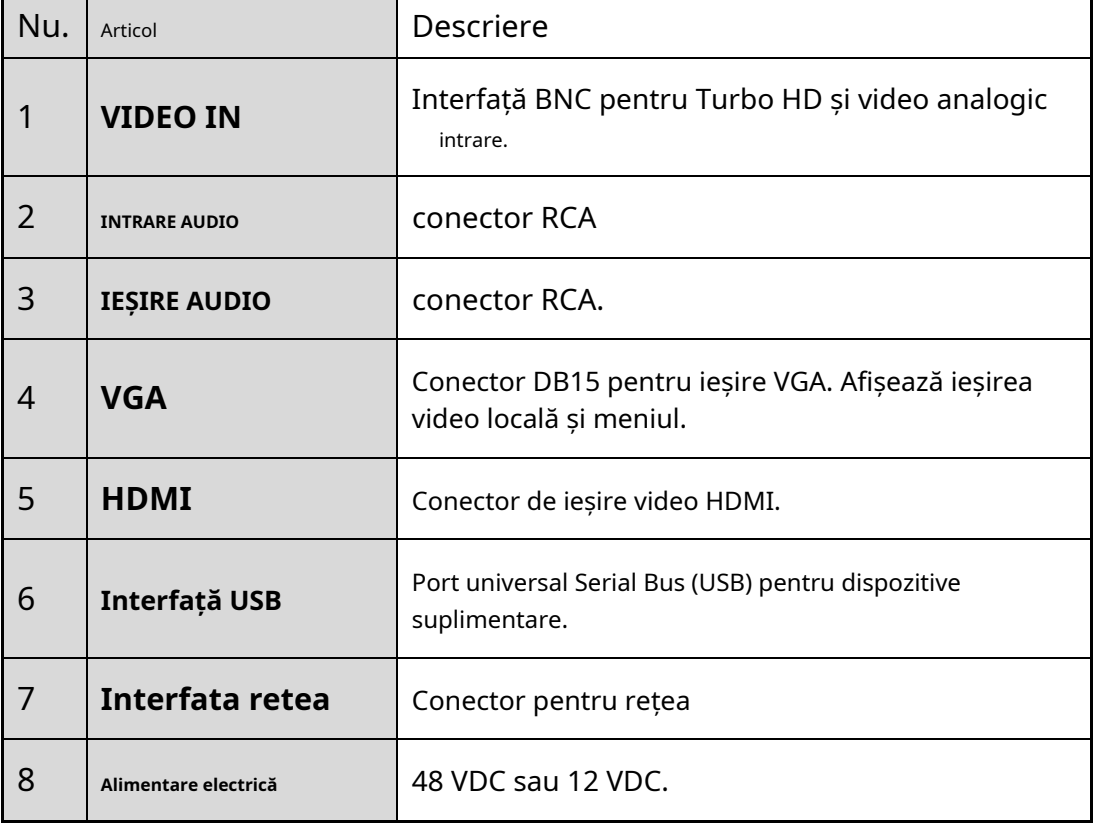

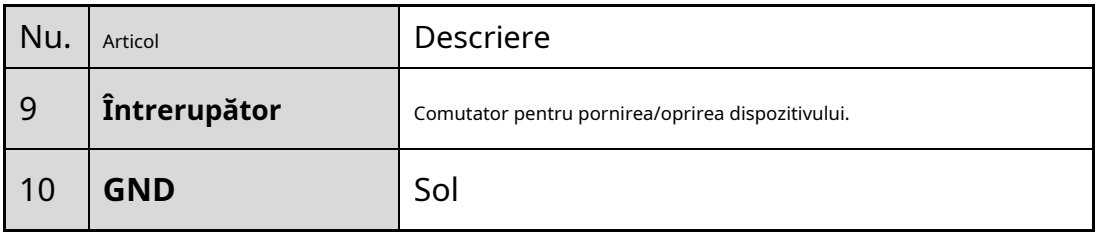

# Capitolul 2 Noțiuni de bază

## 2.1 Pornirea și oprirea DVR-ului

## **Scop**

Procedurile adecvate de pornire și oprire sunt cruciale pentru extinderea duratei de viață a DVR-ului.

## **Inainte sa incepi**

Verificați dacă tensiunea sursei de alimentare suplimentare este aceeași cu cerințele DVR-ului și că conexiunea la pământ funcționează corect.

## **Pornirea DVR-ului**

- Pasul 1 Verificați dacă sursa de alimentare este conectată la o priză electrică. Este FOARTE RECOMANDAT ca o sursă de alimentare neîntreruptibilă (UPS) să fie utilizată împreună cu dispozitivul.
- Pasul 2 Porniți comutatorul de pornire de pe panoul din spate, iar LED-ul indicator de alimentare ar trebui să se aprindă indicând faptul că unitatea începe să pornească.

Pasul 3 După pornire, LED-ul indicator de alimentare rămâne aprins.

## **Închiderea DVR-ului** Pasul 1

## Accesați**Meniu > Oprire**.

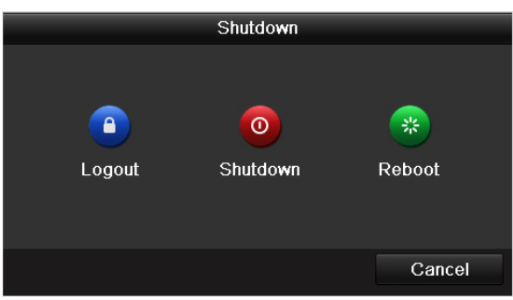

Figura 2-1 Meniul de oprire

Pasul 2 Faceți clic**Închide**.

Pasul 3 Faceți clic**da**.

Pasul 4 Opriți comutatorul de pornire de pe panoul din spate când apare nota.

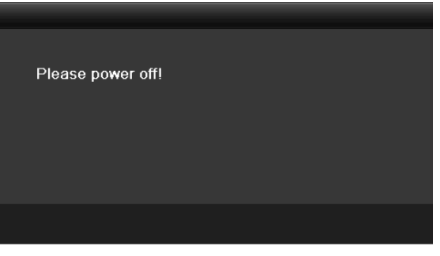

Figura 2-2 Sfaturi pentru oprire

### **Repornirea DVR-ului**

În timp ce vă aflați în meniul Oprire (Figura 2-1), puteți, de asemenea, să reporniți DVR-

```
ul. Pasul 1 AccesațiMeniu > Oprire.
```
Pasul 2 Faceți clic**Deconectare**pentru a deconecta sau**Reporniți**pentru a reporni DVR-ul.

## 2.2 Activarea dispozitivului

## **Scop**

Pentru prima accesare, trebuie să activați dispozitivul setând o parolă de administrator. Nu este permisă nicio operațiune înainte de activare. De asemenea, puteți activa dispozitivul prin browser web, SADP sau software client.

- Pasul 1 Introduceți aceeași parolă în câmpul de text al**Creați o parolă nouă**și**Confirmați Nou Parola**.
- Pasul 2 În**Activarea camerei IP**câmp de text, introduceți parola pentru a activa camera(e) IP conectat la dispozitiv.

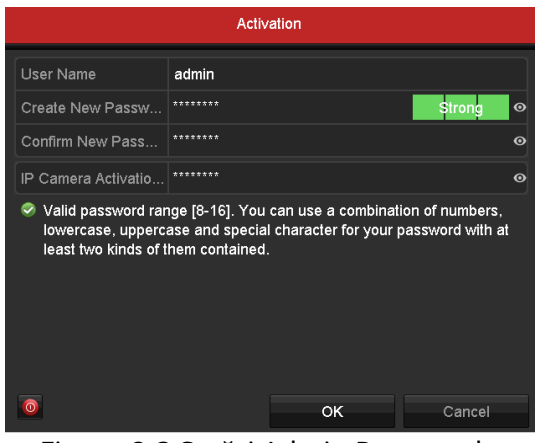

Figura 2-3 Setări Admin Password

## **WARNING**

**SE RECOMANDĂ PAROLA PUTERNICĂ** - Vă recomandăm să creați o parolă puternică, la alegerea dvs. (Folosind minim 8 caractere, inclusiv cel puțin trei dintre următoarele categorii: litere mari, litere mici, cifre și caractere speciale.) pentru a crește securitatea produsului dvs. Și vă recomandăm să vă resetați parola în mod regulat, mai ales în sistemul de înaltă securitate, resetarea parolei lunar sau săptămânal vă poate proteja mai bine produsul.

Pasul 3 Faceți clic**Bine**pentru a salva parola și a activa dispozitivul.

## $\boxed{\mathbf{i}}$  NOTE

Este acceptată parola cu text clar. Apasă pe parola. Faceți clic din nou pe pictogramă și conținutul parolei se restabilește invizibil. pictograma și puteți vedea textul clar al Pentru dispozitivul cu versiunea veche, dacă îl actualizați la noua versiune, următoarea casetă de dialog va apărea odată ce dispozitivul pornește. Puteți da clic**DA**și urmați expertul pentru a seta o parolă puternică.

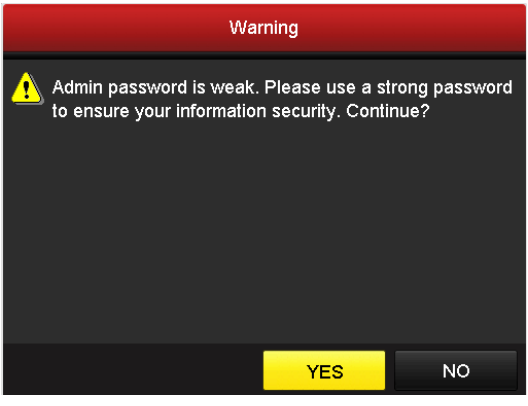

Figura 2-4 Avertisment

Pasul 4 După ce dispozitivul este activat, caseta Atenție apare ca mai jos.

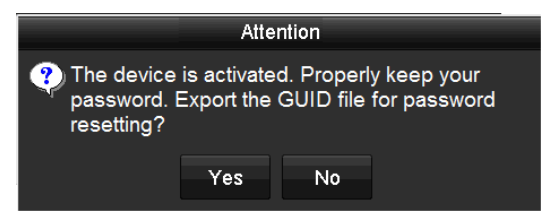

Figura 2-5 Atenție

Pasul 5 (Opțional) Faceți clic**da**pentru a exporta GUID. Apare interfața de resetare a parolei. Clic**Export** pentru a exporta GUID pe unitatea flash USB pentru resetarea parolei.

| <b>USB Flash Disk 1-1</b><br>Refresh<br>Device Name<br>1,1<br>Play<br><b>Edit Date</b><br>Delete<br>Size Type<br>Name<br>$\bullet$<br>1.bmp<br>6750.06KB File<br>09-02-2016 11:47:04<br>û<br>E.<br>Ê<br>$\circledcirc$<br>09-06-2016 10:20:07<br>$\blacksquare$ 10.bmp<br>6750.06KB File<br>Ĥ<br>$\circledcirc$<br>11.bmp<br>6750.06KB File<br>09-06-2016 10:20:15<br>₩ | $\hat{\phantom{a}}$<br>$\equiv$ |
|----------------------------------------------------------------------------------------------------|---------------------------------|
|                                                                                                    |                                 |
|                                                                                                    |                                 |
|                                                                                                    |                                 |
|                                                                                                    |                                 |
|                                                                                                    |                                 |
|                                                                                                    |                                 |
| $\circledcirc$<br>宣<br>6750.06KB File<br>09-06-2016 10:20:19<br>Е<br>12.bmp                                                                                                    |                                 |
| 宣<br>$\circledcirc$<br>09-06-2016 11:47:01<br>13.bmp<br>6750.06KB File                                                                                                    |                                 |
| Ĥ<br>$\circledcirc$<br>14.bmp<br>6750.06KB File<br>09-06-2016 11:47:08<br>٠                                                                                                    |                                 |
| $\qquad \qquad \textcircled{\small\textrm{}}$<br>宣<br>15.bmp<br>6750.06KB File<br>09-06-2016 11:47:13<br>٠                                                                                                    | $\ddot{\phantom{0}}$            |
| 14.28GB<br>Free Space                                                                                                    |                                 |
|                                                                                                    |                                 |
|                                                                                                    |                                 |
|                                                                                                    |                                 |
|                                                                                                    |                                 |
|                                                                                                    |                                 |
|                                                                                                    |                                 |
|                                                                                                    |                                 |
| New Folder<br>Export<br><b>Back</b>                                                                                                    |                                 |

Figura 2-6 Export GUID

Pasul 6 După exportarea GUID, caseta Atenție apare ca mai jos. Clic**da**pentru a duplica parola sau**Nu**pentru a o anula.

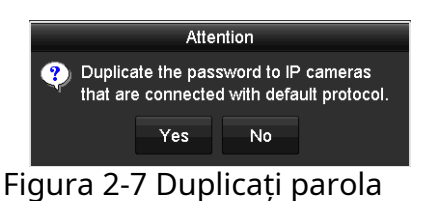

## 2.3 Utilizarea modelului de deblocare pentru autentificare

### **Scop**

Pentru*admin*, puteți configura modelul de deblocare pentru autentificarea dispozitivului.

### 2.3.1 Configurarea modelului de deblocare

După ce dispozitivul este activat, puteți intra în următoarea interfață pentru a configura modelul de deblocare a dispozitivului.

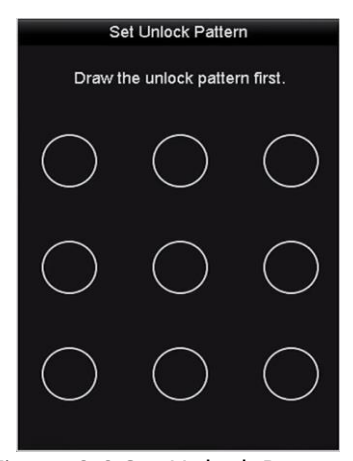

Figura 2-8 Set Unlock Pattern

Pasul 1 Utilizați mouse-ul pentru a desena un model printre cele 9 puncte de pe ecran. Eliberați mouse-ul când modelul este realizat.

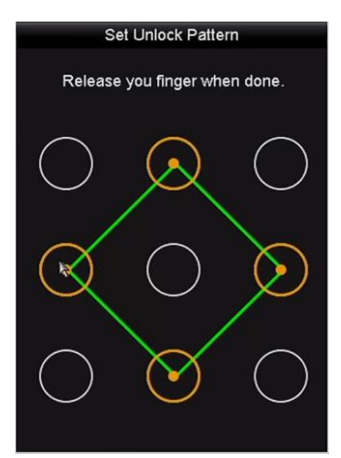

Figura 2-9 Desenați modelul

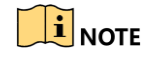

Conectați cel puțin 4 puncte pentru a desena modelul.

Fiecare punct poate fi conectat o singură dată.

Pasul 2 Desenați din nou același model pentru a-l confirma. Când cele două modele se potrivesc, modelul este configurat cu succes.

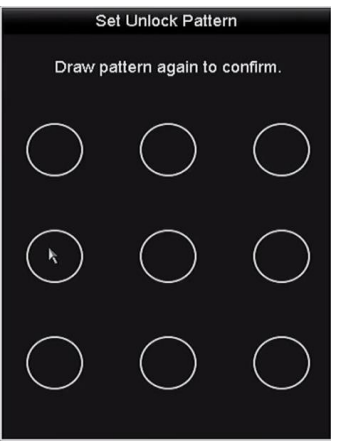

Figura 2-10 Confirmați modelul

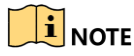

Dacă cele două modele sunt diferite, trebuie să setați din nou modelul.

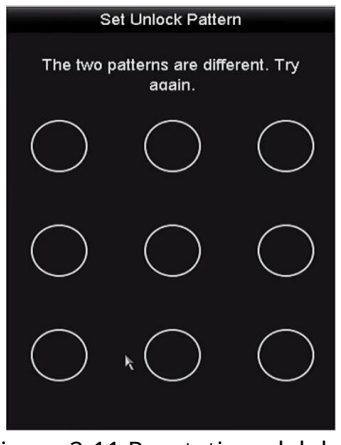

Figura 2-11 Resetați modelul

### 2.3.2 Conectarea prin modelul de deblocare

## $\boxed{\mathbf{i}}$  NOTE

Doaradminutilizatorul are permisiunea de a debloca dispozitivul.

Vă rugăm să configurați mai întâi modelul înainte de deblocare. Va rog, referiti-va la Capitolul 2.3.1 Configurarea modelului de deblocare.

Pasul 1 Faceți clic dreapta pe ecran și selectați meniul pentru a intra în interfață.

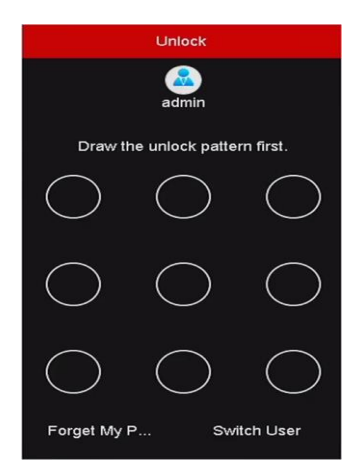

Figura 2-12 Desenați modelul de deblocare

Pasul 2 Desenați modelul predefinit pentru a debloca pentru a intra în operarea meniului.

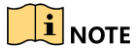

Puteți face clic dreapta pe mouse pentru a vă conecta prin modul normal.

Dacă ați uitat modelul, puteți selecta**Uită-mi modelul**sau**Schimba utilizator** opțiunea de a intra în caseta de dialog normală de conectare.

Când modelul pe care îl desenați este diferit de modelul pe care l-ați configurat, ar trebui să încercați din nou.

## Dacă ați desenat modelul greșit de 7 ori, contul va fi blocat timp de 1 minut.

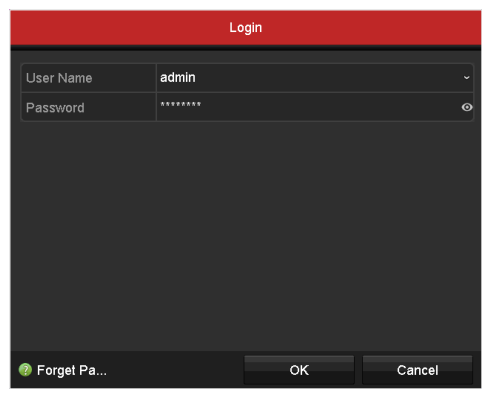

Figura 2-13 Caseta de dialog Normal Login

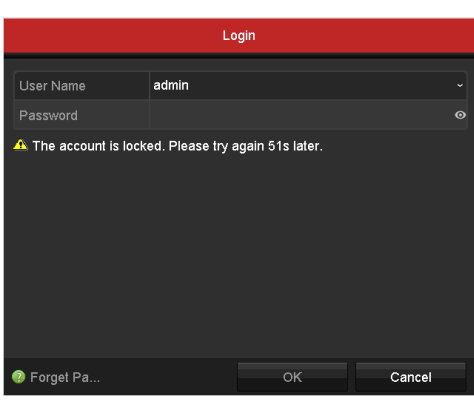

Figura 2-14 Blocarea contului

## 2.4 Configurare de bază în Startup Wizard

## **Scop**

În mod implicit,**Asistentul de configurare**pornește odată ce dispozitivul s-a încărcat. Îl puteți urma pentru a finaliza configurația de bază.

## **Selectarea limbii:**

Pasul 1 Selectați limba din lista verticală.

Pasul 2 Faceți clic**aplica**buton.

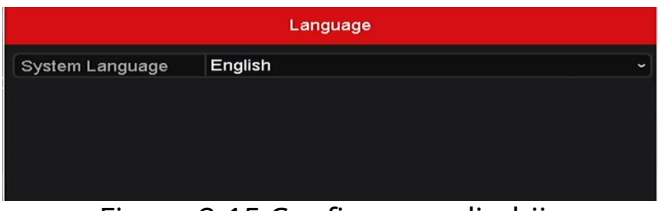

Figura 2-15 Configurarea limbii

#### **Utilizarea asistentului de configurare:**

Pasul 1**Porniți expertul**vă poate ghida prin câteva setări importante ale dispozitivului. Dacă nu vrei să folosești**Porniți expertul**în acel moment, faceți clic**Ieșire**. De asemenea, puteți alege să utilizați **Porniți**  expertuldata viitoare, părăsind "Asistentul de pornire când pornește dispozitivul?" caseta de selectare bifată.

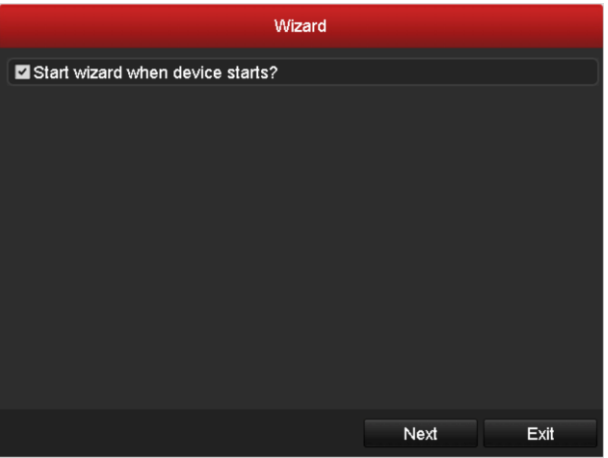

Figura 2-16 Start Wizard Interfață

Pasul 2 Faceți clic**Următorul**butonul pentru a intra în**Schimbați parola**interfata.

1) Introduceți**Parola administratorului**.

2) (Opțional) Bifați caseta de selectare a**Parolă nouă de administrator**, introduceți**Parolă Nouă** și confirmați.

- 3) (Opțional) Bifați caseta de selectare a**Activați deblocarea modelului**și desenați modelul de deblocare. Sau faceți clic<sup>ia</sup> Desenați modelul de deblocarepentru a schimba tiparul. A se referi la*Capitolul 2.3 Utilizarea* modelului de deblocare pentru autentificarepentru trimitere.
- 4) (Opțional) Faceți clic pe**Exportați GUID**pentru a exporta GUID pe unitatea flash USB conectată pentru resetarea parolei. A se referi la Capitolul 17.5.3 Editarea unui utilizatorpentru trimitere.

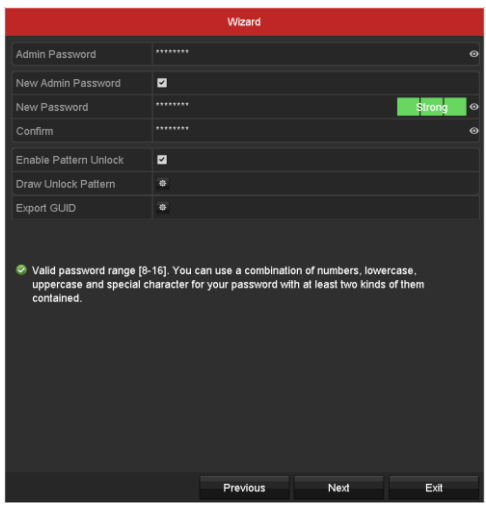

Figura 2-17 Schimbați parola

Pasul 3 Faceți clic**Următorul**butonul și caseta Atenție apare așa cum se arată mai jos. Clic**da**pentru a duplica parola dispozitivului la camerele IP care sunt conectate cu protocolul implicit. Sau faceți clic**Nu** pentru a intra în**Setări de dată și oră**interfata.

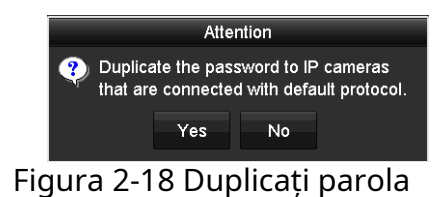

| Wizard                                                 |              |  |  |  |  |  |  |
|--------------------------------------------------------|--------------|--|--|--|--|--|--|
| (GMT+08:00) Beijing, Urumqi, Singapore<br>$\checkmark$ |              |  |  |  |  |  |  |
| MM-DD-YYYY                                             | $\checkmark$ |  |  |  |  |  |  |
| 05-08-2013                                             | Ë            |  |  |  |  |  |  |
| 15:22:59                                               | $\bullet$    |  |  |  |  |  |  |
|                                                        |              |  |  |  |  |  |  |
|                                                        |              |  |  |  |  |  |  |
|                                                        |              |  |  |  |  |  |  |
|                                                        |              |  |  |  |  |  |  |
|                                                        |              |  |  |  |  |  |  |
|                                                        |              |  |  |  |  |  |  |
|                                                        |              |  |  |  |  |  |  |
|                                                        |              |  |  |  |  |  |  |
| Previous                                               | Exit         |  |  |  |  |  |  |
|                                                        | Next         |  |  |  |  |  |  |

Figura 2-19 Setări de dată și oră

Pasul 4 După setările orei, faceți clic**Următorul**butonul pentru a intra în**Expertul general de configurare a rețelei** interfață așa cum se arată mai jos.

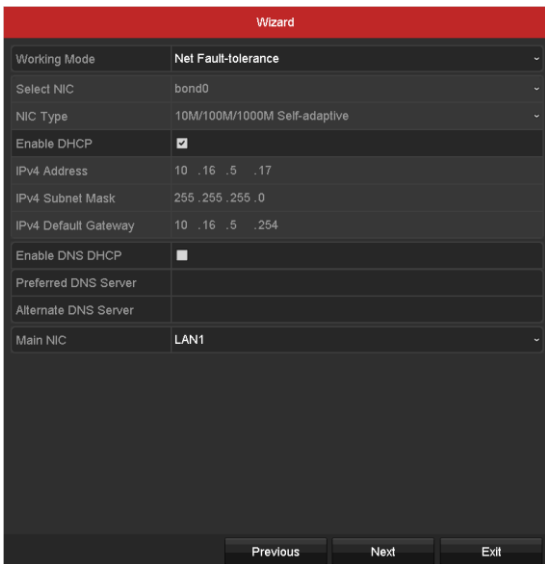

Figura 2-20 Configurare generală a rețelei

Pasul 1 Faceți clic**Următorul**butonul după ce ați configurat parametrii de bază ale rețelei.

Apoi vei intra în**Viziunea de pază**interfata. Configurați Guarding Vision în funcție de nevoile dvs. A se referi la Capitolul 12.2.2 Configurarea Guarding Visionpentru operatii detaliate.

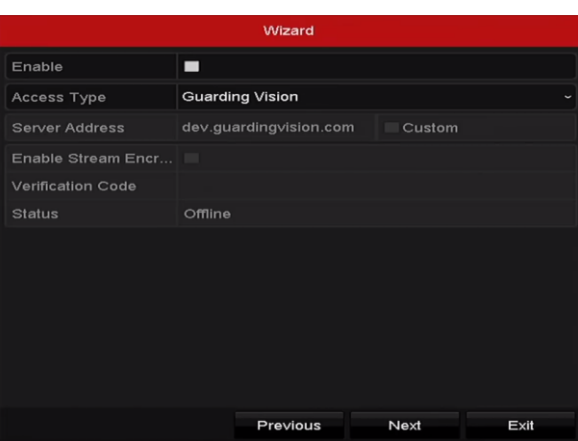

Pasul 2 Protejarea configurației vederii Faceți clic**Următorul**butonul pentru a intra în**Rețea avansată Parametrii**interfata. Puteți activa DDNS și puteți seta alte porturi în funcție de nevoile dvs.

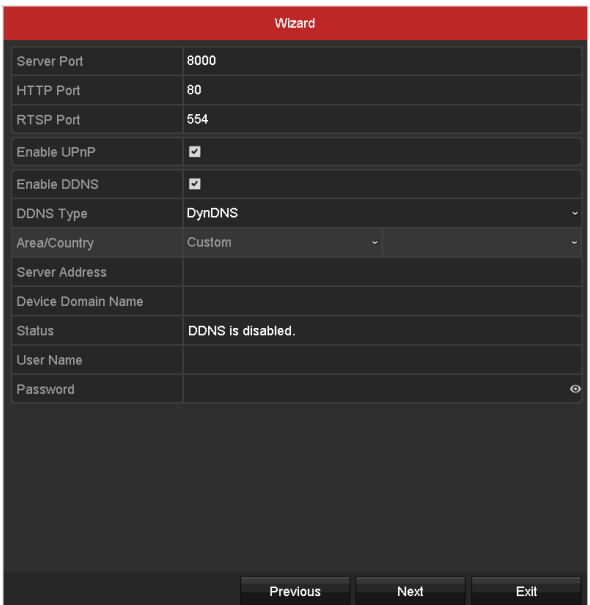

Figura 2-21 Setați parametrii de rețea avansati

Pasul 3 Faceți clic**Următorul**butonul după configurarea parametrilor de rețea avansați, care vă vor lua la**Management HDD**interfață așa cum se arată mai jos.

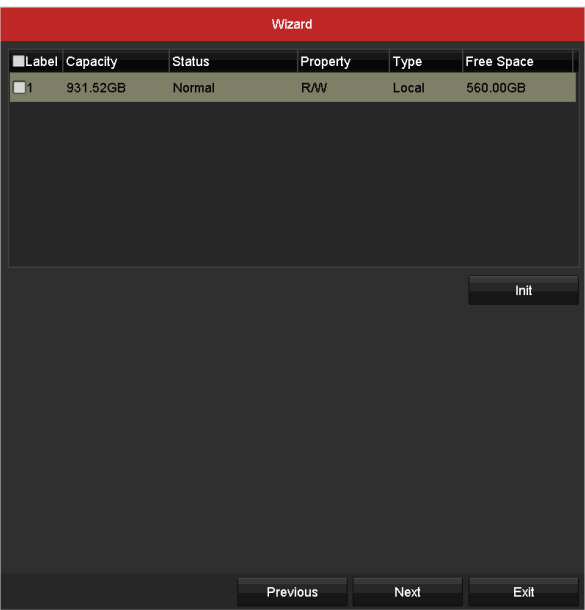

Figura 2-22 Management HDD

Pasul 4 Pentru a inițializa HDD-ul, faceți clic pe**Init**buton. Inițializarea va elimina toate datele salvate în HDD-ul.

Pasul 5 Faceți clic**Următorul**butonul pentru a intra în**Managementul camerei IP**interfata.

Pasul 6 Adăugați camera IP.

1) Faceți clic**Căutare**pentru a căuta camera IP online. The**Securitate**starea arată dacă este activ sau inactiv. Înainte de a adăuga camera, asigurați-vă că camera IP care urmează să fie adăugată este activă

stare. Dacă camera este în stare inactivă, puteți face clic pe pictograma inactivă a camerei pentru a seta parola pentru a o activa. De asemenea, puteți selecta mai multe camere din listă și faceți clic pe **Activare cu o singură atingere**pentru a activa camerele în lot.

- 2) Faceți clic pe**Adăuga**pentru a adăuga camera.
- 3) (Opțional) Bifați caseta de selectare a**Activați H.265**(Pentru acces inițial) pentru camera IP conectată care acceptă H.265. Apoi camera IP va fi codificată cu H.265.

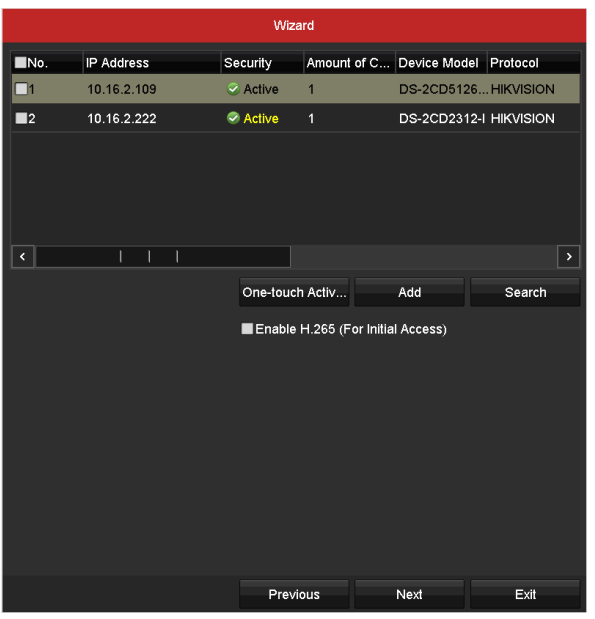

Figura 2-23 Managementul camerei IP

Pasul 7 După ce ați terminat setările camerei IP, faceți clic**Următorul**pentru a intra în**Setări de înregistrare**interfata.

Pasul 8 Clic toate canalele dispozitivului.  $\ddot{\ddot{\mathbf{w}}}$ , și puteți activa înregistrarea continuă sau înregistrarea cu detectarea mișcării pentru

| Wizard           |          |    |      |  |  |
|------------------|----------|----|------|--|--|
| Continuous       | 察        |    |      |  |  |
| Motion Detection | 春        |    |      |  |  |
|                  |          |    |      |  |  |
|                  | Previous | OK | Exit |  |  |

Figura 2-24 Setări de înregistrare

Pasul 9 Faceți clic**Bine**pentru a finaliza setările expertului.

### 2.5 Conectare și deconectare

2.5.1 Autentificare utilizator

## **Scop**

Trebuie să vă conectați la dispozitiv înainte de a utiliza meniul și alte funcții

Pasul 1 Selectați**Nume de utilizator**în lista derulantă.

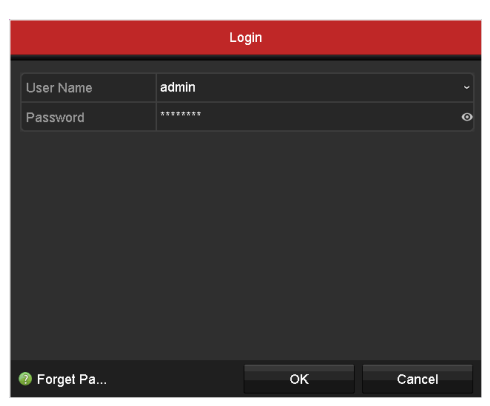

Figura 2-25 Interfață de conectare

#### Pasul 2 Introduceți**Parola**.

Pasul 3 Faceți clic**Bine**pentru a vă conecta.

## $\mathbf{1}$  NOTE

În interfața de autentificare, pentru administrator, dacă ați introdus parola greșită de 7 ori, contul va fi blocat timp de 60 de secunde. Pentru operator, dacă ați introdus parola greșită de 5 ori, contul va fi blocat timp de 60 de secunde.

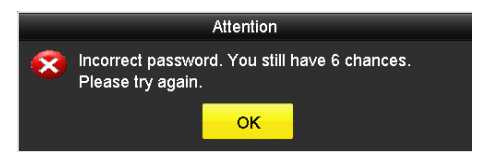

Figura 2-26 Protecția contului de utilizator pentru administrator

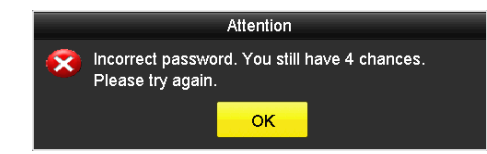

Figura 2-27 Protecția contului de utilizator pentru operator

#### 2.5.2 Deconectare utilizator

### **Scop**

După deconectare, monitorul trece în modul de vizualizare live și dacă doriți să efectuați unele operațiuni, trebuie să introduceți numele de utilizator și parola pentru a vă conecta din nou.
#### Pasul 1 Accesați**Meniu > Oprire**.

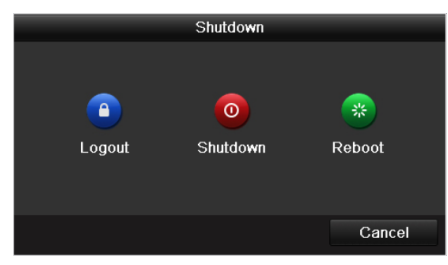

Figura 2-28 Deconectare

Pasul 2 Faceți clic**Deconectare**.

# $\mathbf{I}$  Note

După ce v-ați deconectat de la sistem, operarea meniului de pe ecran este invalidă. Este necesar să introduceți un nume de utilizator și o parolă pentru a debloca sistemul.

# 2.6 Resetarea parolei

## **Scop**

Când uitați parola de laadmin, puteți reseta parola importând fișierul GUID. Fișierul GUID trebuie exportat și salvat în unitatea flash USB locală după ce ați activat dispozitivul (consultați Capitolul 2.2 Activarea dispozitivului).

Pasul 1 Pe interfața de conectare a utilizatorului, faceți clic pe**Parola uitata**pentru a intra în interfața Import GUID.

|                                   |  |                | <b>Reset Password</b> |                     |         |             |                |                          |
|-----------------------------------|--|----------------|-----------------------|---------------------|---------|-------------|----------------|--------------------------|
| USB Flash Disk 1-1<br>Device Name |  |                |                       |                     | Refresh |             |                |                          |
|                                   |  |                |                       |                     |         |             |                |                          |
| Name                              |  |                | Size Type             | Edit Date           |         | Delete      | Play           | $\overline{\phantom{a}}$ |
| ■ 4.bmp                           |  | 6750.06KB File |                       | 09-02-2016 11:50:28 |         | 宣           | $\circledcirc$ |                          |
| $\blacksquare$ 5.bmp              |  | 6750.06KB File |                       | 09-02-2016 11:50:32 |         | 宣           | $\circledcirc$ |                          |
| ■ 6.bmp                           |  | 6750.06KB File |                       | 09-02-2016 11:50:42 |         | Ť.          | $\circledcirc$ |                          |
| ■ 7.bmp                           |  | 6750.06KB File |                       | 09-02-2016 11:52:10 |         | 宣           | $\circledcirc$ |                          |
| $\blacksquare$ 8.bmp              |  | 6750.06KB File |                       | 09-02-2016 11:52:16 |         | Ř           | $\circledcirc$ |                          |
| ■ 9.bmp                           |  | 6750.06KB File |                       | 09-02-2016 11:52:24 |         | Ť           | $\circledcirc$ |                          |
| GUID_583574624_20160              |  | 128B File      |                       | 09-06-2016 14:10:37 |         | Ŵ           | $\circledcirc$ | $\ddot{ }$               |
| Free Space                        |  | 14.26GB        |                       |                     |         |             |                |                          |
|                                   |  |                |                       |                     |         |             |                |                          |
|                                   |  |                |                       |                     |         |             |                |                          |
|                                   |  |                |                       |                     |         |             |                |                          |
|                                   |  |                |                       |                     |         |             |                |                          |
|                                   |  |                |                       |                     |         |             |                |                          |
|                                   |  |                |                       |                     |         |             |                |                          |
|                                   |  |                |                       | New Folder          | Import  | <b>Back</b> |                |                          |

Figura 2-29 Import GUID

Pasul 2 Selectați fișierul GUID de pe unitatea flash USB și faceți clic**Import**butonul pentru a deschide Resetare Interfață cu parolă.

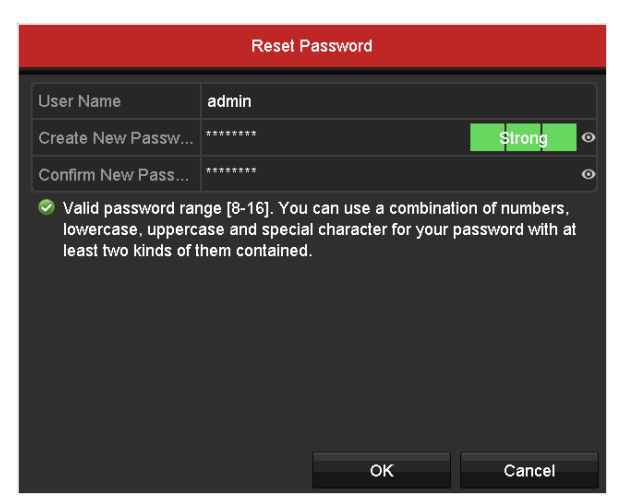

Figura 2-30 Resetare parolă

Pasul 3 Introduceți noua parolă și confirmați-o.

Pasul 4 Faceți clic**Bine**pentru a salva noua parolă. Apoi apare caseta Atenție, așa cum se arată mai jos.

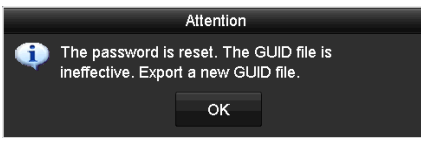

Figura 2-31 Fișier GUID importat

Pasul 5 Faceți clic**Bine**iar caseta Atenție ca mai jos apare pentru a vă reaminti să duplicați parola dispozitivul la camerele IP care sunt conectate cu protocolul implicit. Clic**da**pentru a duplica parola sau**Nu**pentru a o anula.

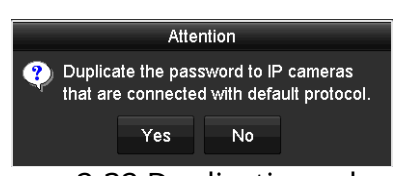

Figura 2-32 Duplicați parola

# $\prod_{i=1}^{n}$  NOTE

Dacă doriți să preluați parola când o uitați, trebuie să exportați mai întâi fișierul GUID. După resetarea parolei, fișierul GUID va fi invalid. Puteți exporta un nou fișier GUID. A se referi la Capitolul 17.5.3 Editarea unui utilizatorpentru trimitere.

## 2.7 Adăugarea și conectarea camerelor IP

## 2.7.1 Activarea camerei IP

## **Scop**

Înainte de a adăuga camera, asigurați-vă că camera IP care urmează să fie adăugată este în stare activă.

#### Pasul 1 Selectați**Adăugați o cameră IP**din meniul de clic dreapta în modul de vizualizare live sau accesați**Meniu> Cameră> Cameră IP**.

Pentru camera IP detectată online în același segment de rețea,**Securitate**starea arată dacă este activ sau inactiv.

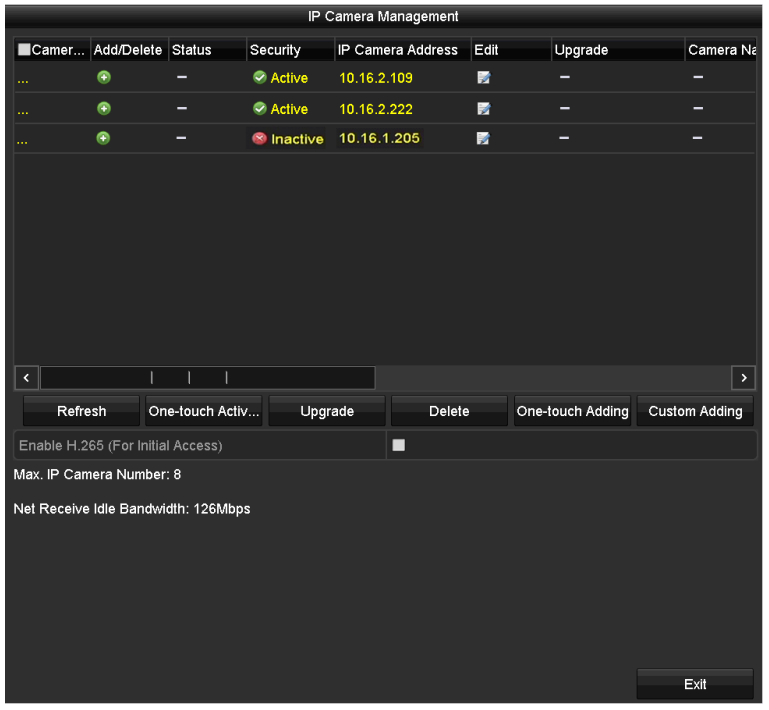

Figura 2-33 Interfață de gestionare a camerei IP

Pasul 2 Faceți clic pe pictograma inactivă a camerei pentru a intra în următoarea interfață pentru a o activa. Puteți de asemenea, selectați mai multe camere din listă și faceți clic pe**Activare cu o singură atingere**pentru a activa camerele în lot.

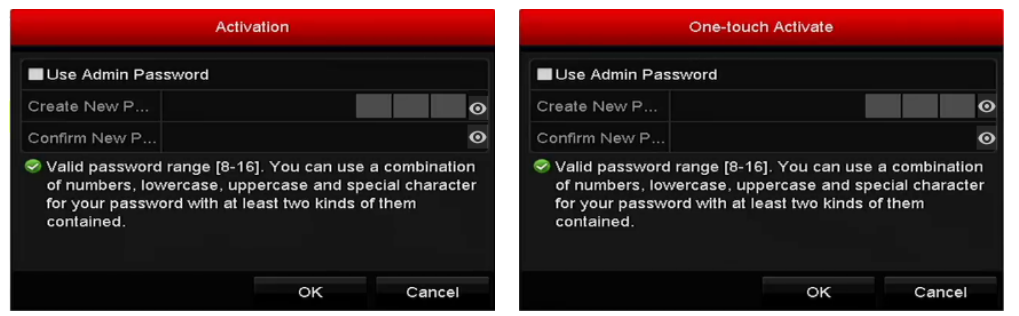

Figura 2-34 Activați camera

Pasul 3 Setați parola camerei pentru ao activa.

**Utilizați parola de administrator:**Când bifați caseta, camerele vor fi configurate cu aceeași parolă de administrator a DVR-ului care operează.

**Creați o parolă nouă:**Dacă parola de administrator nu este folosită, trebuie să creați noua parolă pentru cameră și să o confirmați.

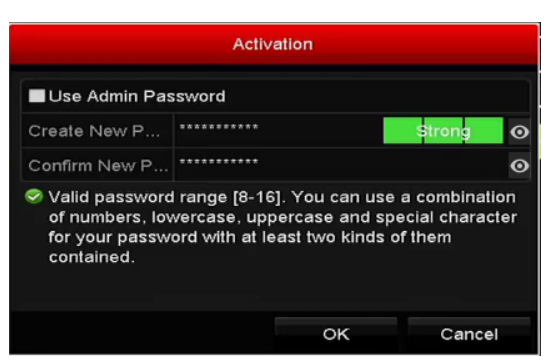

Figura 2-35 Setați o parolă nouă

# **WARNING**

**SE RECOMANDĂ PAROLA PUTERNICĂ** - Vă recomandăm să creați o parolă puternică, la alegerea dvs. (Folosind minim 8 caractere, inclusiv cel puțin trei dintre următoarele categorii: litere mari, litere mici, cifre și caractere speciale.) pentru a crește securitatea produsului dvs. Și vă recomandăm să vă resetați parola în mod regulat, mai ales în sistemul de înaltă securitate, resetarea parolei lunar sau săptămânal vă poate proteja mai bine produsul.

Pasul 4 Faceți clic**Bine**pentru a termina activarea camerei IP. Și starea de securitate a camerei va fi schimbat în**Activ**.

## 2.7.2 Adăugarea camerei IP online

## **Scop**

Înainte de a putea obține o vizualizare live sau o înregistrare a videoclipului, ar trebui să adăugați camerele de rețea la lista de conexiuni a dispozitivului.

#### **Inainte sa incepi**

Asigurați-vă că conexiunea la rețea este validă și corectă. Pentru verificarea și configurarea detaliată a rețelei, consultați*Capitolul 12 Setări de rețea.* 

#### **OPȚIUNEA 1:**

Pasul 1 Selectați**Adăugați o cameră IP**din meniul de clic dreapta în modul de vizualizare live sau accesați**Meniu> Cameră> Cameră IP**.

|                                     |           |                 |                   | IP Camera Management |        |                  |                      |
|-------------------------------------|-----------|-----------------|-------------------|----------------------|--------|------------------|----------------------|
| Camer Add/Delete Status             |           |                 | Security          | IP Camera Address    | Edit   | Upgrade          | Camera Na            |
| 44                                  | ۵         | -               | Active            | 10.16.2.109          | 瞹      | -                | -                    |
|                                     | $\bullet$ | =               | Active            | 10.16.2.222          | 靌      | -                | -                    |
| a.                                  | $\bullet$ | -               | <b>M</b> Inactive | 10.16.1.205          | 瞹      | -                | -                    |
|                                     |           |                 |                   |                      |        |                  |                      |
| $\checkmark$                        | ı         | T<br>ı          |                   |                      |        |                  | $\rightarrow$        |
| Refresh                             |           | One-touch Activ | Upgrade           |                      | Delete | One-touch Adding | <b>Custom Adding</b> |
| Enable H.265 (For Initial Access)   |           |                 |                   | ■                    |        |                  |                      |
| Max. IP Camera Number: 8            |           |                 |                   |                      |        |                  |                      |
| Net Receive Idle Bandwidth: 126Mbps |           |                 |                   |                      |        |                  |                      |
|                                     |           |                 |                   |                      |        |                  | Exit                 |

Figura 2-36 Interfață de gestionare a camerei IP

- Pasul 2 Camerele online cu același segment de rețea vor fi detectate și afișate în lista camerelor.
- Pasul 3 Selectați camera IP din listă și faceți clic parola DVR-urilor). Sau puteți face clic pe**Adăugarea cu o singură atingere**butonul pentru a adăuga toate camerele (cu aceeași parolă de administrator) din listă. pentru a adăuga camera (cu același admin

# $\prod_{i=1}^{n}$  NOTE

Asigurați-vă că camera de adăugat a fost deja activată prin setarea parolei de administrator, iar parola de administrator a camerei este aceeași cu DVR-urile.

- Pasul 4 (Opțional) Bifați caseta de selectare a**Activați H.265**(Pentru acces inițial) pentru IP-ul conectat cameră care acceptă H.265. Apoi camera IP va fi codificată cu H.265.
- Pasul 5 (doar pentru codificatoarele cu mai multe canale) bifați caseta de selectare Channel Port din fereastră pop-up, așa cum se arată în figura următoare și faceți clic**Bine**pentru a adăuga mai multe canale.

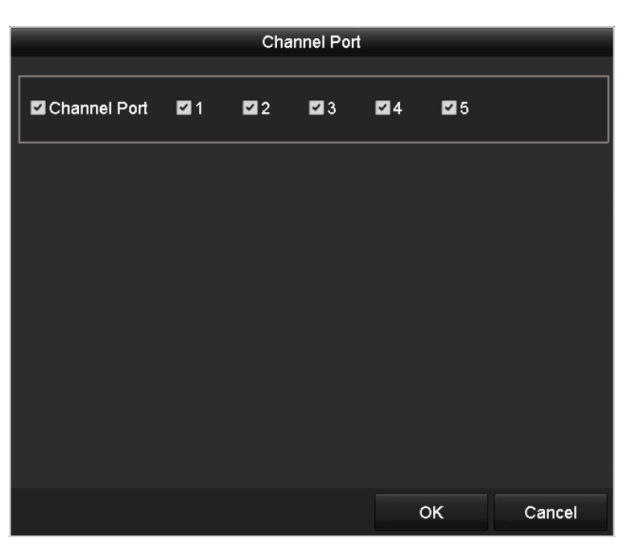

Figura 2-37 Selectați mai multe canale

#### **OPȚIUNEA 2:**

Pasul 1 Pe**Managementul camerei IP**interfață, faceți clic pe**Adăugarea personalizată**butonul pentru a deschide **Adăugați o cameră IP (personalizată)**interfata.

|                          |                          |                | Add IP Camera (Custom)            |             |
|--------------------------|--------------------------|----------------|-----------------------------------|-------------|
| No.                      | <b>IP Address</b>        |                | Amount of C Device Model Protocol | Managemer   |
| 1                        | 10.16.2.109              |                | DS-2CD5126 HIKVISION              | 8000        |
| $\overline{a}$           | 10.16.2.222              | $\overline{1}$ | DS-2CD2312-I HIKVISION            | 8000        |
|                          |                          |                |                                   |             |
| ♦                        | ı                        | ı              |                                   | $\,$        |
|                          | <b>IP Camera Address</b> | 10.16.2.109    |                                   |             |
| Protocol                 |                          | ONVIF          |                                   |             |
| Management Port          |                          | 80             |                                   |             |
| <b>Transfer Protocol</b> |                          | Auto           |                                   |             |
| <b>User Name</b>         |                          | admin          |                                   |             |
|                          | Admin Password           |                |                                   | $\odot$     |
|                          | Continue to Add          |                |                                   |             |
|                          |                          |                |                                   |             |
|                          |                          |                |                                   |             |
|                          |                          |                |                                   |             |
|                          |                          |                |                                   |             |
|                          |                          |                |                                   |             |
|                          |                          |                | Search<br>Add                     | <b>Back</b> |

Figura 2-38 Adăugarea personalizată a interfeței camerei IP

Pasul 2 Puteți edita adresa IP, protocolul, portul de gestionare și alte informații despre IP

cameră care urmează să fie adăugată.

# $\boxed{\mathbf{i}}$  NOTE

Dacă camera IP de adăugat nu a fost activată, o puteți activa din lista de camere IP din **Managementul camerei IP**interfata.

Pasul 3 Faceți clic**Adăuga**pentru a adăuga camera.

Pentru succes**y**a adăugat camere IP, the**Securitate**starea arată nivelul de securitate al parolei camerei: parolă puternică, parolă slabă și parolă riscantă.

|                   |                                   |                                     | IP Camera Management   |                     |                  |   |                      |      |
|-------------------|-----------------------------------|-------------------------------------|------------------------|---------------------|------------------|---|----------------------|------|
| Camer             | Add/Delete Status                 |                                     | Security               | IP Camera Addr Edit |                  |   | Upgr Camera Name     |      |
| $\blacksquare$ D1 | 童                                 |                                     | <b>Strong Password</b> | 10.15.2.250         | 國                | 食 | IPCamera 02          |      |
| аú.               | $\bullet$                         | -                                   | Active                 | 10.15.1.10          | 國                | - | -                    |      |
| aa.               | $\bullet$                         | -                                   | Active                 | 10.16.5.3           | 瞹                | - | -                    |      |
|                   |                                   |                                     |                        |                     |                  |   |                      |      |
| k.                |                                   |                                     |                        |                     |                  |   |                      | $\,$ |
| Refresh           |                                   | One-touch Activ                     | Upgrade                | Delete              | One-touch Adding |   | <b>Custom Adding</b> |      |
|                   | Enable H.265 (For Initial Access) |                                     |                        | П                   |                  |   |                      |      |
|                   | Max. IP Camera Number: 8          |                                     |                        |                     |                  |   |                      |      |
|                   |                                   | Net Receive Idle Bandwidth: 126Mbps |                        |                     |                  |   |                      |      |
|                   |                                   |                                     |                        |                     |                  |   | Exit                 |      |

Figura 2-39 Camere IP adăugate cu succes

Vă rugăm să consultați specificațiile pentru numărul de camere IP conectabile pentru diferite modele.

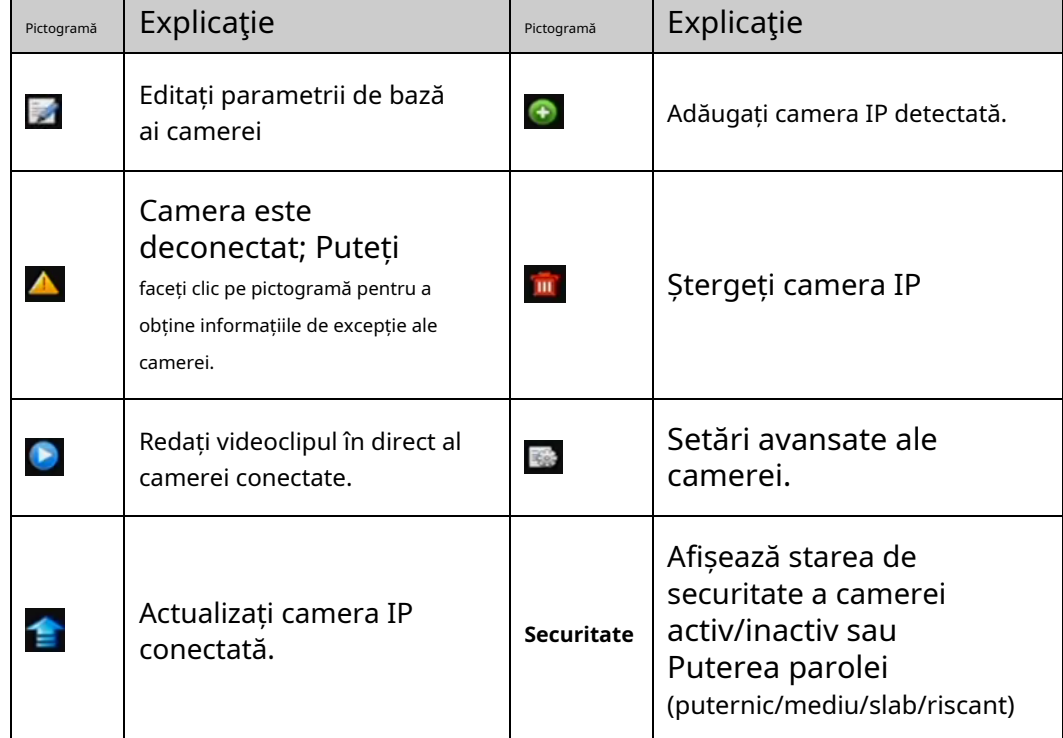

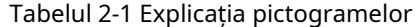

Pasul 4 (Opțional) Bifați caseta de selectare a**Activați H.265**(Pentru acces inițial) pentru IP-ul conectat cameră care acceptă H.265. Apoi camera IP va fi codificată cu H.265.

## 2.7.3 Editarea camerei IP conectate

## **Scop**

După adăugarea camerelor IP, informațiile de bază ale camerei sunt listate pe interfață și puteți configura setările de bază ale camerelor IP.

Pasul 1 Faceți clic pe pictogramă pentru a edita parametrii. Puteți edita adresa IP, protocolul și altele parametrii.

|                          | Edit IP Camera |    |         |
|--------------------------|----------------|----|---------|
| IP Camera No.            | D <sub>1</sub> |    |         |
| IP Camera Address        | 10.16.1.250    |    |         |
| Protocol                 | <b>ONVIF</b>   |    |         |
| Management Port          | 80             |    |         |
| Channel Port             | 1              |    |         |
| <b>Transfer Protocol</b> | Auto           |    |         |
| User Name                | admin          |    |         |
| Admin Password           |                |    | $\circ$ |
|                          |                |    |         |
|                          |                |    |         |
|                          |                |    |         |
|                          |                |    |         |
|                          |                |    |         |
|                          |                |    |         |
|                          |                |    |         |
|                          |                |    |         |
|                          |                | OK | Cancel  |

Figura 2-40 Editare cameră IP

**Port canal:**Dacă dispozitivul conectat este un dispozitiv de codificare cu mai multe canale, puteți alege canalul de conectat selectând numărul portului canalului din lista derulantă.

Pasul 2 Faceți clic**Bine**pentru a salva setările și a ieși din interfața de editare.

Pasul 3 Trageți bara de defilare orizontală în partea dreaptă și faceți clic pe pictogramă pentru a edita opțiunea avansată parametrii.

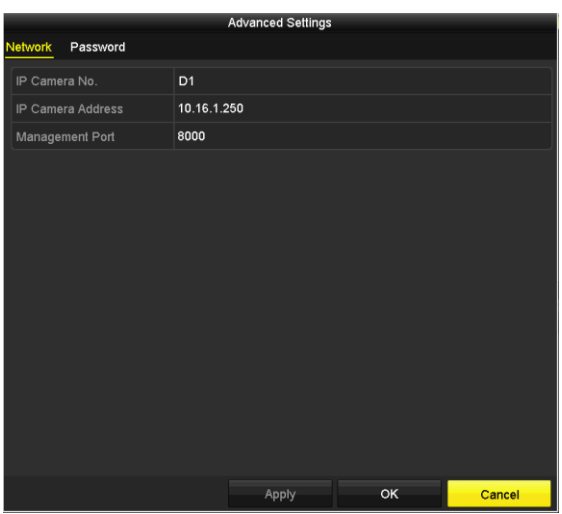

Figura 2-41 Configurarea rețelei a camerei

Pasul 4 Puteți edita informațiile de rețea și parola camerei.

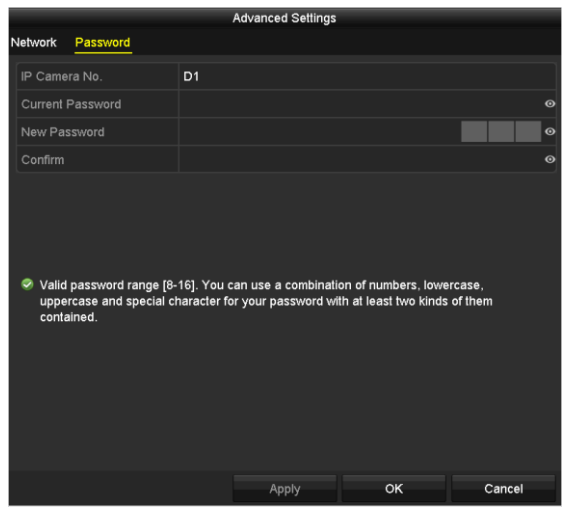

Figura 2-42 Configurarea parolei camerei

Pasul 5 Faceți clic**Bine**pentru a salva setările și a ieși din interfață.

2.8 Configurarea canalului de intrare a semnalului

## **Scop**

Puteți configura tipurile de intrare de semnal analogic și IP.

Pasul 1 Accesați**Meniu > Cameră > Stare intrare semnal**.

Pasul 2 Bifați caseta de selectare pentru a selecta diferite tipuri de semnal de intrare: HD/CVBS și IP. Dacă selectați HD/CVBS, patru tipuri de intrări de semnal analogic, inclusiv Turbo HD, AHD, HDCVI și CVBS pot fi conectate aleatoriu pentru canalul selectat. Dacă selectați IP, camera IP poate fi conectată pentru canalul selectat.

Pasul 3 Faceți clic**aplica**pentru a salva setările.

## $\boxed{\mathbf{i}}$  NOTE

Puteți vizualiza max. numărul accesibil de camere IP în**Max. Numărul camerei IP**câmp de text. Consultați specificațiile pentru max. numărul camerei IP accesibil de diferite modele.

## 2.9 Configurarea transmisiei la distanță lungă de 5 MP

## $\left| \right|$  NOTE

Acest capitol este aplicabil numai pentru DVR-urile din seria HWD-7100MH și HWD-7200MH.

## **Scop**

Pentru DVR-urile din seria HWD-7100MH și HWD-7200MH, puteți configura transmisia pe distanță lungă de 5 MP pe interfața de stare de intrare a semnalului.

#### Pasul 1 Accesați**Meniu > Cameră > Stare intrare semnal**.

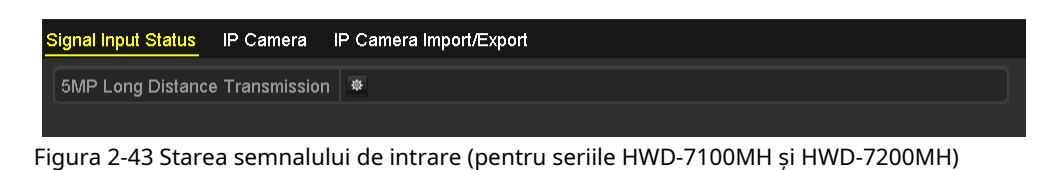

Pasul 2 Faceți clic pentru a intra în interfața Setări de transmisie la distanță lungă de 5 MP.

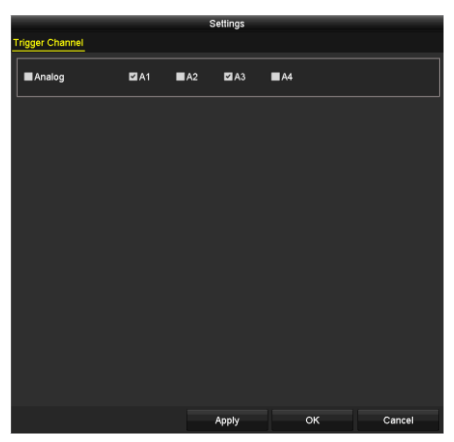

Figura 2-44 Setări de transmisie la distanță lungă de 5 MP

Pasul 3 Bifați caseta de selectare pentru a activa transmisia pe distanță lungă de 5 MP a canalului selectat.

Pasul 4 Faceți clic**aplica**pentru a salva setările.

# Capitolul 3 Live View

# 3.1 Introducere Live View

Vizualizare live vă arată imaginea video primită de la fiecare cameră în timp real. DVR-ul va intra automat în modul Live View când este pornit. Este, de asemenea, în partea de sus a ierarhiei meniurilor, astfel apăsând ESC de multe ori (în funcție de meniul în care vă aflați) vă va aduce în modul Live View.

#### **Pictograme Live View**

În modul de vizualizare live, există pictograme în partea dreaptă sus a ecranului pentru fiecare canal, care arată starea înregistrării și a alarmei din canal, astfel încât să puteți ști dacă canalul este înregistrat sau dacă apar alarme ca cât de curând posibil.

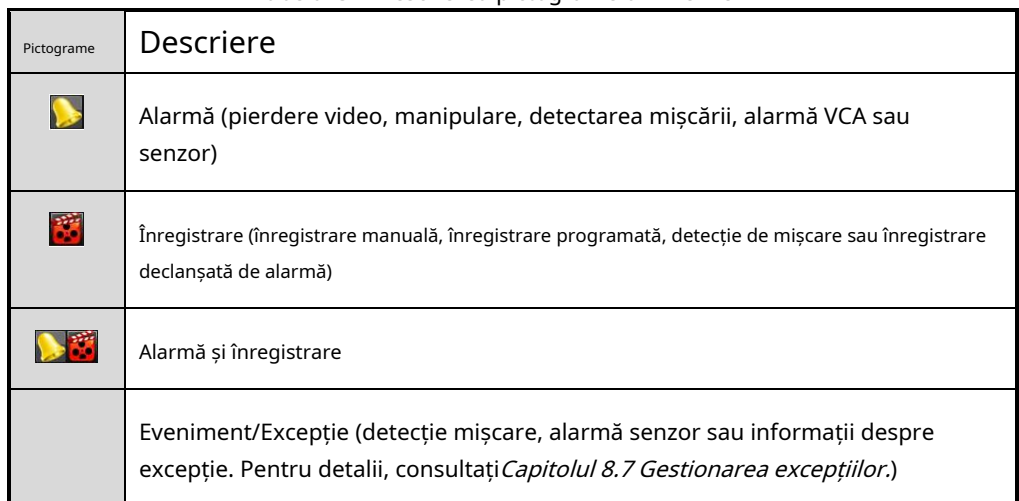

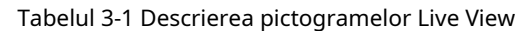

# 3.2 Operații în modul Live View

În modul de vizualizare live, există multe funcții oferite. Funcțiile sunt enumerate mai jos.

**Ecran unic:**afișează un singur ecran pe monitor.

**Ecran multiplu:**afișa mai multe ecrane pe monitor simultan.

**Porniți comutarea automată:**ecranul este comutat automat la următorul. Și trebuie să setați timpul de așteptare pentru fiecare ecran din meniul de configurare înainte de a activa comutarea automată. Meniu>Configurare>Vizualizare live>Dwell Time.

**Începe să înregistrezi:**Înregistrarea normală și înregistrarea de detectare a mișcării sunt acceptate.

**Mod de ieșire:**selectați modul de ieșire la Standard, Bright, Gentle sau Vivid.

**Redare:**redați videoclipurile înregistrate pentru ziua curentă.

**Monitor auxiliar/principal:**DVR-ul verifică conexiunea interfețelor de ieșire pentru a defini interfețele de ieșire principale și auxiliare. Când ieșirea auxiliară este activată, ieșirea principală nu poate efectua nicio operațiune și puteți efectua operațiuni de bază în modul de vizualizare live pentru ieșirea Aux.

Pentru DVR cu ieșire CVBS, ieșirea VGA/HDMI este ieșirea principală, iar ieșirea CVBS este ieșirea auxiliară. Relația de prioritate este prezentată în Tabelul 3-2.

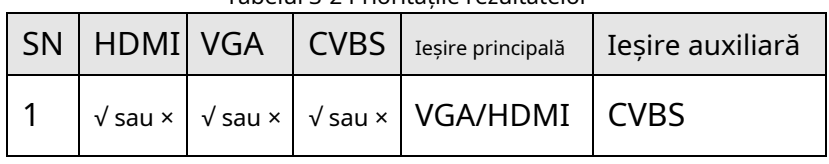

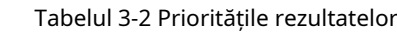

# $\boxed{\mathbf{i}}$  NOTE

√înseamnă că interfața este în uz,**×**înseamnă că interfața nu mai este utilizată sau conexiunea este invalidă. Și HDMI, VGA și CVBS pot fi folosite în același timp.

## 3.2.1 Utilizarea mouse-ului în Live View

Puteți consulta Tabelul 3-4 pentru descrierea funcționării mouse-ului în modul de vizualizare live.

| <b>Nume</b>                            | <b>Descriere</b>                                                                                                    |
|----------------------------------------|----------------------------------------------------------------------------------------------------|
| Meniul                                 | Accesați meniul principal al sistemului făcând clic dreapta pe<br>mouse.                                                                                                    |
| Singur<br>Ecran                        | Treceți la un singur ecran complet alegând numărul canalului<br>din lista derulantă.                                                                                                    |
| Multi-Ecran                            | Ajustați aspectul ecranului selectând din lista derulantă.                                                                                                    |
| Anterior<br>Ecran                      | Comutați la ecranul anterior.                                                                                                    |
| Ecranul următor                        | Comutați la următorul ecran.                                                                                                    |
| <b>Start Stop</b><br>Comutator automat | Activați/dezactivați comutarea automată a ecranelor.<br>$\left \mathbf{i}\right $ NOTE<br>Thetimp de locuireconfigurația de vizualizare live trebuie setată înainte de utilizare<br>Porniți Auto-Switch. |
| start<br>Înregistrare                  | Începeți înregistrarea tuturor canalelor, înregistrarea continuă și<br>înregistrarea cu detecție a mișcării pot fi selectate din lista derulantă.                                                        |
| Adăugați IP                            | O comandă rapidă pentru a intra în interfața de gestionare a camerei IP. (Pentru                                                                                                    |

Tabelul 3-3 Operarea mouse-ului în Live View

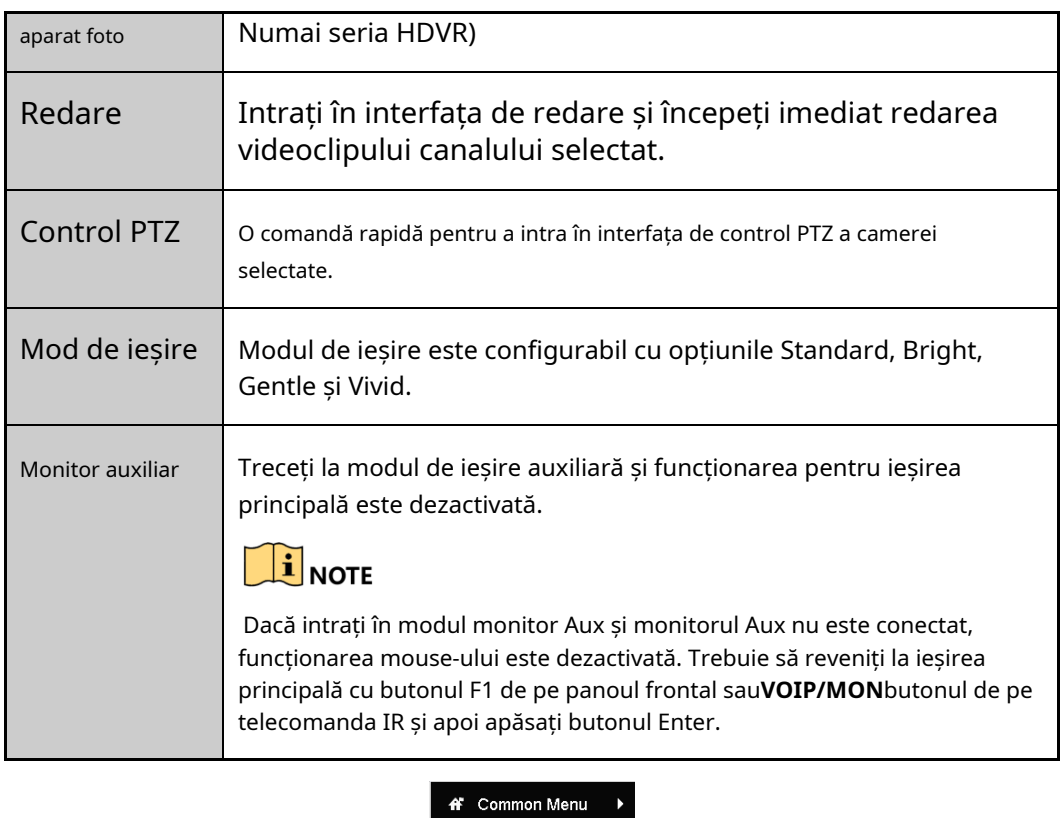

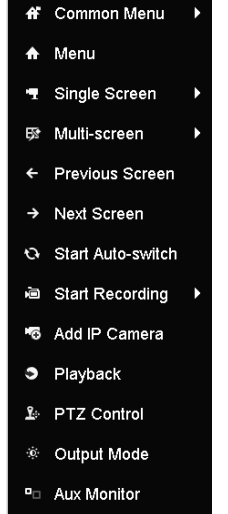

Figura 3-1 Faceți clic dreapta pe Meniu

## 3.2.2 Comutarea ieșirii principale/aux

# $\mathbf{I}$  NOTE

A se referi laCapitolul 3.2 Operații în modul Live Viewpentru relația de ieșire principală și auxiliară.

Ieșirea CVBS servește doar ca ieșire auxiliară sau ca ieșire de vizualizare live.

Pasul 1 Folosiți rotița mouse-ului pentru a face dublu clic pe HDMI1/VGA, sau HDMI2 sau HDMI/VGA ecran de ieșire și apare următoarea casetă de mesaj.

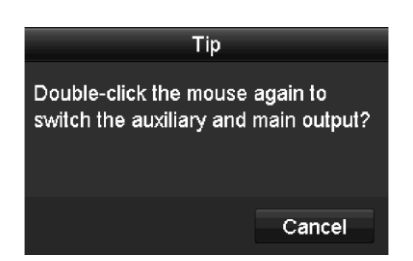

Figura 3-2 Comutați ieșirea principală și auxiliară

Pasul 2 Folosiți rotița mouse-ului pentru a face dublu clic pe ecran din nou pentru a comuta la ieșirea auxiliară sau faceți clic **Anulare**pentru a anula operația.

Pasul 3 Selectați**Mod de ieșire meniu**altora din meniul cu clic dreapta de pe monitor.

Pasul 4 În caseta de mesaj pop-up, faceți clic**da**pentru a reporni dispozitivul pentru a activa meniul selectat ieșire ca ieșire principală.

# $\prod_{i=1}^{n}$  NOTE

Puteți selecta**Mod de ieșire meniu**sub**Meniu > Configurare > General > Mai multe setări** la**Auto**și **HDMI/VGA**și apoi reporniți dispozitivul pentru a comuta ieșirea principală.

3.2.3 Bara de instrumente de setare rapidă în modul Live View

Pe ecranul fiecărui canal, există o bară de instrumente de setare rapidă care apare când faceți clic pe ecran.

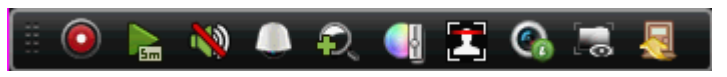

Figura 3-3 Bara de instrumente pentru setări rapide

Puteți consulta Tabelul 3-5 pentru descrierea pictogramelor din Bara de instrumente de setare rapidă.

| Pictograme   | <b>Descriere</b>                             | Pictograme       | <b>Descriere</b>   | Pictograme     | <b>Descriere</b>    |
|--------------|----------------------------------------------|------------------|--------------------|----------------|---------------------|
|              | Permite dezactivarea<br>Înregistrare manuală | $\sum_{i=1}^{n}$ | Redare instantanee |                | Sunet/Audio activat |
|              | <b>Control PTZ</b>                           | $\Omega$         | Zoom digital       | $\blacksquare$ | Setări imagine      |
|              | Închideți Live View                          | $\mathbf{z}$     | Detectare facială  | $\mathbf{C}_0$ | informatie          |
| <b>La La</b> | Afișați/Ascundeți VCA<br>informatie          |                  |                    |                |                     |

Tabelul 3-4 Descrierea pictogramelor din bara de instrumente cu setare rapidă

# $\prod_{i=1}^{n}$  NOTE

Afișarea/Ascunderea informațiilor VCA se aplică numai pentru DVR-urile din seria HWD-7100MH și HWD-7200MH.

Instant Playback afișează doar înregistrarea din ultimele cinci minute. Dacă nu este găsită nicio înregistrare, înseamnă că nu există nicio înregistrare în ultimele cinci minute.

Æ) Zoomul digital este pentru mărirea imaginii live. Puteți mări imaginea în proporții diferite (de la 1 la 16X) prin mișcarea barei glisante. De asemenea, puteți derula rotița mouse-ului pentru a controla mărirea/micșorarea.

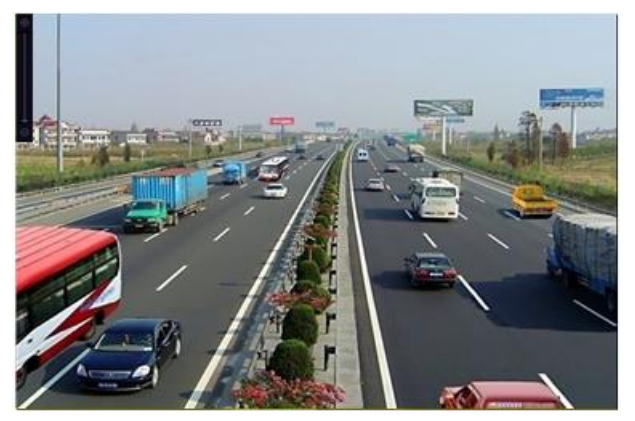

Figura 3-4 Zoom digital

 $\bigcirc$ Pictograma Setări imagine poate fi selectată pentru a intra în meniul Setări imagine. Puteți trage mouse-ul sau faceți clic pentru a regla parametrii imaginii, inclusiv luminozitatea, contrastul și saturația. Consultați Capitolul 13.3 Configurarea parametrilor videopentru detalii.

|                            | <b>Image Settings</b> |     | $\overline{\mathbf{x}}$ |
|----------------------------|-----------------------|-----|-------------------------|
| Time Segment ~ 00:00-24:00 |                       |     | ٥                       |
| Mode                       | Custom                |     | v                       |
|                            |                       | 146 | $\hat{c}$               |
| $\mathbf 0$                |                       | 255 | $\hat{c}$               |
| $\Phi$                     |                       | 255 | $\ddot{\circ}$          |
|                            |                       |     |                         |
|                            |                       |     |                         |
|                            |                       |     |                         |
|                            |                       |     |                         |
|                            |                       |     |                         |
|                            |                       |     |                         |
|                            |                       |     |                         |
|                            |                       | OK  |                         |

Figura 3-5 Setări imagine

Detectarea feței poate fi activată dacă faceți clic pe pictogramă. Fereastra de dialog apare așa cum se arată în Figura 3-6. Clic **da**iar vizualizarea în direct pe ecran complet a canalului este activată. Puteți face clic pentru a ieși din modul ecran complet.

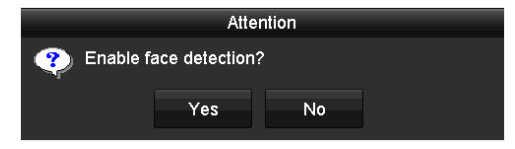

Figura 3-6 Activați detectarea feței

# **i** NOTE

Puteți configura detectarea feței numai atunci când este acceptată de camera conectată.

Mutați mouse-ul pe pictograma Informații pentru a afișa informațiile de flux în timp real, inclusiv rata de cadre, rata de biți, rezoluția și tipul de flux.

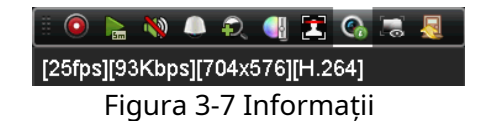

# $\mathbf{I}$  NOTE

Când camera IP H.264 este conectată, tipul de flux este afișat ca H.264. Când este conectată o cameră IP care acceptă H.264+, tipul de flux este afișat ca H.264+. Când este conectată o cameră IP care acceptă H.265, tipul de flux este afișat ca H.265. Când este conectată o cameră IP care acceptă H.265+, tipul de flux este afișat ca H.265+.

Pentru camerele analogice care acceptă VCA, faceți clic pe pictogramă pentru a afișa informațiile VCA. Apoi linia sau patrulaterul configurat în configurația VCA și cadrele țintă vor fi afișate pe vizualizarea live. Faceți clic din nou pe pictogramă pentru a ascunde informațiile VCA.

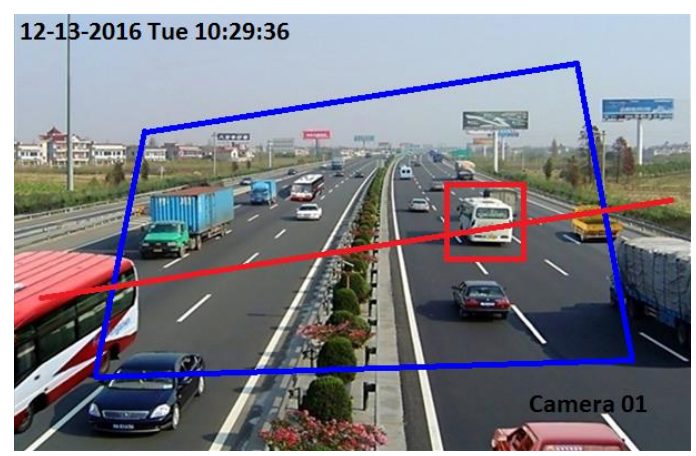

Figura 3-8 Activați suprapunerea informațiilor VCA

# $\prod_{i}$ NOTE

În vizualizarea live, numai camerele analogice acceptă suprapunerea de informații VCA.

Activați mai întâi funcția VCA înainte de a afișa informațiile VCA. A se referi la Capitolul 10 Alarma VCA pentru operațiunea detaliată.

Informațiile VCA sunt ascunse în mod implicit. Dacă camera analogică conectată nu acceptă VCA, pictograma este gri și nu poate fi utilizată.

Pentru camerele analogice, informațiile VCA includ detectarea trecerii liniilor și detectarea intruziunilor.

DVR-ul acceptă doar suprapunerea de informații VCA a unui canal. Dacă activați funcția unui canal, celelalte canale vor dezactiva automat funcția.

Atât modurile de afișare cu o singură fereastră, cât și cu mai multe ferestre acceptă suprapunerea informațiilor VCA.

Doar ieșirea principală acceptă suprapunerea informațiilor VCA. Când treceți la ieșirea auxiliară, suprapunerea informațiilor VCA a ieșirii principale este dezactivată.

Pentru camerele analogice, dacă numărul camerei nu depășește limita pentru detectarea trecerii liniilor și detectării intruziunilor, suprapunerea informațiilor VCA poate fi activată pentru toate camerele analogice activate pentru detectarea trecerii liniei și detectarea intruziunilor. Dacă numărul camerei depășește limita pentru detectarea trecerii liniilor, detectarea intruziunilor și detectarea schimbării bruște a scenei, numai camerele care au activat detectarea trecerii liniilor și detectarea intruziunilor acceptă suprapunerea de informații VCA. Dezactivarea de la distanță a detectării trecerii liniilor și a detectării intruziunilor nu va afecta suprapunerea informațiilor VCA în vizualizarea live locală.

# 3.3 Codificare canal zero

## **Scop**

Uneori trebuie să obțineți o vizualizare de la distanță a mai multor canale în timp real din browser web sau software CMS (Client Management System), pentru a reduce cerința de lățime de bandă fără a afecta calitatea imaginii, codarea canal-zero este acceptată ca opțiune pentru dvs. .

Pasul 1 Accesați**Meniu > Configurare > Vizualizare live**>**Codificare canal zero**.

| Enable Channel-Zero Enc $\Box$ |         |                          |
|--------------------------------|---------|--------------------------|
| <b>Frame Rate</b>              | 12fps   | $\overline{\phantom{0}}$ |
| Max. Bitrate Mode              | General | $\overline{\phantom{0}}$ |
| Max. Bitrate(Kbps)             | 1024    | $\overline{\phantom{0}}$ |

Figura 3-9 Live View- Channel-Zero Encoding

Pasul 2 Bifați caseta de selectare după**Activați codificarea canalului zero.**

Pasul 3 Configurați rata de cadre, max. Bitrate Mode și Max. Rata de biți.

Pasul 4 Faceți clic pe**aplica**butonul pentru a activa setările.

Pasul 5 După ce ați setat codarea Channel-Zero, puteți obține o vizualizare în clientul de la distanță sau web browser de 16 canale într-un singur ecran.

## 3.4 Ajustarea setărilor Live View

## **Scop**

Setările Live View pot fi personalizate în funcție de diferite nevoi. Puteți configura interfața de ieșire, timpul de așteptare pentru afișarea ecranului, oprirea sau pornirea sunetului, numărul ecranului pentru fiecare canal etc.

Pasul 1 Accesați**Meniu > Configurare > Vizualizare live > General**.

| Video Output Interface                | VGA/HDMI1 | <b>Selling</b> |
|---------------------------------------|-----------|----------------|
| Live View Mode                        | $4*4$     | $\sim$         |
| Dwell Time                            | No Switch |                |
| Enable Audio Output                   | П         |                |
| Volume                                |           |                |
| Event Output                          | VGA/HDMI1 | $\sim$         |
| Full Screen Monitoring Dwell Time 10s |           | -              |

Figura 3-10 Live View-General

Setările disponibile în acest meniu includ:

**Interfață de ieșire video:**Selectează ieșirea pentru a configura setările.

Puteți selecta**CVBS principal**și**HDMI/VGA**pentru interfața de ieșire video.

**Modul Live View:**Selectează modul de afișare care va fi utilizat pentru Live View.

# $\mathbf{I}$  NOTE

Pentru DVR din seria HWD-7100MH și HWD-7200MH cu 4/8/16 intrări video, dacă setați rezoluția de ieșire video la 1024\*768 in**Meniu > Configurare > General**, când setați mai mult de 16 ferestre, va apărea următoarea casetă de mesaj, ca mai jos. Dacă setați rezoluția de ieșire video la 1280\*720 sau 1280\*1024 in**Meniu > Configurare > General**, când setați mai mult de 25 de ferestre, următoarea casetă de mesaj va apărea ca mai jos.

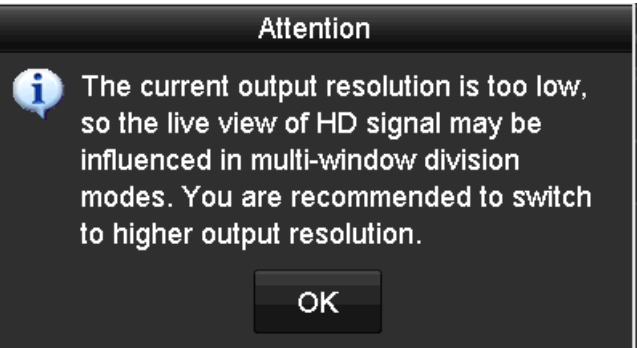

Figura 3-11 Notă pentru modul Live View

Dacă ați setat o rezoluție de ieșire video mai mare de 1280\*1024 și apoi treceți la rezoluție scăzută, fostul mod de vizualizare live nu va fi schimbat.

**Timp de pastrare:**Timpul în secunde până lalocuiîntre comutarea canalelor când activați comutarea automată în Live View.

**Activați ieșirea audio:**Activează/dezactivează ieșirea audio pentru camera selectată în modul de vizualizare live.

## **Volum:**Reglează volumul ieșirii audio.

**Ieșire eveniment:**Desemnează ieșirea pentru a afișa videoclipul evenimentului. Dacă este disponibilă, puteți selecta o interfață de ieșire video diferită din Interfața de ieșire video atunci când are loc un eveniment.

**Timp de așteptare pentru monitorizarea ecranului complet:**Setează timpul în secunde pentru a afișa ecranul evenimentului de alarmă.

Pasul 2 Setați ordinea camerei.

1) Faceți clic**Vedere**fila și selectați**Interfață de ieșire video**din lista derulantă.

| General             | View                   | <b>Channel-Zero Encoding</b> |                                        |                |                                                                                                    |                            |                                                                                      |
|---------------------|------------------------|------------------------------|----------------------------------------|----------------|----------------------------------------------------------------------------------------------------|----------------------------|--------------------------------------------------------------------------------------|
|                     | Video Output Interface |                              | <b>VGA/HDMI</b>                        |                |                                                                                                    |                            |                                                                                      |
|                     | Camera Camera Name     | $\hat{\phantom{a}}$          | $\blacksquare$                         | $\overline{2}$ | $\overline{3}$                                                                                                    |                            | Π                                                                                    |
| $- A1$              | Camera 01<br>Camera 02 |                              | $\boxed{\mathbf{x}}$<br>D <sub>1</sub> | A <sub>1</sub> | $\boxed{\mathbb{Z}}$<br>and the state of the state of the state of the state of the state of the state of the state of the state of th | $\boxed{\mathbb{Z}}$<br>A3 | $\boxed{\mathbf{z}}$<br>A4                                                           |
| 7A2<br>7A3          | Camera 03              |                              | 5                                      | 6              | $\overline{r}$                                                                                                    |                            | 8                                                                                    |
| A4<br>۰.            | Camera 04              |                              | A <sub>5</sub><br>$\boxed{\mathbb{Z}}$ | A <sub>6</sub> | $\boxed{\mathbf{z}}$<br><b>Service Service</b>                                                                                         | $\boxed{\mathbb{Z}}$<br>A7 | $\boxed{\mathbf{z}}$<br>A <sub>8</sub>                                               |
| A <sub>5</sub><br>٠ | Camera 05              |                              | 9                                      | 10             | $\blacksquare$                                                                                                    |                            | 12                                                                                   |
| 7A6                 | Camera 06              |                              | $\boxed{\mathbf{z}}$<br>A9             | A10            | $\boxed{\mathbf{z}}$                                                                                                    | A11 図                      | A12 <b>E</b>                                                                         |
| 7A7                 | Camera 07              |                              |                                        |                |                                                                                                    |                            |                                                                                      |
| 7A8                 | Camera 08              |                              | 13                                     | 14             | 15                                                                                                    |                            | 16                                                                                   |
| 7A9                 | Camera 09              |                              | A13 <b>E</b>                           | A14            | $\boxed{\mathbb{Z}}$                                                                                                    | A15 <b>図</b>               | $\boxed{8}$<br>A <sub>16</sub>                                                       |
| 7A10                | Camera 10              |                              | <b>OBBBBB</b>                          |                |                                                                                                    |                            |                                                                                      |
| 7A11                | Camera 11              | $\mathsf{v}$                 |                                        |                |                                                                                                    |                            | $\overline{\mathbb{Q}}$ $\overline{\mathbb{Q}}$ $\leftarrow$<br>$\rightarrow$ P: 1/2 |
|                     |                        |                              |                                        |                |                                                                                                    |                            |                                                                                      |
|                     |                        |                              |                                        |                |                                                                                                    |                            |                                                                                      |
|                     |                        |                              |                                        |                |                                                                                                    |                            |                                                                                      |
|                     |                        |                              |                                        |                |                                                                                                    |                            |                                                                                      |
|                     |                        |                              |                                        |                |                                                                                                    |                            |                                                                                      |
|                     |                        |                              |                                        |                |                                                                                                    |                            |                                                                                      |
|                     |                        |                              |                                        |                |                                                                                                    |                            | <b>Back</b>                                                                          |
|                     |                        |                              |                                        |                |                                                                                                    | Apply                      |                                                                                      |

Figura 3-12 Live View-Ordinea camerei

- 2) Selectați o fereastră, apoi faceți dublu clic pe numele unei camere din lista de camere pe care doriți să o afișați. Setarea unui "X" înseamnă că fereastra nu va afișa nicio cameră.
- 3) De asemenea, puteți face clic pentru a începe vizualizarea live a tuturor canalelor în ordine și faceți clic pentru a qui vizualizarea live a tuturor canalelor. Faceți clic pe sau pentru a merge la pagina anterioară sau următoare.
- 4) Faceți clic pe**aplica**buton.

## 3.5 Diagnosticare manuală a calității video

## **Scop**

Calitatea video a canalelor analogice poate fi diagnosticată manual și puteți vizualiza rezultatele diagnosticului dintr-o listă.

Pasul 1 Accesați**Meniu > Manual > Diagnosticare manuală a calității video**.

| <b>Manual Video Quality Diagnostics</b> |  |  |                                                                            |  |  |
|-----------------------------------------|--|--|----------------------------------------------------------------------------|--|--|
| <b>E</b> Analog                         |  |  | ZA1 ZA2 ZA3 ZA4 ZA45 ZA6 ZA7 ZA8<br>ZA9 ZA10 ZA11 ZA12 ZA13 ZA14 ZA15 ZA16 |  |  |

Figura 3-13 Diagnosticarea calității video

Pasul 2 Bifați casetele de selectare pentru a selecta canalele pentru diagnosticare.

Pasul 3 Faceți clic pe butonul**Diagnostica**, iar rezultatele vor fi afișate într-o listă. Puteți vizualiza starea video și timpul de diagnosticare a canalelor selectate.

| <b>Manual Video Quality Diagnostics</b> |                              |                     |                        |                                         |                                           |                               |                                         |                       |              |
|-----------------------------------------|------------------------------|---------------------|------------------------|-----------------------------------------|-------------------------------------------|-------------------------------|-----------------------------------------|-----------------------|--------------|
| Analog                                  | $\blacksquare$ A1<br>$\P$ A9 | $\P$ A2<br>$\P$ A10 | $\P$ A3<br><b>ZA11</b> | $\blacksquare$ A4<br>$\blacksquare$ A12 | $\blacksquare$ A5<br>$\P$ A <sub>13</sub> | $\P$ A6<br>$\blacksquare$ A14 | $\blacksquare$ A7<br>$\blacksquare$ A15 | $\n  2AB$<br>$\P$ A16 |              |
| <b>Diagnostics Result</b>               |                              |                     |                        |                                         |                                           |                               |                                         |                       |              |
| Camera No.                              | <b>Diagnostics Result</b>    |                     |                        |                                         | <b>Diagnostics Time</b>                   |                               |                                         |                       |              |
| A <sub>1</sub>                          | Normal                       |                     |                        |                                         | 25-04-2014 14:54:17                       |                               |                                         |                       |              |
| A <sub>2</sub>                          | Normal                       |                     |                        |                                         | 25-04-2014 14:54:18                       |                               |                                         |                       |              |
| A <sub>9</sub>                          | Normal                       |                     |                        |                                         | 25-04-2014 14:54:18                       |                               |                                         |                       |              |
| A <sub>3</sub>                          | Normal                       |                     |                        |                                         | 25-04-2014 14:54:18                       |                               |                                         |                       |              |
| A10                                     | Normal                       |                     |                        |                                         | 25-04-2014 14:54:18                       |                               |                                         |                       |              |
| A4                                      | Normal                       |                     |                        |                                         | 25-04-2014 14:54:18                       |                               |                                         |                       |              |
| A <sub>5</sub>                          | Normal                       |                     |                        |                                         | 25-04-2014 14:54:18                       |                               |                                         |                       |              |
| A11                                     | Normal                       |                     |                        |                                         | 25-04-2014 14:54:18                       |                               |                                         |                       |              |
| A6                                      | Normal                       |                     |                        |                                         | 25-04-2014 14:54:19                       |                               |                                         |                       |              |
| A12                                     | Normal                       |                     |                        |                                         | 25-04-2014 14:54:19                       |                               |                                         |                       |              |
| A7                                      | Normal                       |                     |                        |                                         | 25-04-2014 14:54:19                       |                               |                                         |                       |              |
| A <sub>8</sub>                          | Normal                       |                     |                        |                                         | 25-04-2014 14:54:19                       |                               |                                         |                       |              |
| A <sub>13</sub>                         | Normal                       |                     |                        |                                         | 25-04-2014 14:54:19                       |                               |                                         |                       |              |
| A14                                     | Normal                       |                     |                        |                                         | 25-04-2014 14:54:19                       |                               |                                         |                       | $\checkmark$ |
|                                         |                              |                     |                        |                                         |                                           |                               |                                         |                       |              |
|                                         |                              |                     |                        |                                         |                                           | Diagnose                      |                                         | <b>Back</b>           |              |

Figura 3-14 Rezultat diagnosticare

# $\prod_{i=1}^{n}$  NOTE

Conectați camera la dispozitiv pentru diagnosticarea calității video.

Pot fi diagnosticate trei tipuri de excepții: imagine încețoșată, luminozitate anormală și turnare de culoare.

# Capitolul 4 Comenzi PTZ

# 4.1 Configurarea setărilor PTZ

## **Scop**

Urmați procedura pentru a seta parametrii pentru PTZ. Configurarea parametrilor PTZ trebuie făcută înainte de a controla camera PTZ.

Pasul 1 Accesați**Meniu >Cameră > PTZ**.

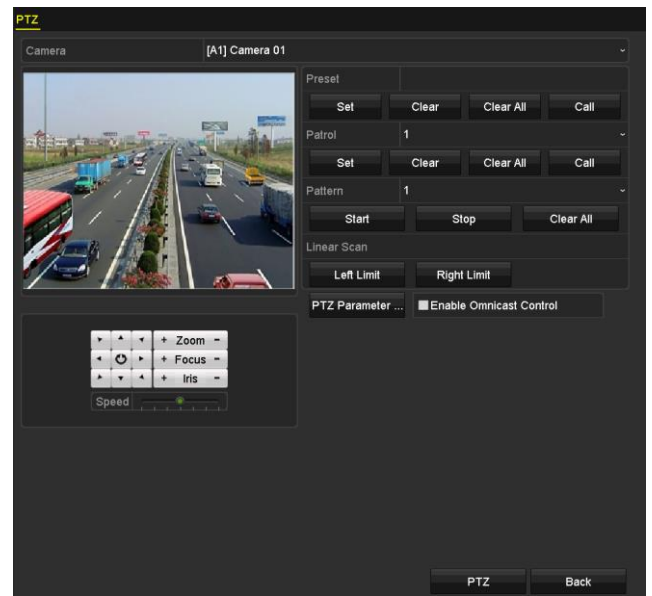

Figura 4-1 Setări PTZ

Pasul 2 Selectați camera pentru setarea PTZ în**aparat foto**lista verticală.

Pasul 3 Faceți clic pe**Parametrii PTZ**butonul pentru a seta parametrii PTZ.

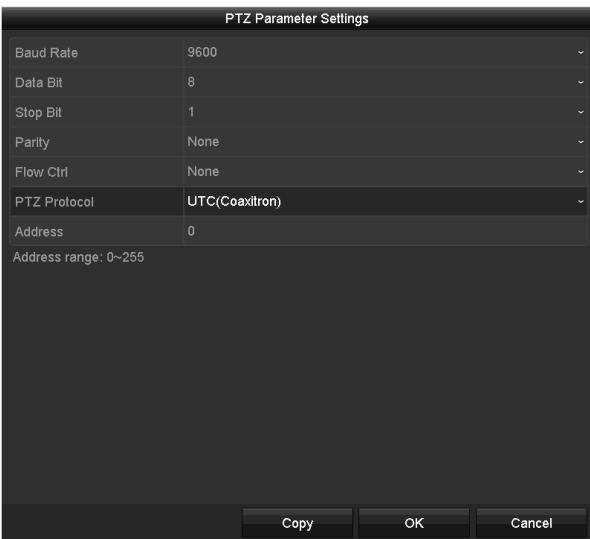

Figura 4-2 PTZ-General

Pasul 4 Selectați parametrii camerei PTZ din lista derulantă.

## $\left| \right|$  NOTE

Toți parametrii ar trebui să fie exact la fel cu parametrii camerei PTZ.

Pentru camera/domul Coaxitron conectat, puteți selecta protocolul PTZ la UTC (Coaxitron). Asigurați-vă că protocolul selectat aici este acceptat de camera/domul conectat.

Când este selectat protocolul Coaxitron, toți ceilalți parametri precum rata de transmisie, bitul de date, bitul de oprire, paritatea și controlul fluxului nu sunt configurabili.

Când camera Hikvision CVBS este conectată, puteți controla PTZ prin Coaxitron.

Pasul 5 (Opțional) Faceți clic**Copie**butonul pentru a copia setările pe celelalte canale. Selectați canalele pe care doriți să copiați și faceți clic**Bine**a reveni la**Setări parametrii PTZ**interfata.

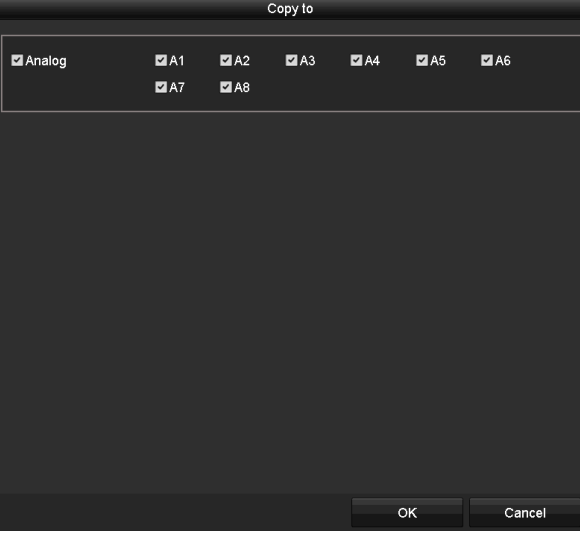

Figura 4-3 Copiere pe alte canale

Pasul 6 Faceți clic**Bine**pentru a salva setările.

Pasul 7 (Opțional) Bifați caseta de selectare a**Activați controlul omnicast**pentru a activa controlul PTZ al camera selectată prin Omnicast VMS de la Genetec.

## 4.2 Setarea presetărilor, patrulelor și modelelor PTZ

## **Inainte sa incepi**

Vă rugăm să vă asigurați că presetările, patrulele și modelele ar trebui să fie acceptate de protocoalele PTZ.

## 4.2.1 Personalizarea presetărilor

## **Scop**

Urmați pașii pentru a seta locația presetată către care doriți să indice camera PTZ atunci când are loc un eveniment.

#### Pasul 1 Accesați**Meniu>Cameră>PTZ**.

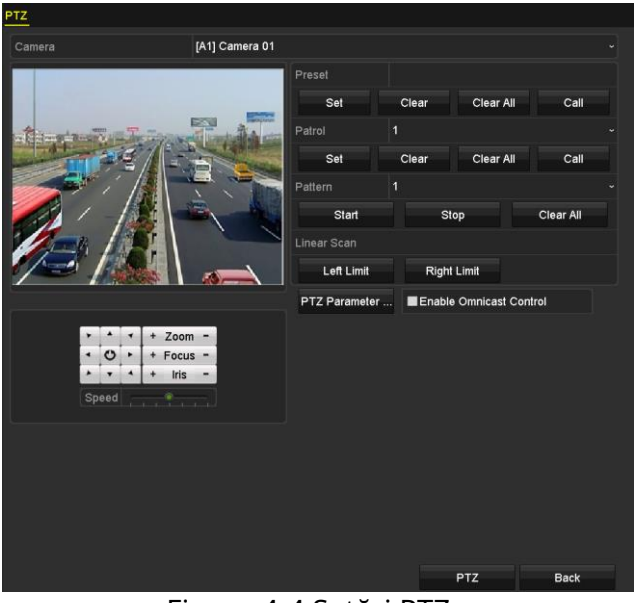

Figura 4-4 Setări PTZ

Pasul 2 Utilizați butonul de direcție pentru a roti camera în locația în care doriți să setați presetarea; iar operațiunile de zoom și focalizare pot fi înregistrate și în presetarea.

Pasul 3 Introduceți numărul presetat (1~255) în câmpul de text prestabilit și faceți clic pe**A stabilit**butonul pentru a conecta locație la presetarea.

Repetați pașii de la 2 la 3 pentru a salva mai multe presetări.

Puteți face clic pe**clar**pentru a șterge informațiile despre locație ale presetării sau faceți clic pe **Curata tot** butonul pentru a șterge informațiile despre locație ale tuturor presetărilor.

## 4.2.2 Apelarea presetărilor

## **Scop**

Această caracteristică permite camerei să indice o poziție specificată, cum ar fi o fereastră atunci când are loc un eveniment.

Pasul 1 Faceți clic pe butonul**PTZ**în colțul din dreapta jos al interfeței de setare PTZ;

Sau apăsați butonul PTZ de pe panoul frontal sau faceți clic pe pictograma PTZ Control bara de setări sau selectați opțiunea PTZ din meniul cu clic dreapta pentru a afișa panoul de control PTZ.  $\blacksquare$  în iute

## Pasul 2 Alegeți C**amera**în lista derulantă.

Pasul 3 Faceți clic pe**General**pentru a afișa setările generale ale controlului PTZ.

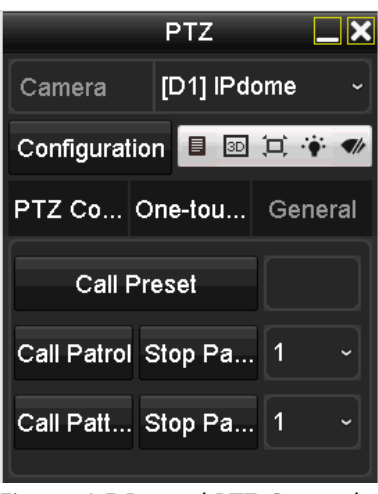

Figura 4-5 Panoul PTZ-General

Pasul 4 Faceți clic pentru a introduce numărul presetat în câmpul de text corespunzător.

Pasul 5 Faceți clic pe**Apel predefinit**butonul pentru a-l apela.

## $\boxed{\mathbf{i}}$  NOTE

Când camera/domul Coaxitron este conectat și protocolul PTZ este selectat la UTC (Coaxitron), puteți apela presetarea 95 pentru a intra în meniul camerei/domului Coaxitron conectat. Utilizați butoanele direcționale de pe panoul de control PTZ pentru a opera meniul.

## 4.2.3 Personalizarea patrulelor

## **Scop**

Patrulele pot fi setate pentru a muta PTZ în diferite puncte cheie și pentru a-l lăsa acolo pentru o perioadă stabilită înainte de a trece la următorul punct cheie. Punctele cheie corespund presetărilor. Presetările pot fi setate urmând pașii de mai sus înPersonalizarea presetărilor.

Pasul 1 Accesați**Meniu>Cameră>PTZ**.

#### Manual de utilizare pentru înregistrarea video digitală

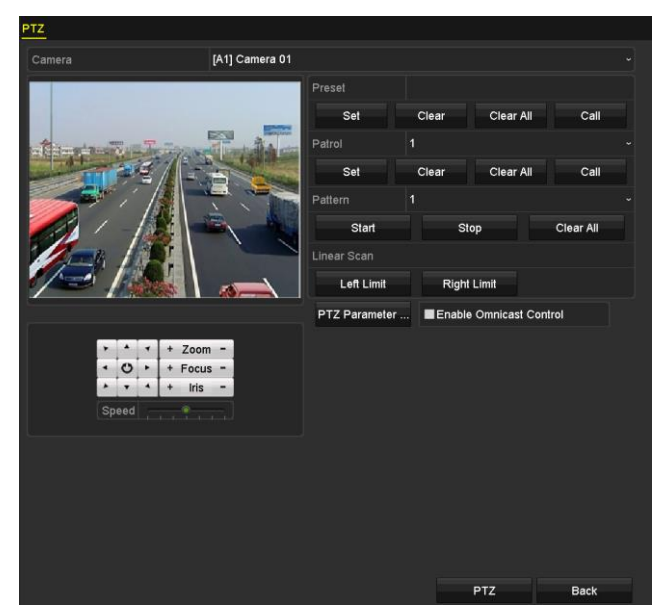

Figura 4-6 Setări PTZ

Pasul 2 Selectați numărul de patrulare din lista derulantă a patrulei.

Pasul 3 Faceți clic pe**A stabilit**butonul pentru a adăuga puncte cheie pentru patrulă.

|             |   | KeyPoint |        |  |
|-------------|---|----------|--------|--|
| KeyPoint: 1 |   |          |        |  |
| Preset      | 1 |          |        |  |
| Duration    | 0 |          |        |  |
| Speed       | 1 |          |        |  |
|             |   |          |        |  |
| Add         |   | OK       | Cancel |  |

Figura 4-7 Configurare punct cheie

- Pasul 4 Configurați parametrii punctului cheie, cum ar fi numărul punctului cheie, durata de ședere pentru o cheie punctul și viteza de patrulare. Punctul cheie corespunde presetarii. The**Punctul cheie nr.** determină ordinea în care va urma PTZ-ul în timp ce parcurge patrula. The **Durată**se referă la intervalul de timp pentru a rămâne la punctul cheie corespunzător. The**Viteză**definește viteza cu care PTZ se va muta de la un punct cheie la altul.
- Pasul 5 Faceți clic pe**Adăuga**butonul pentru a adăuga următorul punct cheie la patrulă sau puteți face clic pe**Bine**buton pentru a salva punctul cheie pentru patrulare.

Puteți șterge toate punctele cheie făcând clic pe**clar**butonul pentru patrula selectată sau faceți clic pe **Curata tot**butonul pentru a șterge toate haloanele cheie pentru toate patrulele.

#### 4.2.4 Apelarea patrulelor

#### **Scop**

Apelarea unei patrule face ca PTZ să se miște conform căii de patrulare predefinite.

Pasul 1 Faceți clic pe butonul**PTZ**în colțul din dreapta jos al**Setări PTZ**interfata;

Sau apăsați butonul PTZ de pe panoul frontal sau faceți clic pe pictograma PTZ Control bara de setări sau selectați opțiunea PTZ din meniul cu clic dreapta pentru a afișa panoul de control PTZ.  $\Box$  în iute

Pasul 2 Faceți clic pe**General**pentru a afișa setările generale ale controlului PTZ.

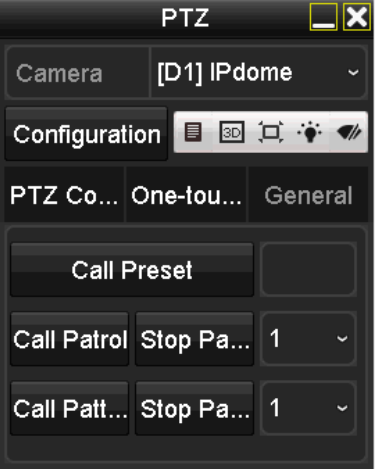

Figura 4-8 Panoul PTZ - General

Pasul 3 Selectați o patrulă din lista derulantă și faceți clic pe**Sunați la patrula**butonul pentru a-l apela.

Pasul 4 Puteți face clic pe**Opriți patrula**butonul pentru a opri apelul.

#### 4.2.5 Personalizarea modelelor

## **Scop**

Modelele pot fi setate prin înregistrarea mișcării PTZ. Puteți apela modelul pentru a face mișcarea PTZ în funcție de calea predefinită.

Pasul 1 Accesați**Meniu>Cameră>PTZ**.

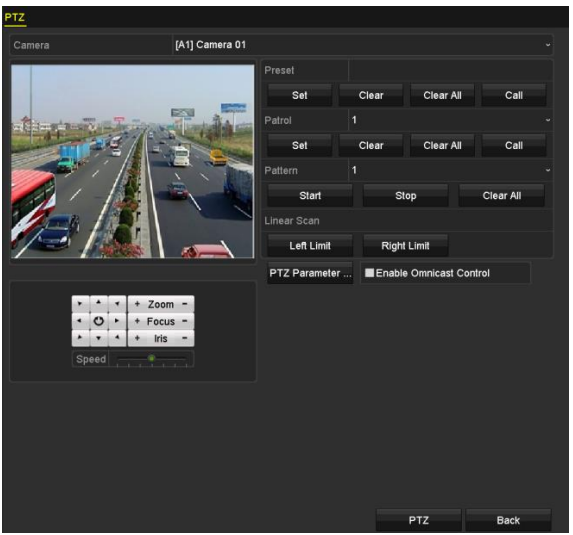

Figura 4-9 Setări PTZ

Pasul 2 Alegeți numărul modelului din lista verticală.

Pasul 3 Faceți clic pe**start**butonul și faceți clic pe butoanele corespunzătoare din panoul de control pentru a muta PTZ cameră și faceți clic pe**Stop**butonul pentru a o opri.

Mișcarea PTZ este înregistrată ca model.

4.2.6 Modele de apelare

## **Scop**

Urmați procedura pentru a muta camera PTZ conform modelelor predefinite.

Pasul 1 Faceți clic pe butonul**PTZ**în colțul din dreapta jos al**Setări PTZ**interfata;

Sau apăsați butonul PTZ de pe panoul frontal sau faceți clic pe pictograma PTZ Control bara de setări sau selectați opțiunea PTZ din meniul cu clic dreapta pentru a afișa panoul de control PTZ.  $\bullet$  în iute

Pasul 2 Faceți clic pe**General**pentru a afișa setările generale ale controlului PTZ.

Figura 4-10 Panoul PTZ - General

Pasul 3 Faceți clic pe**Model de apel**butonul pentru a-l apela.

Pasul 4 Faceți clic pe**Model de oprire**butonul pentru a opri apelul.

4.2.7 Personalizarea limitei de scanare liniară

## **Scop**

Scanarea liniară poate fi activată pentru a declanșa scanarea în direcția orizontală în intervalul predefinit.

# $\prod_{i=1}^{n}$  NOTE

Această funcție este acceptată de anumite modele.

Pasul 1 Accesați**Meniu>Cameră>PTZ**.

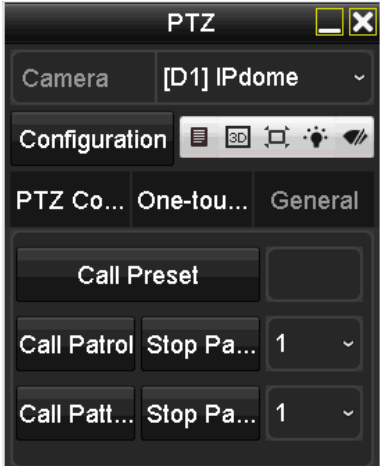

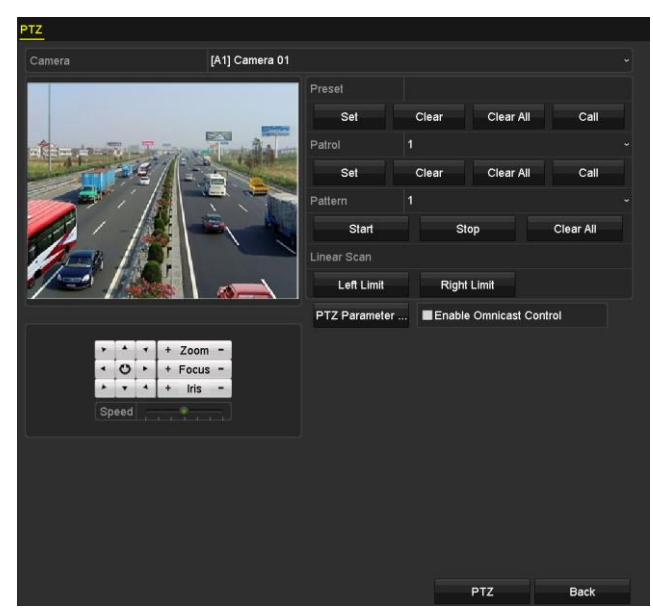

Figura 4-11 Setări PTZ

Pasul 2 Utilizați butonul de direcție pentru a roti camera către locația în care doriți să setați limită și faceți clic pe**Limită stângă**sau**Limita dreapta**butonul pentru a lega locația la limita corespunzătoare.

## $\boxed{\mathbf{i}}$  NOTE

Domul de viteză începe scanarea liniară de la limita din stânga la limita din dreapta și trebuie să setați limita din stânga în partea stângă a limitei din dreapta, precum și unghiul de la limita din stânga la limita din dreapta nu trebuie să fie mai mare de 180º.

## 4.2.8 Apelarea scanării lineare

## **Scop**

Urmați procedura pentru a apela scanarea liniară în intervalul de scanare predefinit.

## Pasul 1 Faceți clic pe butonul**PTZ**în colțul din dreapta jos al**Setări PTZ**interfata;

Sau apăsați butonul PTZ de pe panoul frontal sau faceți clic pe bara de setări a pictogramei PTZ Control pentru a intra în meniul de setare PTZ în modul de vizualizare live.

 $\Box$  în iute

Pasul 2 Faceți clic pe**O atingere**pentru a afișa funcția cu o singură atingere a controlului PTZ.

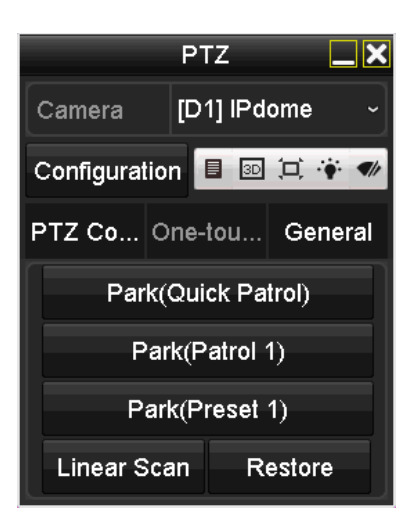

Figura 4-12 Panoul PTZ - O singură atingere

Pasul 3 Faceți clic**Scanare liniară**pentru a începe scanarea liniară și faceți clic pe**Scanare liniară**butonul din nou pentru Încetează.

Puteți face clic pe**Restabili**butonul pentru a șterge datele definite pentru limita stângă și limita dreaptă, iar domul trebuie să repornească pentru ca setările să aibă efect.

#### 4.2.9 Parcare cu o singură atingere

#### **Scop**

Pentru un anumit model de speed dome, acesta poate fi configurat să pornească automat o acțiune de parcare predefinită (scanare, presetare, patrulare etc.) după o perioadă de inactivitate (timp de parcare).

#### Pasul 1 Faceți clic pe butonul**PTZ**în colțul din dreapta jos al**Setări PTZ**interfata;

Sau apăsați butonul PTZ de pe panoul frontal sau faceți clic pe bara de setări a pictogramei PTZ Control pentru a intra în meniul de setare PTZ în modul de vizualizare live.

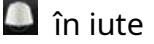

Pasul 2 Faceți clic pe**O atingere**pentru a afișa funcția cu o singură atingere a controlului PTZ.

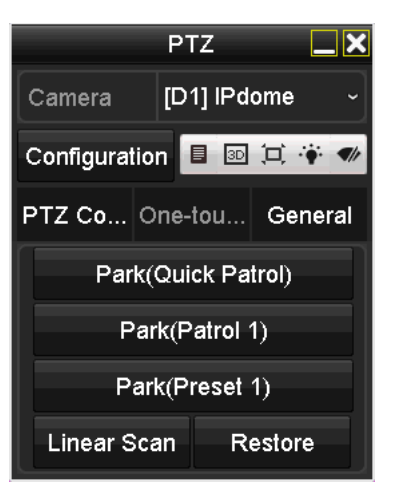

Figura 4-13 Panoul PTZ - O singură atingere

Pasul 3 Există 3 tipuri de parcare cu o singură atingere care pot fi selectate. Faceți clic pe butonul corespunzător pentru a activa acțiunea parcului.

**Parcare (Patrulare rapidă):**Domul începe patrularea de la presetarea predefinită 1 la presetarea 32 în ordine după ora de parcare. Presetarea nedefinită va fi omisă.

**Parc (Patrula 1):**Domul începe să se miște după traseul de patrulare 1 predefinit după ora parcului.

**Parcare (Preset 1):**Domul se mută în locația predefinită 1 predefinită după ora parcării.

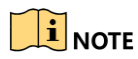

Timpul de parcare poate fi setat doar prin interfața de configurare a Speed Dome. Valoarea implicită este 5s.

Pasul 4 Faceți clic din nou pe butonul pentru a-l dezactiva.

## 4.3 Panoul de control PTZ

Pentru a intra în panoul de control PTZ, există două moduri acceptate.

## **OPȚIUNEA 1:**

În**Setări PTZ**interfață, faceți clic pe**PTZ**butonul din colțul din dreapta jos, care se află lângă **Înapoi**buton.

## **OPȚIUNEA 2:**

În modul Live View, puteți apăsa butonul PTZ Control de pe panoul frontal sau de pe telecomandă control sau alege pictograma PTZ Control din bara de setări rapide sau selectează opțiunea PTZ Control din meniul cu clic dreapta.

Apasă pe**Configurare**butonul de pe panoul de control și puteți introduce**Setări PTZ**interfata.

# $\mathbf{i}$  NOTE

În modul de control PTZ, panoul PTZ va fi afișat atunci când un mouse este conectat la dispozitiv. Dacă nu este conectat niciun mouse, pictogra $\mathbb{R}^7$ apare în coltul din stânga jos al ferestrei, indicând faptul că această cameră este în modul de control PTZ.

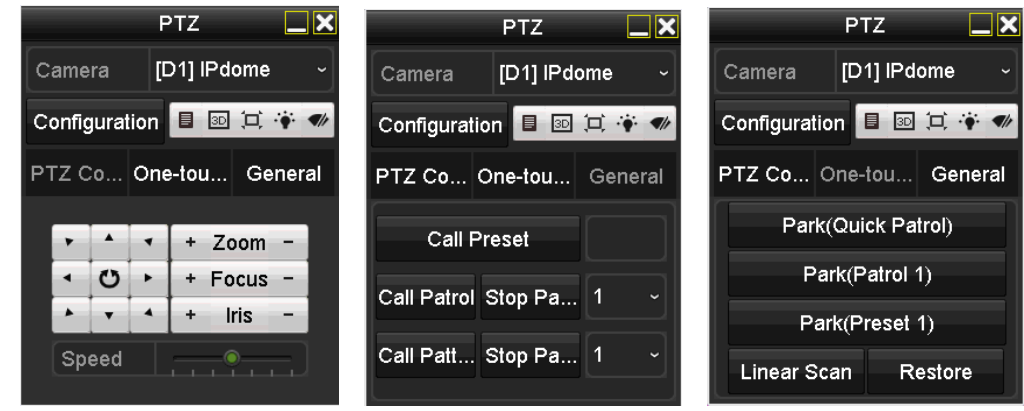

Figura 4-14 Panoul de control PTZ

Puteți consulta Tabelul 4-1 pentru descrierea pictogramelor panoului PTZ.

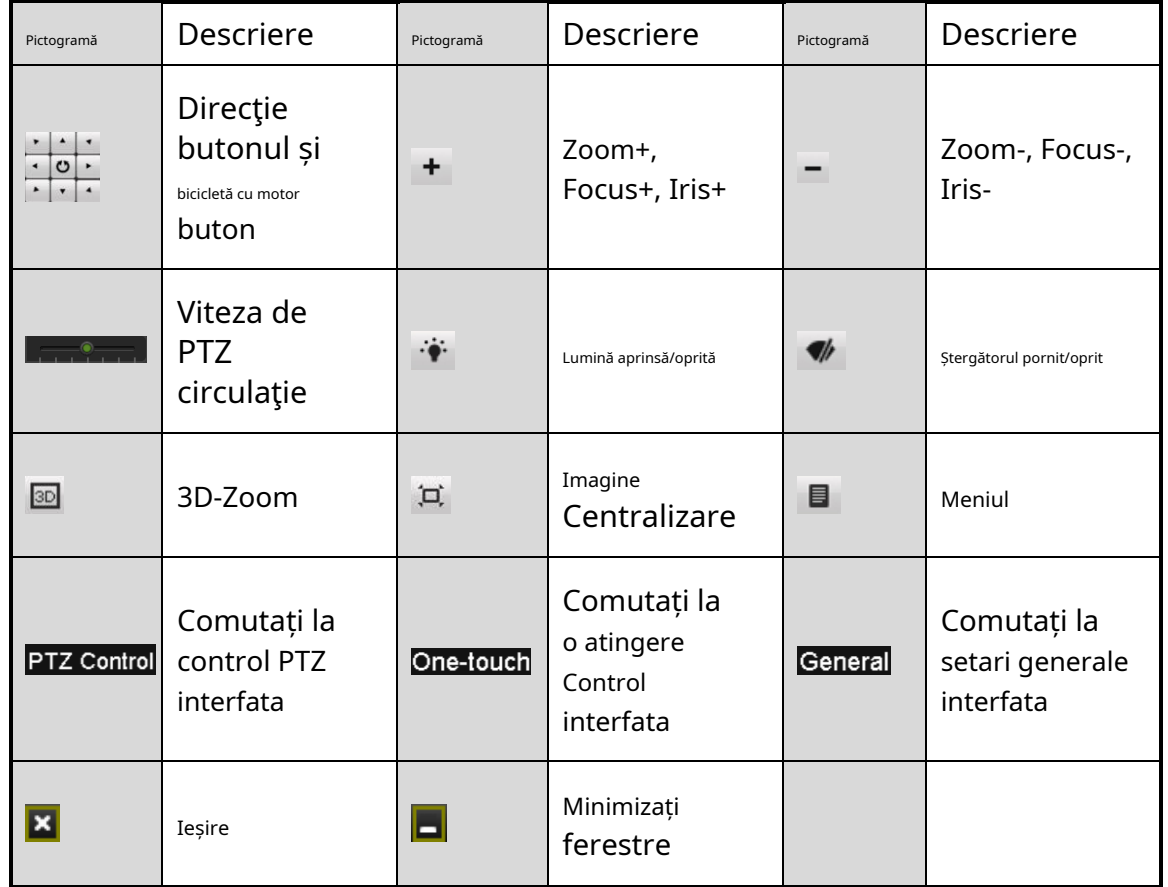

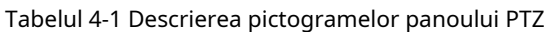

# **I** NOTE

Când camera Hikvision CVBS este conectată, puteți face clic pentru a apela OSD-ul camerei.

# Capitolul 5 Setări de înregistrare

## 5.1 Configurarea parametrilor de codare

## **Inainte sa incepi**

Pasul 1 Asigurați-vă că HDD-ul a fost deja instalat. Dacă nu, vă rugăm să instalați un HDD și inițializați-l. (Meniu>HDD>General)

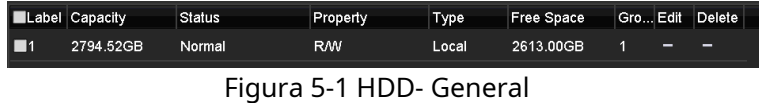

Pasul 2 Faceți clic**Avansat**pentru a verifica modul de stocare al HDD-ului. (Meniu>HDD>Avansat>Mod stocare)

- 1) Dacă modul HDD este Cotă, vă rugăm să setați capacitatea maximă de înregistrare. Pentru informații detaliate, vezi Capitolul 12.4 Configurarea modului de cotă.
- 2) Dacă modul HDD estegrup, ar trebui să setați grupul HDD. Pentru informații detaliate, vezi Capitolul 5.9 Configurarea grupului HDD.

| <b>Storage Mode</b>      |                   |                   |                    |                    |                    |                    |                    |                   |  |
|--------------------------|-------------------|-------------------|--------------------|--------------------|--------------------|--------------------|--------------------|-------------------|--|
| Mode                     |                   | Group             |                    |                    |                    |                    |                    |                   |  |
| Record on HDD Group      |                   | 1                 |                    |                    |                    |                    |                    |                   |  |
| <b>Z</b> Analog          | $\blacksquare$ A1 | $\blacksquare$ A2 | $\blacksquare$ A3  | $\blacksquare$ A4  | $\blacksquare$ A5  | $\blacksquare$ A6  | $\blacksquare$ A7  | $\blacksquare$ A8 |  |
| $\overline{\phantom{a}}$ | $\blacksquare$ A9 | $\Pi$ A10         | $\blacksquare$ A11 | $\blacksquare$ A12 | $\blacksquare$ A13 | $\blacksquare$ A14 | $\blacksquare$ A15 | 2A16              |  |
| <b>ZIP</b> Camera        | 2D1               | 2D2               |                    |                    |                    |                    |                    |                   |  |
|                          |                   |                   |                    |                    |                    |                    |                    |                   |  |
|                          |                   |                   |                    |                    |                    |                    |                    |                   |  |
|                          |                   |                   |                    |                    |                    |                    |                    |                   |  |
|                          |                   |                   |                    |                    |                    |                    |                    |                   |  |
|                          |                   |                   |                    |                    |                    |                    |                    |                   |  |
| Enable HDD Sleeping      |                   | $\blacksquare$    |                    |                    |                    |                    |                    |                   |  |

Figura 5-2 HDD- Advanced

## **Pași**

Pasul 1 Accesați**Meniu>Înregistrare>Parametri**.

#### Manual de utilizare pentru înregistrarea video digitală

| Camera                       | [A1] Camera 01          |                              |
|------------------------------|-------------------------|------------------------------|
| Camera Resolution            | NO VIDEO                |                              |
| <b>Encoding Parameters</b>   | Main Stream(Continuous) | Main Stream(Event)           |
| Stream Type                  | Video & Audio           | v Video & Audio              |
| Resolution                   | 1920*1080(1080P)        | $\sim$ 1920*1080(1080P)      |
| <b>Bitrate Type</b>          | Constant                | √ Constant<br>$\checkmark$   |
| Video Quality                | Medium                  | - Medium<br>$\checkmark$     |
| Frame Rate                   | 15fps                   | $\sim$ 15fps<br>$\checkmark$ |
| Max. Bitrate Mode            | General<br>$\checkmark$ | General                      |
| Max. Bitrate(Kbps)           | 1536                    | $-1536$<br>$\checkmark$      |
| Max. Bitrate Range Recommend | 2304~3840(Kbps)         | 2304~3840(Kbps)              |
| Max. Average Bitrate(Kbps)   | 1142                    | 1142                         |
| Video Encoding               | H.265                   | $~\cdot$ H.265               |
|                              |                         |                              |
| Enable H.265+                | П                       |                              |
| More Settings                |                         |                              |
|                              |                         |                              |

Figura 5-3 Parametrii de înregistrare

Pasul 2 Setați parametrii pentru înregistrare.

- 1) Selectați**Record**fila pentru a configura.
- 2) Selectați o cameră din lista derulantă a camerei.
- 3) Vizualizați**Rezoluția camerei**.

# **i** NOTE

Când este conectată intrarea Turbo HD, AHD sau HDCVI, puteți vizualiza informațiile, inclusiv tipul semnalului de intrare, rezoluția și rata de cadre (de exemplu, 1080P30). Când intrarea CVBS este conectată, puteți vizualiza informații precum NTSC sau PAL.

4) Configurați următorii parametri pentru**Flux principal (continuu)**si**Flux principal (eveniment)**.

**Tipul fluxului**: setați tipul fluxului să fie Video sau Video și audio.

**Rezoluţie**: Setați rezoluția de înregistrare.

# $\prod_{i=1}^{n}$ NOTE

DVR-urile din seriile HWD-7108MH-G2 și HWD-7216MH-G2 acceptă rezoluția de până la 8 MP pentru toate canalele.

DVR-ul din seria HWD-7104MH-G2 acceptă rezoluția de până la 5 MP pentru toate canalele. DVR-ul din seria HWD-6200MH-G2 acceptă rezoluția lite de până la 4 MP pentru toate canalele.

Intrarea semnalului de 3 MP este disponibilă pentru canalul 1 al DVR-ului seria HWD-6200MH-G2 cu 4 intrări video, pentru canalul 1/2 al DVR-ului seria HWD-6200MH-G2 cu 8 intrări video și pentru canalul 1/2/3/ 4 DVR din seria HWD-6200MH-G2 cu 16/24/32 intrări video.

Intrările de semnal analogic (Turbo HD, AHD, HDCVI, CVBS) și intrarea de semnal IP pot fi recunoscute și conectate automat.

Dacă rezoluția de codificare configurată intră în conflict cu rezoluția camerei frontale, parametrii de codare se vor ajusta automat pentru a corespunde camerei frontale. De exemplu, dacă

rezoluția camerei frontale este de 720p, apoi rezoluția de codificare a fluxului principal se va ajusta automat la 720p.

Rezoluția de 960 × 1080 (1080P Lite) este disponibilă când 1080P Lite este activat în interfața Înregistrare>Setări avansate (consultați*Capitolul 5.12 Configurarea 1080P Lite*).

Vă rugăm să consultați*Anexă-Specificații*pentru rezoluțiile acceptate ale diferitelor modele.

**Tip rata de biți:**Setați tipul de bitrate la Variabil sau Constant.

**Calitate video**: Setați calitatea video a înregistrării, cu 6 niveluri configurabile.

# $\prod_{i=1}^{n}$ NOTE

Tipul fluxului, rezoluția, tipul debitului și calitatea video nu sunt configurabile pentru fluxul principal (eveniment) al camerei IP.

**Frecvența cadrelor:**Setați rata de cadre a înregistrării.

# $\prod_{i=1}^{n}$ NOTE

Pentru DVR din seria HWD-6200MH-G2, când este conectată intrarea de semnal de 4 MP Lite, rata de cadre a fluxului principal nu poate depăși 15 fps.

Pentru DVR-urile din seria HWD-7100MH și HWD-7200MH, când este conectată intrarea de semnal de 8 MP, rata de cadre a fluxului principal nu poate depăși 8 fps. Când este conectată intrarea semnalului de 5 MP, rata de cadre a fluxului principal nu poate depăși 12 fps.

Rata minimă de cadre pentru fluxul principal este de 1 fps.

Dacă setați rate de cadre diferite pentru înregistrarea continuă și eveniment, atunci când faceți clic **aplica**pentru a salva setările, nota apare ca mai jos.

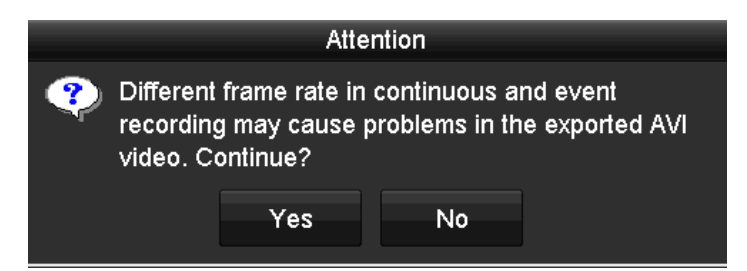

Figura 5-4 Notă pentru diferite rate de cadre

**Max. Mod rata de biți:**Setați modul la General sau Personalizat.

**Rata de biți maximă (Kbps):**Selectați sau personalizați rata maximă de biți pentru înregistrare.

**Max. Interval de bitrate recomandat:**Un max recomandat. intervalul ratei de biți este furnizat pentru referință.

**Max. Rata medie de biți (Kbps):**Setați valoarea maximă. rata medie de biți care se referă la cantitatea medie de date transferate pe unitatea de timp.

**Codificare video:**Puteți configura H.264 sau H.265 pentru fluxul principal (continuu) al camerelor IP și analogice.

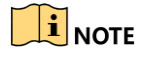

Când camera IP conectată nu acceptă H.265, numai H.264 poate fi selectat pentru fluxul principal (continuu).

Pasul 3 Bifați caseta de selectare a**Activați H.264+**sau**Activați H.265+**pentru a activa această funcție. Activare ajută la asigurarea calității video înalte cu o rată de biți redusă.

# $\prod_{i=1}^{n}$  NOTE

Pentru DVR din seriile HWD-7108MH-G2 și HWD-7216MH-G2, dacă codarea video este H.264 sau H.265, când este conectată intrarea de semnal de 8 MP, H.264+ sau H.265+ este dezactivat. Dacă codarea video este H.264+ sau H.265+, când este conectată intrarea de semnal de 8 MP, codificarea video se va schimba automat în H.264 sau H.265, iar H.264+ sau H.265+ este dezactivat . Eveniment dacă verificați**Activați H.264+**sau**Activați H.265+** atunci când este conectată intrarea de semnal de 8 MP, dispozitivul va codifica în continuare cu H.264 sau H.265.

După activarea H.264+ sau H.265+, sistemul**Tip rata de biți**,**Calitate video**,**Max. Modul Bitrate**, **Max. Rata de biți (Kbps)**și**Max. Interval de biți recomandat**nu sunt configurabile.

Dacă H.265+ este activat, detectarea trecerii liniilor și detectarea intrării în regiune nu sunt acceptate. Pentru camera IP conectată, H.264+ sau H.265+ ar trebui să fie acceptat de cameră și adăugat la DVR cu protocolul HIKVISION.

Ar trebui să reporniți dispozitivul pentru a activa noile setări după activarea H.264+ sau H.265+.

More Settings  $55$ Pre-record Post-record  $5s$ Expired Time (day)  $\mathbf{a}$ Redundant Record П Record Audio  $\overline{z}$ Video Stream **Main Stream** ok Back

Pasul 4 Faceți clic**Mai multe setari**pentru a configura mai mulți parametri.

Figura 5-5 Mai multe setări ale parametrilor de înregistrare

**Pre-înregistrare:**Ora pe care ați setat-o să înregistrați înainte de ora sau evenimentul programat. De exemplu, când o alarmă a declanșat înregistrarea la 10:00, dacă setați timpul de preînregistrare la 5 secunde, camera o înregistrează la 9:59:55.

**Post-înregistrare:**Ora pe care ați setat-o să înregistrați după eveniment sau ora programată. De exemplu, când a declanșat o alarmă, înregistrarea se termină la 11:00, dacă setați timpul de post-înregistrare la 5 secunde, se înregistrează până la 11:00:05.

**Timp expirat:**Timpul de păstrare a fișierelor de înregistrare în HDD-uri, odată depășit, fișierele vor fi șterse. Fișierele vor fi salvate permanent dacă valoarea este setată la 0. Timpul real de păstrare a fișierelor ar trebui să fie determinat de capacitatea HDD-urilor.

**Înregistrare redundantă:**Activarea înregistrării redundante înseamnă că salvați înregistrarea pe HDD-ul redundant. Vedea Capitolul 5.8 Configurarea înregistrării redundante.

**Înregistrează audio:**Activați această funcție pentru a înregistra sunetul și dezactivați-o pentru a înregistra videoclipul fără sunet.

**Flux video:**Fluxul principal, Sub-stream și Dual-stream sunt selectabile pentru înregistrare. Când selectați substream, puteți înregistra pentru o perioadă mai lungă de timp cu același spațiu de stocare.

## $\boxed{\mathbf{i}}$  NOTE

The**Înregistrare redundantă**opțiunea este disponibilă numai când modul HDD esteGrup.

Este necesar un HDD redundant pentru funcția de înregistrare redundantă. Pentru informații detaliate, vezi Capitolul 14.3.2 Setarea proprietății HDD.

Pentru camerele de rețea, parametrii fluxului principal (eveniment) nu sunt editabili.

Pasul 5 Faceți clic**aplica**pentru a salva setările.

Pasul 6 Opțional, puteți face clic**Copie**pentru a copia setările pe alte canale analogice, dacă este necesar.

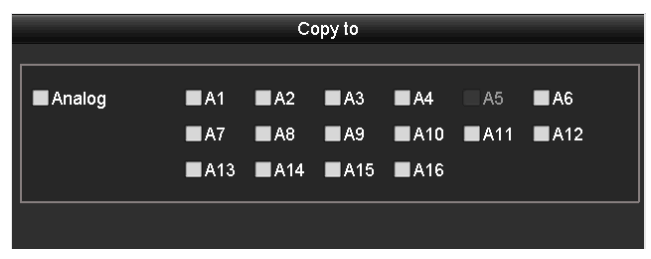

Figura 5-6 Copierea setărilor camerei

Pasul 7 Setați parametrii de codificare pentru sub-flux.

#### 1) Selectați**Sub-flux**fila.

| Camera                         | [A1] Camera 01<br>$\checkmark$    |
|--------------------------------|-----------------------------------|
| Stream Type                    | Video<br>$\checkmark$             |
| Resolution (maximum value is W | $ 352^*288$ (CIF)<br>$\ddot{}$    |
| <b>Bitrate Type</b>            | Constant<br>$\ddot{}$             |
| Video Quality                  | Medium<br>$\ddot{\phantom{1}}$    |
| Frame Rate                     | <b>Full Frame</b><br>$\checkmark$ |
| Max. Bitrate Mode              | General<br>$\ddot{}$              |
| Max. Bitrate (Kbps) (max.: 3M) | 512<br>$\ddot{}$                  |
| Max. Bitrate Range Recommend   | 384~640(Kbps)                     |
| Video Encoding                 | H.265<br>$\checkmark$             |

Figura 5-7 Codificarea sub-fluxului

- 2) Selectați o cameră din lista derulantă a camerei.
- 3) Configurați parametrii.
- 4) Faceți clic**aplica**pentru a salva setările.
- 5) (Opțional) Dacă parametrii pot fi utilizați și pentru alte camere, faceți clic**Copie**pentru a copia setările pe alte canale.

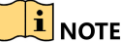
Rezoluția sub-fluxului poate fi selectată dintre WD1, 4CIF și CIF. Rata minimă de cadre pentru sub-stream este de 1 fps.

Puteți selecta**Codificare video**pentru sub-fluxul camerelor IP și analogice. Pentru camerele analogice, H.264 și H.265 sunt selectabile. Pentru camerele IP care acceptă H.265, puteți selecta modul de codare H.265.

## 5.2 Configurarea programului de înregistrare și captură

## $\left| \right|$  NOTE

DVR-ul acceptă continuă, alarmă, mișcare, mișcare | alarmă, mișcare și alarmă și eveniment.

În acest capitol, luăm ca exemplu procedura de planificare a înregistrărilor și aceeași procedură poate fi aplicată pentru a configura programul de înregistrare.

### **Scop**

Setați programul de înregistrare, iar apoi camera va porni/oprește automat înregistrarea conform programului configurat.

Pasul 1 Accesați**Meniu > Înregistrare/Captură > Programare**.

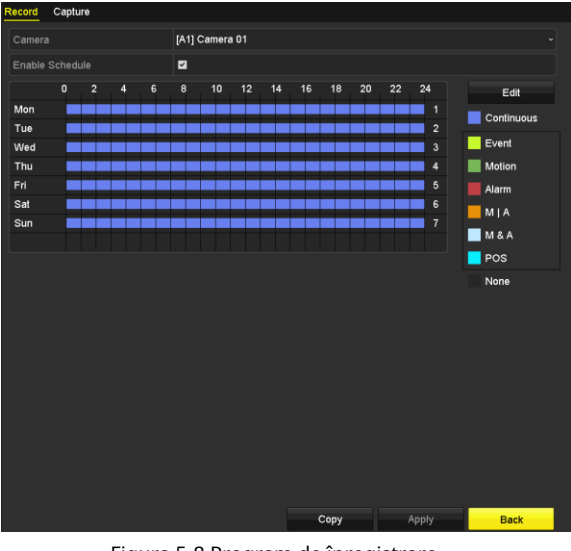

Figura 5-8 Program de înregistrare

Diferite tipuri de înregistrare sunt marcate cu pictograme de culori diferite.

**Continuu**: înregistrare programată.

**Eveniment**: înregistrare declanșată de toate alarmele declanșate de evenimente.

**Mişcare**: înregistrare declanșată de detectarea mișcării.

**Alarma**: înregistrare declanșată de alarmă.

**M/A**: înregistrare declanșată fie de detectarea mișcării, fie de alarmă.

**M&A**: înregistrare declanșată de detectarea mișcării și alarmă.

**POS**: înregistrare declanșată de POS și alarmă.

Pasul 2 Alegeți camera pe care doriți să o configurați în**aparat foto**lista verticală.

Pasul 3 Bifați caseta de selectare a**Activați Program**.

Pasul 4 Configurați programul de înregistrare.

#### **Editați programul**

1) Faceți clic**Editați | ×**.

#### 2) În caseta de mesaj, puteți alege ziua la care doriți să setați programul.

3) Pentru a programa o înregistrare de toată ziua, bifați caseta de selectare de după**Toată ziua**articol.

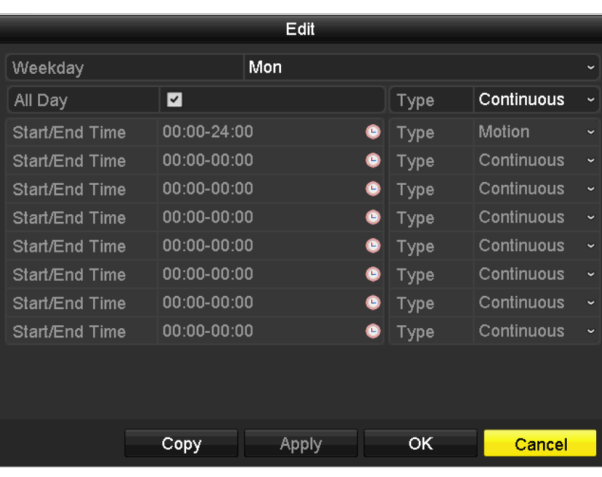

Figura 5-9 Editați programul - Toată ziua

4) Pentru a aranja alt program, părăsiți**Toată ziua**caseta de selectare goală și setați ora de început/sfârșit.

| All Day        |                           | Type           | Continuous | $\mathbf{v}$         |
|----------------|---------------------------|----------------|------------|----------------------|
| Start/End Time | 00:00-00:00               | $\bullet$ Type | Continuous | $\checkmark$         |
| Start/End Time | 00 : : 00 : - 00 : : 00 : | Type           | Continuous | $\ddot{\phantom{0}}$ |
| Start/End Time | $00:00-00:00$             | Type           | Continuous | $\checkmark$         |

Figura 5-10 Edit Schedule - Set Time Period

## **i** NOTE

Se pot configura până la 8 perioade pentru fiecare zi. Iar perioadele de timp nu pot fi suprapuse unele cu altele.

Pentru a activa Eveniment, Mișcare, Alarmă, M | A (mișcare sau alarmă), M & A (mișcare și alarmă) și înregistrarea declanșată POS, trebuie să configurați setările de detectare a mișcării, setările de intrare pentru alarmă sau setările VCA. Pentru informații detaliate, consultați Capitolul 8.1, Capitolul 8.7 și Capitolul 9.

5) Repetați pașii de mai sus 1)-4) pentru a programa înregistrarea pentru alte zile din săptămână. Dacă programul poate fi setat și pentru alte zile, faceți clic**Copie**.

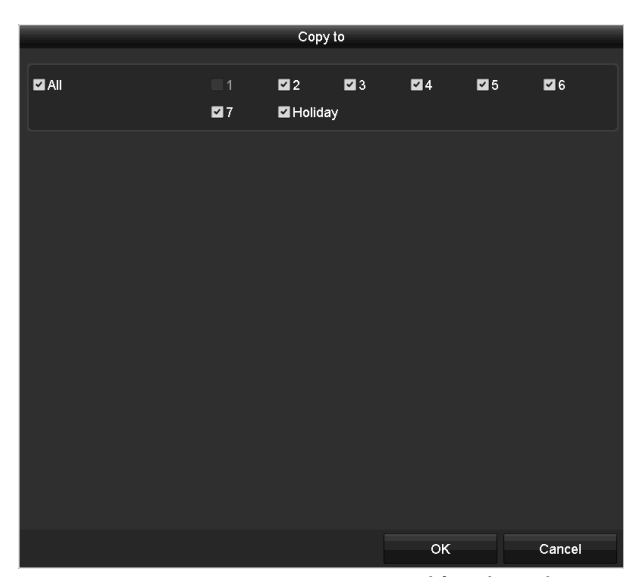

Figura 5-11 Copiați programul în alte zile

## $\prod_{i=1}^{n}$ NOTE

The**Vacanţă**opțiunea este disponibilă atunci când activați programul de vacanță în**Setări de vacanță**. Vezi Ccapitolul 5.7 Configurarea înregistrării vacanței.

6) Faceți clic**Bine**pentru a salva setările și a reveni la meniul de nivel superior.

#### **Desenați programul**

1) Faceți clic pe pictograma de culoare pentru a selecta un tip de înregistrare în lista de evenimente din partea dreaptă a interfeței.

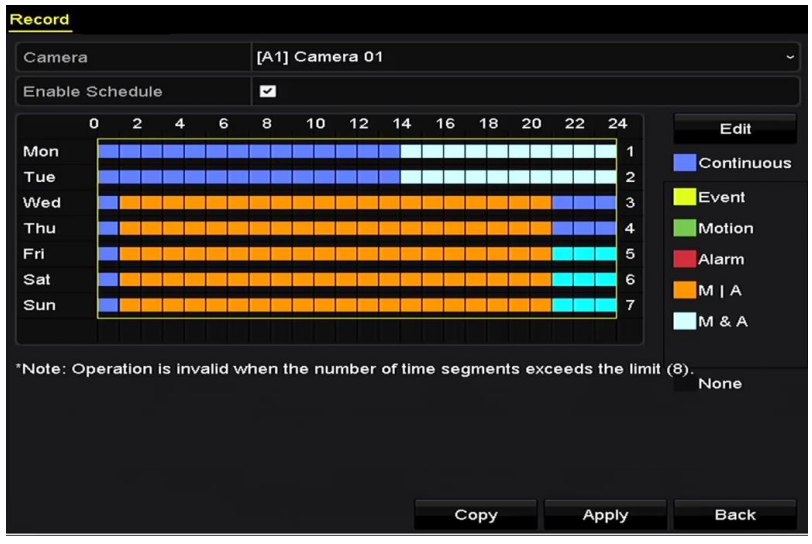

Figura 5-12 Desenați programul de înregistrare

| [A1] Camera 01<br>Camera |                                                                                     |                |                |             |                         |    |    |    |    |    |        |    |                         |  |            |
|--------------------------|-------------------------------------------------------------------------------------|----------------|----------------|-------------|-------------------------|----|----|----|----|----|--------|----|-------------------------|--|------------|
|                          |                                                                                     |                |                |             |                         |    |    |    |    |    |        |    |                         |  |            |
|                          | Enable Schedule                                                                     |                |                |             | ⊡                       |    |    |    |    |    |        |    |                         |  |            |
|                          | $\overline{\mathbf{0}}$                                                             | $\overline{2}$ | $\overline{4}$ | $\mathbf 6$ | $\overline{\mathbf{8}}$ | 10 | 12 | 14 | 16 | 18 | $20\,$ | 22 | 24                      |  | Edit       |
| Mon                      |                                                                                     |                |                |             |                         |    |    |    |    |    |        |    | $\overline{1}$          |  | Continuous |
| Tue                      |                                                                                     |                |                |             |                         |    |    |    |    |    |        |    | $\mathbf 2$             |  | Event      |
| Wed                      |                                                                                     |                |                |             |                         |    |    |    |    |    |        |    | $\mathbf{3}$            |  |            |
| Thu                      |                                                                                     |                |                |             |                         |    |    |    |    |    |        |    | 4                       |  | Motion     |
| Fri                      |                                                                                     |                |                |             |                         |    |    |    |    |    |        |    | $\mathbf 5$             |  | Alarm      |
| Sat                      |                                                                                     |                |                |             |                         |    |    |    |    |    |        |    | 6                       |  | MIA        |
| Sun                      |                                                                                     |                |                |             |                         |    |    |    |    |    |        |    | $\overline{\mathbf{7}}$ |  |            |
|                          |                                                                                     |                |                |             |                         |    |    |    |    |    |        |    |                         |  | M & A      |
|                          | 'Note: Operation is invalid when the number of time segments exceeds the limit (8). |                |                |             |                         |    |    |    |    |    |        |    |                         |  | None       |
|                          |                                                                                     |                |                |             |                         |    |    |    |    |    |        |    |                         |  |            |
|                          |                                                                                     |                |                |             |                         |    |    |    |    |    |        |    |                         |  |            |
|                          |                                                                                     |                |                |             |                         |    |    |    |    |    |        |    |                         |  |            |
|                          |                                                                                     |                |                |             |                         |    |    |    |    |    |        |    |                         |  |            |
|                          |                                                                                     |                |                |             |                         |    |    |    |    |    |        |    |                         |  |            |
|                          |                                                                                     |                |                |             |                         |    |    |    |    |    |        |    |                         |  |            |
|                          |                                                                                     |                |                |             |                         |    |    |    |    |    |        |    |                         |  |            |
|                          |                                                                                     |                |                |             |                         |    |    |    |    |    |        |    |                         |  |            |
|                          |                                                                                     |                |                |             |                         |    |    |    |    |    |        |    |                         |  |            |

Figura 5-13 Desenați programul de captură

#### 2) Trageți mouse-ul pe program.

3) Faceți clic pe cealaltă zonă, cu excepția tabelului de planificare, pentru a finaliza și a ieși din desen.

Puteți repeta pasul 4 pentru a seta programul pentru alte canale. Dacă setările pot fi utilizate și pentru alte canale, faceți clic**Copie**, apoi alegeți canalul în care doriți să copiați.

Pasul 5 Faceți clic**aplica**în**Program de înregistrare**interfață pentru a salva setările.

## 5.3 Configurarea înregistrării și a captării cu detectarea mișcării

#### **Scop**

Urmați pașii pentru a seta parametrii de detectare a mișcării. În modul de vizualizare live, odată ce are loc un eveniment de detectare a mișcării, DVR-ul îl poate analiza și face multe acțiuni pentru a-l gestiona. Activarea funcției de detectare a mișcării poate declanșa anumite canale pentru a începe înregistrarea sau poate declanșa monitorizarea pe tot ecranul, avertizare audio, notificarea centrului de supraveghere, trimiterea de e-mail și așa mai departe.

#### Pasul 1 Accesați**Meniu>Cameră>Mișcare**.

Pasul 2 Configurați detectarea mișcării:

- 1) Alegeți camera pe care doriți să o configurați.
- 2) Verificați**Activați Detectarea mișcării**.
- 3) Verificați**Filtru de alarmă falsă**. A se referi laCapitolul 8.2 Setarea alarmei camerei PIRpentru detalii.
- 4) Trageți și desenați zona pentru detectarea mișcării cu mouse-ul. Dacă doriți să setați detectarea mișcării pentru toată zona fotografiată de cameră, faceți clic**Ecran complet**. Pentru a șterge zona de detectare a mișcării, faceți clic**clar**.

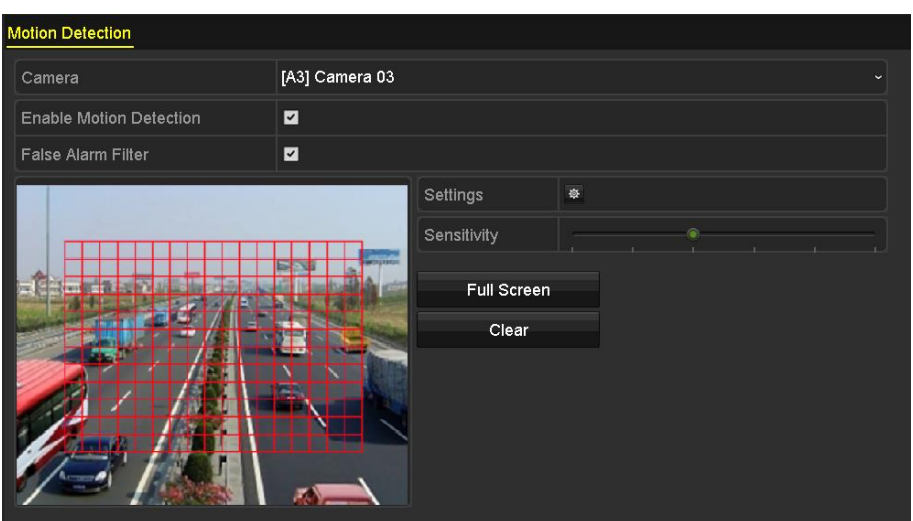

Figura 5-14 Detectarea mișcării - Mască

5) Faceți cli<sup>ci</sup>ție și apare caseta de mesaj pentru informații despre canal.

|                                                | Settings                                                                                           |  |  |
|------------------------------------------------|----------------------------------------------------------------------------------------------------|--|--|
| Trigger Channel Arming Schedule Linkage Action |                                                                                                    |  |  |
| Analog                                         | ZA1 ZA2 ZA3 ZA4 INA5 INA6<br>$AA7$ $AA8$ $AA9$ $AA10$ $AA11$ $AA12$<br>$AA13$ $AA14$ $AA15$ $AA16$ |  |  |

Figura 5-15 Setări de detectare a mișcării

6) Selectați canalele pe care doriți ca evenimentul de detectare a mișcării să declanșeze înregistrarea.

7) Faceți clic**aplica**pentru a salva setările.

8) Faceți clic**Bine**pentru a reveni la meniul de nivel superior.

9) Ieșiți din**Detectarea miscarii**meniul.

Pasul 3 Configurați programul.

Vă rugăm să consultați pasul 4 al*Capitolul 5.2 Configurarea înregistrării și*Program de captură,în timp ce puteți alege Mișcare ca tip de înregistrare.

## 5.4 Configurarea înregistrării și a captării declanșate de alarmă

#### **Scop**

Urmați procedura pentru a configura înregistrarea sau capturarea declanșate de alarmă.

Pasul 1 Accesați**Meniu > Configurare > Alarmă > Intrare alarmă**.

#### Manual de utilizare pentru înregistrarea video digitală

| Alarm Status Alarm Input Alarm Output |                              |
|---------------------------------------|------------------------------|
| Alarm Input No.                       | $Local < -1$<br>$\checkmark$ |
| Alarm Name                            |                              |
| Type                                  | N.O<br>$\ddot{\phantom{1}}$  |
| Enable                                | ■                            |
| Enable One-Key Disarming              | ■                            |
| Settings                              | 寮                            |

Figura 5-16 Setări alarmă - Intrare alarmă

#### Pasul 2 Selectați**Intrare alarmă nr**.

Pasul 3 Introducerea**Nume alarmă**.

Pasul 4 Selectați**NU**(normal deschis) sau**NC**(normal închis) pentru tipul de alarmă.

Pasul 5 Bifați caseta de selectare a**Permite**pentru a activa alarma.

| Alarm Status Alarm Input | Alarm Output              |
|--------------------------|---------------------------|
| Alarm Input No.          | Local < 1<br>$\checkmark$ |
| Alarm Name               |                           |
| Type                     | N.O<br>$\checkmark$       |
| Enable                   | ☑                         |
| Enable One-Key Disarming |                           |
| Settings                 | 券                         |

Figura 5-17 Activare alarmă

Pasul 6 Faceți clic pe **din 1** butonul după**Setări**pentru a seta canalele declanșate, programul de armare, legătura acțiuni și legături PTZ. Consultați pasul 4 din*Capitolul 5.2 Configurarea înregistrării și*Captură program pentru operațiuni detaliate.

|                        |                         |                   | Settings                |                    |                          |                          |  |
|------------------------|-------------------------|-------------------|-------------------------|--------------------|--------------------------|--------------------------|--|
| <b>Trigger Channel</b> | <b>Arming Schedule</b>  |                   | <b>Linkage Action</b>   | <b>PTZ Linking</b> |                          |                          |  |
| Analog                 | A1<br>$\blacksquare$ A7 | A2<br>A8          | A3<br>$\blacksquare$ A9 | A<br>A10           | A5<br>$\blacksquare$ A11 | A6<br>$\blacksquare$ A12 |  |
|                        | A13                     | A14               | A15                     | AA16               |                          |                          |  |
| <b>IP Camera</b>       | $\Box$ D1               | $\blacksquare$ D2 |                         |                    |                          |                          |  |

Figura 5-18 Gestionarea alarmelor

Pasul 7 Faceți clic**aplica**pentru a salva setările.

Repetați pașii de la 1 la 8 pentru a configura alți parametri de intrare pentru alarmă.

Dacă setările pot fi aplicate și altor intrări de alarmă, faceți clic**Copie**și alegeți numărul de intrare al alarmei.

|                           | Copy Alarm Input to |     |        |
|---------------------------|---------------------|-----|--------|
| Alarm Input No.           | Alarm Name          |     |        |
| 10.16.1.250:8000<-1       |                     |     |        |
| 210.16.1.250:8000<2       |                     |     |        |
| $210.16.1.250:8000 \le 3$ |                     |     |        |
| $210.16.1.250:8000< -4$   |                     |     |        |
| $210.16.1.250:8000< -5$   |                     |     |        |
| 210.16.1.250:8000<6       |                     |     |        |
| 210.16.1.250:8000<-7      |                     |     |        |
|                           |                     |     |        |
|                           |                     |     |        |
|                           |                     |     |        |
|                           |                     | OK. | Cancel |

Figura 5-19 Copierea intrării alarmei

### 5.5 Configurarea înregistrării și captării evenimentelor

#### **Scop**

Înregistrarea declanșată de eveniment poate fi configurată prin meniu. Apoi, evenimentele includ detectarea mișcării, alarmă și evenimente VCA (detecția feței/capturarea feței, detectarea trecerii liniei, detectarea intruziunilor, detectarea intrării în regiune, detectarea ieșirii în regiune, detectarea rătăcirii, detectarea adunării de oameni, detectarea mișcării rapide, detectarea parcării, detectarea bagajelor nesupravegheate , detectarea eliminării obiectelor, detectarea excepției pierderii audio, detectarea schimbării bruște a intensității sunetului și detectarea defocalizării).

# **i** NOTE

Pentru DVR-urile din seria HWD-7100MH și HWD-7200MH, dacă modul VCA îmbunătățit este activat, sunt acceptate detectarea traversării liniilor pe întreg canalul și detectarea intruziunilor și detectarea schimbării bruște a scenei pe 2 canale, dar ieșire 2K/4K și 4 MP/5 MP Intrarea semnalului /8 MP nu este acceptată; dacă modul VCA îmbunătățit este dezactivat, sunt acceptate detectarea trecerii liniilor pe 2 canale și detectarea intruziunilor și detectarea schimbării bruște a scenei pe 2 canale, iar ieșirea 2K/4K și intrarea semnalului 4 MP/5 MP/8 MP sunt, de asemenea, acceptate.

Seria HWD-6200MH-G2 acceptă până la 4 canale de detectare a traversării liniilor și detectarea intruziunilor dacă modul VCA îmbunătățit este activat. HWD-6216MH-G2 acceptă, de asemenea, detectarea schimbării bruște a scenei pe 1 canal. Canalele cu audio acceptă detectarea excepțiilor audio.

Pentru canalele analogice, detectarea trecerii liniilor și detectarea intruziunilor sunt în conflict cu alte detectări VCA, cum ar fi detectarea schimbării bruște a scenei, detectarea feței și detectarea vehiculului. Puteți activa doar o funcție.

#### Pasul 1 Accesați**Meniu > Cameră > VCA**.

#### Manual de utilizare pentru înregistrarea video digitală

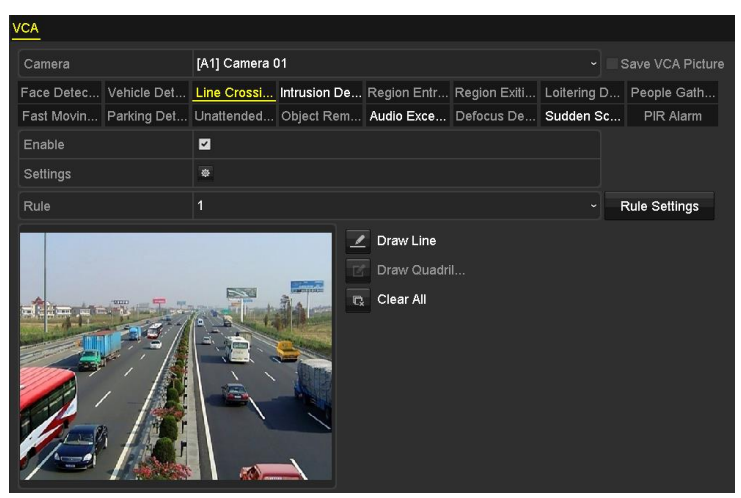

Figura 5-20 Setări VCA

Pasul 2 Selectați a**aparat foto**.

Pasul 3 Configurați regulile de detectare pentru evenimentele VCA. Pentru detalii, consultați pasul 6 în Capitolul 10.3 Detectarea trecerii liniei.

Pasul 4 Faceți clic pe pictogram $\ddot{\ddot{\Phi}}$ entru a configura acțiunile de conectare a alarmelor pentru evenimentele VCA.

Selectați**Canalul de declanșare**fila și selectați unul sau mai multe canale care vor începe să înregistreze atunci când alarma VCA este declanșată.

Pasul 5 Faceți clic**aplica**pentru a salva setările.

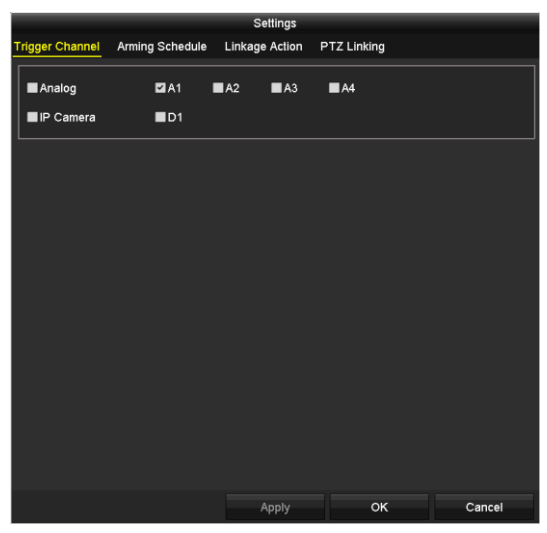

Figura 5-21 Setați camera declanșată a VCAAlarm

Pasul 6 Intră**Înregistrați setările de program**interfață (Meniu> Înregistrare> Programare>Programare înregistrare), și apoi setați Eveniment ca tip de înregistrare. Pentru detalii, consultați pasul 2 în Capitolul 5.2 Configurarea programului de înregistrare și captură.

# 5.6 Configurarea înregistrării manuale și a captării continue

### **Scop**

Urmați pașii pentru a seta parametrii pentru înregistrarea manuală și capturarea continuă. Folosind înregistrarea manuală și capturarea continuă, trebuie să anulați manual înregistrarea și capturarea. Înregistrarea manuală și capturarea manuală continuă este anterioară înregistrării și capturii programate.

Pasul 1 Accesați**Meniu > Manual > Înregistrare**.

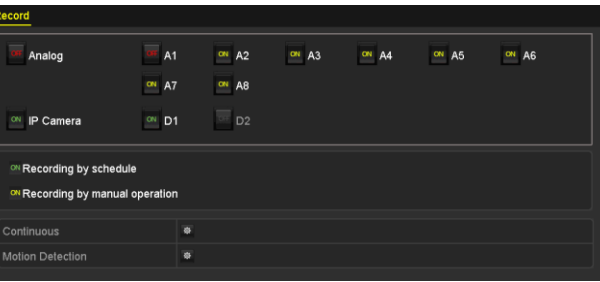

Figura 5-22 Înregistrare manuală

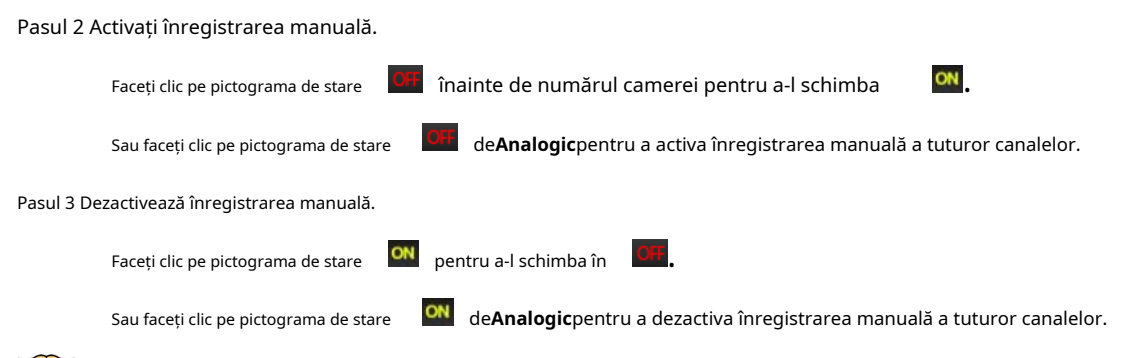

## $\boxed{\mathbf{i}}$  NOTE

După repornire, toate înregistrările manuale activate sunt anulate.

## 5.7 Configurarea înregistrării și a captării de vacanță

## **Scop**

Urmați pașii pentru a configura programul de înregistrare sau captură în vacanță pentru anul respectiv. Poate doriți să aveți un plan diferit pentru înregistrarea în vacanță.

Pasul 1 Accesați**Meniu > Înregistrare > Vacanță**.

|                         | <b>Holiday Settings</b> |                                    |                 |                                  |
|-------------------------|-------------------------|------------------------------------|-----------------|----------------------------------|
| No.                     | <b>Holiday Name</b>     | <b>Start Date</b><br><b>Status</b> | <b>End Date</b> | $\overline{\phantom{0}}$<br>Edit |
| $\overline{\mathbf{1}}$ | Holiday1                | Enabled 1.Jan                      | 1.Jan           | 國                                |
| $\overline{2}$          | Holiday2                | Disabled 1.Jan                     | 1.Jan           | 覂                                |
| 3                       | Holiday3                | Disabled 1.Jan                     | 1.Jan           | 宯                                |
| 4                       | Holiday4                | Disabled 1.Jan                     | 1.Jan           | 覂                                |
| 5                       | Holiday5                | Disabled 1.Jan                     | 1.Jan           | 宯                                |
| 6                       | Holiday6                | Disabled 1.Jan                     | 1.Jan           | 瞹                                |
| 7                       | Holiday7                | Disabled 1.Jan                     | 1.Jan           | 覂                                |
| 8                       | Holiday8                | Disabled 1.Jan                     | 1.Jan           | 宯                                |
| 9                       | Holidav9                | Disabled 1.Jan                     | 1.Jan           | 謬                                |
| 10                      | Holiday10               | Disabled 1.Jan                     | 1.Jan           | 謬                                |
| 11                      | Holiday11               | Disabled 1.Jan                     | 1.Jan           | 覂                                |
| 12                      | Holiday12               | Disabled 1.Jan                     | 1.Jan           | Þ                                |
|                         |                         | ---------                          | $\sim$          | M                                |

Figura 5-23 Setări de vacanță

Pasul 2 Activați Editare program de vacanță.

1) Faceți clic pentru a intra în interfața Editare.

|                     | Edit     |      |                      |
|---------------------|----------|------|----------------------|
| <b>Holiday Name</b> | Holiday1 |      |                      |
| Enable              | П        |      |                      |
| Mode                | By Month |      | $\ddot{\phantom{0}}$ |
| Start Date          | Jan      | Y 1  | $\ddot{\phantom{0}}$ |
| End Date            | Jan      | ັ∣ 1 | $\ddot{\phantom{0}}$ |
|                     |          |      |                      |
|                     |          |      |                      |
|                     |          |      |                      |
|                     |          |      |                      |
|                     |          |      |                      |
|                     |          |      |                      |
|                     | Apply    | OK   | Cancel               |

Figura 5-24 Editare setări de vacanță

- 2) Bifați caseta de selectare a**Permite**.
- 3) Selectați Mod din lista derulantă.

Există trei moduri diferite pentru formatul de dată pentru a configura programul de vacanță. După lună, după săptămână și după dată sunt selectabile.

- 4) Setați data de început și de sfârșit.
- 5) Faceți clic**aplica**pentru a salva setările.
- 6) Faceți clic**Bine**pentru a ieși din interfața Editare.

Pasul 3 Configurați programul de înregistrare.

Vă rugăm să consultațiCapitolul 5.2 Configurarea programului de înregistrare și captură, în timp ce puteți alege Vacanță în lista derulantă Program sau puteți desena programul pe cronologia Sărbătorilor.

|                |               | Edit    |   |      |                  |              |
|----------------|---------------|---------|---|------|------------------|--------------|
| Schedule       |               | Holiday |   |      |                  | $\checkmark$ |
| All Day        | ■             |         |   | Type | Motion           | $\ddot{}$    |
| Start/End Time | 00:00-24:00   |         | 0 | Type | Motion   Alarr ~ |              |
| Start/End Time | 00:00-00:00   |         | 0 | Type | Continuous       | $\check{}$   |
| Start/End Time | 00:00-00:00   |         | 0 | Type | Continuous       | $\checkmark$ |
| Start/End Time | $00:00-00:00$ |         | ● | Type | Continuous       | $\checkmark$ |
| Start/End Time | 00:00-00:00   |         | ۰ | Type | Continuous       | $\checkmark$ |
| Start/End Time | $00:00-00:00$ |         | ● | Type | Continuous       | $\checkmark$ |
| Start/End Time | 00:00-00:00   |         | G | Type | Continuous       | $\checkmark$ |
| Start/End Time | 00:00-00:00   |         | G | Type | Continuous       | $\checkmark$ |
|                |               |         |   |      |                  |              |
|                | Copy          | Apply   |   | OK   | Cancel           |              |

Figura 5-25 Editare program - vacanță

# **i** NOTE

Se pot configura până la 8 perioade pentru fiecare zi. Și perioadele de timp nu pot fi suprapuse.

În orarul canalului, sunt afișate atât programul de vacanță, cât și programul normal al zilei.

Repetați pasul 4 de mai sus pentru a seta programul de vacanță pentru alte canale. Dacă programul de vacanță poate fi folosit și pentru alte canale, dați clic**Copie**și alegeți canalul pentru care doriți să aplicați setările.

## 5.8 Configurarea înregistrării și captării redundante

### **Scop**

Activarea înregistrării și capturii redundante, ceea ce înseamnă salvarea fișierelor de înregistrare și a imaginilor capturate nu numai în HDD-ul R/W, ci și în HDD-ul redundant, va îmbunătăți în mod eficient siguranța și fiabilitatea datelor.

### **Inainte sa incepi**

Trebuie să setați modul de stocare din setările avansate HDD lagrupînainte de a seta proprietatea HDD la Redundant. Pentru informații detaliate, vă rugăm să consultațiCapitolul 12.3 Gestionarea grupului HDD.Ar trebui să existe cel puțin un alt HDD care este în starea de citire/scriere.

Pasul 1 Accesați**Meniu > HDD**.

| Label Capacity Status            |           | Property Type Free Space Group Edit Delete |                                              |  |
|----------------------------------|-----------|--------------------------------------------|----------------------------------------------|--|
| 1 931.51GB Normal                | <b>RM</b> | Local 865GB 1 $\blacksquare$               |                                              |  |
| $\blacksquare$ 3 931.51GB Normal | <b>RM</b> | Local 931GB                                | $\blacksquare$ $\blacksquare$ $\blacksquare$ |  |

Figura 5-26 HDD General

Pasul 2 Selectați**HDD**și faceți clic

pentru a intra în interfața Local HDD Settings.

1) Setați proprietatea HDD la Redundant.

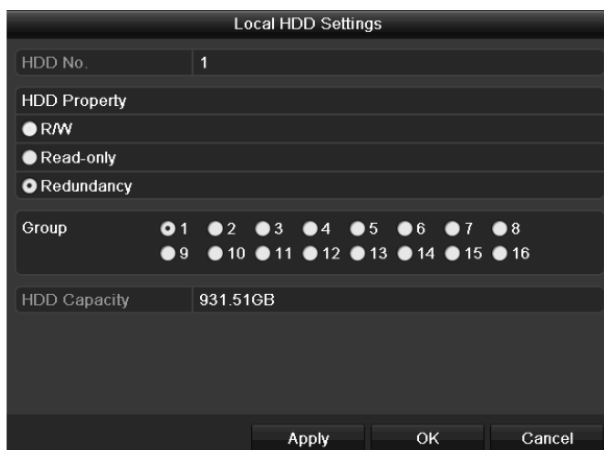

Figura 5-27 HDD-Editare generală

- 2) Faceți clic**aplica**pentru a salva setările.
- 3) Faceți clic**Bine**pentru a reveni la meniul de nivel superior.

#### Pasul 3 Accesați**Meniu > Înregistrare > Parametri > Înregistrare**.

- 1) Selectați Camera pe care doriți să o configurați.
- 2) Faceți clic**Mai multe setari**buton.

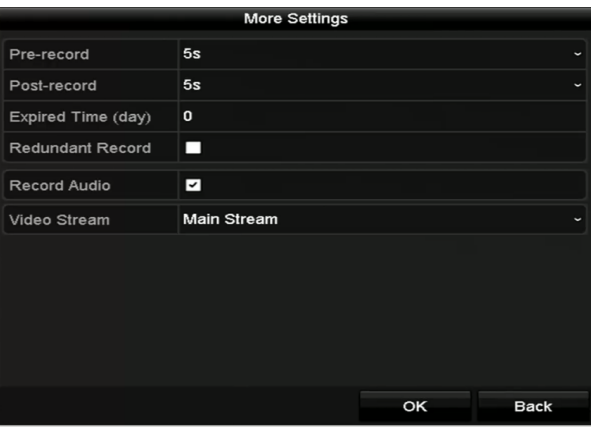

Figura 5-28 Mai multe setări

- 3) Bifați caseta de selectare a**Înregistrare redundantă**.
- 4) Faceți clic**Bine**pentru a salva setările.
- 5) Dacă parametrii de codificare pot fi utilizați și pentru alte canale, faceți clic**Copie**și alegeți canalul pentru care doriți să aplicați setările.

## 5.9 Configurarea grupului HDD

### **Scop**

Puteți grupa HDD-urile și puteți salva fișierele de înregistrare într-un anumit grup de HDD-uri.

#### Pasul 1 Accesați**Meniu > HDD > Avansat > Mod stocare**.

Verificați dacă modul de stocare al HDD-ului este Grup. Dacă nu, setați-l la Grup. Pentru informații detaliate, vă rugăm să consultațiCapitolul 12.3 Gestionarea grupului HDD.

Pasul 2 Selectați**General**în bara din stânga.

Faceți clic pentru a intra în interfața de editare.

Pasul 3 Configurarea grupului HDD.

1) Alegeți un număr de grup pentru grupul HDD.

2) Faceți clic**aplica**pentru a vă salva setările.

3) Faceți clic**Bine**pentru a reveni la meniul de nivel superior.

Pasul 4 Repetați pașii de mai sus pentru a configura mai multe grupuri HDD.

Pasul 5 Alegeți canalele pe care doriți să le salvați fișierele de înregistrare în grupul HDD.

#### 1) Accesați**Meniu > HDD > Avansat > Mod stocare**.

| Mode                |                              | Group                               |                                    |                                         |                                  |                                         |                                         | $\checkmark$              |
|---------------------|------------------------------|-------------------------------------|------------------------------------|-----------------------------------------|----------------------------------|-----------------------------------------|-----------------------------------------|---------------------------|
| Record on HDD Group |                              | 1                                   |                                    |                                         |                                  |                                         |                                         | $\checkmark$              |
| <b>Z</b> Analog     | $Z$ A1<br>$\blacksquare$ A9  | $\blacksquare$ A2<br><b>ZA10</b>    | $\blacksquare$ A3<br><b>ZA11</b>   | $\blacksquare$ A4<br>$\blacksquare$ A12 | $\blacksquare$ A5<br><b>ZA13</b> | $\blacksquare$ A6<br>$\blacksquare$ A14 | $\blacksquare$ A7<br>$\blacksquare$ A15 | 2A8<br>$\P$ A16           |
| <b>ZIP</b> Camera   | ZD1<br><b>ZD9</b><br>$Z$ D17 | ZD2<br><b>ZD10</b><br>$\n  2 D18\n$ | ZD3<br>$Z$ D <sub>11</sub><br>ZD19 | ZD4<br>ZD12<br>2D20                     | ZD5<br>ZD13<br>ZD21              | ZD6<br>$\n  2 D14\n$<br>ZD22            | ZD7<br><b>ZD15</b><br>$\n  23\n$        | ZD8<br>ZD16<br>$\n  24\n$ |
|                     | $\n  25\n$                   | ZD26                                | D27                                | ZD28                                    | ZD29                             | <b>ZD30</b>                             | <b>ZD31</b>                             | ZD32                      |
|                     |                              |                                     |                                    |                                         |                                  |                                         |                                         |                           |
| Enable HDD Sleeping |                              | ◘                                   |                                    |                                         |                                  |                                         |                                         |                           |

Figura 5-29 HDD Advanced

2) Alegeți Numărul grupului din lista derulantă a**Înregistrați pe grupul HDD**

3) Verificați canalele pe care doriți să le salvați în acest grup.

4) Faceți clic**aplica**pentru a salva setările.

## $\prod_{i}$ NOTE

După ce ați configurat grupurile HDD, puteți configura setările de înregistrare urmând procedura prevăzută înCapitolul 5.2-5.7.

## 5.10 Protecția fișierelor

### **Scop**

Puteți bloca fișierele înregistrate sau puteți seta proprietatea HDD la Numai citire pentru a proteja fișierele de înregistrare împotriva suprascrierii.

#### **Protejați fișierul prin blocarea fișierelor de**

**înregistrare** Pasul 1 Accesați**Meniu > Export > Normal**.

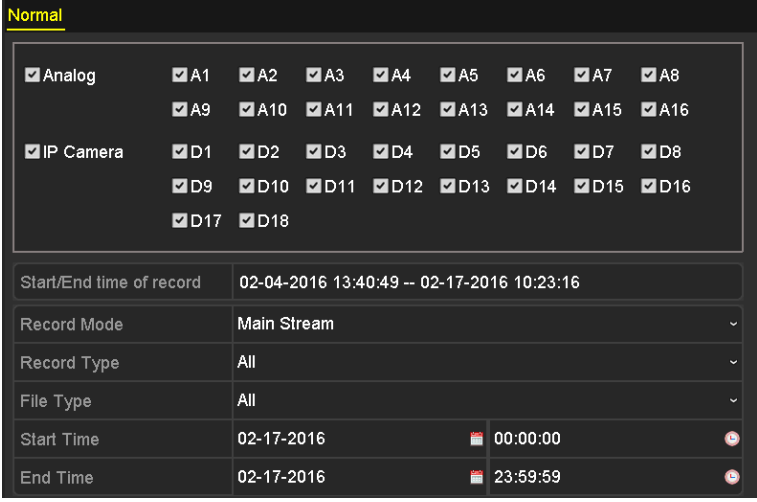

Figura 5-30 Export

#### Pasul 2 Selectați canalele pe care doriți să le investigați bifând caseta de selectare

 $\checkmark$ 

Pasul 3 Configurați modul de înregistrare, tipul de înregistrare, tipul fișierului, ora de începere și ora de încheiere.

Pasul 4 Faceți clic**Căutare**pentru a arăta rezultatele.

|                   |                              | Search result |                   |    |                                                     |      |
|-------------------|------------------------------|---------------|-------------------|----|-----------------------------------------------------|------|
| Chart<br>List     |                              |               |                   |    |                                                     |      |
| Camera No.        | Start/End Time               | Size Play     | Lock              | ٠  |                                                     |      |
| $\Box$            | 08-12-2015 16:29:38--16:34:  | 121.50MB      | $\mathbf{r}$      |    |                                                     |      |
| ID1               | 08-12-2015 16:34:56--17:17:  | 1016,88MB     | a.                |    |                                                     |      |
| <b>HD1</b>        | 08-12-2015 17:17:24 -- 18:00 | 1016.50MB     | ÷                 |    |                                                     |      |
| ID1               | 08-12-2015 18:00:31-18:45    | 1016,48MB     | ÷                 |    |                                                     |      |
| BD1               | 08-12-2015 18:45:28--18:55:  | 214.99MB      | ÷                 |    |                                                     |      |
| <b>ND1</b>        | 09-12-2015 08:53:17--09:25:  | 801.94MB      | ÷                 |    |                                                     |      |
| ID1               | 09-12-2015 09:25:24-09:27:   | 49.76MB       | ÷                 |    |                                                     |      |
| BD1               | 09-12-2015 09:30:12--10:08:  | 967.23MB      | ÷                 |    | $\mathbf{a}$ $\mathbf{b}$ $\mathbf{c}$ $\mathbf{b}$ |      |
| $\blacksquare$ D1 | 09-12-2015 10:08:33--10:46:  | 1016.39MB     | ÷                 |    |                                                     |      |
| $\blacksquare$ D1 | 09-12-2015 10:46:03--11:23:  | 1016,53MB     | ÷                 |    |                                                     |      |
| ID1               | 09-12-2015 11:23:36--12:00:  | 1017.30MB     | ÷                 |    |                                                     |      |
| <b>BD1</b>        | 09-12-2015 12:00:09--12:36:  | 1017.12MB     | ÷                 |    |                                                     |      |
| ID1               | 09-12-2015 12:36:24-13:12:   | 1017.07MB     | ÷                 |    |                                                     |      |
| <b>ND1</b>        | 09-12-2015 13:12:18--13:48:  | 1016.68MB     | P.                |    |                                                     |      |
| $\blacksquare$ D1 | 09-12-2015 13:48:42--14:25   | 1017.20MB     | ÷                 |    |                                                     |      |
| ID1               | 09-12-2015 14:25:44--15:02:  | 1016.53МВ     | ÷                 |    |                                                     |      |
| BD1               | 09-12-2015 15:02:52--15:39:  | 1016.77MB     | ₽                 |    |                                                     |      |
| $\blacksquare$    | 09-12-2015 15:39:22 -- 16:15 | 1017.30MB     | ÷                 | v. |                                                     |      |
| Total: 22 P: 1/1  |                              |               | $16 - 6 - 3 - 81$ |    |                                                     |      |
|                   |                              |               |                   |    |                                                     |      |
| Total size: 0B    |                              |               |                   |    |                                                     |      |
|                   |                              |               | Export All        |    | Export                                              | Back |

Figura 5-31 Export-Rezultat căutare

Pasul 5 Protejați fișierele de înregistrare.

1) Găsiți fișierele de înregistrare pe care doriți să le protejați, apoi faceți clic pe **de la protograma care se va întoarce la** de la **de la de la de la de la de la de la de la de la de la de la de la de la de la de la d** care indică faptul că fișierul este blocat.

## $\mathbf{I}$  NOTE

Fișierele de înregistrare a căror înregistrare încă nu este finalizată nu pot fi blocate.

2) Faceți cli**c p**entru a-l schimba în pentru a debloca fișierul și fișierul nu este protejat.

#### **Protejați fișierul setând proprietatea HDD la Numai citire**

#### **Inainte sa incepi**

Pentru a edita proprietatea HDD, trebuie să setați modul de stocare al HDD la Grup. Vedea Capitolul 12.3 Gestionarea grupului HDD.

Pasul 1 Accesați**Meniu > HDD > General**.

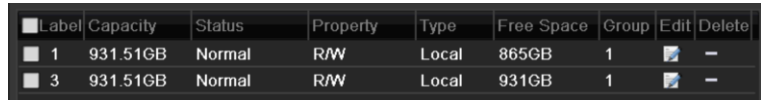

Figura 5-32 General HDD

Pasul 2 Faceți clic pentru a edita HDD-ul pe care doriți să-l protejați.

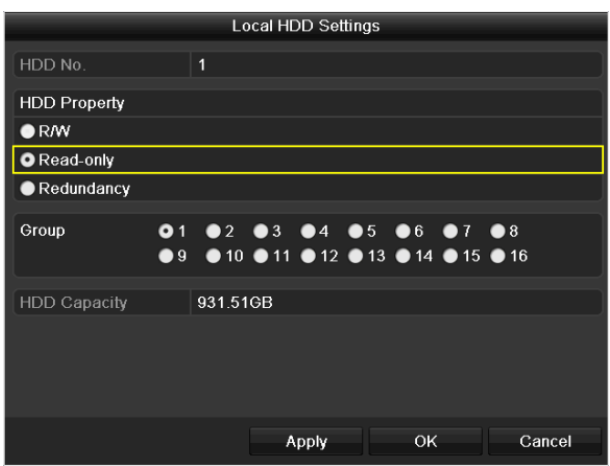

Figura 5-33 HDD General - Editare

Pasul 3 Setați HDD-ul la Numai citire.

Pasul 4 Faceți clic**Bine**pentru a salva setările și înapoi la meniul de nivel superior.

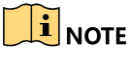

Nu puteți salva fișiere pe un HDD numai pentru citire. Dacă doriți să salvați fișiere pe HDD, modificați proprietatea la R/W.

Dacă există un singur HDD și este setat la Numai citire, DVR-ul nu poate înregistra niciun fișier. Este disponibil doar modul de vizualizare live.

Dacă setați HDD-ul la Numai citire când DVR-ul salvează fișiere în el, atunci fișierul va fi salvat în următorul HDD R/W. Dacă există un singur HDD, înregistrarea va fi oprită.

### 5.11 Activarea și dezactivarea H.264+/H.265+ cu o singură tastă pentru camerele

#### analogice

### **Scop**

Puteți activa sau dezactiva cu o singură tastă H.264+/H.265+ pentru camerele analogice.

#### **Sarcina 1: Activarea cu o singură tastă H.264+/H.265+ pentru toate camerele**

#### **analogice** Pasul 1 Accesați**Meniu > Înregistrare > Avansat**.

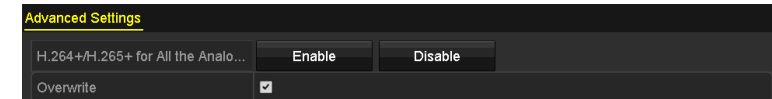

Figura 5-34 Setări avansate (pentru DVR din seria HWD-7100MH și HWD-7200MH)

| <b>Advanced Settings</b>        |        |         |
|---------------------------------|--------|---------|
| H.264+/H.265+ for All the Analo | Enable | Disable |
| 1080P Lite Mode                 | ☑      |         |
| Overwrite                       | ∣✓     |         |

Figura 5-35 Setări avansate (pentru DVR seria HWD-6200MH-G2)

Pasul 2 Faceți clic**Permite**pentru a activa H.264+/H.265+ pentru toate camerele analogice și următoarele apare caseta de atenție.

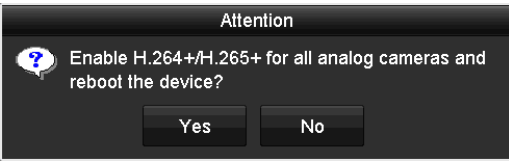

Figura 5-36 Caseta de atenție

Pasul 3 Faceți clic**da**pentru a activa funcția și a reporni dispozitivul pentru ca noile setări să intre în vigoare.

#### **Sarcina 2: Dezactivarea cu o singură tastă H.264+/H.265+ pentru toate camerele analogice**

Pasul 1 Accesați**Meniu > Înregistrare > Avansat**.

Pasul 2 Faceți clic**Dezactivați**pentru a dezactiva H.264+/H.265+ pentru toate camerele analogice și următoarele apare caseta de atenție.

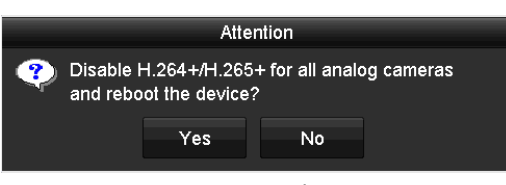

Figura 5-37 Caseta de atenție

Pasul 3 Faceți clic**da**pentru a activa funcția și a reporni dispozitivul pentru ca noile setări să intre în vigoare.

## 5.12 Configurarea 1080P Lite

### **Scop**

Când modul 1080P Lite este activat, rezoluția de codificare la 1080P Lite (în timp real) este acceptată. În caz contrar, este acceptat până la 1080P (nu în timp real).

## **i** NOTE

Acest capitol este aplicabil pentru DVR din seria HWD-6200MH-G2.

#### **Sarcina 1: Activarea modului 1080P Lite** Pasul 1

#### Accesați**Meniu > Înregistrare > Avansat**.

| <b>Advanced Settings</b>                             |  |  |  |  |  |  |
|------------------------------------------------------|--|--|--|--|--|--|
| H.264+/H.265+ for All the Analo<br>Enable<br>Disable |  |  |  |  |  |  |
| 1080P Lite Mode<br>V                                 |  |  |  |  |  |  |
| Overwrite<br>√                                       |  |  |  |  |  |  |

Figura 5-38 Interfață avansată

Pasul 2 Bifați caseta de selectare a**Modul Lite 1080P**și faceți clic**aplica**pentru a deschide caseta de atenție. După activând modul 1080p lite, semnalul de 3 MP nu este accesibil canalului analogic.

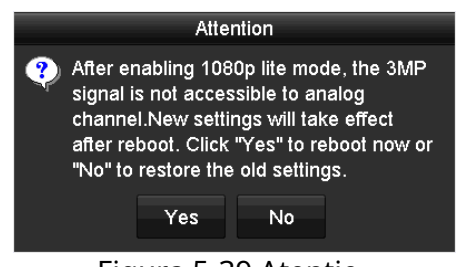

Figura 5-39 Atenție

Pasul 3 Faceți clic**da**pentru a reporni dispozitivul pentru a intra în vigoare noile setări.

#### **Sarcina 2: Dezactivarea modului 1080P Lite**

Pasul 1 Accesați**Meniu > Înregistrare > Avansat**.

Pasul 2 Debifați caseta de selectare a**Modul Lite 1080P**și faceți clic**aplica**. Următoarea casetă de atenție apare.

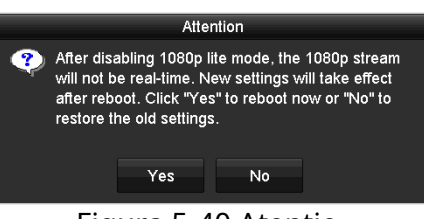

Figura 5-40 Atenție

Pasul 3 Faceți clic**da**pentru a reporni dispozitivul pentru a activa noile setări sau**Nu**pentru a restabili setările vechi.

# Capitolul 6 Redare

### 6.1 Redarea fișierelor de înregistrare

#### 6.1.1 Redare instantanee

### **Scop**

Redați fișierele video înregistrate ale unui anumit canal în modul de vizualizare live. Comutarea canalului este acceptată.

#### **Redare instantanee pe canal**

Alegeți un canal în modul de vizualizare live și faceți clic pe butonul din bara de instrumente de setare rapidă.

## $\mathbf{i}$  Note

În modul de redare instantanee, vor fi redate numai fișierele de înregistrare înregistrate în ultimele cinci minute pe acest canal.

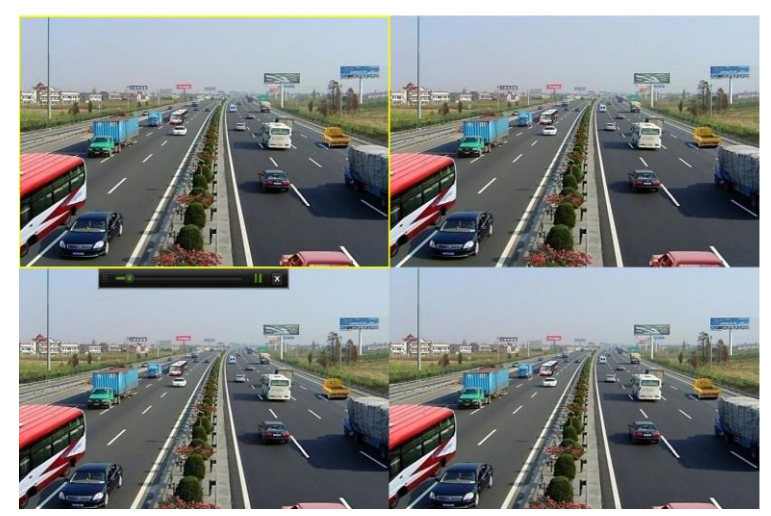

Figura 6-1 Interfață de redare instantanee

## 6.1.2 Redarea prin căutare normală

## Redare după canal

### Introduceți**Redare**interfata.

Faceți clic dreapta pe un canal în modul de vizualizare live și selectați**Redare**din meniu, așa cum se arată în figura următoare:

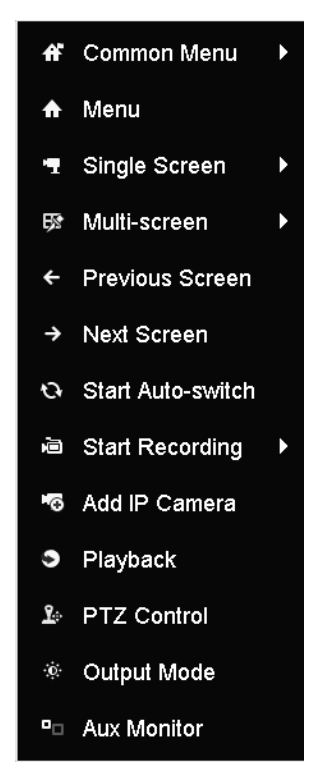

Figura 6-2 Faceți clic dreapta pe Meniu sub Live View

#### Redare după timp

#### **Scop**

Redați fișierele video înregistrate pe durata specificată. Sunt acceptate redarea simultană pe mai multe canale și comutarea canalului.

#### Pasul 1 Accesați**Meniu > Redare**.

Pasul 2 Bifați caseta de selectare a canalelor din lista de canale și apoi faceți dublu clic pentru a selecta o dată pe calendar.

|    | Dec      |              |   |                   | 2014 |    |
|----|----------|--------------|---|-------------------|------|----|
| s  | м        |              | w |                   | Е    | s  |
|    |          | $\mathbf{2}$ | 3 | 4                 |      |    |
|    |          |              |   |                   | 12   | 13 |
| 14 |          |              |   | 15 16 17 18       | 19   | 20 |
| 21 |          |              |   | 22 23 24 25 26 27 |      |    |
| 28 | 29 30 31 |              |   |                   |      |    |
|    |          |              |   |                   |      |    |

Figura 6-3 Calendar de redare

 $\left| \mathbf{\hat{i}} \right|$  note

Dacă există fișiere de înregistrare pentru camera respectivă în ziua respectivă, în calendar, pictograma pentru ziua respectivă este afișată ca  $\overline{\phantom{a}}$ . În caz contrar, este afișat ca $\overline{\phantom{a}}$ .

### Interfață de redare

Puteți selecta fluxul principal sau subfluxul din lista derulantă pentru redare.

De asemenea, puteți utiliza bara de instrumente din partea de jos a**Redare**interfață pentru a controla progresul redării, așa cum se arată în figura următoare.

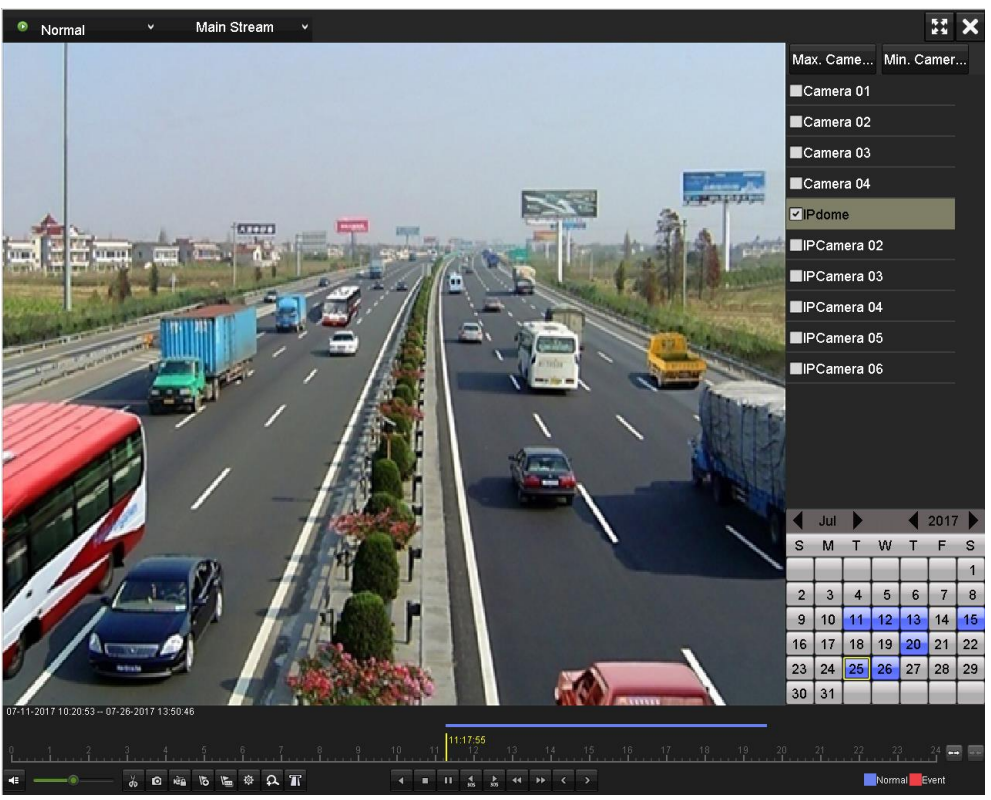

Figura 6-4 Interfață de redare

Selectați canalul(ele) dacă doriți să comutați redarea pe alt canal sau să executați redarea simultană a mai multor canale.

| $1.07$ = 11 = 2.0 Hz $1.07$ 2.0.00 == 07 = 20= 2.0 Hz $1.07$ 0.00.40 $-$ |              |
|--------------------------------------------------------------------------|--------------|
|                                                                          |              |
|                                                                          | Normal Event |
|                                                                          |              |

Figura 6-5 Bara de instrumente Redare

| <b>Buton</b>                 | Operatiune                    | <b>Buton</b>   | Operatiune                       | <b>Buton</b> | Operatiune                                                                 |
|------------------------------|-------------------------------|----------------|----------------------------------|--------------|----------------------------------------------------------------------------|
| $ \bullet $ $\ddot{\bullet}$ | Audio<br>pornit/Mut           | $\frac{d}{dx}$ | <b>Start Stop</b><br>tăiere      | kia.         | <b>Blocare fisier</b>                                                      |
| $\overline{6}$               | Adăugați implicit<br>etichetă | $\sqrt{2}$     | Adăuga<br>etichetă personalizată | 禄            | Fisier<br>management<br>pentru clipuri video,<br>capturat<br>poze, blocate |

Tabelul 6-1 Explicația detaliată a barei de instrumente Redare

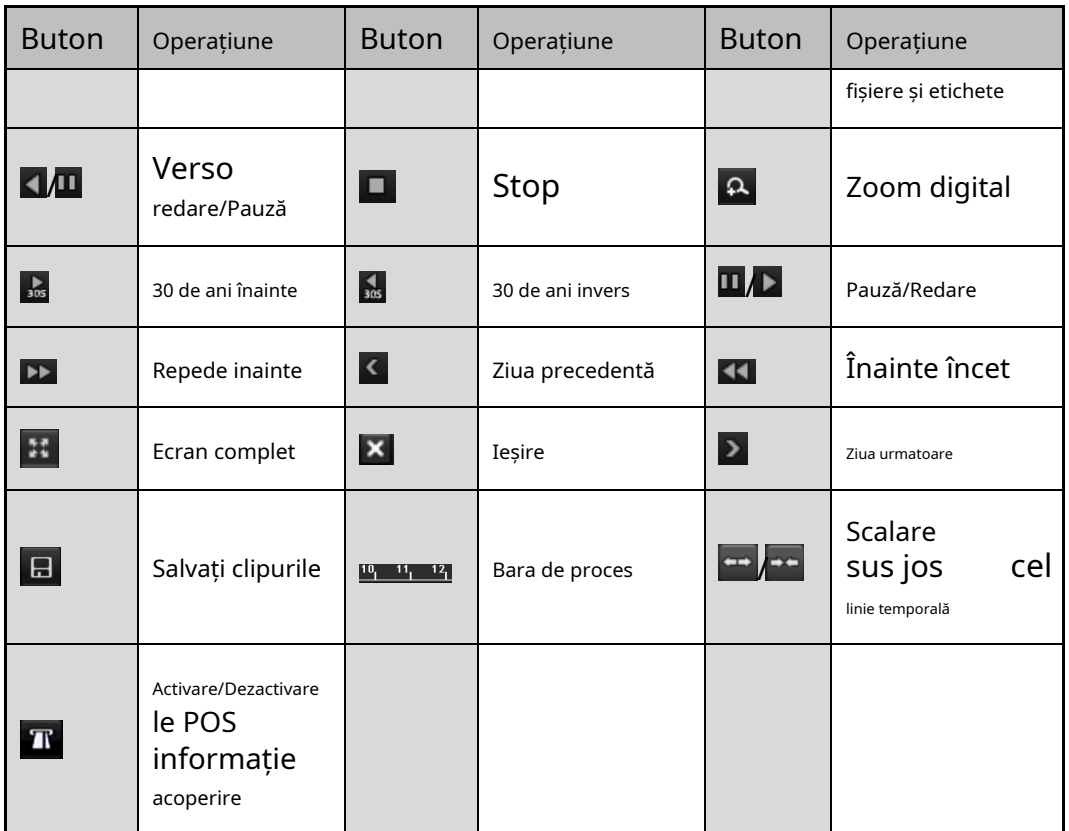

# **i** NOTE

The 01-01-2015 00:00:23 - 14-07-2015 16:10:27 indică ora de începere și ora de încheiere a fișierelor de înregistrare.

**Exerce** reprezintă înregistrarea normală (manuală sau program); reprezintă înregistrarea evenimentului (mișcare, alarma, miscare | alarmă, mișcare și alarmă).

Bara de progres de redare: utilizați mouse-ul pentru a face clic pe orice punct al barei de progres pentru a localiza cadre speciale.

#### 6.1.3 Redarea după căutarea evenimentului

### **Scop**

Redați fișierele de înregistrare pe unul sau mai multe canale căutate prin restricționarea tipului de eveniment (detecție mișcare, intrare de alarmă sau VCA). Comutarea canalului este acceptată.

#### Pasul 1 Accesați**Meniu > Redare**.

Pasul 2 Faceți clic **din Normal x** și selectați **din Event** pentru a intra în**Redare eveniment**interfata.

Pasul 3 Selectați**Intrare alarmă**,**Mişcare**,**VCA**ca tip de eveniment și specificați ora de început și de sfârșit timp pentru căutare.

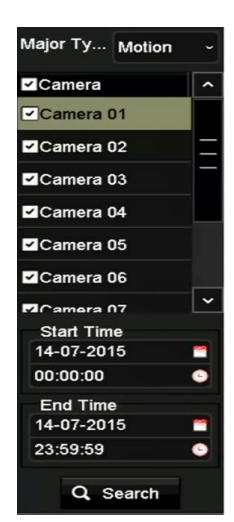

Figura 6-6 Căutare video prin detectarea mișcării

Pasul 4 Faceți clic**Căutare**, iar fișierele de înregistrare care corespund condițiilor de căutare vor fi afișate într-o listă.

Pasul 5 Selectați și faceți clic pe **Du**tonul pentru a reda fișierele de înregistrare.

Puteți da clic**Înapoi**butonul pentru a reveni la interfața de căutare.

Dacă există un singur canal declanșat, dând clic butonul te duce la**Ecran complet Redare**interfața acestui canal.

Dacă sunt declanșate mai multe canale, faceți clic **Redare**interfata. Bifați caseta de selectare pentru a selecta un canal pentru redare sau pentru a selecta mai multe canale pentru redare sincronă. butonul vă duce la**Sincron**

## **I** NOTE

Numărul maxim de canale acceptate pentru redarea sincronă variază în funcție de model.

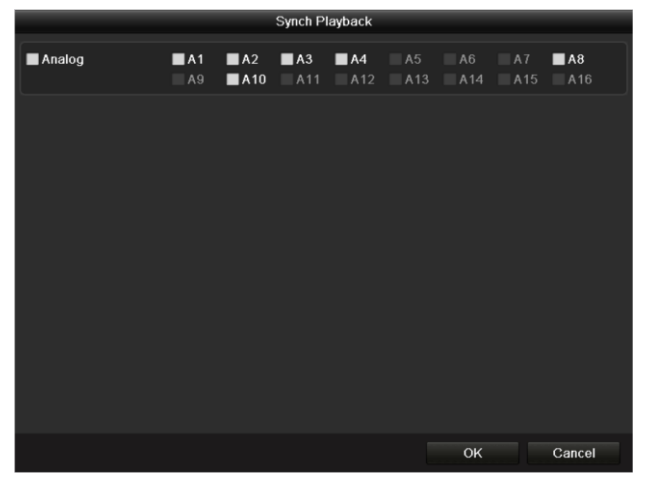

Figura 6-7 Selectați canalele pentru redarea sincronă

Pasul 6 Pe**Redare eveniment**interfață, puteți selecta fluxul principal sau subfluxul din listă derulantă pentru redare.

Bara de instrumente din partea de jos a**Redare**interfața poate fi folosită pentru a controla procesul de redare.

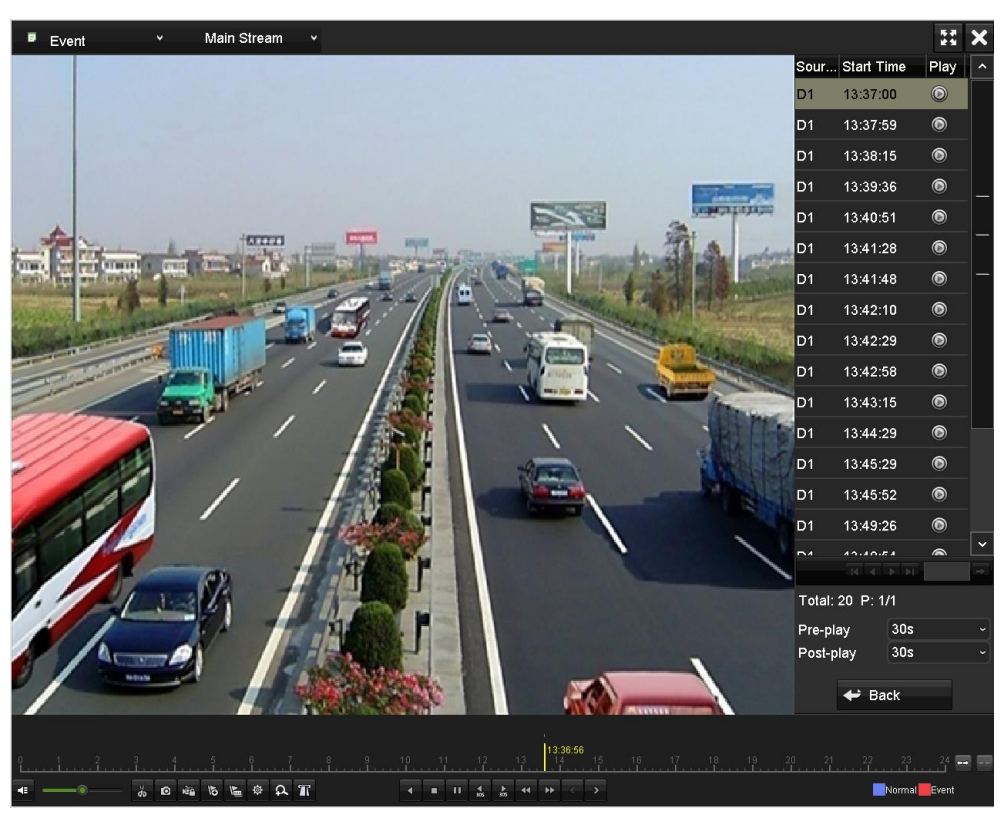

Figura 6-8 Interfața de redare după eveniment

Pre-play și post-play pot fi configurate pentru redarea fișierelor de înregistrare declanșate de evenimente.

**Pre-joc**: Ora pe care ați setat-o pentru redare înainte de eveniment. De exemplu, când o alarmă a declanșat înregistrarea la 10:00, dacă setați timpul de pre-redare la 5 secunde, videoclipul este redat de la 9:59:55.

**Post-joc:**Ora pe care ați setat-o pentru redare după eveniment. De exemplu, când a declanșat o alarmă, înregistrarea se termină la ora 11:00, dacă setați durata post-redare la 5 secunde, videoclipul este redat până la ora 11:00:05.

Pasul 7 Puteți face clic Sau butonul pentru a selecta evenimentul anterior sau următor. Consultați Tabelul 6-1 pentru descrierea butoanelor din bara de instrumente.

### 6.1.4 Redarea după etichetă

#### **Scop**

Eticheta video vă permite să înregistrați informații legate, cum ar fi persoanele și locația unui anumit punct de timp în timpul redării. De asemenea, vi se permite să utilizați etichete video pentru a căuta fișiere de înregistrare și poziționarea punctului de timp.

#### **Înainte de a reda după etichetă**

#### Pasul 1 Accesați**Meniu > Redare**.

Pasul 2 Căutați și redați fișierele de înregistrare. A se referi la Capitolul 6.1.2 Redarea în mod normal Căutarepentru informații detaliate despre căutarea și redarea fișierelor de înregistrare.

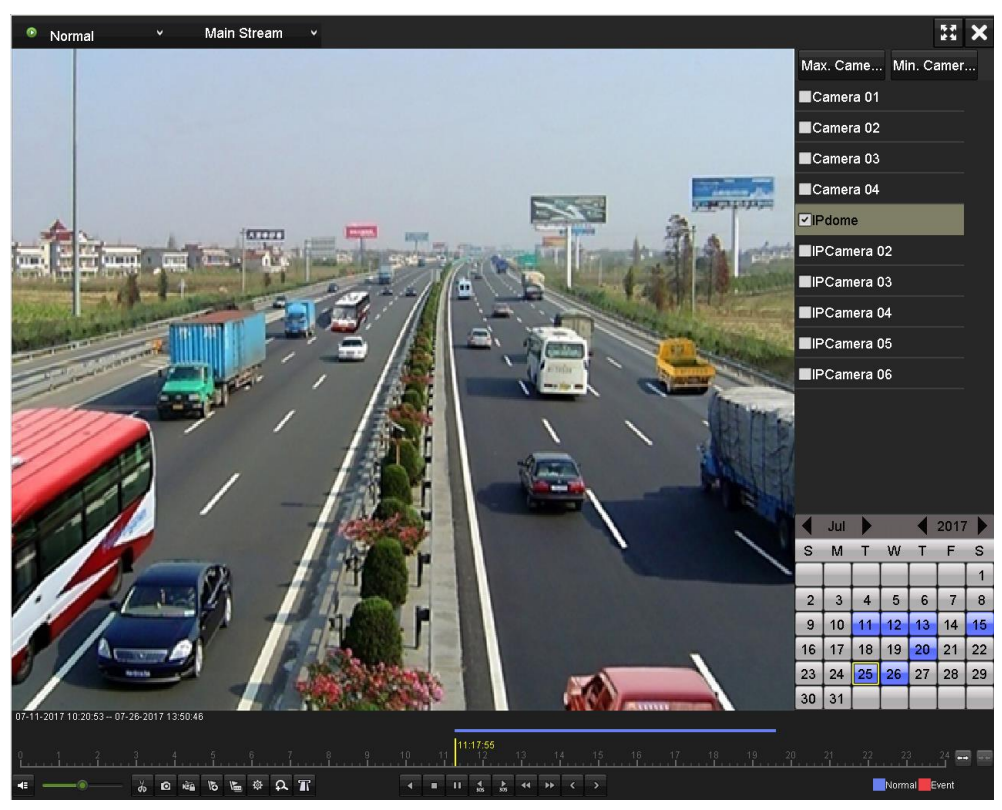

Figura 6-9 Interfața de redare în funcție de timp

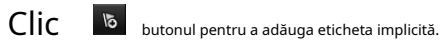

Clic

 $\mathbb{E}_{\mathbf{z}}$  butonul pentru a adăuga o etichetă personalizată și a introduce numele etichetei.

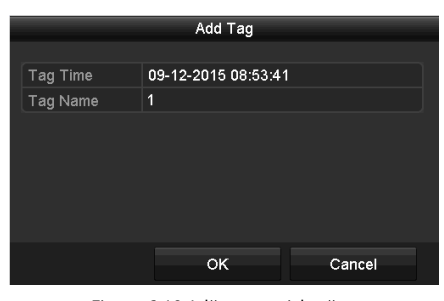

Figura 6-10 Adăugare etichetă

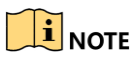

Max. La un singur fișier video pot fi adăugate 64 de etichete.

Pasul 3 Gestionarea etichetelor.

Faceți clic pe butonul pentru a verifica, edita și șterge etichetele.

|                 |                  |                    | File Management     |      |                         |
|-----------------|------------------|--------------------|---------------------|------|-------------------------|
| Video Clips     | Playback Capture | <b>Locked File</b> | Tag                 |      |                         |
|                 | Camer Tag Name   |                    | Time                | Edit | Delete                  |
| D <sub>1</sub>  | <b>TAG</b>       |                    | 07-25-2017 11:17:28 | 瞹    | 童                       |
| D <sub>1</sub>  | TAG              |                    | 07-25-2017 11:17:34 | ×    | 童                       |
| D <sub>1</sub>  | <b>TAG</b>       |                    | 07-25-2017 13:48:01 | 國    | 童                       |
| D <sub>1</sub>  | <b>TAG</b>       |                    | 07-25-2017 16:16:51 | 瞹    | 宜                       |
| D <sub>1</sub>  | $\mathbf{1}$     |                    | 07-25-2017 18:06:03 | 瞹    | 寅                       |
|                 |                  |                    |                     |      | $M$ 4 $\rightarrow$ $M$ |
| Total: 5 P: 1/1 |                  |                    |                     |      |                         |
|                 |                  |                    |                     |      | Cancel                  |

Figura 6-11 Interfața de gestionare a etichetelor

## **Pași**

Pasul 1 Selectați**Etichetă**din lista derulantă din**Redare**interfata.

Pasul 2 Alegeți canalele, editați ora de începere și ora de încheiere, apoi faceți clic**Căutare**a intra**Rezultatul căutării** interfata.

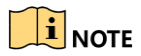

Puteți introduce cuvântul cheie în caseta de text keyword **pentru a căuta eticheta din comanda dvs.** 

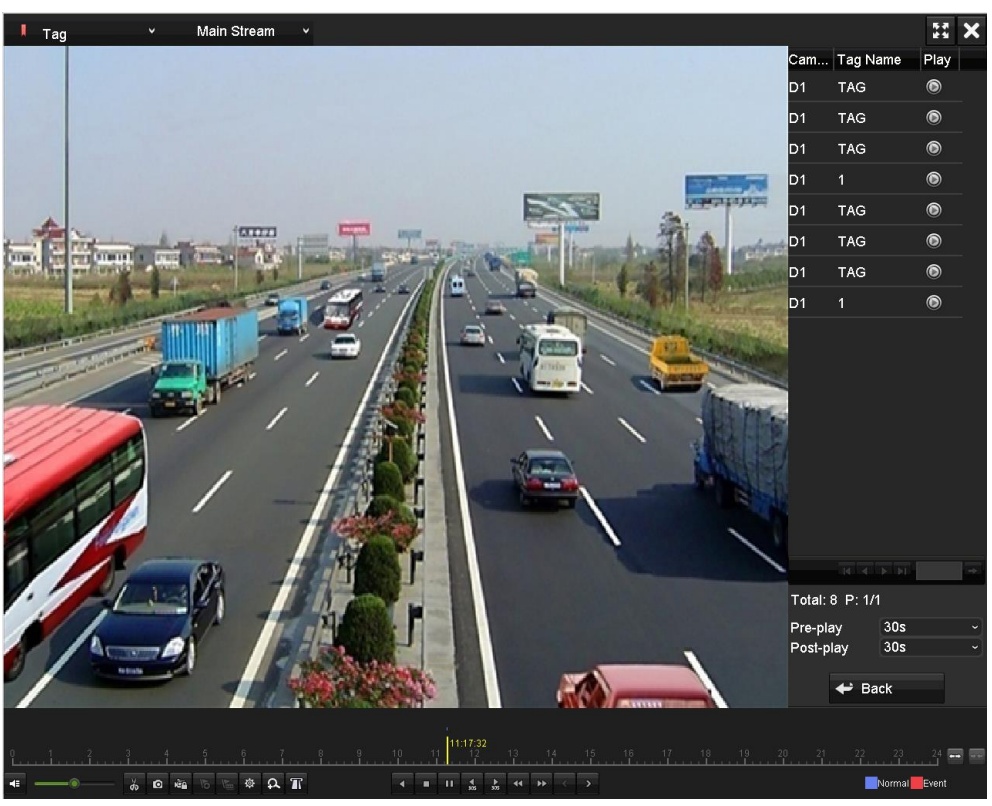

Figura 6-12 Căutare video după etichetă

Pasul 3 Faceti clic  $\Box$  butonul pentru a reda fisierul.

Puteți face clic pe**Înapoi**butonul pentru a reveni la interfața de căutare.

## $\prod_{i=1}^{n}$ NOTE

Pre-play și post-play pot fi configurate.

Puteți face clic pe batonul său pentru a selecta eticheta anterioară sau următoare. Consultați Tabelul 6-1 pentru descrierea butoanelor de pe bara de instrumente.

## 6.1.5 Redarea prin căutare inteligentă

### **Scop**

Funcția de redare inteligentă oferă o modalitate ușoară de a trece prin informațiile mai puțin eficiente. Când selectați modul de redare inteligentă, sistemul va analiza videoclipul care conține informații despre mișcare sau VCA, îl va marca cu culoarea verde și îl va reda la viteza normală, în timp ce videoclipul fără mișcare va fi redat la viteza de 16 ori. Regulile și zonele inteligente de redare sunt configurabile.

### **Inainte sa incepi**

Pentru a obține rezultatul căutării inteligente, tipul de eveniment corespunzător trebuie să fie activat și configurat pe camera IP. Aici luăm ca exemplu detectarea intruziunilor.

Pasul 1 Conectați-vă la camera IP prin browser-ul web și activați detectarea intruziunilor bifând caseta de selectare a acestuia. Puteți intra în interfața de configurare a detectării mișcării prin Configurare > Configurare avansată > Evenimente > Detectare intruziuni.

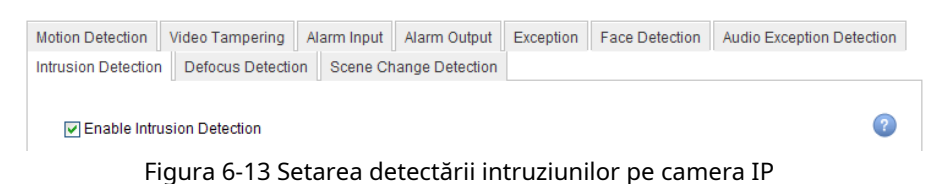

Pasul 2 Configurați parametrii necesari de detectare a intruziunilor, inclusiv zona, programul de armare și metode de legătură. Consultați manualul de utilizare al camerei IP inteligente pentru instrucțiuni detaliate.

### **Pași**

#### Pasul 1 Accesați**Meniu > Redare**.

Pasul 2 Selectați**Inteligent**în lista derulantă din partea stângă sus.

Pasul 3 Selectați o cameră din lista de camere.

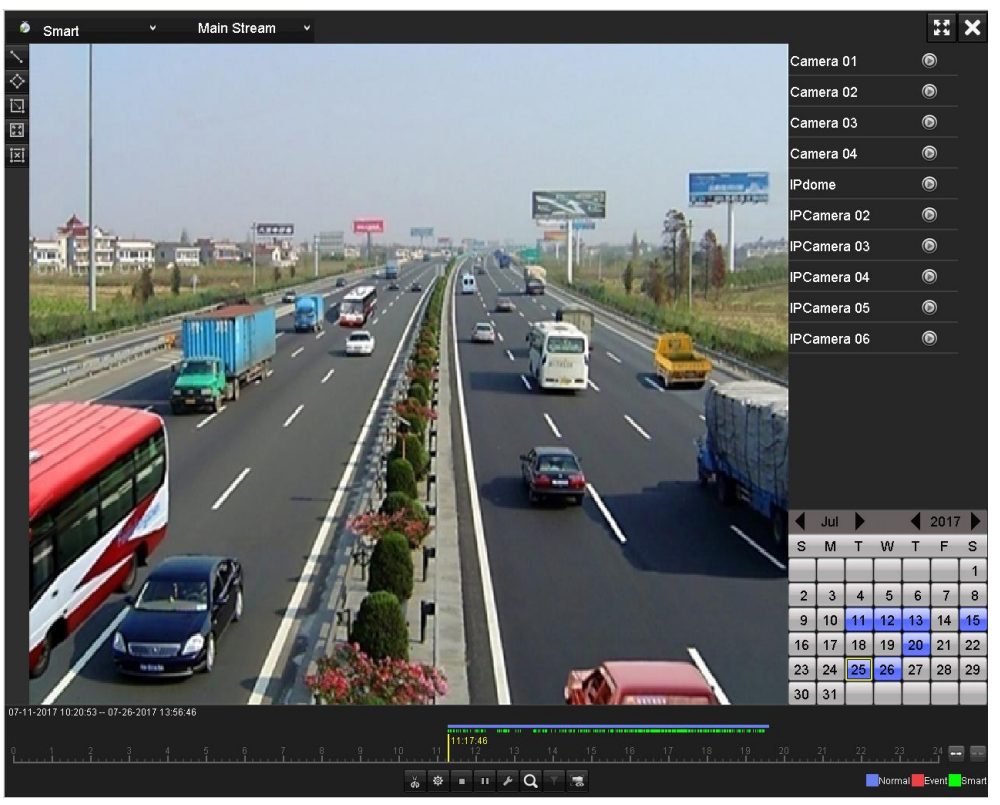

Figura 6-14 Interfață de redare inteligentă

Pasul 4 Selectați o dată în calendar și faceți clic pe butonul pentru a juca.

Consultați Tabelul 6-2 pentru descrierile butoanelor din Bara de instrumente Smart Playback.

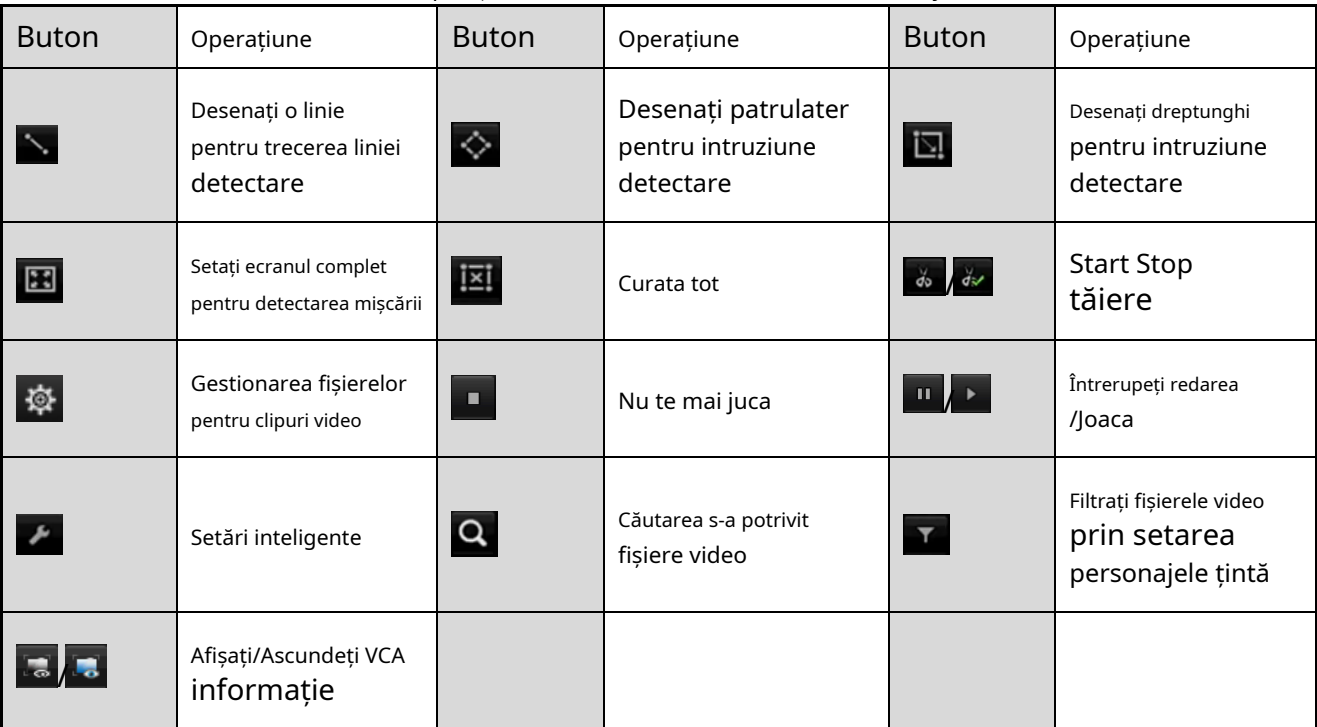

#### Tabelul 6-2 Explicație detaliată a barei de instrumente Smart Playback

Pasul 5 Setați regulile și zonele pentru căutarea inteligentă a evenimentului VCA sau a evenimentului de mișcare.

#### **Detectarea trecerii liniei**

Selectează butonul și faceți clic pe imagine pentru a specifica punctul de pornire și punctul final al linia.

#### **Detectarea intruziunilor**

Apasă pe butonul și specificați 4 puncte pentru a seta o regiune patrulateră pentru detectarea intruziunilor. Se poate seta o singură regiune.

#### **Detectarea miscarii**

Faceți clic pe butonul și apoi faceți clic și desenați mouse-ul pentru a seta manual zona de detectare. De asemenea, puteți face clic petat tonul pentru a seta ecranul complet ca zonă de detectare.

Pasul 6 Faceți clic pentru a configura setările inteligente.

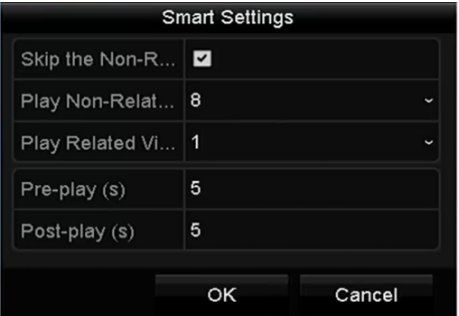

Figura 6-15 Setări inteligente

**Omiteți videoclipul fără legătură:**Videoclipul care nu are legătură nu va fi redat dacă această funcție este activată.

**Redați videoclipuri fără legătură la:**Setați viteza pentru a reda videoclipul care nu are legătură. Max. 8/4/2/1 sunt selectabile.

**Redați videoclipul similar la:**Setați viteza pentru a reda videoclipul aferent. Max. 8/4/2/1 sunt selectabile.

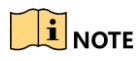

Pre-play și post-play nu sunt disponibile pentru tipul de eveniment de mișcare.

Pasul 7 Faceți cli $\mathbf{Q}$ entru a căuta și a reda fișierele video potrivite.

Pasul 8 (Opțional) Faceți clic **pentru** pentru a filtra fișierele video căutate prin setarea caracterelor țintă, inclusiv sexul și vârsta omului și dacă acesta poartă ochelari.

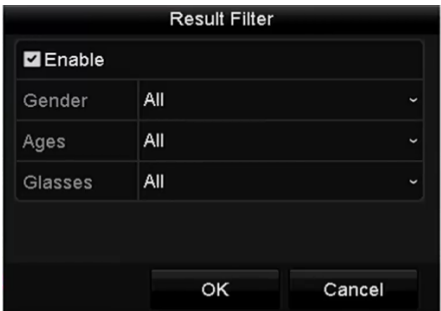

Figura 6-16 Setare filtru de rezultate

# $\mathbf{I}$  Note

Funcția de filtrare a rezultatelor este acceptată numai de camera IP.

Pasul 9 (Opțional) Pentru camerele care acceptă VCA, faceți clic pentru a afișa informațiile VCA.

Apoi linia sau patrulaterul configurat în configurația VCA și cadrele țintă vor fi afișate pe interfața de redare. Faceți clic pentru a **Ascunde informațiile VCA**.

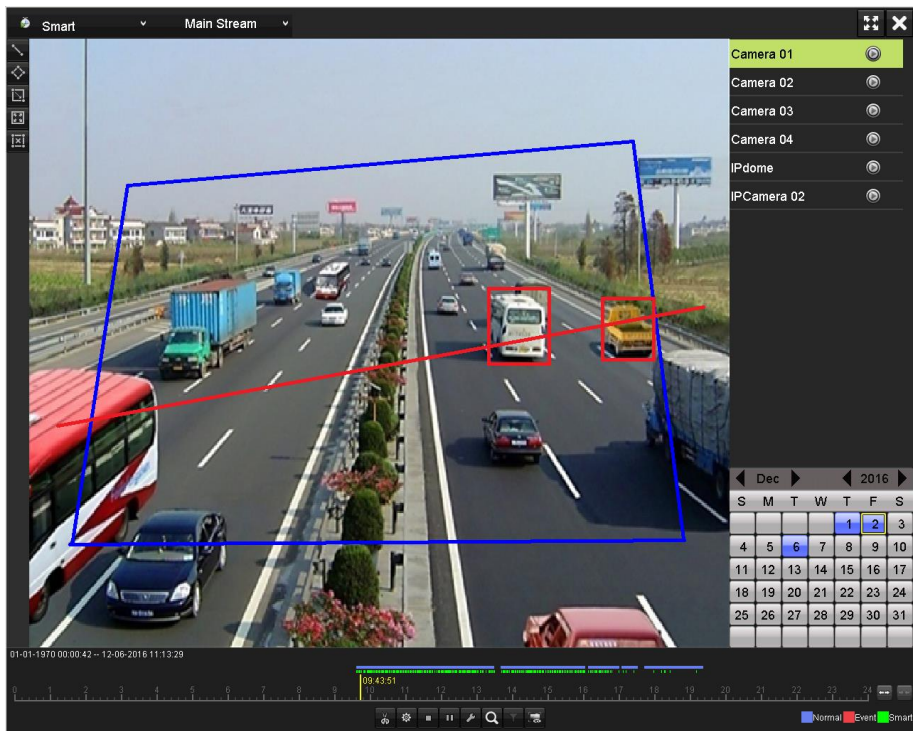

Figura 6-17 Afișare informații VCA

# **i** NOTE

Această funcție este acceptată de DVR din seria HWD-7100MH și HWD-7200MH. În redarea inteligentă, atât camerele analogice, cât și cele IP acceptă suprapunerea de informații VCA. Dacă camera conectată nu acceptă VCA, pictograma este gri și nu este disponibilă. Pentru camerele analogice, informațiile VCA includ detectarea trecerii liniilor și detectarea intruziunilor. Pentru camerele IP, informațiile VCA includ toate detectările VCA ale camerelor IP inteligente.

### 6.1.6 Redarea după jurnalele de sistem

## **Scop**

Redați fișierele de înregistrare asociate canalelor după căutarea în jurnalele de sistem.

Pasul 1 Accesați**Meniu > Întreținere > Informații jurnal > Căutare jurnal**.

| Log Search                                                    |            |                   |          |                     |  |  |  |
|---------------------------------------------------------------|------------|-------------------|----------|---------------------|--|--|--|
| <b>Start Time</b>                                             | 01-07-2015 | ₩                 | 00:00:00 |                     |  |  |  |
| <b>End Time</b>                                               | 16-07-2015 | ₩                 | 23:59:59 |                     |  |  |  |
| Major Type                                                    | All        |                   |          |                     |  |  |  |
| Minor Type                                                    |            |                   |          | $\hat{\phantom{a}}$ |  |  |  |
| Alarm Input                                                   |            |                   |          |                     |  |  |  |
| Alarm Output                                                  |            |                   |          |                     |  |  |  |
| Motion Detection Started                                      |            |                   |          |                     |  |  |  |
| Motion Detection Stopped                                      |            |                   |          |                     |  |  |  |
| Video Tampering Detection Started                             |            |                   |          |                     |  |  |  |
| Video Tampering Detection Stopped                             |            |                   |          |                     |  |  |  |
| Video Quality Diagnostics Alarm Started                       |            |                   |          |                     |  |  |  |
| Video Quality Diagnostics Alarm Stopped                       |            |                   |          |                     |  |  |  |
| <b>ZILine Crossing Detection Alarm Started</b><br>$\check{ }$ |            |                   |          |                     |  |  |  |
|                                                               |            |                   |          |                     |  |  |  |
|                                                               |            |                   |          |                     |  |  |  |
|                                                               |            | <b>Export All</b> | Search   | <b>Back</b>         |  |  |  |

Figura 6-18 Interfață de căutare în jurnal de sistem

Pasul 2 Setați timpul de căutare și tastați și faceți clic**Căutare**buton.

| <b>Search Result</b> |                     |                                          |            |                |                       |                |             |
|----------------------|---------------------|------------------------------------------|------------|----------------|-----------------------|----------------|-------------|
| No.                  | Major Type          | Time                                     | Minor Type | Parameter Play |                       | <b>Details</b> |             |
|                      | Information         | 10-07-2015 09:53:59 Local HDD Infor N/A  |            |                |                       | Q              | ≡           |
| $\overline{2}$       | T Operation         | 10-07-2015 09:53:59 Power On             |            | N/A            | -                     | ۰              |             |
| 3                    | <b>Information</b>  | 10-07-2015 09:54:05 Start Recording      |            | N/A            | $\bullet$             | ●              |             |
| 4                    | T Operation         | 10-07-2015 09:54:08 Local Operation: N/A |            |                |                       | ۰              |             |
| 5                    | <b>Information</b>  | 10-07-2015 09:54:25 HDD S.M.A.R.T.       |            | <b>N/A</b>     |                       | ຺              |             |
| 6                    | • Information       | 10-07-2015 09:54:32 Start Recording      |            | N/A            | $\bullet$             | ◉              |             |
| 7                    | T Operation         | 10-07-2015 09:54:32 Local Operation: N/A |            |                | $\bullet$             | $\bullet$      |             |
| 8                    | T Operation         | 10-07-2015 09:54:32 Local Operation: N/A |            |                | $\bullet$             | ◉              |             |
| 9                    | ▲ Exception         | 10-07-2015 09:55:32 IP Camera Disco N/A  |            |                | $\bullet$             | ●              |             |
| 10                   | Information         | 10-07-2015 10:04:09 System Running N/A   |            |                | _                     | 0              |             |
|                      |                     |                                          |            |                |                       |                | $\check{ }$ |
|                      | Total: 1690 P: 1/17 |                                          |            |                | $\blacktriangleright$ |                |             |
|                      |                     |                                          |            |                |                       |                |             |
|                      |                     |                                          |            | Export         |                       | <b>Back</b>    |             |

Figura 6-19 Rezultatul căutării în jurnalul sistemului

Pasul 3 Alegeți un jurnal cu fișier de înregistrare și faceți clic **pe butonul pentru a intra<b>Redare**interfata.

## $\prod_{i=1}^{n}$ NOTE

Dacă nu există niciun fișier de înregistrare la momentul în care a înregistrat jurnalul, va apărea caseta de mesaj "No result found".

### Pasul 4 Gestionarea redării.

Bara de instrumente din partea de jos a interfeței Redare poate fi utilizată pentru a controla procesul de redare.

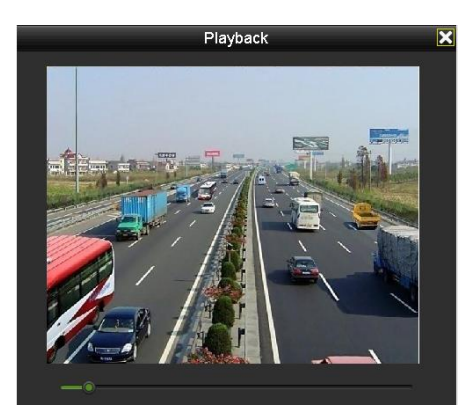

Figura 6-20 Interfața de redare după jurnal

## 6.1.7 Redarea după sub-perioade

## **Scop**

Fișierele video pot fi redate în mai multe subperioade simultan pe ecrane.

Pasul 1 Accesați**Meniu > Redare**.

Pasul 2 Selectați**Subperioade**din lista derulantă din colțul din stânga sus al paginii pentru a intra în **Subperioade Redare**interfata.

Pasul 3 Selectați o dată și începeți redarea fișierului video.

Pasul 4 Selectați**Număr pe ecran împărțit**din lista derulantă. Până la 16 ecrane sunt configurabile.

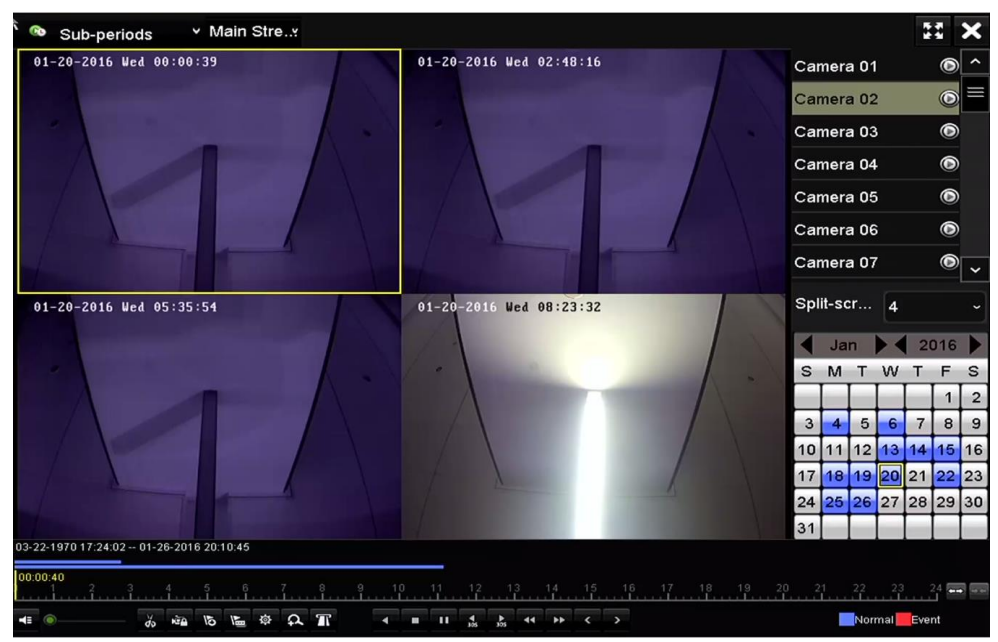

Figura 6-21 Interfața de redare a subperioadelor

# $\mathbf{I}$  NOTE

În funcție de numărul definit de ecrane împărțite, fișierele video la data selectată pot fi împărțite în segmente medii pentru redare. De exemplu, dacă există fișiere video între orele 16:00 și 22:00,

iar modul de afișare pe 6 ecrane este selectat, apoi poate reda fișierele video timp de 1 oră pe fiecare ecran simultan.

## 6.1.8 Redarea fișierului extern

### **Scop**

Efectuați următorii pași pentru a căuta și a reda fișiere de pe dispozitivele externe.

Pasul 1 Accesați**Meniu > Redare**.

Pasul 2 Selectați**Fișier extern**în lista derulantă din partea stângă sus.

Fișierele sunt listate în lista din partea dreaptă.

Puteți face clic pe  $\mathbf{Q}$  Refresh butonul pentru a reîmprospăta lista de fișiere.

Pasul 3 Selectați și faceți clic pe **O** butonul pentru a-l reda.

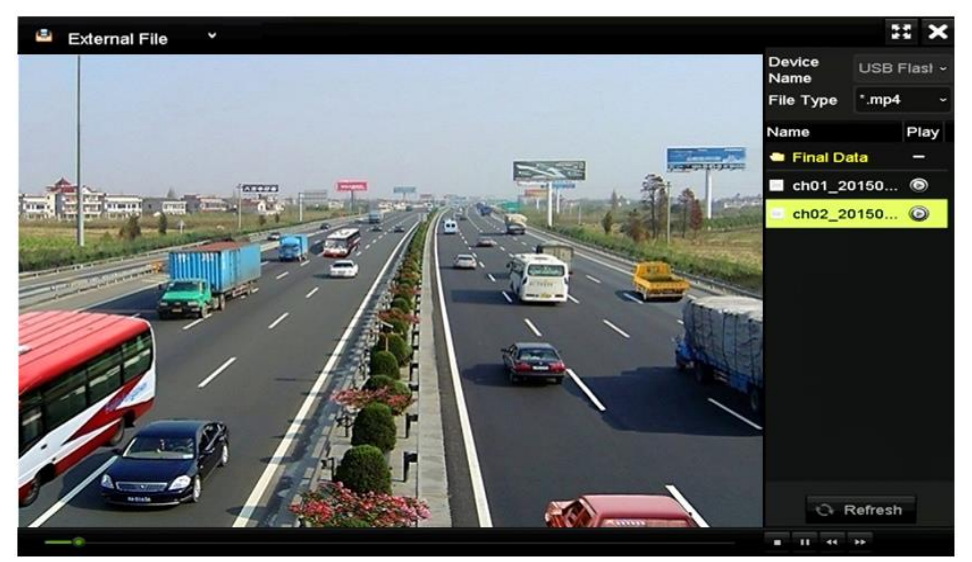

Figura 6-22 Interfața redării fișierelor externe

# 6.2 Funcții auxiliare ale redării

## 6.2.1 Redarea cadru cu cadru

### **Scop**

Redați fișiere video cadru cu cadru, pentru a verifica detaliile imaginii video atunci când au loc evenimente anormale.

Pasul 1 Accesați interfața Redare și faceți clic pe butonul **14 până când viteza se schimbă** în Singurcadru.

Pasul 2 Un clic pe ecranul de redare reprezintă redarea sau redarea adversă a unui cadru. Puteți folosi butonul din bar $\Pi$ e instrumente pentru a opri redarea.

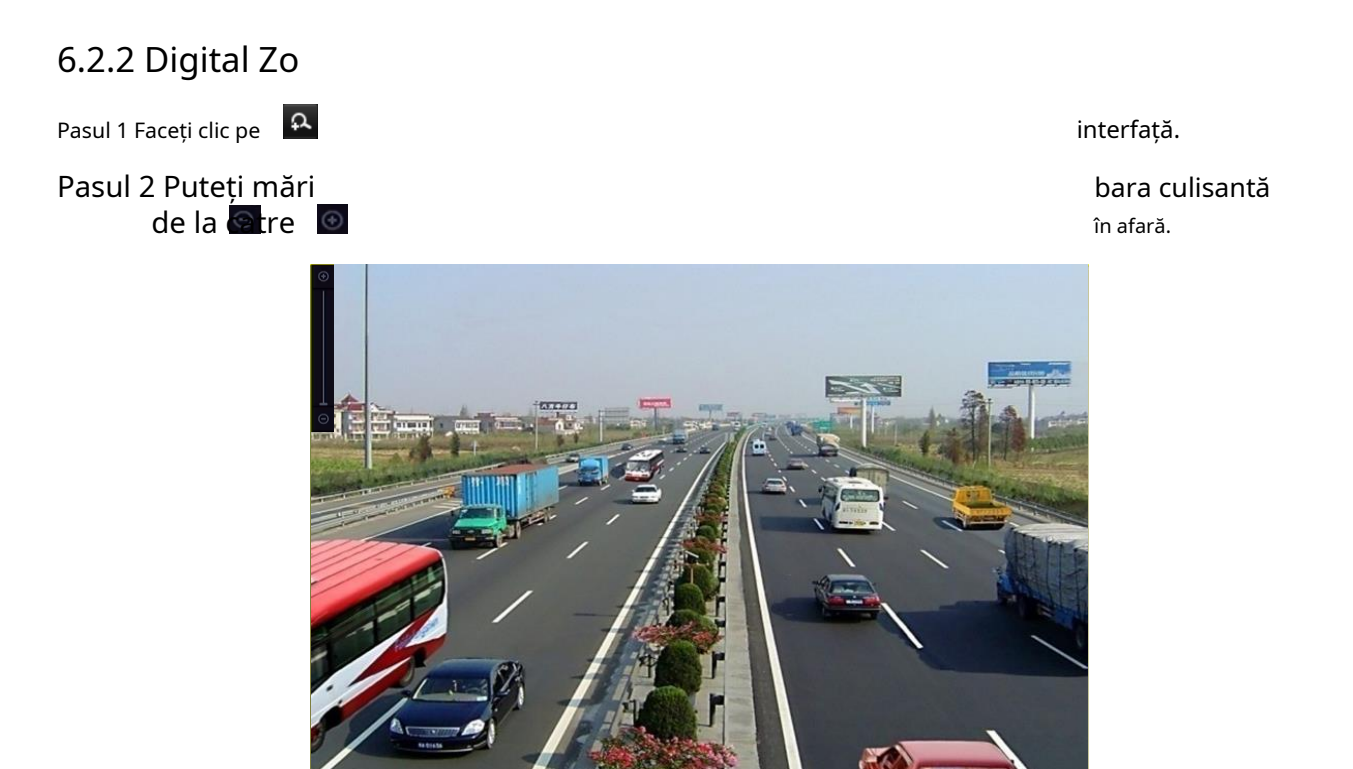

Figura 6-23 Zona de desenare pentru zoom digital

Pasul 3 Faceți clic dreapta pe imagine pentru a ieși din interfața de zoom digital.

## 6.2.3 Redare inversă a mai multor canale

### **Scop**

Puteți reda fișiere de înregistrare pe mai multe canale invers. Este acceptată redarea inversă simultană de până la 16 canale.

#### Pasul 1 Accesați**Meniu > Redare**.

Pasul 2 Bifați mai multe casete de selectare pentru a selecta mai multe canale și faceți clic pentru a selecta o dată pe calendar.

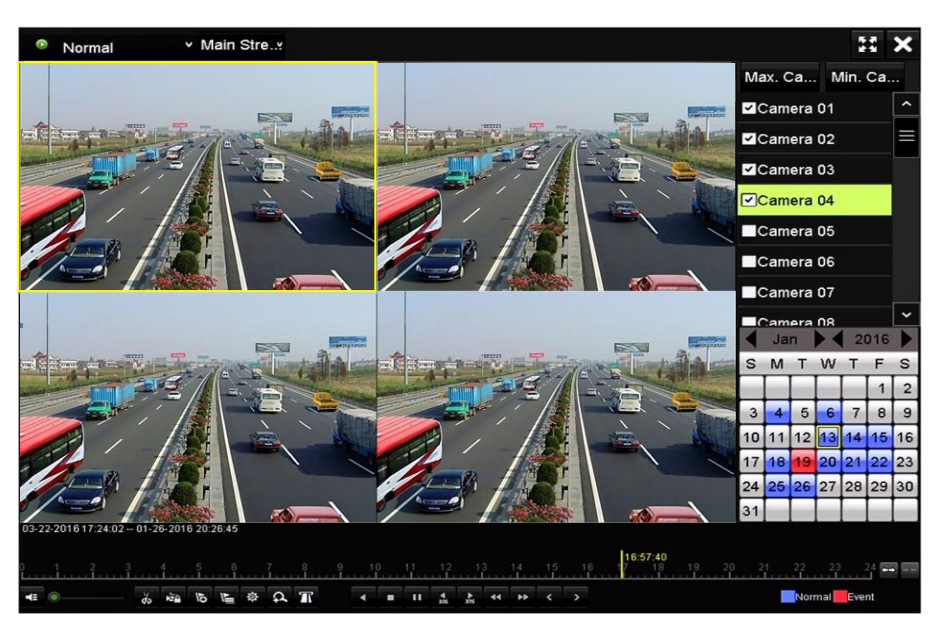

Figura 6-24 Interfață de redare sincronă pe 4 canale

Pasul 3 Faceți clic **pentru** a reda fișierele de înregistrare invers.

## $\left| \mathbf{I} \right|$  NOTE

Pentru DVR din seriile HWD-7100MH și HWD-7200MH cu 8 intrări video, este acceptată redarea pe mai multe canale de cel puțin 4 ore de 8 MP. Pentru DVR din seriile HWD-7100MH și HWD-7200MH cu 16 intrări video, este acceptată redarea pe mai multe canale de cel puțin 8 ore de 8 MP.

### 6.2.4 Gestionarea fișierelor

## **Scop**

Puteți gestiona clipurile video în redare, fișierele blocate și etichetele pe care le-ați adăugat în modul de redare.

Pasul 1 Intrați în interfața de redare.

Pasul 2 Faceți clic p $\overline{\mathfrak{S}}$  ara de instrumente pentru a intra în interfața de gestionare a fișierelor.

|                    |                               |                            | <b>File Management</b> |                                                                        |
|--------------------|-------------------------------|----------------------------|------------------------|------------------------------------------------------------------------|
| <b>Video Clips</b> | Playback Capture              | <b>Locked File</b>         | Tag                    |                                                                        |
|                    | Camera No. │Start/End Time    |                            | Size                   | 1Z-08-2011 Non 15:46:00                                                |
| D <sub>1</sub>     | 12-08-2014 15:46:00--15:46:17 |                            | 4081.16KB              |                                                                        |
| $\blacksquare$ D1  | 12-08-2014 15:46:19--15:46:21 |                            | 909.89KB               |                                                                        |
| $\blacksquare$ D1  | 12-08-2014 15:46:22--15:46:24 |                            | 897.31KB               | 61                                                                     |
|                    |                               |                            |                        | Camera with clip recording: 1                                          |
|                    |                               |                            |                        | Start time:<br>12-08-2014 15:46:00<br>End time:<br>12-08-2014 15:46:17 |
| Total: 3 P: 1/1    |                               | $14$ $4$ $\rightarrow$ $1$ |                        | Selected clips: 0                                                      |
| Total size: 0B     |                               |                            | <b>Export All</b>      | Export<br>Cancel                                                       |

Figura 6-25 Gestionarea fișierelor

Pasul 3 Puteți vizualiza clipurile video salvate, puteți bloca/debloca fișierele și puteți edita etichetele pe care le-ați adăugat în modul de redare.

Pasul 4 Dacă este necesar, selectați elementele și faceți clic**Exportați toate**sau**Export**pentru a exporta

clipuri/imagini/fișiere/etichete pe dispozitivul de stocare local.
# Capitolul 7 Backup

7.1 Copiere de rezervă a fișierelor de înregistrare

#### **Inainte sa incepi**

Vă rugăm să introduceți b

## 7.1.1 Suport

### **Scop**

Fișierele de înregistrare sau unități, HDD USB

#### **Backup folosind SUA**

Pasul 1 Accesați**Bărbați**

#### Pasul 2 Selectați

Pasul 3 Setați căutarea față.

ces (bliț USB

Figura 7-1 Căutare video normală pentru backup

Pasul 4 Fișierele video potrivite sunt afișate în**Diagramă**sau**Listă**modul de afișare.

Faceți clic $\Omega$ entru a reda fișierul de înregistrare dacă doriți să-l verificați.

Bifați caseta de selectare dinaintea fișierelor video pentru care doriți să faceți backup.

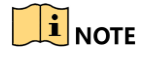

#### Dimensiunea cur controlle de la controlle de la controlle de la controlle de la controlle de la controlle de l

|                   |                       | Search result |                   |                      |                       |
|-------------------|-----------------------|---------------|-------------------|----------------------|-----------------------|
| Chart<br>List     |                       |               |                   |                      |                       |
| Camera No.        | <b>Start/End Time</b> | Size Play     | Lock              | ∼                    |                       |
| $\Box$ A1         | 10-07-2015 09:54:05-  | 589.39MB      | n                 |                      |                       |
| $\blacksquare$ A1 | 10-07-2015 18:18:30-  | 24.41MB       | ਿ                 |                      |                       |
| BA1               | 13-07-2015 11:00:53-  | 412.54MB      | ਿ                 |                      |                       |
| $\blacksquare$ A1 | 13-07-2015 16:54:28-  | 577.05MB      | ਿ                 |                      |                       |
| BA1               | 13-07-2015 22:31:39-  | 1014.32MB     | ਿ                 |                      | 09:54:25<br>00%       |
| TA1               | 14-07-2015 08:25:26-  | 605.48MB      | ∙                 |                      | п<br>$\rightarrow$    |
| A1                | 14-07-2015 14:20:28-  | 408.62MB      | ₽                 |                      |                       |
| BA1               | 14-07-2015 18:19:57-  | 1014.42MB     | ਿ                 |                      |                       |
| TA1               | 15-07-2015 04:11:25-  | 1014.38MB     | ₽                 |                      |                       |
| BA1               | 15-07-2015 13:59:43-  | 1014.12MB     | ਿ                 |                      |                       |
| AA1               | 15-07-2015 23:47:30-  | 1014.20MB     | ਿ                 |                      |                       |
| BA1               | 16-07-2015 09:40:23-  | 683.24MB      | ਿ                 |                      |                       |
| $\blacksquare$ A2 | 13-07-2015 16:54:28-  | 1567.70KB     | ਿ                 | $\ddot{\phantom{0}}$ |                       |
| Total: 99 P: 1/1  |                       |               |                   |                      |                       |
| Total size: 0B    |                       |               | <b>Export All</b> |                      | <b>Back</b><br>Export |

Figura 7-2 Rezultatul căutării video normale pentru backup

Pasul 5 Selectați fișierele video din**Diagramă**sau**Listă**pentru a exporta și faceți clic pe butonul**Export**pentru a intra în **Export**interfata.

De asemenea, puteți face clic**Exportați toate**pentru a selecta toate fișierele video pentru backup și introduceți**Export** interfata.

|                   |     |                           | Export            |                  |                     |              |             |             |
|-------------------|-----|---------------------------|-------------------|------------------|---------------------|--------------|-------------|-------------|
| Device Name       |     | <b>USB Flash Disk 1-1</b> |                   | $\check{~}$      | "mp4;"zip           | $\checkmark$ |             | Refresh     |
| SaveType          | MP4 |                           |                   | $\check{}$       |                     |              |             |             |
| Name              |     | Size Type                 |                   | <b>Edit Date</b> |                     |              | Delete Play |             |
| <b>Final Data</b> |     |                           | Folder            |                  | 01-12-2013 09:29:56 |              | m           |             |
| ch01_2015071600   |     | 992.56MB File             |                   |                  | 16-07-2015 14:12:16 |              | m           | -           |
| ch02_2015071613   |     | 76.55MB File              |                   |                  | 16-07-2015 14:13:22 |              | ŵ           | _           |
|                   |     |                           |                   |                  |                     |              |             |             |
|                   |     |                           |                   |                  |                     |              |             |             |
|                   |     |                           |                   |                  |                     |              |             |             |
|                   |     |                           |                   |                  |                     |              |             |             |
|                   |     |                           |                   |                  |                     |              |             |             |
| <b>Free Space</b> |     | 6357.23MB                 |                   |                  |                     |              |             |             |
|                   |     |                           | <b>New Folder</b> | Format           | Export              |              |             | <b>Back</b> |

Figura 7-3 Export prin căutare video normală utilizând unitatea flash USB

Pasul 6 Selectați dispozitivul de rezervă din lista derulantă și puteți selecta și formatul fișierului filtrați fișierele existente în dispozitivul de rezervă.

Pasul 7 Selectați tipul de salvare.

Pasul 8 Faceți clic pe butonul**Export**pe interfața Export pentru a începe procesul de backup.

- 1) În caseta de mesaj pop-up, faceți clic pe butonul radio pentru a exporta fișierele video, jurnalul sau playerul pe dispozitivul de rezervă.
- 2) Faceți clic**Bine**a confirma.

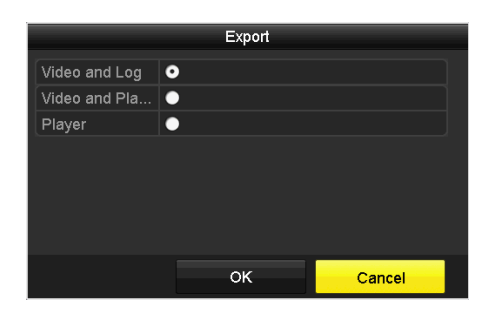

Figura 7-4 Selectați fișierul sau playerul pentru copiere de rezervă

Pasul 9 Un mesaj prompt va apărea după finalizarea procesului de backup. Clic**Bine**a confirma.

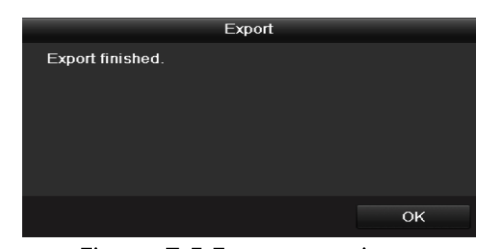

Figura 7-5 Export terminat

# $\boxed{\mathbf{i}}$  NOTE

Copierea de rezervă a imaginilor folosind USB writer sau SATA writer are aceleași instrucțiuni de utilizare. Vă rugăm să consultați pașii descriși mai sus.

7.1.2 Copiere de rezervă prin căutarea evenimentelor

### **Scop**

Faceți copii de rezervă ale fișierelor de înregistrare legate de evenimente utilizând dispozitive USB (unități flash USB, HDD USB, writer USB), writer SATA sau HDD eSATA. Backup rapid și Backup normal sunt acceptate.

Pasul 1 Accesați**Meniu > Export > Eveniment**.

Pasul 2 Selectați camerele de căutat.

Pasul 3 Selectați tipul de eveniment pentru intrarea alarmă, mișcare sau VCA.

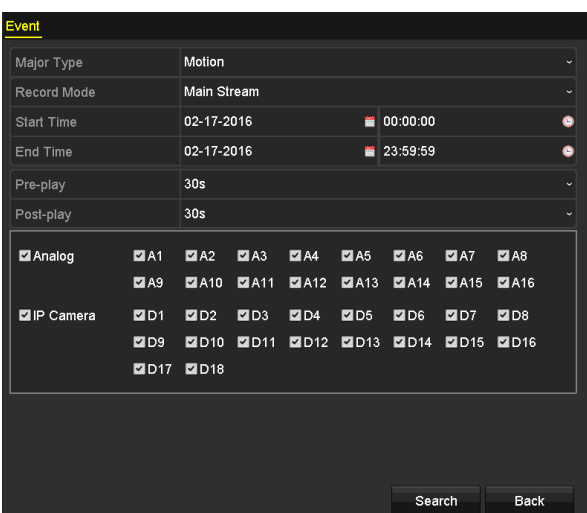

#### Pasul 4 Setați cond. de căutare video potrivit f

### interfata. The

Pasul 5 Selectați fișierul video

|                   |                |                | Search result         |                       |                   |             |        |                |
|-------------------|----------------|----------------|-----------------------|-----------------------|-------------------|-------------|--------|----------------|
| Chart<br>List     |                |                |                       |                       |                   |             |        |                |
| Source            | Camera No. HDD |                | <b>Event Time</b>     | Size Play             |                   |             |        |                |
| $\Box$ D1         | D <sub>1</sub> | $\mathbf{1}$   | 13-07-2015 17:51:48-  | 4535.04KB             |                   | Ι           |        |                |
| $\blacksquare$ D1 | D <sub>1</sub> | $\blacksquare$ | 13-07-2015 17:57:53-  | 2452.46KB             |                   |             |        |                |
| $\Box$ D1         | D <sub>1</sub> | $\mathbf{1}$   | 13-07-2015 17:59:32 - | 2673.78KB             |                   |             |        |                |
| $\blacksquare$ D1 | D <sub>1</sub> | 1              | 13-07-2015 18:00:08-  | 2468.02KB             |                   |             |        |                |
| $\blacksquare$    | D <sub>1</sub> | $\mathbf{1}$   | 13-07-2015 18:00:47 - | 2485.31KB             |                   |             |        |                |
| $\blacksquare$    | D <sub>1</sub> | 1              | 13-07-2015 18:01:57-  | 2459.40KB             |                   |             |        | $\overline{a}$ |
| $\blacksquare$ D1 | D <sub>1</sub> | 1              | 13-07-2015 18:04:53-  | 2528.10KB             |                   |             |        |                |
| $\blacksquare$ D1 | D <sub>1</sub> | 1              | 13-07-2015 18:06:21-  | 2608.41KB             |                   |             |        |                |
| $\blacksquare$ D1 | D <sub>1</sub> | $\mathbf{1}$   | 13-07-2015 18:06:43-  | 2826.09KB             |                   |             |        |                |
| $\blacksquare$ D1 | D <sub>1</sub> | $\mathbf{1}$   | 13-07-2015 18:07:25-  | 3128.92KB             |                   |             |        |                |
| $\Box$ D1         | D <sub>1</sub> | 1              | 13-07-2015 18:07:59-- | 3160.69KB             |                   |             |        |                |
| $\blacksquare$ D1 | D <sub>1</sub> | $\mathbf{1}$   | 13-07-2015 18:08:35-  | 2892.27KB             |                   |             |        |                |
| $\blacksquare$ D1 | D <sub>1</sub> | 1              | 13-07-2015 18:13:56-  | 3035.90KB             |                   | $\check{ }$ |        |                |
| Total: 569 P: 1/6 |                |                |                       | $\blacktriangleright$ |                   |             |        |                |
| Total size: 0B    |                |                |                       |                       | <b>Export All</b> |             | Export | <b>Back</b>    |

Figura 7-7 Rezultatul căutării evenimentului

Pasul 6 Exportați fișierele video. Vă rugăm să consultați pasul 5 alCapitolul 7.1.1 Backup prin Normal Video/ImagineCăutați detalii.

7.1.3 Copiere de rezervă a clipurilor video

### **Scop**

De asemenea, puteți selecta videoclipuri în modul de redare pentru a le exporta direct în timpul Redării, folosind dispozitive USB (unități flash USB, HDD-uri USB, writer USB) sau writer SATA.

#### Pasul 1 Accesați**Meniu > Redare**.

|                           |                    |                                                         |                 | Pasul 2 În timpul redării, utilizați butoanele de Sau an în bara de instrumente de redare pentru a începe sau opri tăierea |
|---------------------------|--------------------|---------------------------------------------------------|-----------------|----------------------------------------------------------------------------------------------------|
| înregistrarea fișierelor. |                    |                                                         |                 |                                                                                                    |
| Pasul 3 Faceți clic       |                    | pentru a intra în interfața de gestionare a fișierelor. |                 |                                                                                                    |
|                           |                    |                                                         | File Management |                                                                                                    |
|                           | <b>Video Clips</b> | Playback Capture<br>Locked File Tag                     |                 |                                                                                                    |
|                           | Camera No.         | Start/End Time                                          | Size            |                                                                                                    |
|                           | $\blacksquare$ D1  | 07-25-2017 11:17:30--11:18:39                           | 16.88MB         |                                                                                                    |
|                           | $\blacksquare$ D1  | 07-25-2017 11:18:39--11:57:37                           | 557.09MB        |                                                                                                    |
|                           | $\blacksquare$ D1  | 07-25-2017 13:07:12--13:40:58                           | 481.29MB        |                                                                                                    |
|                           | $\blacksquare$ D1  | 07-25-2017 13:40:58--13:48:01                           | 101.53MB        |                                                                                                    |
|                           | $\blacksquare$ D1  | 07-25-2017 14:36:01--14:51:51                           | 226.68MB        |                                                                                                    |
|                           | $\blacksquare$ D1  | 07-25-2017 14:51:51 -- 16:02:46                         | 1014.17MB       |                                                                                                    |
|                           | $\blacksquare$ D1  | 07-25-2017 16:02:46--16:15:37                           | 178.31MB        |                                                                                                    |
|                           |                    |                                                         |                 |                                                                                                    |
|                           |                    |                                                         |                 | Camera with clip recording: 5                                                                                              |
|                           |                    |                                                         |                 | Start time:<br>07-25-2017 11:17:30                                                                                         |
|                           |                    |                                                         |                 | End time:<br>07-25-2017 11:18:39                                                                                           |
|                           | Total: 7 P: 1/1    |                                                         | $M1$ $N2$ $N3$  | Selected clips: 0                                                                                                    |
|                           |                    |                                                         |                 |                                                                                                    |
|                           | Total size: 0B     |                                                         | Export All      | Export<br>Cancel                                                                                                    |

Figura 7-8 Interfața de export a clipurilor video

Pasul 4 Exportați clipurile video în redare. Vă rugăm să consultați pasul 5 al Capitolul 7.1.1 Backup de către Video/Imagine normalăCăutați detalii.

### 7.2 Gestionarea dispozitivelor de rezervă

#### **Gestionarea unităților flash USB, HDD-urilor USB și HDD-urilor eSATA**

Pasul 1 Introduceți**Export**interfata.

|                                  |     |                           | Export            |                  |                     |             |             |         |
|----------------------------------|-----|---------------------------|-------------------|------------------|---------------------|-------------|-------------|---------|
| Device Name                      |     | <b>USB Flash Disk 1-1</b> |                   | $\check{~}$      | "mp4;"zip           | $\check{~}$ |             | Refresh |
| SaveType                         | MP4 |                           |                   | $\check{}$       |                     |             |             |         |
| Name                             |     |                           | Size Type         | <b>Edit Date</b> |                     |             | Delete Play |         |
| <b>Final Data</b>                |     |                           | Folder            |                  | 01-12-2013 09:29:56 |             | m           |         |
| ch01_2015071600<br>$=$           |     | 992.56MB File             |                   |                  | 16-07-2015 14:12:16 |             | 童           | I       |
| ch02_2015071613<br>$\frac{1}{2}$ |     | 76.55MB File              |                   |                  | 16-07-2015 14:13:22 |             | m           |         |
|                                  |     |                           |                   |                  |                     |             |             |         |
|                                  |     |                           |                   |                  |                     |             |             |         |
|                                  |     |                           |                   |                  |                     |             |             |         |
|                                  |     |                           |                   |                  |                     |             |             |         |
|                                  |     |                           |                   |                  |                     |             |             |         |
| Free Space                       |     | 6357.23MB                 |                   |                  |                     |             |             |         |
|                                  |     |                           |                   |                  |                     |             |             |         |
|                                  |     |                           | <b>New Folder</b> | Format           | Export              |             | <b>Back</b> |         |

Figura 7-9 Gestionarea dispozitivelor de stocare

Pasul 2 Faceți backup pentru gestionarea dispozitivului.

Clic**Dosar nou**butonul dacă doriți să creați un folder nou în dispozitivul de rezervă.

Selectați un fișier sau un folder de înregistrare în dispozitivul de rezervă și faceți clic pe butonul dacă doriți să îl ștergeți.

Clic**Şterge**butonul dacă doriți să ștergeți fișierele de pe un CD/DVD re-inscriptibil.

Clic**Format**butonul pentru a formata dispozitivul de rezervă.

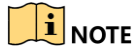

Dacă dispozitivul de stocare introdus nu este recunoscut:

Apasă pe**Reîmprospăta**buton.

Reconectați dispozitivul.

Verificați compatibilitatea de la furnizor.

# Capitolul 8 Setări de alarmă

## 8.1 Setarea detectării mișcării

Pasul 1 Accesați**Meniu > Cameră > Mișcare**.

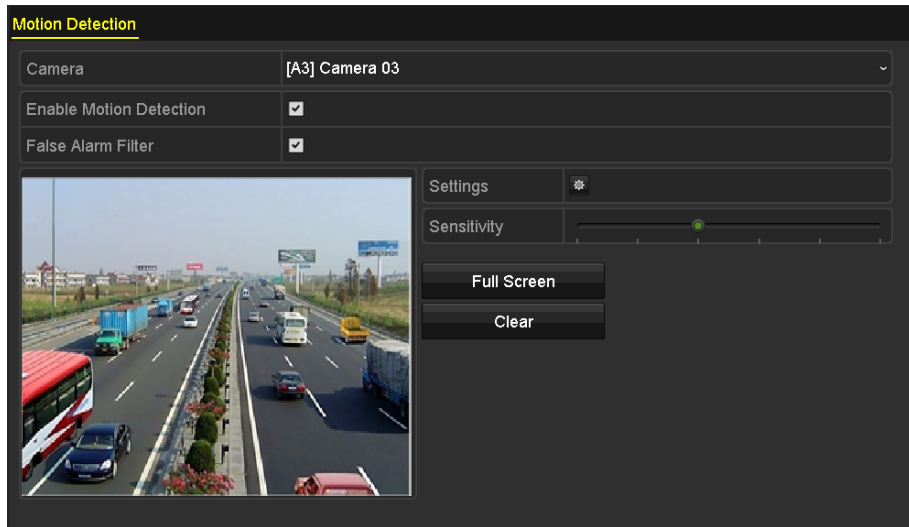

Figura 8-1 Interfața de configurare a detectării mișcării

Pasul 2 Selectați o cameră pentru care doriți să configurați detectarea mișcării.

Pasul 3 Setați zona de detectare și sensibilitatea.

Bifați casetă de selectare pentru a activa detectarea mișcării. Folosiți mouse-ul pentru a desena zonele de detectare sau faceți clic**Ecran complet**pentru a seta zona de detectare ca ecran complet și trageți bara de sensibilitate pentru a seta sensibilitatea.

Faceți clic <sup>奈</sup> ntru a seta acțiuni de răspuns la alarmă.

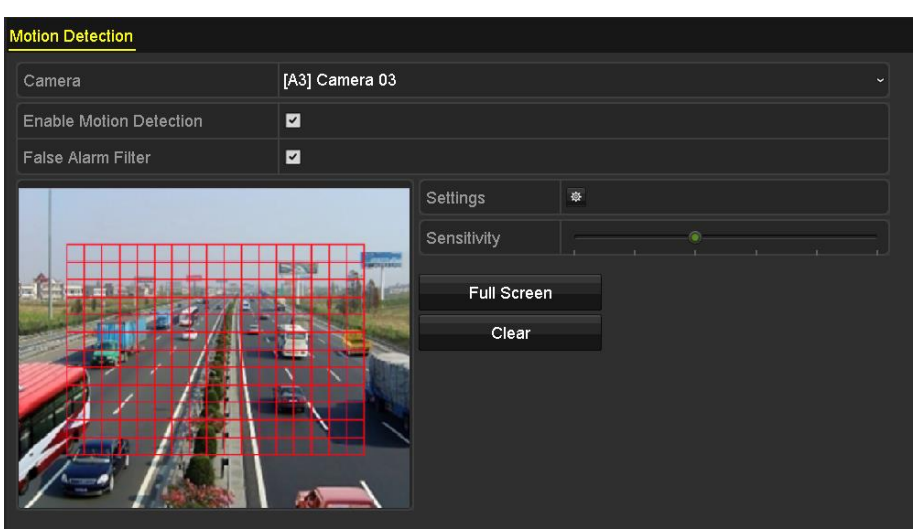

Figura 8-2 Setați zona de detectare și sensibilitatea

Pasul 4 Faceți clic**Canalul de declanșare**fila și selectați unul sau mai multe canale care vor începe să înregistreze sau devin monitorizare pe ecran complet atunci când alarma de mișcare este declanșată.

| Settings                                       |  |  |                                                                                                    |  |  |  |  |  |
|------------------------------------------------|--|--|----------------------------------------------------------------------------------------------------|--|--|--|--|--|
| Trigger Channel Arming Schedule Linkage Action |  |  |                                                                                                    |  |  |  |  |  |
|                                                |  |  |                                                                                                    |  |  |  |  |  |
| Analog                                         |  |  | <b>MA1 MA2 MA3 MA4 MA5 MA6</b><br>$AA7$ $AA8$ $AA9$ $AA10$ $AA11$ $AA12$<br><b>A13 A14 A15 A16</b> |  |  |  |  |  |

Figura 8-3 Setați camera de declanșare a detectării mișcării

Pasul 5 Setați programul de armare al canalului.

Selectați**Program de armare**pentru a seta programul de armare al canalului.

Alegeți o zi dintr-o săptămână și pot fi setate până la opt perioade de timp în fiecare zi. Sau puteți face clic pe**Copie**butonul pentru a copia setările perioadei de timp în alte zile.

## $\boxed{\mathbf{i}}$  NOTE

Perioadele de timp nu trebuie repetate sau suprapuse.

| Settings               |                        |       |                       |  |           |  |  |  |
|------------------------|------------------------|-------|-----------------------|--|-----------|--|--|--|
| <b>Trigger Channel</b> | <b>Arming Schedule</b> |       | <b>Linkage Action</b> |  |           |  |  |  |
| Week                   | Mon                    |       |                       |  |           |  |  |  |
| 1                      | 00:00-24:00            |       |                       |  | $\bullet$ |  |  |  |
| $\overline{2}$         | 00:00-00:00            |       |                       |  | $\bullet$ |  |  |  |
| 3                      | 00:00-00:00            |       |                       |  | $\bullet$ |  |  |  |
| $\overline{4}$         | 00:00-00:00            |       |                       |  | $\bullet$ |  |  |  |
| 5                      | 00:00-00:00            |       |                       |  | $\bullet$ |  |  |  |
| 6                      | 00:00-00:00            |       |                       |  | $\bullet$ |  |  |  |
| $\overline{7}$         | 00:00-00:00            |       |                       |  | $\bullet$ |  |  |  |
| 8                      | 00:00-00:00            |       |                       |  | $\bullet$ |  |  |  |
|                        |                        |       |                       |  |           |  |  |  |
|                        |                        |       |                       |  |           |  |  |  |
|                        |                        |       |                       |  |           |  |  |  |
|                        | Copy                   | Apply | OK                    |  | Cancel    |  |  |  |

Figura 8-4 Setarea programului de armare a detectării mișcării

Pasul 6 Faceți clic**Acțiune de legătură**pentru a configura acțiunile de răspuns la alarmă ale alarmei de mișcare (vă rugăm să consultați Capitolul 8.8 Setarea acțiunilor de răspuns la alarmă).

Repetați pașii de mai sus pentru a configura programul de armare pentru alte zile ale săptămânii.

Apasă pe**Bine**butonul pentru a finaliza setările de detectare a mișcării ale canalului.

Pasul 7 Dacă doriți să setați detectarea mișcării pentru alt canal, repetați pașii de mai sus sau doar copiați setările de mai sus la acesta.

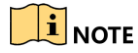

Nu aveți voie să copiați acțiunea "Trigger Channel".

## 8.2 Setarea alarmei camerei PIR

### **Scop**

DVR-ul poate primi alarma PIR (infraroșu pasiv) a camerelor analogice care acceptă funcția prin comunicare coaxială. Puteți activa filerul de alarme false pentru detectarea mișcării camerelor PIR. Apoi, numai atunci când evenimentele de detectare a mișcării și evenimentele PIR sunt declanșate, alarma de detectare a mișcării va fi declanșată, iar indicatorul de alarmă se va aprinde pentru camerele PIR care acceptă indicatorul de alarmă de activare.

### **Inainte sa incepi**

Conectați camera PIR la DVR. Configurați**Lumină albă**la fel de**Alarma**și**Modul de declanșare**la fel de**DVR** pentru OSD-ul camerei.

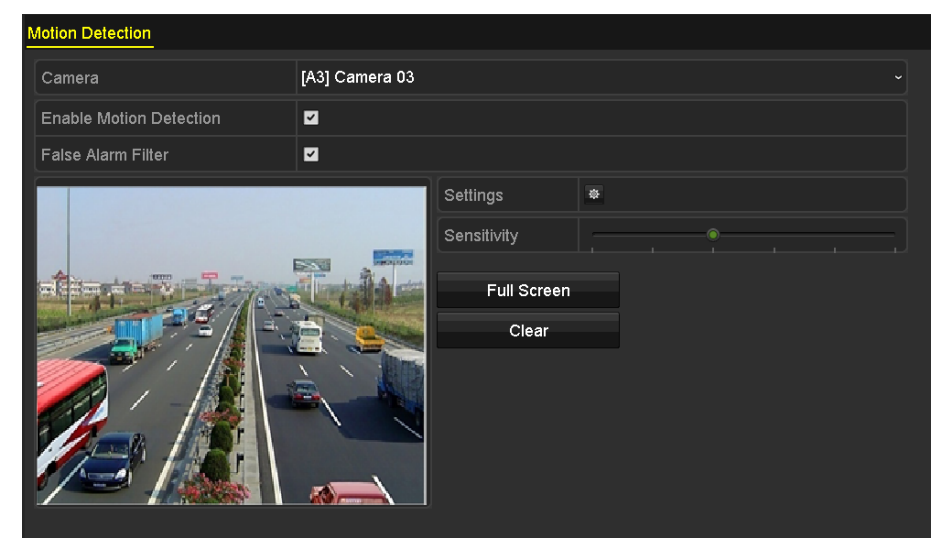

Pasul 1 Accesați**Meniu > Cameră > Mișcare**.

Figura 8-5 Detectarea mișcării

Pasul 2 Selectați camera PIR conectată.

Pasul 3 Verificați**Activați Detectarea mișcării**.

Pasul 4 Verificați**Filtru de alarmă falsă**pentru a activa detectarea mișcării PIR. Caseta de mesaj apare ca

de mai jos.

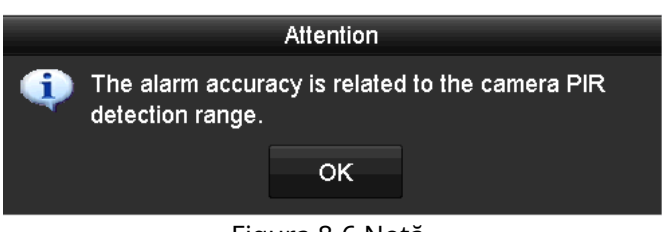

Figura 8-6 Notă

Pasul 5 Faceți clic**Bine**pentru a activa detectarea mișcării PIR. Apoi numai atunci când evenimentele de detectare a mișcării și Evenimentele PIR sunt ambele declanșate, alarma de detectare a mișcării va fi declanșată.

Pasul 6 Setați zona de detectare și sensibilitatea. Consultați pasul 3 din Capitolul 8.1 Setarea detectării mișcării.

Pasul 7 Faceți clic pelatru a seta acțiunile de răspuns la alarmă de detectare a mișcării. Consultați pasul 4 din*Capitolul 8.1* Setarea detectării mișcării.

Pasul 8 Faceți clic**aplica**pentru a salva setările.

## $\prod_{i=1}^{n}$  NOTE

Această funcție este aplicabilă numai camerelor analogice Hikvision PIR.

Alarma PIR nu acceptă configurarea zonei de detectare. În mod implicit, este ecran

complet. Alarma PIR nu acceptă configurarea sensibilității.

Dacă dezactivați filtrul de alarmă falsă, numai când sunt declanșate evenimentele de detectare a mișcării, alarma de detectare a mișcării va fi declanșată. Alarma PIR nu va fi luată în considerare.

### 8.3 Setarea alarmelor senzorilor

### **Scop**

Configurați metoda de manipulare a unei alarme cu senzor extern.

#### Pasul 9 Accesați**Meniu > Configurare > Alarmă > Intrare alarmă**.

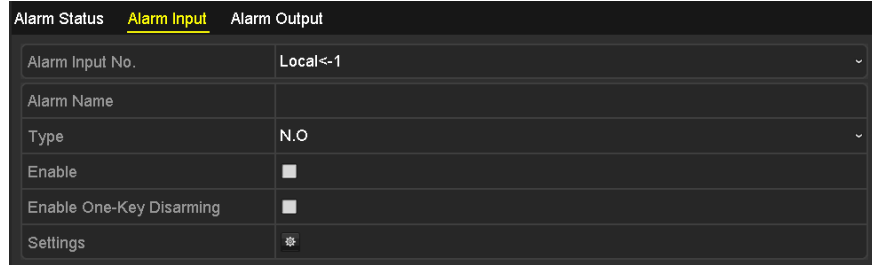

Figura 8-7 Interfață de setări de intrare de alarmă

Pasul 10 Setați metoda de gestionare a intrării de alarmă selectate.

Verifică**Permite**caseta de selectare și faceți clic pe **di conul pentru a seta acțiunile de răspuns** la alarmă.

|                        |                        | Settings       |                    |             |
|------------------------|------------------------|----------------|--------------------|-------------|
| <b>Trigger Channel</b> | <b>Arming Schedule</b> | Linkage Action | <b>PTZ Linking</b> |             |
| Week                   | Mon                    |                |                    | $\check{~}$ |
| 1                      | 00:00-24:00            |                |                    | ۰           |
| $\overline{2}$         | 00:00-00:00            |                |                    | $\bullet$   |
| 3                      | 00:00-00:00            |                |                    | $\bullet$   |
| $\overline{4}$         | 00:00-00:00            |                |                    | $\bullet$   |
| 5                      | 00:00-00:00            |                |                    | $\bullet$   |
| 6                      | 00:00-00:00            |                |                    | $\bullet$   |
| $\overline{7}$         | 00:00-00:00            |                |                    | $\bullet$   |
| 8                      | 00:00-00:00            |                |                    | $\bullet$   |
|                        |                        |                |                    |             |
|                        |                        |                |                    |             |
|                        |                        |                |                    |             |
|                        |                        |                |                    |             |
|                        |                        |                |                    |             |
|                        | Copy                   | Apply          | OK                 | Cancel      |

Figura 8-8 Setarea programului de armare a intrării alarmei

Pasul 11 Selectați**Canalul de declanșare**fila și selectați unul sau mai multe canale care vor începe să înregistreze sau devin monitorizare pe tot ecranul când este declanșată o intrare de alarmă externă.

Pasul 12 Selectați**Program de armare**pentru a seta programul de armare al canalului.

Selectați o zi dintr-o săptămână și pot fi setate maxim opt perioade de timp în fiecare zi.

## $\left[\begin{array}{c}\n1\n\end{array}\right]$  NOTE

Perioadele de timp nu trebuie repetate sau suprapuse.

Pasul 13 Selectați**Acțiune de legătură**pentru a configura acțiunile de răspuns la alarmă ale intrării de alarmă (Consultați Capitolul 8.8 Setarea acțiunilor de răspuns la alarmă).

Repetați pașii de mai sus pentru a configura programul de armare pentru alte zile ale săptămânii. De asemenea, puteți utiliza **Copie**butonul pentru a copia un program de armare în alte zile.

Pasul 14 (Opțional) Selectați**Legătura PTZ**fila și setați legătura PTZ a intrării de alarmă.

Setați parametrii de conectare PTZ și faceți clic pe**Bine**butonul pentru a finaliza setările intrării de alarmă.

## $\mathbf{I}$  NOTE

Verificați dacă PTZ sau Speed Dome acceptă legătura PTZ.

O singură intrare de alarmă poate declanșa presetări, patrulare sau model pentru mai mult de un canal. Dar presetările, patrulele și modelele sunt exclusive.

#### Manual de utilizare pentru înregistrarea video digitală

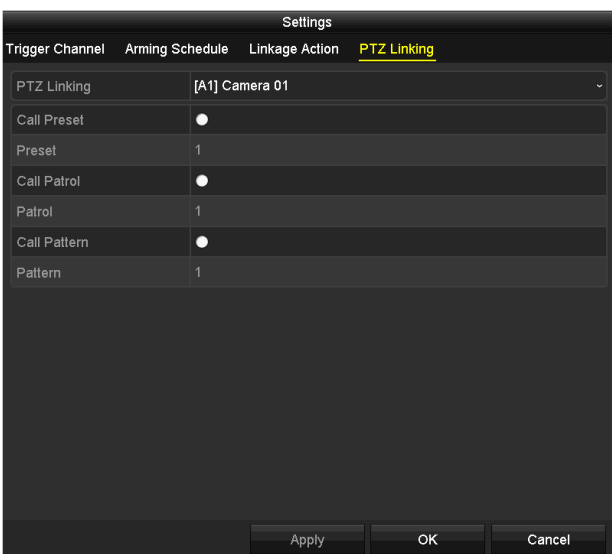

Figura 8-9 Setarea legăturii PTZ a intrării de alarmă

Pasul 15 Dacă doriți să setați acțiunea de gestionare a unei alte intrări de alarmă, repetați pașii de mai sus sau doar copiați setările de mai sus în el.

|                                | Copy Alarm Input to |    |        |
|--------------------------------|---------------------|----|--------|
|                                |                     |    |        |
| Alarm Input No.                | <b>Alarm Name</b>   |    |        |
| 10.16.1.250:8000<-1            |                     |    |        |
| 210.16.1.250:8000<2            |                     |    |        |
| 210.16.1.250:8000 <sub>5</sub> |                     |    |        |
| $210.16.1.250:8000< -4$        |                     |    |        |
| $210.16.1.250:8000< -5$        |                     |    |        |
| 210.16.1.250:8000<6            |                     |    |        |
| 210.16.1.250:8000<-7           |                     |    |        |
|                                |                     |    |        |
|                                |                     |    |        |
|                                |                     |    |        |
|                                |                     | OK | Cancel |

Figura 8-10 Copierea setărilor de intrare de alarmă

Pasul 16 (Opțional) Activați dezarmarea cu o singură tastă pentru intrarea alarmă locală 1 (Local<-1).

- 1) Bifați caseta de selectare a**Activați dezarmarea cu o singură tastă**.
- 2) Faceți clic pe**Setări**butonul pentru a intra în interfața de setări a acțiunii de conectare.
- 3) Selectați acțiunea (acțiunile) de conectare a alarmei pe care doriți să le dezarmați pentru intrarea de alarmă locală 1. Acțiunile de conectare selectate includ monitorizarea pe tot ecranul, avertizare sonoră, notificare centru de supraveghere, trimitere e-mail și declanșare ieșire de alarmă.

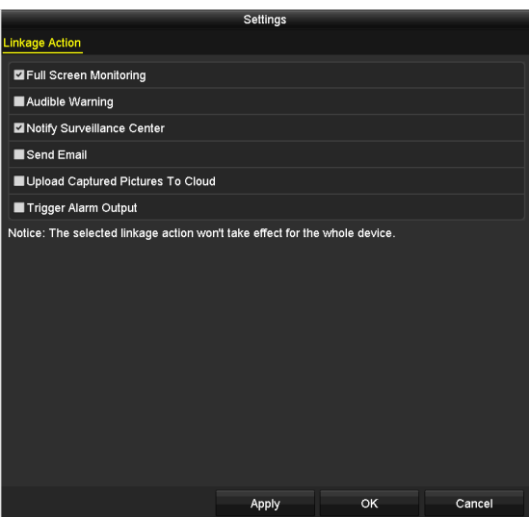

Figura 8-11 Acțiuni de dezarmare a legăturii

## $\prod_{i=1}^{n}$  NOTE

Când intrarea de alarmă 1 (Local<-1) este activată cu dezarmarea cu o singură tastă, celelalte setări de intrare de alarmă nu sunt configurabile.

## 8.4 Detectarea pierderii video

### **Scop**

Detectați pierderea video a unui canal și luați acțiuni de răspuns la alarmă.

### Pasul 1 Accesați**Meniu > Cameră > Pierdere video**.

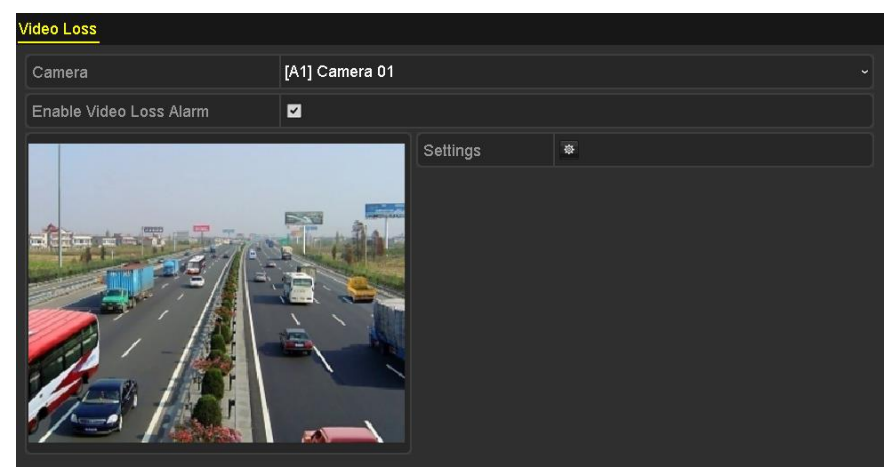

Figura 8-12 Interfață de configurare a pierderii video

Pasul 2 Selectați a**aparat foto**vrei să detectezi.

Pasul 3 Configurați metoda de gestionare a pierderii video.

#### Bifați caseta de selectare a**Activați alarma de pierdere video**.

Clic

butonul pentru a configura metoda de gestionare a pierderii video.

Pasul 4 Setați programul de armare al canalului.

Selectați**Program de armare**pentru a seta programul de armare al canalului.

Alegeți o zi dintr-o săptămână și pot fi setate până la opt perioade de timp în fiecare zi. Sau puteți face clic pe**Copie**butonul pentru a copia setările perioadei de timp în alte zile.

# $\mathbf{I}$  NOTE

Perioadele de timp nu trebuie repetate sau suprapuse.

|                        |                       | Settings |    |            |
|------------------------|-----------------------|----------|----|------------|
| <b>Arming Schedule</b> | <b>Linkage Action</b> |          |    |            |
| Week                   | Mon                   |          |    | $\check{}$ |
| 1                      | 00:00-24:00           |          |    | ۰          |
| $\overline{2}$         | 00:00-00:00           |          |    | ۰          |
| 3                      | 00:00-00:00           |          |    | ۰          |
| $\overline{4}$         | 00:00-00:00           |          |    | ۰          |
| 5                      | 00:00-00:00           |          |    | ۰          |
| 6                      | 00:00-00:00           |          |    | ۰          |
| $\overline{7}$         | 00:00-00:00           |          |    | ۰          |
| 8                      | 00:00-00:00           |          |    | ۵          |
|                        |                       |          |    |            |
|                        |                       |          |    |            |
|                        |                       |          |    |            |
|                        | Copy                  | Apply    | OK | Cancel     |

Figura 8-13 Setarea programului de armare a pierderii video

Repetați pașii de mai sus pentru a seta programul de armare pentru alte zile ale săptămânii. De asemenea, puteți utiliza **Copie**butonul pentru a copia un program de armare în alte zile.

Pasul 5 Selectați**Acțiune de legătură**pentru a configura acțiunea de răspuns la alarmă la pierderea video (vă rugăm să consultați Capitolul 8.8 Setarea acțiunilor de răspuns la alarmă).

Pasul 6 Faceți clic pe**Bine**butonul pentru a finaliza setările de pierdere video ale canalului.

Repetați pașii de mai sus pentru a finaliza setările altor canale sau faceți clic pe**Copie**butonul copiați setările de mai sus în ele.

## 8.5 Detectarea falsificării video

### **Scop**

Declanșați alarma când obiectivul este acoperit și luați acțiuni de răspuns la alarmă.

Pasul 1 Accesați**Meniu > Cameră > Detectare falsificare video**.

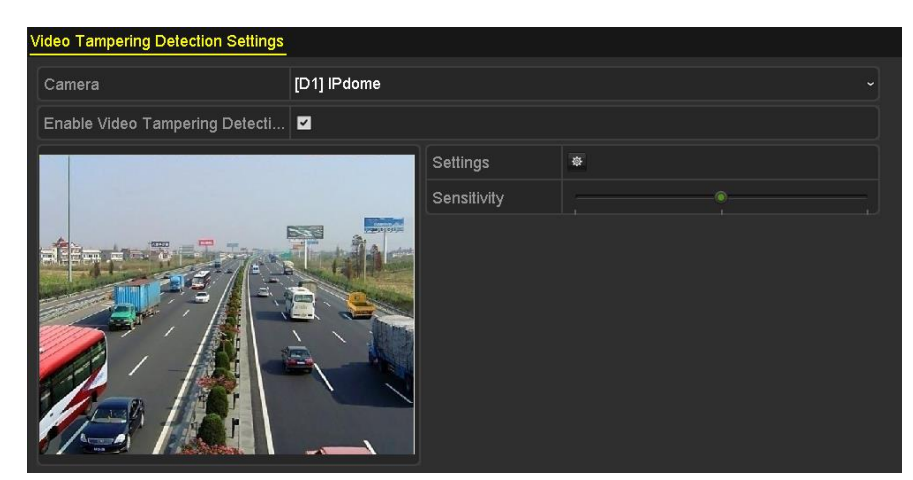

Figura 8-14 Interfață de manipulare video

Pasul 2 Selectați a**aparat foto**doriți să detectați manipularea video.

#### Pasul 3 Bifați caseta de selectare a**Activați detectarea falsificării video**.

Pasul 4 Trageți bara de sensibilitate și alegeți un nivel de sensibilitate adecvat.

- Pasul 5 Faceți clic pentru a seta metoda de manipulare a falsificării video. Setați programul de armare și alarma acțiunile de răspuns ale canalului.
	- 1) Faceți clic**Program de armare**pentru a seta programul de armare al acțiunii de răspuns.
	- 2) Selectați o zi dintr-o săptămână și pot fi setate până la opt perioade de timp în fiecare zi.

# $\mathbf{I}$  NOTE

Perioadele de timp nu trebuie repetate sau suprapuse.

|                        |                       | Settings    |    |            |  |  |
|------------------------|-----------------------|-------------|----|------------|--|--|
| <b>Arming Schedule</b> | <b>Linkage Action</b> |             |    |            |  |  |
| Week                   | Mon                   |             |    | $\check{}$ |  |  |
| 1                      |                       | 00:00-24:00 |    |            |  |  |
| $\overline{2}$         | 00:00-00:00           |             |    | ۰          |  |  |
| 3                      | 00:00-00:00           |             |    | ۰          |  |  |
| $\overline{4}$         | 00:00-00:00           |             |    |            |  |  |
| 5                      | 00:00-00:00           |             |    |            |  |  |
| 6                      | 00:00-00:00           |             |    | ۰          |  |  |
| $\overline{7}$         | 00:00-00:00           |             |    | ۰          |  |  |
| 8                      | 00:00-00:00           |             |    | $\bullet$  |  |  |
|                        |                       |             |    |            |  |  |
|                        |                       |             |    |            |  |  |
|                        |                       |             |    |            |  |  |
|                        | Copy                  | Apply       | OK | Cancel     |  |  |

Figura 8-15 Setarea programului de armare pentru manipularea video

3) Selectați**Acțiune de legătură**pentru a seta acțiunile de răspuns la alarmă ale alarmei de manipulare video (vă rugăm să consultațiCapitolul 8.8 Setarea acțiunilor de răspuns la alarmă).

Repetați pașii de mai sus pentru a seta programul de armare pentru alte zile ale săptămânii. De asemenea, puteți utiliza **Copie**butonul pentru a copia un program de armare în alte zile.

4) Faceți clic pe**Bine**butonul pentru a finaliza setările de manipulare video ale canalului.

Repetați pașii de mai sus pentru a finaliza setările altor canale sau faceți clic pe**Copie**butonul copiați setările de mai sus în ele.

Pasul 6 Faceți clic pe**aplica**butonul pentru a salva și a activa setările.

8.6 Setarea diagnosticelor de calitate video pe tot parcursul zilei

### **Scop**

Dispozitivul oferă două moduri de diagnosticare a calității video: manual și pe tot parcursul zilei. Efectuați următorii pași pentru a seta pragul de diagnosticare și acțiunile de conectare.

#### Pasul 1 Accesați**Meniu > Cameră > Diagnosticare calitate video**.

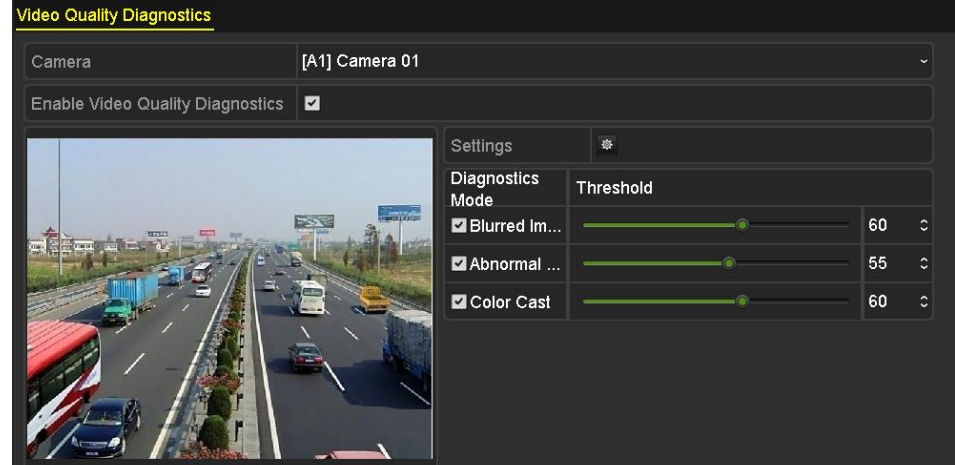

Figura 8-16 Interfața de diagnosticare a calității video

Pasul 2 Selectați a**aparat foto**doriți să detectați manipularea video.

Pasul 3 Bifați caseta de selectare a**Activați diagnosticarea calității video**.

## $\frac{1}{2}$  NOTE

Pentru a activa diagnosticarea calității video, funcția ar trebui să fie acceptată de camera selectată.

Pasul 4 Activați și setați pragul tipurilor de diagnosticare, există**Imagine încețoșată**,**Anormal Luminozitate**, și**Color Cast**.

Bifați caseta de selectare corespunzătoare tipului de diagnosticare și ajustați pragul acestuia trăgând bara.

# **i** NOTE

Cu cât pragul setat este mai mare, cu atât excepția va fi detectată mai greu.

Pasul 5 Faceti clic pentru a seta metoda de gestionare a diagnosticării calității video. Setați programul de armare și acțiunile de răspuns la alarmă ale canalului.

1) Faceți clic**Program de armare**pentru a seta programul de armare al acțiunii de răspuns.

2) Alegeți o zi dintr-o săptămână și se pot seta până la opt perioade de timp în fiecare zi.

# $\mathbf{I}$  Note

Perioadele de timp nu trebuie repetate sau suprapuse.

|                        |                                                                                                | Settings |    |           |
|------------------------|------------------------------------------------------------------------------------------------|----------|----|-----------|
| <b>Arming Schedule</b> | <b>Linkage Action</b>                                                                          |          |    |           |
| Week                   | Mon                                                                                            |          |    |           |
| 1                      | 10:00-16:00                                                                                    |          |    |           |
| $\overline{2}$         | 00:00-00:00                                                                                    |          |    | ٠         |
| $\overline{3}$         | 00:00-00:00                                                                                    |          |    | $\bullet$ |
| 4                      | 00:00-00:00                                                                                    |          |    | $\bullet$ |
| 5                      | 00:00-00:00                                                                                    |          |    | $\bullet$ |
| 6                      | 00:00-00:00                                                                                    |          |    | $\bullet$ |
| $\overline{t}$         | 00:00-00:00                                                                                    |          |    | $\bullet$ |
| 8                      | $00:00 - 00:00$                                                                                |          |    | $\bullet$ |
| daytime.               | "For getting an accurate feedback result, it is recommended to set the testing schedule in the |          |    |           |
|                        | Copy                                                                                           | Apply    | OK | Cancel    |

Figura 8-17 Setați programul de armare pentru diagnosticarea calității video

3) Selectați**Acțiune de legătură**pentru a seta acțiunile de răspuns la alarmă ale alarmei de diagnosticare a calității video (vă rugăm să consultați Capitolul 8.8 Setarea acțiunilor de răspuns la alarmă).

Repetați pașii de mai sus pentru a seta programul de armare pentru alte zile ale săptămânii. De asemenea, puteți utiliza **Copie**butonul pentru a copia un program de armare în alte zile.

4) Faceți clic pe**Bine**butonul pentru a finaliza setările de diagnosticare a calității video ale canalului.

Pasul 6 Faceți clic pe**aplica**butonul pentru a salva și a activa setările.

Pasul 7 (Opțional) puteți copia aceleași setări în alte camere făcând clic pe**Copie**buton.

## 8.7 Gestionarea excepțiilor

### **Scop**

Setările de excepție se referă la metoda de gestionare a diferitelor excepții, de ex

**HDD plin:**HDD-ul este plin.

**Eroare HDD:**Eroare de scriere HDD, HDD neformatat etc.

**Rețea deconectată:**Cablu de rețea deconectat.

**IP în conflict:**Adresă IP duplicată.

**Conectare ilegală:**ID utilizator sau parolă incorecte.

**Rezoluție de intrare/înregistrare nepotrivită:**Rezoluția de intrare este mai mică decât rezoluția de înregistrare.

**Excepție de înregistrare/captură:**Nu există spațiu pentru salvarea fișierelor înregistrate sau a imaginilor capturate.

**Excepție modul PoC:**DVR-ul nu poate detecta modulul PoC sau modulul PoC este oprit anormal.

### Pasul 1 Accesați**Meniu > Configurare > Excepții**.

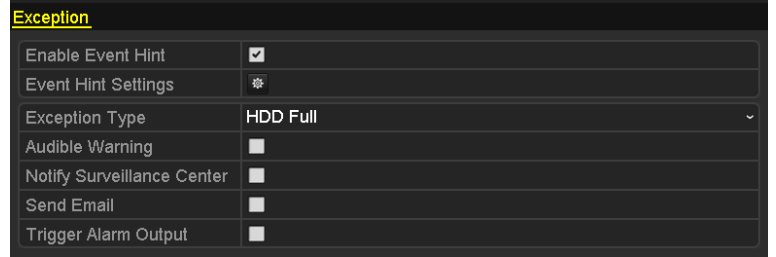

Figura 8-18 Interfață de setări de excepție

Pasul 2 Bifați caseta de selectare a**Activați Sugestia de eveniment**pentru a afișa are loc un eveniment excepțional. Și faceți clic pe pictogramă pentru a selecta indicația detaliată a evenimentului pentru afișare. (pictograma Eveniment/Excepție) când

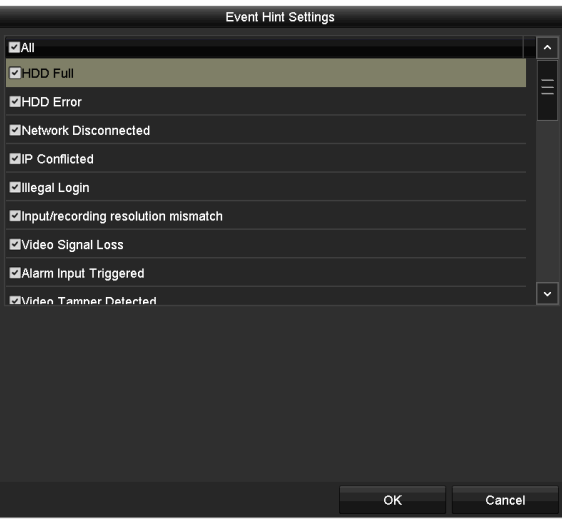

Figura 8-19 Setări de sugestii pentru evenimente

# $\mathbf{i}$  Note

Faceți clic pe pictogramă eveniment excepțional. Faceți clic pe butonul**A stabilit**și apoi puteți selecta indicația detaliată a evenimentului pentru afișare. apare în interfața de vizualizare live și puteți vizualiza informațiile detaliate ale

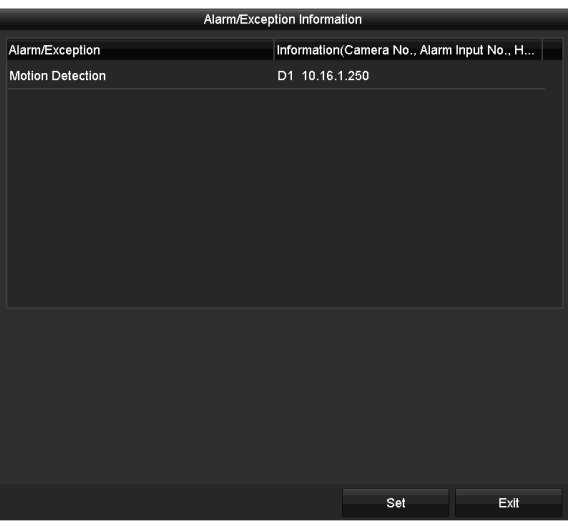

Figura 8-20 Eveniment detaliat

Pasul 3 Setați acțiunile de conectare a alarmei. Pentru detalii, vezi Capitolul 8.8 Setarea acțiunilor de răspuns la alarmă.

Pasul 4 Faceți clic**aplica**pentru a salva setările.

### 8.8 Setarea acțiunilor de răspuns la alarmă

#### **Scop**

Acțiunile de răspuns la alarmă vor fi activate atunci când apare o alarmă sau o excepție, inclusiv monitorizarea pe tot ecranul, avertizare sonoră (buzzer), notificare centru de supraveghere, trimitere e-mail și declanșare ieșire de alarmă.

#### **Monitorizare pe ecran complet**

Când se declanșează o alarmă, monitorul local (monitor HDMI, VGA sau CVBS) afișează pe tot ecranul imaginea video de pe canalul alarmant configurat pentru monitorizarea pe tot ecranul.

Dacă alarmele sunt declanșate simultan pe mai multe canale, imaginile lor pe tot ecranul vor fi comutate la un interval de 10 secunde (timpul de așteptare implicit). Se poate seta o altă perioadă de timp accesând Meniu > Configurare > Vizualizare live.

Comutarea automată se va termina odată ce alarma se oprește și veți fi dus înapoi la interfața Live View.

#### **Avertizare sonoră**

Declanșează un semnal sonor bipcând este detectată o alarmă.

#### **Anunțați Centrul de Supraveghere**

Trimite o excepție sau un semnal de alarmă către gazda de alarmă la distanță atunci când are loc un eveniment. Gazda alarmei se referă la PC-ul instalat cu Remote Client.

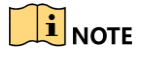

Semnalul de alarmă va fi transmis automat în modul de detectare atunci când gazda de alarmă la distanță este configurată. Va rog, referiti-va la Capitolul 12.2.6 Configurarea mai multor setăripentru detalii despre configurarea gazdei alarmei.

#### **Trimite email**

Trimiteți un e-mail cu informații despre alarmă unui utilizator sau utilizatori atunci când este detectată o alarmă.

Va rog, referiti-va la Capitolul 12.2.8 Configurarea e-mailuluipentru detalii despre configurarea e-mailului.

#### **Declanșează ieșirea alarmă**

Declanșează o ieșire de alarmă când este declanșată o alarmă.

#### Pasul 1 Accesați**Meniu > Configurare > Alarmă > Ieșire alarmă**.

Pasul 2 Selectați o ieșire de alarmă și setați numele alarmei și timpul de așteptare.

| Alarm Status     | Alarm Input | <b>Alarm Output</b> |             |
|------------------|-------------|---------------------|-------------|
| Alarm Output No. |             | 10.16.1.250:8000->1 | $\tilde{}$  |
| Alarm Name       |             |                     |             |
| Dwell Time       |             | 5s                  | $\check{ }$ |
| Settings         |             | 察                   |             |
|                  |             |                     |             |

Figura 8-21 Interfață setări ieșire alarmă

# **E** NOTE

Dacă**Ștergeți manual**este selectat în lista derulantă a**Timp de locuire**, îl puteți șterge doar accesând **Meniu > Manual > Alarmă**.

Pasul 3 Faceți clic  $\frac{16}{25}$  butonul pentru a seta programul de armare a ieșirii alarmei.

Alegeți o zi dintr-o săptămână și pot fi setate până la 8 perioade de timp în fiecare zi.

# $\mathbf{\hat{I}}$  note

Perioadele de timp nu trebuie repetate sau suprapuse.

| Settings               |             |             |    |             |  |
|------------------------|-------------|-------------|----|-------------|--|
| <b>Arming Schedule</b> |             |             |    |             |  |
| Week                   | Mon         |             |    | $\check{ }$ |  |
| 1                      |             | 00:00-24:00 |    |             |  |
| $\overline{2}$         | 00:00-00:00 |             |    | $\bullet$   |  |
| 3                      | 00:00-00:00 |             |    | $\bullet$   |  |
| $\overline{4}$         | 00:00-00:00 |             |    | $\bullet$   |  |
| 5                      | 00:00-00:00 |             |    | $\bullet$   |  |
| 6                      | 00:00-00:00 |             |    | $\bullet$   |  |
| $\overline{7}$         | 00:00-00:00 |             |    | $\bullet$   |  |
| 8                      | 00:00-00:00 |             |    | $\bullet$   |  |
|                        |             |             |    |             |  |
|                        |             |             |    |             |  |
|                        |             |             |    |             |  |
|                        | Copy        | Apply       | OK | Cancel      |  |

Figura 8-22 Setarea programului de armare a ieșirii alarmei

Pasul 4 Repetați pașii de mai sus pentru a seta programul de armare pentru alte zile ale săptămânii. De asemenea, puteți face clic **Copie**butonul pentru a copia un program de armare în alte zile.

Apasă pe**Bine**butonul pentru a finaliza setarea programului de armare a ieșirii alarmei.

Pasul 5 Faceți clic pe**aplica**butonul pentru a salva setările.

# Capitolul 9 Alarma VCA

### **Scop**

DVR-ul poate primi alarma VCA (detecție de trecere a liniei, detectarea intruziunilor, detectarea schimbării bruște a scenei și detectarea excepțiilor audio) trimisă de camera analogică, iar detectarea VCA trebuie mai întâi activată și configurată pe interfața de setări a camerei. Toate celelalte caracteristici de detectare VCA trebuie să fie acceptate de camera IP conectată.

## $\mathbf{I}$  NOTE

Pentru DVR-urile din seria HWD-7100MH și HWD-7200MH, dacă modul VCA îmbunătățit este activat, sunt acceptate detectarea traversării liniilor pe întreg canalul și detectarea intruziunilor și detectarea schimbării bruște a scenei pe 2 canale, dar ieșire 2K/4K și 4 MP/5 MP Intrarea semnalului /8 MP nu este acceptată; dacă modul VCA îmbunătățit este dezactivat, sunt acceptate detectarea trecerii liniilor pe 2 canale și detectarea intruziunilor și detectarea schimbării bruște a scenei pe 2 canale, iar ieșirea 2K/4K și intrarea semnalului 4 MP/5 MP/8 MP sunt, de asemenea, acceptate.

Seria HWD-6200MH-G2 acceptă până la 4 canale de detectare a traversării liniilor și detectarea intruziunilor dacă modul VCA îmbunătățit este activat. Seria HWD-6216MH-G2 acceptă, de asemenea, detectarea schimbării bruște a scenei pe 1 canal. Canalele cu audio acceptă detectarea excepțiilor audio.

Pentru canalele analogice, detectarea trecerii liniilor și detectarea intruziunilor sunt în conflict cu alte detectări VCA, cum ar fi detectarea schimbării bruște a scenei, detectarea feței și detectarea vehiculului. Puteți activa doar o funcție.

## 9.1 Detectarea feței

## **Scop**

Funcția de detectare a feței detectează fața care apare în scena de supraveghere și anumite acțiuni pot fi întreprinse atunci când alarma este declanșată.

### Pasul 1 Accesați**Meniu > Cameră > VCA**.

Pasul 2 Selectați camera pentru a configura VCA.

Puteți bifa caseta de selectare a**Salvați imaginea VCA**pentru a salva imaginile capturate de detectare VCA.

#### Manual de utilizare pentru înregistrarea video digitală

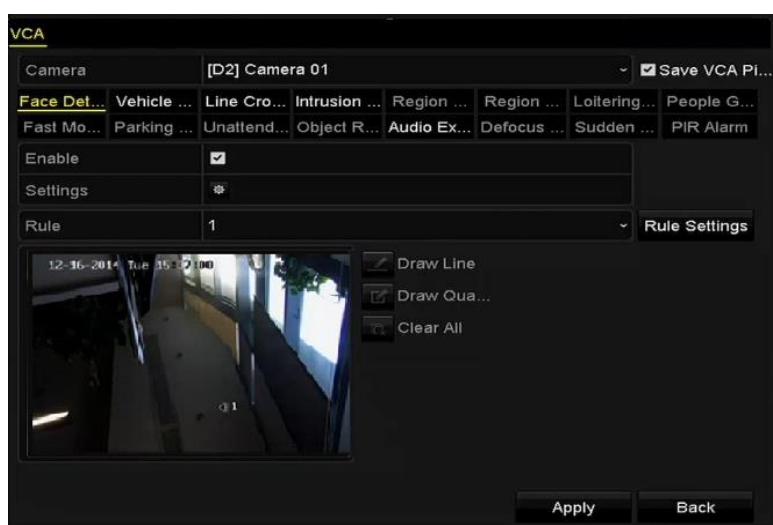

Figura 9-1 Detectarea feței

### Pasul 3 Selectați tipul de detectare VCA la**Detectare facială**.

Pasul 4 Faceți clic pentru a intra în interfața de setări de detectare a feței. Configurați canalul de declanșare, armare programare, acțiune de conectare și conectare PTZ pentru alarma de detectare a feței. Vă rugăm să consultați pasul 3 până la pasul 5 din Capitolul 8.2 Setarea alarmelor senzorilorpentru instrucțiuni detaliate.

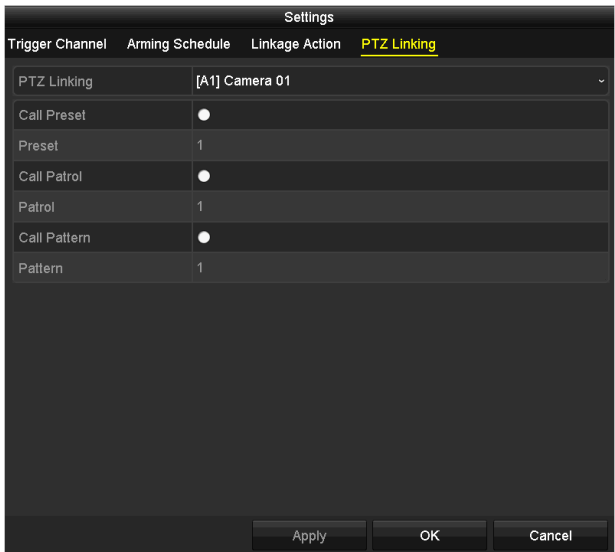

Figura 9-2 Conectarea PTZ

Pasul 5 Faceți clic pe**Setări reguli**butonul pentru a seta regulile de detectare a feței. Puteți trage glisorul pentru a seta sensibilitatea de detectare.

**Sensibilitate:**Interval [1-5]. Cu cât valoarea este mai mare, cu atât fața poate fi detectată mai ușor.

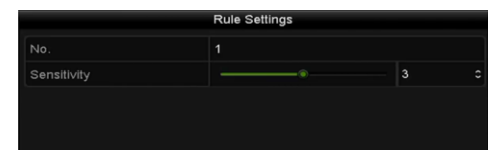

Figura 9-3 Setați sensibilitatea de detectare a feței

Pasul 6 Faceți clic**aplica**pentru a activa setările.

### 9.2 Detectarea vehiculelor

### **Scop**

Detectarea vehiculelor este disponibilă pentru monitorizarea traficului rutier. În Vehicle Detection, vehiculul trecut poate fi detectat și imaginea plăcuței sale de înmatriculare poate fi capturată. Puteți trimite semnal de alarmă pentru a notifica centrul de supraveghere și puteți încărca imaginea capturată pe serverul FTP.

Pasul 1 Accesați**Meniu > Cameră > VCA**.

Pasul 2 Selectați camera pentru a configura VCA.

Puteți bifa caseta de selectare a**Salvați imaginea VCA**pentru a salva imaginile capturate de detectare VCA.

Pasul 3 Selectați tipul de detectare VCA la**Detectarea vehiculelor**.

Pasul 4 Bifați caseta de validare Activare pentru a activa această funcție.

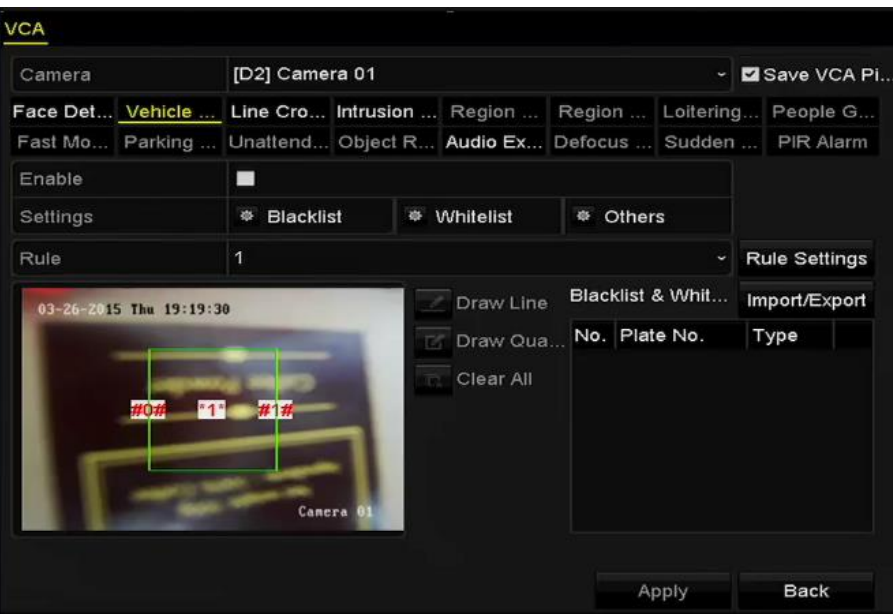

Figura 9-4 Setați detectarea vehiculului

Pasul 5 Faceți clic legarea. pentru a configura canalul de declanșare, programul de armare, acțiunea de conectare și PTZ

# $\mathbf{I}$  NOTE

Legătura PTZ este aplicabilă numai altor liste, nu listelor albe și listei negre.

Pasul 6 Faceți clic pe**Setări reguli**pentru a intra în interfața de setări a regulilor. Configurați banda, încărcați setări pentru imagini și conținut de suprapunere. Se pot selecta până la 4 benzi.

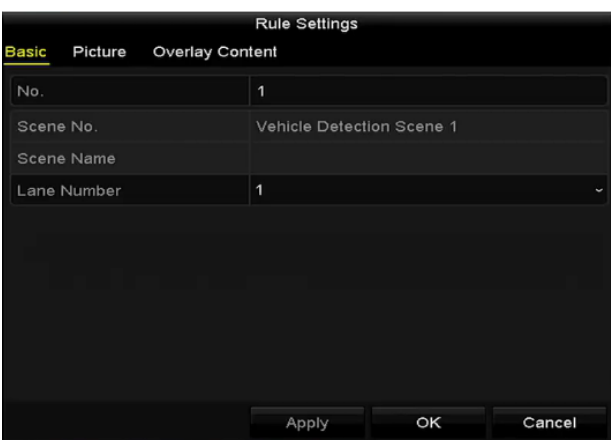

Figura 9-5 Setări reguli

Pasul 7 Faceți clic**Salvați**pentru a salva setările.

## $\mathbf{1}$  NOTE

Consultați manualul de utilizare al camerei de rețea pentru instrucțiuni detaliate pentru detectarea vehiculului.

## 9.3 Detectarea trecerii liniei

### **Scop**

Această funcție poate fi utilizată pentru detectarea persoanelor, vehiculelor și obiectelor care traversează o linie virtuală stabilită. Direcția de trecere a liniei poate fi setată ca bidirecțională, de la stânga la dreapta sau de la dreapta la stânga. Și puteți seta durata acțiunilor de răspuns la alarmă, cum ar fi monitorizarea pe tot ecranul, avertismentul sonor etc.

#### Pasul 1 Accesați**Meniu > Cameră > VCA**.

Pasul 2 Selectați camera pentru a configura VCA.

Puteți bifa caseta de selectare a**Salvați imaginea VCA**pentru a salva imaginile capturate de detectare VCA.

#### Pasul 3 Selectați tipul de detectare VCA la**Detectarea trecerii liniei**.

Pasul 4 Verificați**Permite**casetă de selectare pentru a activa această funcție.

Pasul 5 Faceți clic pentru a configura canalul de declanșare, programul de armare, acțiunea de conectare și legătura PTZ pentru alarma de detectare a trecerii liniei.

Pasul 6 Faceți clic pe**Setări reguli**butonul pentru a seta regulile de detectare a trecerii liniei.

1) Selectați direcția către A<->B, A->B sau B->A.

**A<->B**: Numai săgeata de pe partea B arată. Când un obiect trece peste linia configurată,

ambele direcții pot fi detectate și alarmele sunt declanșate.

**A->B**: Numai obiectul care traversează linia configurată de la partea A la partea B poate fi detectat.

**B->A**: Numai obiectul care traversează linia configurată de la partea B la partea A poate fi

detectat.

2) Trageți cursorul pentru a seta sensibilitatea de detectare.

**Sensibilitate**: Interval [1-100]. Cu cât valoarea este mai mare, cu atât mai ușor poate fi declanșată alarma de detectare.

3) Faceți clic**Bine**pentru a salva setările regulii și a reveni la interfața de setări de detectare a trecerii liniilor.

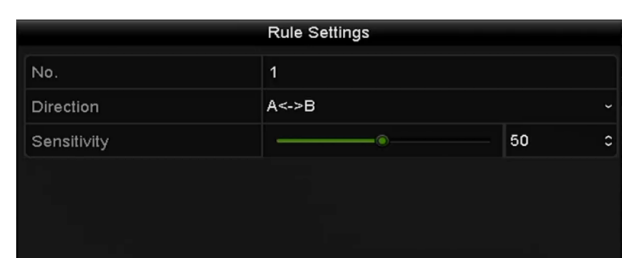

Figura 9-6 Setați regulile de detectare a trecerii liniilor

și setați două puncte în fereastra de previzualizare pentru a desena o linie virtuală.

Pasul 7 Faceți clic

Puteți folosi  $\mathbb{R}$  pentru a șterge linia virtuală existentă și a o redesena.

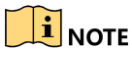

Pot fi configurate până la 4 reguli.

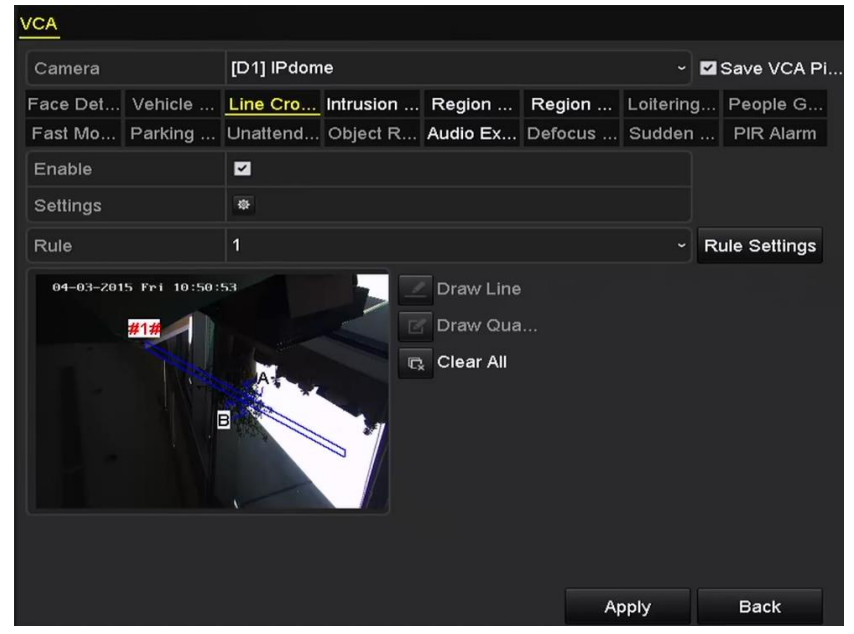

Figura 9-7 Desenați o linie pentru detectarea trecerii liniilor

Pasul 8 Faceți clic**aplica**pentru a activa setările.

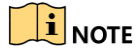

Detectarea schimbării bruște a scenei și detectarea trecerii liniei nu pot fi activate pe același canal.

## 9.4 Detectarea intruziunilor

### **Scop**

Funcția de detectare a intruziunilor detectează persoane, vehicule sau alte obiecte care intră și se plimbă într-o regiune virtuală predefinită, iar anumite acțiuni pot fi întreprinse atunci când alarma este declanșată.

- Pasul 1 Accesați**Meniu > Cameră > VCA**.
- Pasul 2 Selectați camera pentru a configura VCA.
	- Puteți bifa caseta de selectare a**Salvați imaginea VCA**pentru a salva imaginile capturate de detectare VCA.
- Pasul 3 Selectați tipul de detectare VCA la**Detectarea intruziunilor**.
- Pasul 4 Verificați**Permite**casetă de selectare pentru a activa această funcție.
- Pasul 5 Faceți clic pentru alarma de detectare a intruziunii. pentru a configura canalul de declanșare, programul de armare, acțiunea de conectare și legătura PTZ
- Pasul 6 Faceți clic pe**Setări reguli**butonul pentru a seta regulile de detectare a intruziunilor. Setați următoarele parametrii.
	- 1)**Prag:**Interval [1s-10s], pragul pentru timpul în care obiectul rătăcește în regiune. Când durata obiectului în zona de detectare definită este mai mare decât timpul setat, alarma va fi declanșată.
	- 2) Trageți cursorul pentru a seta sensibilitatea de detectare.

**Sensibilitate:**Interval [1-100]. Valoarea sensibilității definește dimensiunea obiectului care poate declanșa alarma. Cu cât valoarea este mai mare, cu atât mai ușor poate fi declanșată alarma de detectare.

3)**Procent:**Interval [1-100]. Procentul definește raportul părții din regiune a obiectului care poate declanșa alarma. De exemplu, dacă procentul este setat la 50%, atunci când obiectul intră în regiune și ocupă jumătate din întreaga regiune, alarma este declanșată.

|                    | <b>Rule Settings</b> |              |                      |
|--------------------|----------------------|--------------|----------------------|
| No.                | 1                    |              |                      |
| Time Threshold (s) | ô                    | 5            | $\ddot{\circ}$       |
| Sensitivity        | e                    | 50           | $\ddot{\phantom{0}}$ |
| Percentage         | $\circ$              | $\mathbf{O}$ | $\ddot{\phantom{0}}$ |
|                    |                      |              |                      |
|                    |                      |              |                      |

Figura 9-8 Setați regulile de detectare a traversării intruziunilor

4) Faceți clic**Bine**pentru a salva setările regulii și înapoi la interfața de setări de detectare a trecerii liniilor.

Pasul 7 Faceți clic regiunea de detectare și faceți clic dreapta pentru a finaliza desenul. Numai o singură regiune poate fi configurată. și desenați un patrulater în fereastra de previzualizare specificând patru vârfuri ale

Puteți folosi  $\overline{\mathbb{R}}$  pentru a șterge linia virtuală existentă și a o redesena.

# **i** NOTE

Pot fi configurate până la 4 reguli.

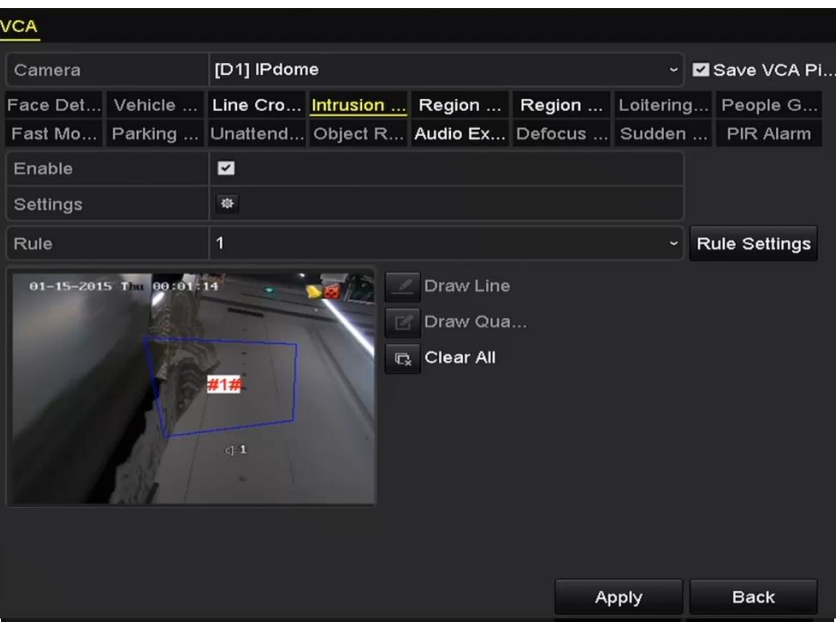

Figura 9-9 Desenați zona pentru detectarea intruziunilor

Pasul 8 Faceți clic**aplica**pentru a salva setările.

## $\mathbf{I}$  NOTE

Detectarea schimbării bruște a scenei și detectarea intruziunilor nu pot fi activate pe același canal.

## 9.5 Detectarea intrării în regiune

### **Scop**

Funcția de detectare a intrării în regiune detectează persoane, vehicule sau alte obiecte care intră într-o regiune virtuală predefinită din exterior și anumite acțiuni pot fi întreprinse atunci când alarma este declanșată.

Pasul 1 Accesați**Meniu > Cameră > VCA**.

Pasul 2 Selectați camera pentru a configura VCA.

Puteți bifa caseta de selectare a**Salvați imaginea VCA**pentru a salva imaginile capturate de detectare VCA.

Pasul 3 Selectați tipul de detectare VCA la**Detectarea intrării în regiune**.

Pasul 4 Verificați**Permite**casetă de selectare pentru a activa această funcție.

Pasul 5 Faceți clic pentru alarma de detectare a intrării în regiune. **A pentru a configura canalul de declanșare, programul de armare, acțiunea de conectare și legătura PTZ** 

Pasul 6 Faceți clic pe**Setări reguli**butonul pentru a seta sensibilitatea detectării intrării în regiune.

**Sensibilitate:**Interval [0-100]. Cu cât valoarea este mai mare, cu atât mai ușor poate fi declanșată alarma de detectare.

Pasul 7 Faceți clic regiunea de detectare și faceți clic dreapta pentru a finaliza desenul. Numai o singură regiune poate fi configurată.  $\blacksquare$  și desenați un patrulater în fereastra de previzualizare specificând patru vârfuri ale

Puteți folosi **Rupentru a șterge linia virtuală existentă și a o redesena.** 

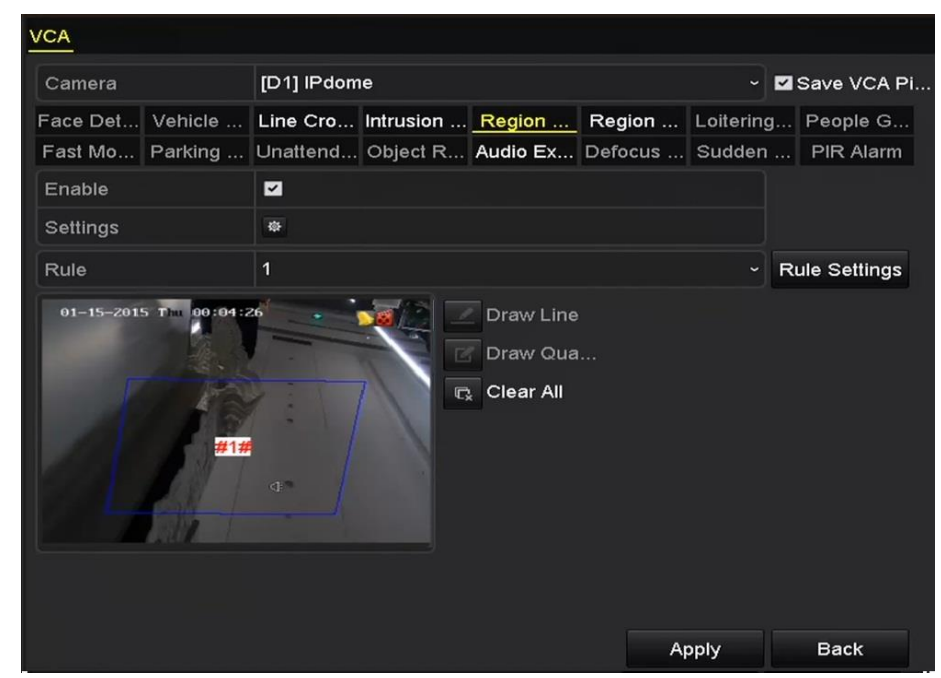

Figura 9-10 Setați detectarea intrării în regiune

## $\left| \mathbf{I} \right|$  NOTE

Pot fi configurate până la 4 reguli.

Pasul 8 Faceți clic**aplica**pentru a salva setările.

## 9.6 Detectarea ieșirii din regiune

### **Scop**

Funcția de detectare a ieșirii regiunii detectează persoane, vehicule sau alte obiecte care ies dintr-o regiune virtuală predefinită și anumite acțiuni pot fi întreprinse atunci când alarma este declanșată.

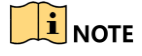

Vă rugăm să consultațiCapitolul 9.5 Detectarea intrării în regiunepentru pașii de operare pentru a configura regiunea de ieșire din detectarea.

Pot fi configurate până la 4 reguli.

### 9.7 Detectarea vagabondajului

### **Scop**

Funcția de detectare a rătăcirii detectează persoane, vehicule sau alte obiecte care rătăcesc într-o regiune virtuală predefinită pentru o anumită perioadă de timp și pot fi întreprinse o serie de acțiuni atunci când alarma este declanșată.

## $\prod_{i}$  NOTE

Vă rugăm să consultați*Capitolul 9.4 Detectarea intruziunilor*pentru pașii de operare pentru a configura detectarea rătăcirii.

The**Prag**[1s-10s] în Rule Settings definește timpul în care obiectul rătăcește în regiune. Dacă setați valoarea la 5, alarma este declanșată după ce obiectul a rămas în regiune timp de 5 secunde; iar dacă setați valoarea ca 0, alarma este declanșată imediat după ce obiectul intră în regiune.

Pot fi configurate până la 4 reguli.

## 9.8 Detectarea adunării de oameni

### **Scop**

Alarma de detectare a persoanelor care adună este declanșată atunci când oamenii se adună într-o regiune virtuală predefinită și pot fi întreprinse o serie de acțiuni atunci când alarma este declanșată.

## $\prod_{i=1}^{n}$  NOTE

Vă rugăm să consultați*Capitolul 9.4 Detectarea intruziunilor*pentru etapele operaționale pentru a configura detectarea adunării de persoane.

The**Procentag**e în Rule Settings definește densitatea de adunare a oamenilor din regiune. De obicei, când procentul este mic, alarma poate fi declanșată atunci când un număr mic de persoane se adună în regiunea de detectare definită.

Pot fi configurate până la 4 reguli.

## 9.9 Detectarea mișcării rapide

### **Scop**

Alarma de detectare a mișcării rapide este declanșată atunci când oamenii, vehiculul sau alte obiecte se mișcă rapid într-o regiune virtuală predefinită și o serie de acțiuni pot fi întreprinse atunci când alarma este declanșată.

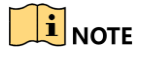

Vă rugăm să consultați Capitolul 9.4 Detectarea intruziunilorpentru pașii de operare pentru a configura detectarea mișcării rapide.

The**Sensibilitate**în Rule Settings definește viteza de mișcare a obiectului care poate declanșa alarma. Cu cât valoarea este mai mare, cu atât mai ușor un obiect în mișcare poate declanșa alarma.

Pot fi configurate până la 4 reguli.

## 9.10 Detectare parcare

### **Scop**

Funcția de detectare a parcării detectează parcările ilegale în locuri precum autostradă, stradă cu sens unic etc., iar o serie de acțiuni pot fi întreprinse atunci când alarma este declanșată.

## $\left[\begin{matrix}\vdots\\1\end{matrix}\right]$ NOTE

Vă rugăm să consultațiCapitolul 9.4 Detectarea intruziunilorpentru etapele de operare pentru a configura detectarea parcării.

The**Prag**[5s-20s] în Rule Settings definește timpul de parcare a vehiculului în regiune. Dacă setați valoarea la 10, alarma este declanșată după ce vehiculul rămâne în regiune timp de 10 secunde.

Pot fi configurate până la 4 reguli.

### 9.11 Detectarea bagajelor nesupravegheate

### **Scop**

Funcția de detectare a bagajelor nesupravegheate detectează obiectele rămase în regiunea predefinită, cum ar fi bagajele, poșeta, materialele periculoase etc., și pot fi întreprinse o serie de acțiuni atunci când alarma este declanșată.

## $\left[\begin{array}{c}\n1\n\end{array}\right]$  NOTE

Vă rugăm să consultați Capitolul 9.4 Detectarea intruziunilorpentru pașii de operare pentru a configura detectarea bagajelor nesupravegheate.

The**Prag**[5s-20s] în Rule Settings definește timpul obiectelor rămase în regiune. Dacă setați valoarea la 10, alarma este declanșată după ce obiectul este lăsat și rămâne în regiune timp de 10 secunde. Si **Sensibilitate**definește gradul de similitudine al imaginii de fundal. De obicei, când sensibilitatea este mare, un obiect foarte mic rămas în regiune poate declanșa alarma.

Pot fi configurate până la 4 reguli.

### 9.12 Detectarea îndepărtării obiectelor

### **Scop**

Funcția de detectare a îndepărtarii obiectelor detectează obiectele îndepărtate din regiunea predefinită, cum ar fi exponatele afișate, și o serie de acțiuni pot fi întreprinse atunci când alarma este declanșată.

# **i** NOTE

Vă rugăm să consultați Capitolul 9.4 Detectarea intruziunilorpentru pașii de operare pentru a configura detectarea eliminării obiectelor.

The**Prag**[5s-20s] în Rule Settings definește timpul pentru obiectele eliminate din regiune. Dacă setați valoarea la 10, alarma este declanșată după ce obiectul dispare din regiune timp de 10 secunde. Si **Sensibilitate**definește gradul de similitudine al imaginii de fundal. De obicei, când sensibilitatea este mare, un obiect foarte mic preluat din regiune poate declanșa alarma.

Pot fi configurate până la 4 reguli.

## 9.13 Detectarea excepției audio

## **Scop**

Funcția de detectare a excepțiilor audio detectează sunetele anormale din scena de supraveghere, cum ar fi creșterea/scăderea bruscă a intensității sunetului și anumite acțiuni pot fi întreprinse atunci când alarma este declansată.

## $\left| \mathbf{I} \right|$  note

Detectarea excepției audio este acceptată de toate canalele analogice.

Pasul 1 Accesați**Meniu > Cameră > VCA**.

Pasul 2 Selectați camera pentru a configura VCA.

Puteți bifa caseta de selectare a**Salvați imaginea VCA**pentru a salva imaginile capturate de detectare VCA.

Pasul 3 Selectați tipul de detectare VCA la**Detectarea excepției audio**.

Pasul 4 Faceți clic pentru a configura canalul de declanșare, programul de armare, acțiunea de conectare și legătura PTZ pentru alarma de excepție audio.

Pasul 5 Faceți clic pe**Setări reguli**butonul pentru a seta regulile de excepție audio.

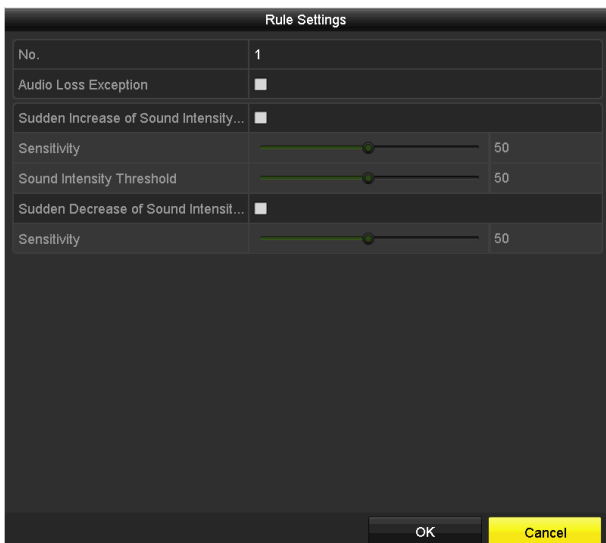

Figura 9-11 Setați regulile de detectare a excepțiilor audio

- 1) Bifați caseta de selectare a**Excepție pierdere audio**pentru a activa funcția de detectare a pierderii audio.
- 2) Bifați caseta de selectare a**Creșterea bruscă a detectării intensității sunetului**pentru a detecta creșterea abruptă a sunetului în scena de supraveghere. Puteți seta sensibilitatea de detectare și pragul pentru creșterea abruptă a sunetului.

**Sensibilitate**: Interval [1-100], cu cât valoarea este mai mică, cu atât modificarea ar trebui să fie mai severă pentru a declanșa detectarea.

**Pragul de intensitate a sunetului**: Interval [1-100], poate filtra sunetul din mediu, cu cât sunetul ambiental este mai puternic, cu atât valoarea ar trebui să fie mai mare. Îl puteți ajusta în funcție de mediul real.

3) Bifați caseta de selectare a**Scăderea bruscă a detectării intensității sunetului**pentru a detecta scăderea abruptă a sunetului în scena de supraveghere. Puteți seta sensibilitatea de detecție [1-100] pentru o scădere abruptă a sunetului.

Pasul 6 Faceți clic**aplica**pentru a activa setările.

### 9.14 Detectarea defocalizării

### **Scop**

Încețoșarea imaginii cauzată de defocalizarea lentilei poate fi detectată și anumite acțiuni pot fi întreprinse atunci când alarma este declanșată.

## $\hat{I}$ NOTE

Vă rugăm să consultați Capitolul 9.1 Detectarea fețeipentru pașii de operare pentru a configura detectarea defocalizării.

The**Sensibilitate**în setările regulilor variază de la 1 la 100 și cu cât valoarea este mai mare, cu atât imaginea defocalizată poate declanșa alarma mai ușor.

## 9.15 Schimbare bruscă de scenă

### **Scop**

Funcția de detectare a schimbării scenei detectează schimbarea mediului de supraveghere afectată de factorii externi; cum ar fi rotirea intenționată a camerei și anumite acțiuni pot fi întreprinse atunci când alarma este declanșată.

# $\mathbf{I}$  NOTE

Vă rugăm să consultați*Capitolul 9.1 Detectarea fetei*pentru pașii de operare pentru a configura detectarea schimbării scenei.

The**Sensibilitate**în Rule Settings variază de la 1 la 100, iar cu cât valoarea este mai mare, cu atât mai ușor schimbarea scenei poate declanșa alarma.

Pentru camerele analogice, detectarea trecerii liniilor și detectarea intruziunilor sunt în conflict cu alte detectări VCA, cum ar fi detectarea schimbării bruște a scenei, detectarea feței și detectarea vehiculului. Puteți activa doar o funcție. Dacă ați activat detectarea trecerii liniilor sau detectarea intruziunilor, atunci când activați detectarea schimbării bruște a scenei și aplicați setările, apare următoarea casetă de atenție pentru a vă aminti că nu există resursă suficientă și vă cere să dezactivați tipul (tipurile) VCA activate de canalul(ele) selectat(e).

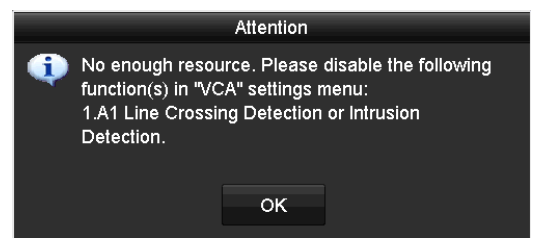

Figura 9-12 Dezactivarea altor tipuri de VCA

## 9.16 Alarmă PIR

### **Scop**

O alarmă PIR (infraroșu pasiv) este declanșată atunci când un intrus se mișcă în câmpul vizual al detectorului. Energia termică disipată de o persoană sau de orice altă creatură cu sânge cald, cum ar fi câini, pisici etc., poate fi detectată.

#### Pasul 1 Accesați**Meniu > Cameră > VCA**.

Pasul 2 Selectați camera pentru a configura VCA.

Puteți bifa caseta de selectare a**Salvați imaginea VCA**pentru a salva imaginile capturate de detectare VCA.

Pasul 3 Selectați tipul de detectare VCA la**Alarma PIR**.

Pasul 4 Faceți clic pentru alarma PIR. pentru a configura canalul de declanșare, programul de armare, acțiunea de conectare și legătura PTZ Pasul 5 Faceți clic pe**Setări reguli**butonul pentru a seta regulile. Vă rugăm să consultați*Capitolul 9.1 Fața* Detectarepentru instructiuni.

Pasul 6 Faceți clic**aplica**pentru a activa setările.
# Capitolul 10 Căutare VCA

Cu detectarea VCA configurată, dispozitivul acceptă căutarea VCA pentru căutarea comportamentului, căutarea feței, căutarea plăcilor, numărarea persoanelor și rezultatele hărții termice ale camerelor IP.

## 10.1 Căutare facială

### **Scop**

Când sunt detectate imagini ale feței capturate și salvate pe HDD, puteți introduce**Căutare față** interfață pentru a căuta imaginea și a reda fișierele video legate de imagine în conformitate cu condițiile specificate.

#### **Inainte sa incepi**

Va rog, referiti-va la Capitolul 10.1 Detectarea fețeipentru configurarea detectării feței.

#### Pasul 1 Accesați**Meniu > VCA Search > Face Search**.

Pasul 2 Selectați camera(ele) pentru căutarea feței.

| <b>Face Search</b> |                 |          |             |
|--------------------|-----------------|----------|-------------|
| P Camera<br>ZD1    | 2D2             |          |             |
| Start Time         | 01-07-2015<br>п | 00:00:00 | ۰           |
| End Time           | 18-07-2015      | 23:59:59 | $\bullet$   |
|                    |                 |          |             |
|                    |                 |          |             |
|                    |                 |          |             |
|                    |                 |          |             |
|                    |                 |          |             |
|                    |                 |          |             |
|                    |                 |          |             |
|                    |                 |          |             |
|                    |                 |          |             |
|                    |                 | Search   | <b>Back</b> |

Figura 10-1 Căutare chip

Pasul 3 Specificați ora de început și ora de încheiere pentru căutarea imaginilor feței capturate sau a fișierelor video.

Pasul 4 Încărcați imaginile de pe dispozitivul de stocare local pentru a se potrivi cu imaginile feței detectate.

Pasul 5 Setați nivelul de similitudine pentru imaginile sursă și imaginile capturate.

Pasul 6 Faceți clic**Căutare**pentru a începe căutarea. Rezultatele căutării imaginilor cu detectarea feței sunt afișate în listă sau în diagramă.

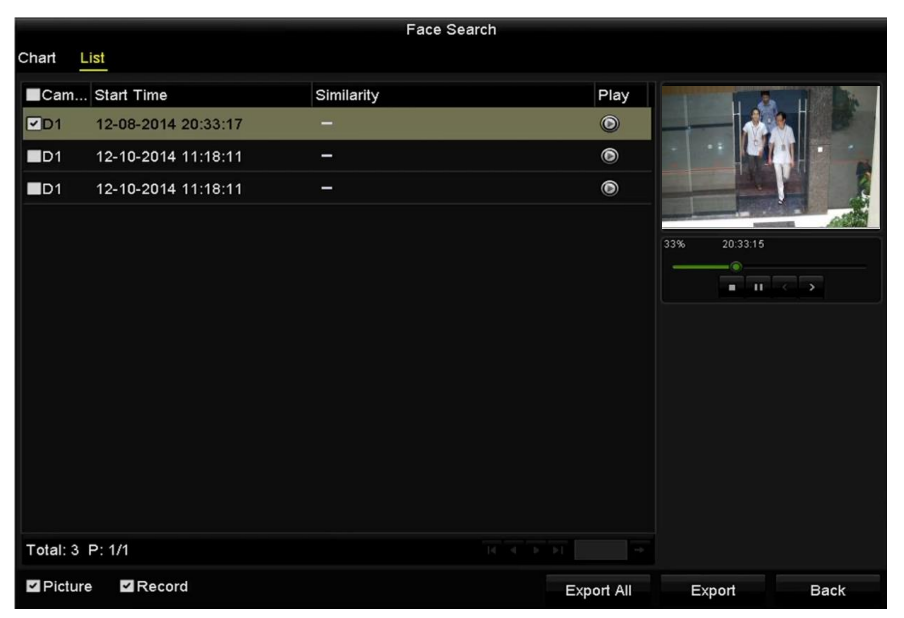

Figura 10-2 Interfață de căutare a feței

Pasul 7 Redați fișierul video legat de imaginea feței.

Puteți face dublu clic pe o imagine a feței pentru a reda fișierul video asociat în fereastra de vizualizare din dreapta sus sau puteți selecta un element de imagine și faceți clic pe $\mathbf{P}$ u a-l reda.

De asemenea, puteți face di pentru a opri redarea sau faceți clic pe / pentru a reda fișierul anterior/următorul.

Pasul 8 Dacă doriți să exportați imaginile feței capturate pe dispozitivul de stocare local, conectați spațiul de stocare dispozitiv la dispozitiv și faceți clic**Exportați toate**pentru a intra în interfața de export.

Clic**Export**pentru a exporta toate imaginile feței pe dispozitivul de stocare.

Va rog, referiti-va la Capitolul 7 Backuppentru operațiunea de export de fișiere.

|                                  |     |                           | Export            |                  |                     |   |             |
|----------------------------------|-----|---------------------------|-------------------|------------------|---------------------|---|-------------|
| Device Name                      |     | <b>USB Flash Disk 1-1</b> |                   | $\checkmark$     | "mp4;"zip           |   | Refresh     |
| SaveType                         | MP4 |                           |                   | $\check{}$       |                     |   |             |
| Name                             |     |                           | Size Type         | <b>Edit Date</b> |                     |   | Delete Play |
| <b>Final Data</b>                |     |                           | Folder            |                  | 01-12-2013 09:29:56 | m |             |
| ch01_2015071600<br>$=$           |     | 992.56MB File             |                   |                  | 16-07-2015 14:12:16 | 童 |             |
| ch02 2015071613<br>$\frac{1}{2}$ |     | 76.55MB File              |                   |                  | 16-07-2015 14:13:22 | ŵ |             |
|                                  |     |                           |                   |                  |                     |   |             |
|                                  |     |                           |                   |                  |                     |   |             |
|                                  |     |                           |                   |                  |                     |   |             |
|                                  |     |                           |                   |                  |                     |   |             |
|                                  |     |                           |                   |                  |                     |   |             |
|                                  |     |                           |                   |                  |                     |   |             |
| Free Space                       |     | 6357.23MB                 |                   |                  |                     |   |             |
|                                  |     |                           | <b>New Folder</b> | Format           | Export              |   | <b>Back</b> |

Figura 10-3 Exportare fișiere

#### 10.2 Căutare de comportament

#### **Scop**

Analiza comportamentului detectează o serie de comportamente suspecte bazate pe detectarea VCA, iar anumite metode de conectare vor fi activate dacă alarma este declanșată.

#### Pasul 1 Accesați**Meniu > Căutare VCA > Căutare comportament**.

Pasul 2 Selectați camera(ele) pentru căutarea comportamentului.

Pasul 3 Specificați ora de început și ora de încheiere pentru căutarea imaginilor potrivite.

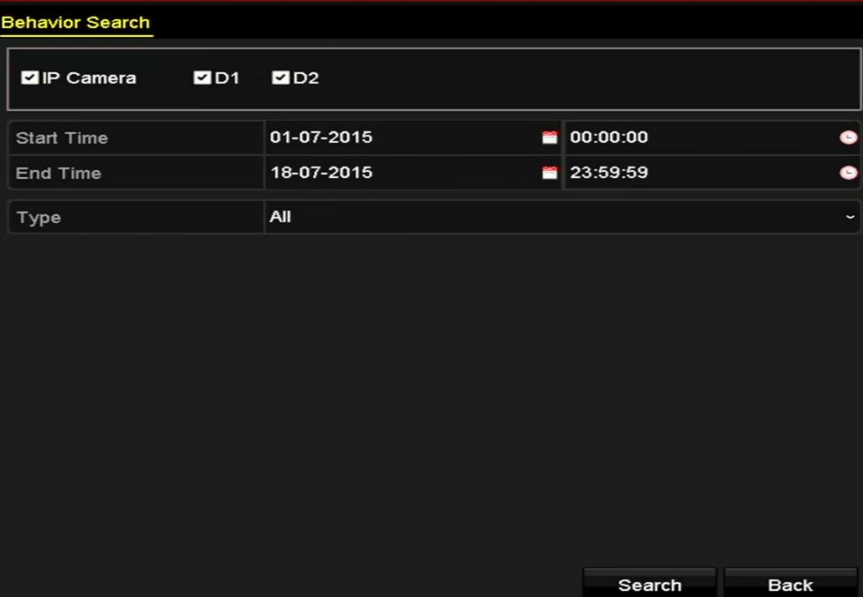

Figura 10-4 Interfața de căutare a comportamentului

Pasul 4 Selectați tipul de detectare VCA din lista derulantă, inclusiv detectarea trecerii liniei, detectarea intruziunilor, detectarea bagajelor nesupravegheate, detectarea îndepărtării obiectelor, detectarea intrării în regiune, detectarea ieșirii în regiune, detectarea parcării, detectarea stăpânirii, detectarea adunării de persoane și detectarea mișcării rapide.

diagramă.

Pasul 5 Faceți clic**Căutare**pentru a începe căutarea. Rezultatele căutării imaginilor sunt afișate în listă sau în

#### Manual de utilizare pentru înregistrarea video digitală

|                   |                     | <b>Behavior Search</b>          |                   |                       |
|-------------------|---------------------|---------------------------------|-------------------|-----------------------|
| Chart<br>List     |                     |                                 |                   |                       |
| Cam Start Time    |                     | <b>Behavior Type</b>            | Play              |                       |
| $\n  2$           | 12-12-2014 12:32:36 | <b>Region Exiting Detection</b> | $\odot$           |                       |
| $\blacksquare$ D3 | 12-12-2014 15:10:44 | <b>Region Exiting Detection</b> | $\bullet$         |                       |
| ID3               | 12-12-2014 15:11:21 | <b>Intrusion Detection</b>      | $\bullet$         |                       |
| $\blacksquare$ D3 | 12-12-2014 16:55:30 | <b>Region Exiting Detection</b> | $\bullet$         |                       |
| $\blacksquare$ D3 | 12-12-2014 16:59:15 | <b>Region Exiting Detection</b> | $\circledcirc$    |                       |
| $\blacksquare$ D3 | 12-12-2014 17:05:05 | <b>Region Exiting Detection</b> | $\circledcirc$    |                       |
| $\blacksquare$ D3 | 12-12-2014 17:09:54 | <b>Region Exiting Detection</b> | $\bullet$         |                       |
| $\blacksquare$ D3 | 12-12-2014 17:14:40 | <b>Region Exiting Detection</b> | $\bullet$         |                       |
|                   |                     |                                 |                   |                       |
|                   |                     |                                 |                   |                       |
|                   |                     |                                 |                   |                       |
|                   |                     |                                 |                   |                       |
|                   |                     |                                 |                   |                       |
| Total: 8 P: 1/1   |                     | $ d - d $ b                     |                   |                       |
| Picture           | Record              |                                 | <b>Export All</b> | Export<br><b>Back</b> |

Figura 10-5 Rezultatele căutării comportamentului

Pasul 6 Redați fișierul video legat de imaginea analizei comportamentului.

Puteți face dublu clic pe o imagine din listă pentru a reda fișierul video asociat în fereastra de vizualizare din dreapta sus sau puteți selecta un element de imagine și faceți clic  $\bullet$  să-l joace.

De asemenea, puteți face clic pentru a opri redarea sau faceți clic pe / pentru a reda fișierul anterior/următorul.

Pasul 7 Dacă doriți să exportați imaginile capturate pe un dispozitiv de stocare local, conectați spațiul de stocare dispozitiv la dispozitiv și faceți clic**Exportați toate**pentru a intra în interfața de export.

Clic**Export**pentru a exporta toate imaginile pe dispozitivul de stocare.

## 10.3 Căutare plăci

#### **Scop**

Puteți căuta și vizualiza imaginea de plăcuță a vehiculului capturată și informațiile aferente, în funcție de condițiile de căutare a plăcuței, inclusiv ora de începere/ora de sfârșit, țara și numărul plăcuței.

#### Pasul 1 Accesați**Meniu > Căutare VCA > Căutare placă**.

Pasul 2 Selectați camera(ele) pentru căutarea plăcii.

Pasul 3 Specificați ora de început și ora de încheiere pentru căutarea imaginilor cu plăci potrivite.

#### Manual de utilizare pentru înregistrarea video digitală

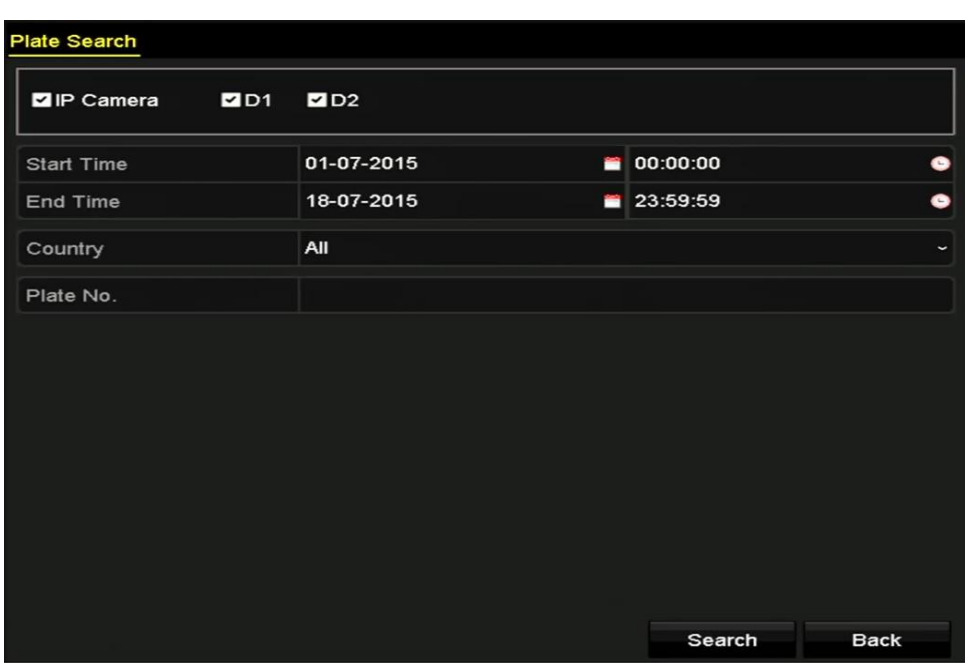

Figura 10-6 Căutare plăci

#### Pasul 4 Selectați țara din lista derulantă pentru a căuta locația plăcuței vehiculului.

Pasul 5 Introduceți numărul plăcuței în câmpul pentru căutare.

Pasul 6 Faceți clic**Căutare**pentru a începe căutarea. Rezultatele căutării imaginilor cu plăcuța vehiculului detectate sunt afișate în listă sau în diagramă.

# $\mathbf{\hat{I}}$  note

Vă rugăm să consultați Pasul 7 până la Pasul 8 din Capitolul 10.1 Căutare chippentru operarea rezultatelor căutării.

#### 10.4 Numărarea oamenilor

#### **Scop**

Numărarea persoanelor este folosită pentru a calcula numărul de persoane care au intrat sau au părăsit o anumită zonă configurată și se formează în rapoarte zilnice/săptămânale/lunare/anuale pentru analiză.

#### Pasul 1 Accesați**Meniu > Căutare VCA > Numărarea persoanelor**.

Pasul 2 Selectați camera pentru numărul de persoane.

Pasul 3 Selectați tipul de raport pentru Raport zilnic, Raport săptămânal, Raport lunar sau Raport anual.

Pasul 4 Setați ora statisticilor.

Pasul 5 Faceți clic pe**Socoteală**butonul pentru a porni oamenii să numere statistici.

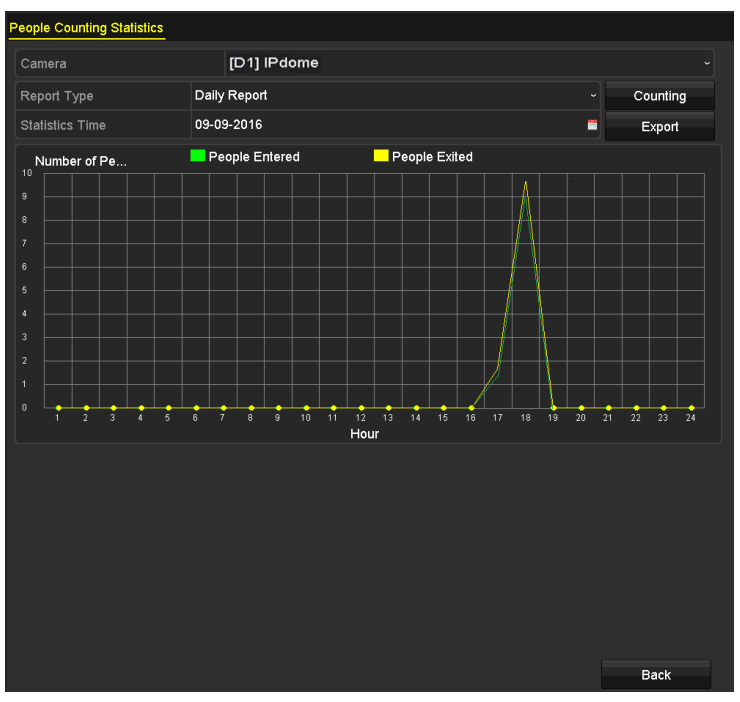

Figura 10-7 Interfața de numărare a persoanelor

Pasul 6 Puteți face clic pe**Export**butonul pentru a exporta raportul de statistici în format excel.

#### 10.5 Harta termică

### **Scop**

Harta termică este o reprezentare grafică a datelor reprezentate prin culori. Funcția de hartă termică este de obicei utilizată pentru a analiza timpii de vizită și timpul de locuire a clienților într-o zonă configurată.

Pasul 1 Accesați**Meniu > Căutare VCA > Hartă termică**.

Pasul 2 Selectați camera pentru procesarea hărții termice.

Pasul 3 Selectați tipul de raport pentru Raport zilnic, Raport săptămânal, Raport lunar sau Raport anual.

Pasul 4 Setați ora statisticilor.

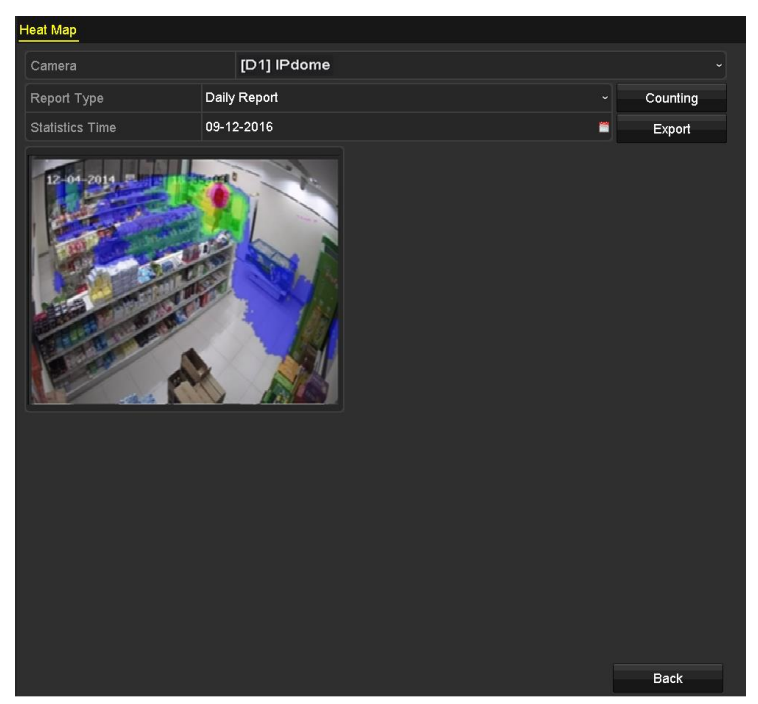

Figura 10-8 Interfața Hartă termică

Pasul 5 Faceți clic pe**Socoteală**butonul pentru a exporta datele raportului și a porni statisticile hărții termice și rezultatele sunt afișate în grafice marcate în culori diferite.

# $\mathbf{I}$  Note

După cum se arată în Figura 10-8, blocul de culoare roșie (255, 0, 0) indică zona cea mai binevenită, iar blocul de culoare albastru (0, 0, 255) indică zona mai puțin populară.

Pasul 6 Puteți face clic pe**Export**butonul pentru a exporta raportul de statistici în format excel.

# Capitolul 11 Setări de rețea

## 11.1 Configurarea setărilor generale

## **Scop**

Setările de rețea trebuie configurate corect înainte de a utiliza DVR-ul prin rețea.

Pasul 1 Accesați**Meniu > Configurare > Rețea > General**.

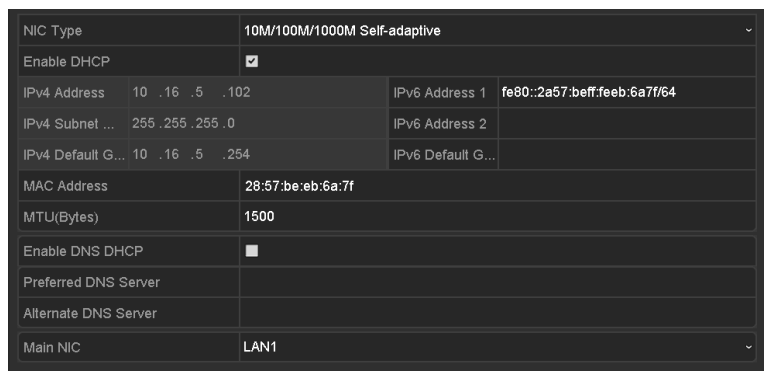

Figura 11-1 Interfață Setări de rețea

Pasul 2 Pe**setari generale**interfață, puteți configura următorii parametri: Tip NIC, Adresă IPv4, Gateway IPv4, MTU, Server DNS și NIC principal.

**Modul cu mai multe adrese:**Parametrii celor două plăci NIC pot fi configurați independent. Puteți selecta LAN1 sau LAN2 în câmpul de tip NIC pentru setările parametrilor.

Puteți selecta un card NIC ca rută implicită. Și apoi sistemul se conectează la extranet și datele vor fi transmise prin ruta implicită.

**Mod de toleranță la erori de rețea:**Cele două plăci NIC utilizează aceeași adresă IP și puteți selecta NIC principal la LAN1 sau LAN2. În acest fel, în cazul defecțiunii unei plăci NIC, dispozitivul va activa automat cealaltă cartelă NIC de așteptare pentru a asigura funcționarea normală a întregului sistem.

# $\boxed{\mathbf{i}}$  NOTE

Valoarea validă a MTU este de la 500 la 1500.

Dacă serverul DHCP este disponibil, puteți bifa caseta de selectare a**Activați DHCP** pentru a obține automat o adresă IP și alte setări de rețea de la acel server.

Dacă DHCP este activat, puteți bifa caseta de selectare a**Activați DNS DHCP**sau debifați-l și editați**Server DNS preferat**și**Server DNS alternativ**.

Pasul 3 După ce ați configurat setările generale, faceți clic pe**aplica**butonul pentru a salva setările.

## 11.2 Configurarea setărilor avansate

## 11.2.1 Configurarea setărilor PPPoE

## **Scop**

DVR-ul permite, de asemenea, accesul prin Protocol Point-to-Point over Ethernet (PPPoE).

#### Pasul 1 Accesați**Meniu > Configurare > Rețea > PPPoE**.

| User Name<br>Password | --           | $\sim$<br>.<br>______<br>-- |
|-----------------------|--------------|-----------------------------|
|                       |              | $\odot$                     |
|                       |              |                             |
|                       | Enable PPPoE |                             |

Figura 11-2 Interfața de setări PPPoE

Pasul 2 Verificați**Activați PPPoE**casetă de selectare pentru a activa această caracteristică.

Pasul 3 Intrați**Nume de utilizator**și**Parola**pentru acces PPPoE.

# $\prod_{i=1}^{n}$  NOTE

Numele de utilizator și parola ar trebui să fie atribuite de ISP-ul dumneavoastră.

Pasul 4 Faceți clic pe**aplica**butonul pentru a salva setările.

Pasul 5 După setările cu succes, sistemul vă solicită să reporniți dispozitivul pentru a activa noile setări, iar dial-up-ul PPPoE este conectat automat după repornire.

Poti sa te duci la**Meniu > Întreținere > Informații sistem > Rețea**interfață pentru a vedea starea conexiunii PPPoE.

## 11.2.2 Configurarea Guarding Vision

## **Scop**

Guarding Vision oferă aplicația pentru telefonul mobil și pagina platformei de servicii (www.guardingvision.com) pentru a accesa și gestiona DVR-ul conectat, ceea ce vă permite să obțineți un acces convenabil de la distanță la sistemul de supraveghere.

# $\mathbf{I}$  NOTE

Guarding Vision poate fi activat prin operarea cu software-ul SADP, GUI și browser web. Introducem pașii de operare pe GUI în această secțiune.

Pasul 1 Accesați**Meniu > Configurare > Rețea > Acces platformă**.

| Enable                          | $\overline{\phantom{0}}$         |              |
|---------------------------------|----------------------------------|--------------|
| <b>Access Type</b>              | <b>Guarding Vision</b>           | $\checkmark$ |
| Server Address                  | dev.guardingvision.com<br>Custom |              |
| <b>Enable Stream Encryption</b> |                                  |              |
| <b>Verification Code</b>        |                                  |              |
| <b>Status</b>                   | Offline                          |              |

Figura 11-3 Protejarea setărilor vizuale

Pasul 2 Verificați**Permite**caseta de selectare pentru a activa funcția.

Apoi**Termenii serviciului**interfața apare ca mai jos.

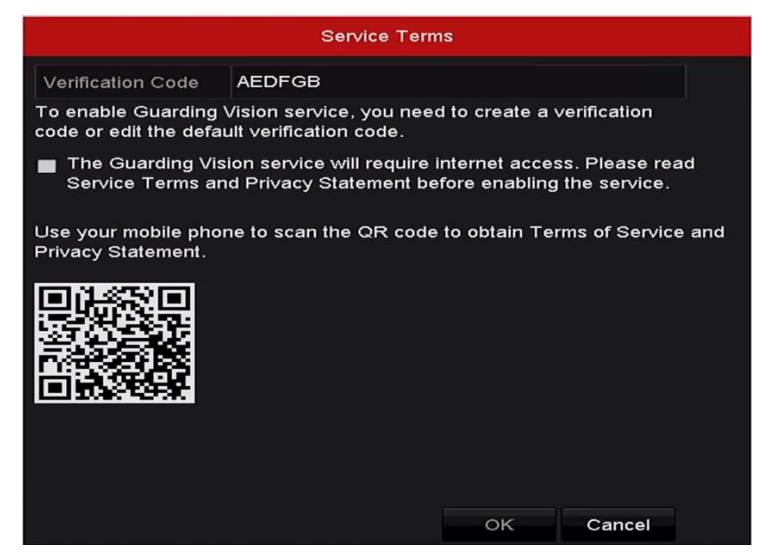

Figura 11-4 Termenii serviciului

1) Creați codul de verificare și introduceți codul în**Cod de verificare**câmp de text.

#### 2) Bifați caseta de selectare a**Serviciul Guarding Vision va necesita acces la internet. Vă rugăm să citiți Termenii serviciului și Declarația de confidențialitate înainte de a activa serviciul.**

3) Scanați codul QR de pe interfață pentru a citi Termenii serviciului și Declarația de confidențialitate.

4) Faceți clic**Bine**pentru a salva setările și a reveni la interfața Guarding Vision.

# $\mathbf{I}$  Note

Guarding Vision este dezactivat implicit.

Codul de verificare este gol când dispozitivul iese din fabrică.

Codul de verificare trebuie să conțină între 6 și 12 litere sau cifre și face distincție între majuscule și minuscule.

De fiecare dată când activați Guarding Vision, apare interfața Termenilor și condițiilor și ar trebui să bifați caseta de selectare înainte de a o activa.

Pasul 3 (Opțional) Bifați caseta de selectare a**Personalizat**și introduceți**Adresa serverului**.

Pasul 4 (Opțional) Bifați caseta de selectare a**Activați criptarea fluxului**.

După ce această caracteristică este activată, este necesar codul de verificare pentru acces la distanță și vizualizare live.

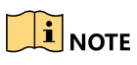

Puteți folosi instrumentul de scanare al telefonului pentru a obține rapid codul prin scanarea codului QR de mai jos.

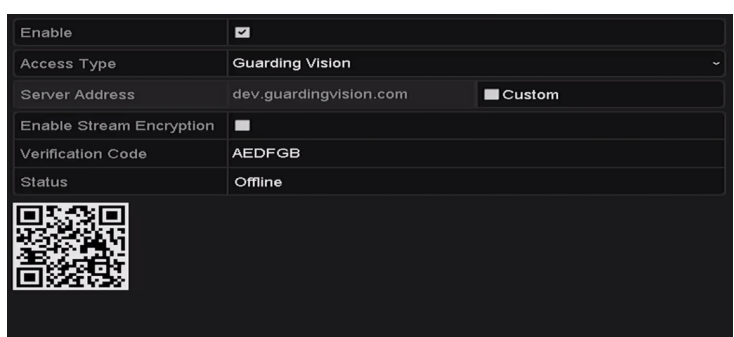

Figura 11-5 Interfața setărilor de protecție a vederii

Pasul 5 Faceți clic**aplica**pentru a salva setările.

Pasul 6 După configurare, puteți accesa și gestiona DVR-ul de pe telefonul mobil sau de la site-ul web (www.guardingvision.com).

> Pentru utilizatorii iOS, vă rugăm să scanați codul QR de mai jos pentru a descărca aplicația Guarding Vision pentru operațiunile ulterioare.

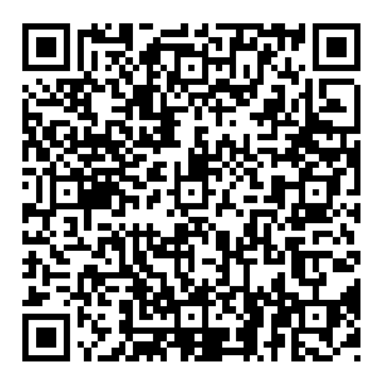

Figura 11-6 Cod QR pentru utilizatorii iOS

Pentru utilizatorii de Android, vă rugăm să scanați codul QR de mai jos pentru a descărca aplicația Guarding Vision pentru operațiunile ulterioare. Trebuie să instalați googleplaype telefonul mobil Android pentru a trece cu succes la adresa.

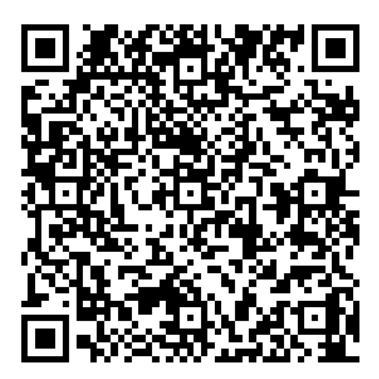

Figura 11-7 Cod QR pentru utilizatorii Android

# **i** NOTE

Vă rugăm să consultați fișierul de ajutor de pe site-ul oficial (www.guardingvision.com) siManual de utilizare pentru clientul mobil Guarding Visionpentru adăugarea dispozitivului la Guarding Vision și mai multe instrucțiuni de operare.

## 11.2.3 Configurarea DDNS

### **Scop**

Dacă DVR-ul dumneavoastră este setat să utilizeze PPPoE ca conexiune de rețea implicită, puteți seta DNS dinamic (DDNS) să fie utilizat pentru accesul la rețea.

Este necesară înregistrarea prealabilă la ISP-ul dumneavoastră înainte de a configura sistemul pentru a utiliza DDNS.

#### Pasul 1 Accesați**Meniu > Configurare > Rețea > DDNS**.

Pasul 2 Verificați**Activați DDNS**casetă de selectare pentru a activa această caracteristică.

Pasul 3 Selectați**Tip DDNS**. Sunt selectabile trei tipuri diferite de DDNS: DynDNS, PeanutHull și NU-IP.

#### **DynDNS:**

1) Intră**Adresa serverului**pentru DynDNS (adică members.dyndns.org).

2) În**Nume de domeniu al dispozitivului**câmp text, introduceți domeniul obținut de pe site-ul DynDNS.

3) Introduceți**Nume de utilizator**și**Parola**înregistrat pe site-ul DynDNS.

| Enable DDNS        | $\overline{\mathbf{v}}$        |                          |
|--------------------|--------------------------------|--------------------------|
| DDNS Type          | <b>DynDNS</b>                  | $\checkmark$             |
| Area/Country       | Custom<br>$\ddot{\phantom{0}}$ | $\overline{\phantom{0}}$ |
| Server Address     | members.dyndns.org             |                          |
| Device Domain Name | 123.dyndns.com                 |                          |
| <b>Status</b>      | DDNS is disabled.              |                          |
| User Name          | test                           |                          |
| Password           | ******                         | $\odot$                  |
|                    |                                |                          |

Figura 11-8 Interfața de setări DynDNS

**PeanutHull:**Introduceți**Nume de utilizator**și**Parola**obținut de pe site-ul web PeanutHull.

| Enable DDNS        | ☑                 |                                      |
|--------------------|-------------------|--------------------------------------|
| DDNS Type          | PeanutHull        | $\checkmark$                         |
| Area/Country       | Custom            | $\checkmark$<br>$\ddot{\phantom{1}}$ |
| Server Address     |                   |                                      |
| Device Domain Name |                   |                                      |
| <b>Status</b>      | DDNS is disabled. |                                      |
| User Name          | 123.gcip.net      |                                      |
| Password           | まささささき            | $\odot$                              |

Figura 11-9 Interfața de setări PeanutHull

#### **NO-IP:**

Introduceți informațiile contului în câmpurile corespunzătoare. Consultați setările DynDNS.

- 1) Intră**Adresa serverului**pentru NO-IP.
- 2) În**Nume de domeniu al dispozitivului**câmp text, introduceți domeniul obținut de pe site-ul web NO-IP (www.no-ip.com).
- 3) Introduceți**Nume de utilizator**și**Parola**înregistrat pe site-ul web NO-IP.

| Enable DDNS        | ☑                                                      |
|--------------------|--------------------------------------------------------|
| DDNS Type          | NO-IP<br>$\checkmark$                                  |
| Area/Country       | Custom<br>$\ddot{\phantom{1}}$<br>$\ddot{\phantom{1}}$ |
| Server Address     | no-ip.org                                              |
| Device Domain Name | 123.no-ip.org                                          |
| Status             | DDNS is disabled.                                      |
| User Name          | test                                                   |
| Password           | ********<br>$\odot$                                    |

Figura 11-10 Interfața de setări NO-IP

Pasul 4 Faceți clic pe**aplica**butonul pentru a salva și a ieși din interfață.

#### 11.2.4 Configurarea serverului NTP

### **Scop**

Un server NTP (Network Time Protocol) poate fi configurat pe DVR-ul dumneavoastră pentru a asigura acuratețea datei/ora sistemului.

#### Pasul 1 Accesați**Meniu > Configurare > Rețea > NTP**.

| Enable NTP     | $\overline{\mathbf{v}}$ |
|----------------|-------------------------|
| Interval (min) | 60                      |
| NTP Server     | 210.72.145.44           |
| NTP Port       | 123                     |

Figura 11-11 Interfața de setări NTP

Pasul 2 Verificați**Activați NTP**casetă de selectare pentru a activa această caracteristică.

#### Pasul 3 Configurați următoarele setări NTP:

**Interval:**Interval de timp dintre cele două acțiuni de sincronizare cu serverul NTP. Unitatea este minut.

**Server NTP:**Adresa IP a serverului NTP.

**Port NTP:**Portul serverului NTP.

Pasul 4 Faceți clic pe**aplica**butonul pentru a salva și a ieși din interfață.

## $\left| \int_{i}$  NOTE

Intervalul de sincronizare a timpului poate fi setat de la 1 la 10080 minute, iar valoarea implicită este de 60 de minute. Dacă DVR-ul este conectat la o rețea publică, ar trebui să utilizați un server NTP care are o funcție de sincronizare a orei, cum ar fi serverul de la Centrul Național de Timp (Adresa IP: 210.72.145.44). Dacă DVR-ul este setat într-o rețea mai personalizată, software-ul NTP poate fi utilizat pentru a stabili un server NTP utilizat pentru sincronizarea orei.

## 11.2.5 Configurarea NAT

### **Scop**

Universal Plug and Play (UPnP™) poate permite dispozitivului să descopere fără probleme prezența altor dispozitive de rețea în rețea și să stabilească servicii de rețea funcționale pentru partajarea datelor, comunicații etc. Puteți utiliza funcția UPnP™ pentru a activa conexiunea rapidă a rețelei. dispozitiv la WAN printr-un router fără maparea portului.

#### **Inainte sa incepi**

Dacă doriți să activați funcția UPnP™ a dispozitivului, trebuie să activați funcția UPnP™ a routerului la care este conectat dispozitivul dumneavoastră. Când modul de funcționare în rețea al dispozitivului este setat ca multi-adresă, ruta implicită a dispozitivului ar trebui să fie în același segment de rețea cu cel al adresei IP LAN a routerului.

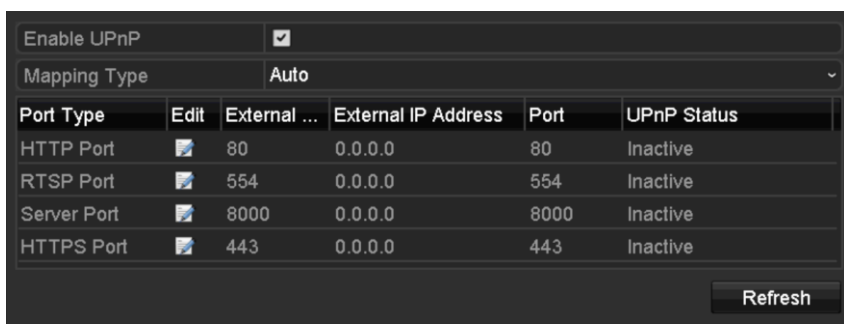

#### Pasul 1 Accesați**Meniu > Configurare > Rețea > NAT**.

Figura 11-12 Interfață de setări UPnP™

Pasul 2 Verificați**Activați UPnP**casetă de selectare pentru a activa UPnP™.

Pasul 3 Selectați**Tipul de cartografiere**ca Manual sau Auto în lista derulantă.

#### **OPȚIUNEA 1: Auto**

Dacă selectați**Auto**, elementele Port Mapping sunt doar pentru citire, iar porturile externe sunt setate automat de router.

1) Faceți clic**aplica**butonul pentru a salva setările.

2) Puteți face clic**Reîmprospăta**butonul pentru a obține cea mai recentă stare a mapării portului.

| Enable UPnP       |      |          | $\overline{\mathbf{v}}$ |                            |      |                    |              |
|-------------------|------|----------|-------------------------|----------------------------|------|--------------------|--------------|
| Mapping Type      |      |          | Auto                    |                            |      |                    | $\checkmark$ |
| Port Type         | Edit | External |                         | <b>External IP Address</b> | Port | <b>UPnP Status</b> |              |
| <b>HTTP Port</b>  | 瞹    | 80       |                         | 0.0.0.0                    | 80   | Inactive           |              |
| <b>RTSP Port</b>  | 瞹    | 554      |                         | 0.0.0.0                    | 554  | Inactive           |              |
| Server Port       | 瞹    | 8000     |                         | 0.0.0.0                    | 8000 | Inactive           |              |
| <b>HTTPS Port</b> | 瞹    | 443      |                         | 0.0.0.0                    | 443  | Inactive           |              |
|                   |      |          |                         |                            |      |                    |              |
|                   |      |          |                         |                            |      |                    | Refresh      |

Figura 11-13 Setări UPnP™ Terminat-Automat

#### **OPȚIUNEA 2: Manual**

Dacă selectați**Manual**ca tip de mapare, puteți edita portul extern la cererea dvs. făcând clic pentru a activa**Setări porturi externe**căsuță de dialog.

1) Faceți clic pentru a activa**Setări porturi externe**căsuță de dialog. Configurați portul extern nr. pentru portul server, portul http și respectiv portul RTSP.

## $\prod_{i}$ NOTE

Puteți utiliza numărul implicit de port sau îl puteți modifica în funcție de cerințele reale.

Portul extern indică numărul portului pentru maparea portului în router.

Valoarea nr. portului RTSP ar trebui să fie 554 sau între 1024 și 65535, în timp ce valoarea celorlalte porturi ar trebui să fie între 1 și 65535 și valoarea trebuie să fie diferită una de cealaltă. Dacă sunt configurate mai multe dispozitive pentru setările UPnP™ sub același router, valoarea portului nr. pentru fiecare dispozitiv ar trebui să fie unică.

| <b>External Port Settings</b> |                    |        |  |  |  |  |  |
|-------------------------------|--------------------|--------|--|--|--|--|--|
| Port Type                     | <b>Server Port</b> |        |  |  |  |  |  |
| <b>External Port</b>          | 8002               |        |  |  |  |  |  |
|                               |                    |        |  |  |  |  |  |
|                               |                    |        |  |  |  |  |  |
|                               |                    |        |  |  |  |  |  |
|                               |                    |        |  |  |  |  |  |
|                               | OK                 | Cancel |  |  |  |  |  |

Figura 11-14 Caseta de dialog External Port Settings

2) Faceți clic**aplica**butonul pentru a salva setările.

3) Puteți face clic**Reîmprospăta**butonul pentru a obține cea mai recentă stare a mapării portului.

| Enable UPnP       |      | $\overline{ }$       |                           |      |               |         |
|-------------------|------|----------------------|---------------------------|------|---------------|---------|
| Mapping Type      |      | Manual               |                           |      |               |         |
| Port Type         | Edit | <b>External Port</b> | <b>Mapping IP Address</b> | Port | <b>Status</b> |         |
| Server Port       | м    | 8002                 | 172.6.21.31               | 8000 | Active        |         |
| <b>HTTP Port</b>  | ×    | 80                   | 172.6.21.31               | 80   | Active        |         |
| <b>RTSP Port</b>  | М    | 554                  | 172.6.21.31               | 554  | Active        |         |
| <b>HTTPS Port</b> | ĸ    | 443                  | 172 6 21 31               | 443  | Active        |         |
|                   |      |                      |                           |      |               |         |
|                   |      |                      |                           |      |               | Refresh |

Figura 11-15 Setări UPnP™ Terminat-Manual

#### 11.2.6 Configurarea mai multor setări

Pasul 1 Accesați**Meniu > Configurare > Rețea > Mai multe setări**.

| Alarm Host IP           |              |
|-------------------------|--------------|
| Alarm Host Port         | $\mathbf{0}$ |
| Server Port             | 8000         |
| <b>HTTP Port</b>        | 80           |
| Multicast IP            |              |
| <b>RTSP Port</b>        | 554          |
| Output Bandwidth Limit  | П            |
| Output Bandwidth (Mbps) | 200          |

Figura 11-16 Interfața Mai multe setări

Pasul 2 Configurați gazda alarmei la distanță, portul serverului, portul HTTP, multicast și portul RTSP.

**Alarmă IP/port gazdă**: Cu o gazdă de alarmă la distanță configurată, dispozitivul va trimite evenimentul de alarmă sau mesajul de excepție către gazdă atunci când este declanșată o alarmă. Gazda de alarmă la distanță trebuie să aibă instalat software-ul CMS (Client Management System).

The**Alarmă IP gazdă**se referă la adresa IP a PC-ului de la distanță pe care este instalat software-ul CMS (Client Management System) (de exemplu, iVMS-4200) și**Port gazdă de alarmă** trebuie să fie același cu portul de monitorizare a alarmei configurat în software (portul implicit este 7200).

**IP multicast**: Multicast-ul poate fi configurat pentru a realiza vizualizarea live pentru mai mult de numărul maxim de camere prin rețea. O adresă multicast se întinde pe intervalul IP Clasa D de la 224.0.0.0 la 239.255.255.255. Se recomandă utilizarea adresei IP de la 239.252.0.0 la 239.255.255.255.

Când adăugați un dispozitiv la software-ul CMS (Client Management System), adresa multicast trebuie să fie aceeași cu IP-ul multicast al dispozitivului.

**Port RTSP**: RTSP (Real Time Streaming Protocol) este un protocol de control al rețelei conceput pentru a fi utilizat în sistemele de divertisment și comunicații pentru a controla serverele media de streaming.

Introduceți portul RTSP în câmpul de text al**Port RTSP**. Portul RTSP implicit este 554 și îl puteți modifica în funcție de diferite cerințe.

**Portul serverului**și**Port HTTP**: Introduceți**Portul serverului**și**Port HTTP**în câmpurile de text. Portul implicit al serverului este 8000 și portul HTTP este 80 și le puteți modifica în funcție de diferite cerințe.

# $\boxed{\mathbf{i}}$  NOTE

Portul serverului ar trebui să fie setat la intervalul 2000-65535 și este utilizat pentru accesul software-ului client de la distanță. Portul HTTP este utilizat pentru accesul IE de la distanță.

**Limita lățimii de bandă de ieșire**: Puteți bifa caseta pentru a activa limita de lățime de bandă de ieșire.

**Lățimea de bandă de ieșire**: După activarea limitei lățimii de bandă de ieșire, introduceți lățimea de bandă de ieșire în câmpul de text.

# **i** NOTE

Limita lătimii de bandă de ieșire este utilizată pentru vizualizarea și redarea live de la distanță.

Lățimea de bandă de ieșire implicită este limita maximă.

Pasul 3 Faceți clic pe**aplica**butonul pentru a salva și a ieși din interfață.

### 11.2.7 Configurarea portului HTTPS

## **Scop**

HTTPS oferă autentificarea site-ului web și a serverului web asociat cu care se comunică, ceea ce protejează împotriva atacurilor Man-in-the-middle. Efectuați următorii pași pentru a seta numărul portului pentru https.

#### **Exemplu**

Dacă setați numărul portului ca 443 și adresa IP este 192.0.0.64, puteți accesa dispozitivul introducând https:// 192.0.0.64:443prin intermediul browserului web.

# $\mathbf{I}$  NOTE

Portul HTTPS poate fi configurat doar prin intermediul browserului web.

Pasul 1 Deschideți browserul web, introduceți adresa IP a dispozitivului, iar serverul web va selecta limba automată în funcție de limba sistemului și maximizați browserul web.

Pasul 2 Introduceți numele de utilizator și parola corecte și faceți clic**Log in**butonul pentru a vă conecta la dispozitiv.

#### Pasul 3 Accesați**Configurare > Configurare la distanță > Setări de rețea > HTTPS**.

Pasul 4 Creați certificatul autosemnat sau certificatul autorizat.

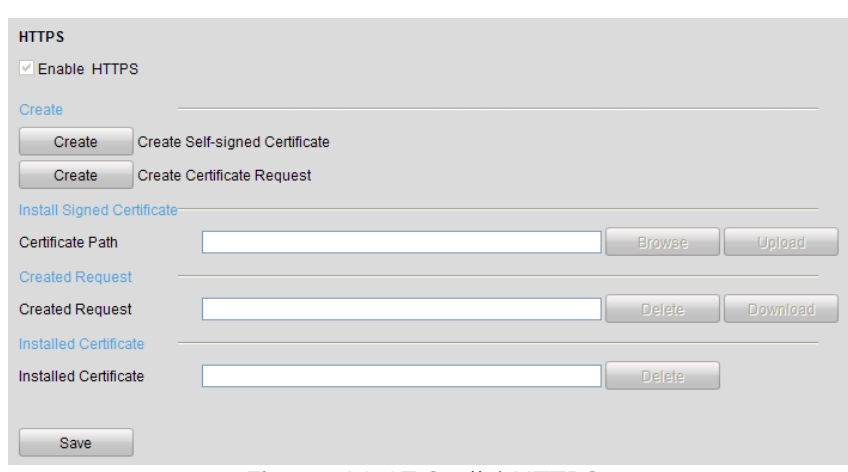

#### Figura 11-17 Setări HTTPS

#### **OPȚIUNEA 1**: Creați certificatul autosemnat

1) Faceți clic pe**Crea**butonul pentru a crea următoarea casetă de dialog.

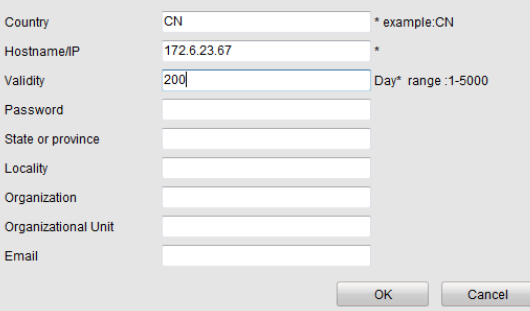

Figura 11-18 Creare certificat autosemnat

2) Introduceți țara, numele gazdei/IP, valabilitatea și alte informații.

3) Faceți clic**Bine**pentru a salva setările.

#### **OPȚIUNEA 2**: Creați certificatul autorizat

1) Faceți clic pe**Crea**butonul pentru a crea cererea de certificat.

2) Descărcați cererea de certificat și trimiteți-o autorității de certificare de încredere pentru semnare.

3) După ce primiți certificatul valabil semnat, importați certificatul pe dispozitiv.

Pasul 5 Vor fi informațiile despre certificat după ce creați și instalați cu succes certificat.

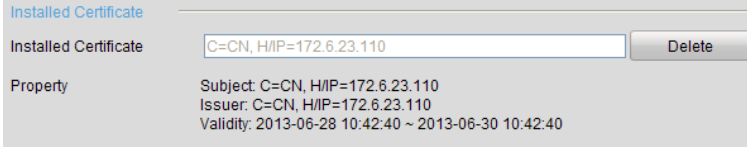

Figura 11-19 Proprietatea certificatului instalat

Pasul 6 Bifați caseta de selectare pentru a activa funcția HTTPS.

Pasul 7 Faceți clic pe**Salvați**butonul pentru a salva setările.

#### 11.2.8 Configurarea e-mailului

### **Scop**

Sistemul poate fi configurat să trimită o notificare prin e-mail tuturor utilizatorilor desemnați dacă este detectat un eveniment, de exemplu, este detectat o alarmă sau un eveniment de mișcare etc.

Înainte de a configura setările de e-mail, DVR-ul trebuie să fie conectat la o rețea locală (LAN) care menține un server de e-mail SMTP. De asemenea, rețeaua trebuie să fie conectată fie la un intranet, fie la Internet, în funcție de locația conturilor de e-mail către care doriți să trimiteți notificarea. În plus, serverul DNS preferat trebuie configurat.

#### **Inainte sa incepi**

Asigurați-vă că ați configurat Adresa IPv4, Masca de subrețea IPv4, Gateway IPv4 și Serverul DNS preferat în meniul Setări de rețea. Va rog, referiti-va la Capitolul 11.1 Configurarea setărilor generalepentru informații detaliate.

#### Pasul 1 Accesați**Meniu > Configurare > Rețea > E-mail**.

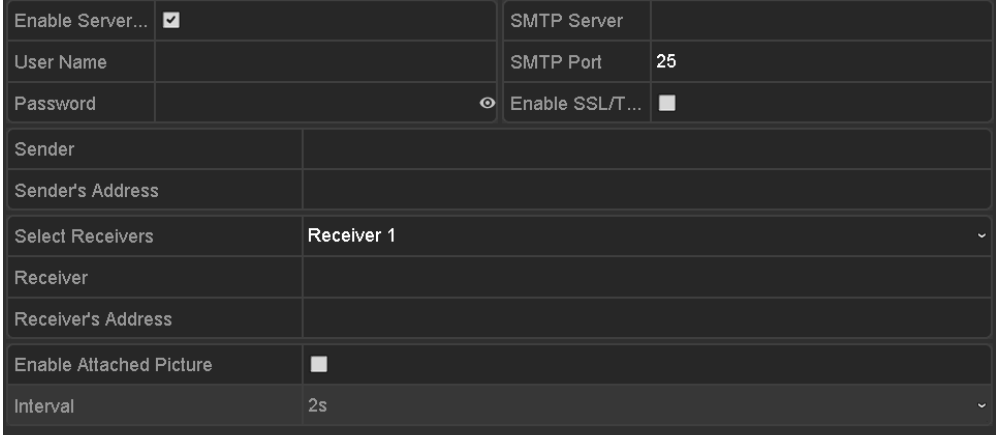

Pasul 2 Selectați**E-mail**fila pentru a intra în**Setări de e-mail**interfata.

Figura 11-20 Interfața Setări e-mail

Pasul 3 Configurați următoarele setări de e-mail:

**Activați autentificarea serverului (opțional):**Bifați caseta de selectare pentru a activa caracteristica de autentificare a serverului.

**Nume de utilizator**: contul de utilizator al e-mailului expeditorului pentru autentificarea serverului SMTP.

**Parola**: Parola e-mailului expeditorului pentru autentificarea serverului SMTP.

**Server SMTP:**Adresa IP sau numele gazdei serverului SMTP (de exemplu, smtp.263xmail.com).

**Port SMTP:**Portul SMTP. Portul TCP/IP implicit utilizat pentru SMTP este 25.

**Activați SSL (opțional):**Faceți clic pe caseta de selectare pentru a activa SSL, dacă este necesar de serverul SMTP.

**Expeditor:**Numele expeditorului.

**Adresa expeditorului:**Adresa de e-mail a expeditorului.

**Selectați receptori:**Selectați receptorul. Pot fi configurate până la 3 receptoare.

**Receptor:**Numele destinatarului e-mailului.

**Adresa destinatarului:**Adresa de e-mail a destinatarului.

**Activați imaginea atașată:**Bifați caseta de selectare dacă doriți să trimiteți e-mail cu imagini de alarmă atașate. Intervalul este timpul dintre două capturi ale imaginilor de alarmă.

# $\mathbf{I}$  Note

Pentru camerele IP, imaginile de alarmă sunt trimise direct ca imagini atașate prin e-mail. Pentru o cameră IP poate fi trimisă până la o imagine. Imaginile atașate ale camerelor conectate nu pot fi trimise.

Pentru camerele analogice, 3 imagini atașate pot fi trimise pentru o cameră analogică atunci când alarma este declanșată.

**Interval:**Intervalul se referă la timpul dintre două acțiuni de trimitere a imaginilor atașate.

**Test de e-mail:**Trimite un mesaj de testare pentru a verifica dacă serverul SMTP poate fi contactat.

Pasul 4 Faceți clic pe**aplica**butonul pentru a salva setările de e-mail.

Pasul 5 Puteți face clic pe**Test**butonul pentru a testa dacă setările dvs. de e-mail funcționează. Corespondența Apare caseta de mesaje de atenție.

| <b>Attention</b>                                                             | Attention             |
|------------------------------------------------------------------------------|-----------------------|
| Failed to send test email, please check<br>the parameters or network status. | Email test succeeded. |
| Оk                                                                           |                       |

Figura 11-21 Testarea e-mailului Atenție

#### 11.2.9 Verificarea traficului de rețea

### **Scop**

Puteți verifica traficul de rețea pentru a obține informații în timp real despre DVR, cum ar fi starea conexiunii, MTU, rata de trimitere/recepție etc.

Pasul 1 Accesați**Meniu > Întreținere > Detectare rețea > Trafic**.

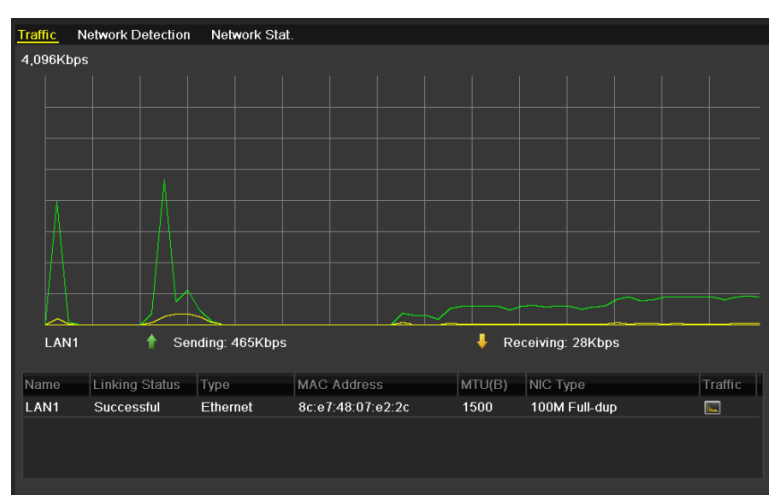

Figura 11-22 Interfață de trafic de rețea

Pasul 2 Puteți vizualiza informațiile privind rata de trimitere și rata de primire pe interfață. Traficul datele sunt reîmprospătate la fiecare 1 secundă.

# 11.3 Configurarea detectării rețelei

#### **Scop**

Puteți obține starea de conectare la rețea a DVR-ului prin intermediul funcției de detectare a rețelei, inclusiv întârzierea rețelei, pierderea pachetelor etc.

#### 11.3.1 Testarea întârzierii rețelei și a pierderii pachetelor

Pasul 1 Accesați**Meniu > Întreținere > Detectare rețea > Detectare rețea**.

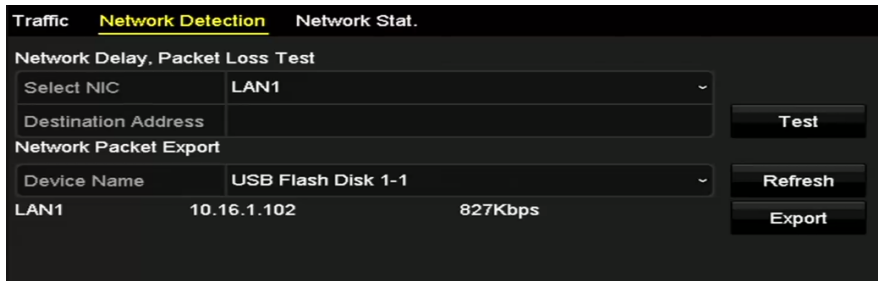

Figura 11-23 Interfața de detectare a rețelei

Pasul 2 Selectați o NIC pentru a testa întârzierea rețelei și pierderea pachetelor.

Pasul 3 Introduceți adresa de destinație în câmpul de text al**Adresa de destinație**.

Pasul 4 Faceți clic pe**Test**butonul pentru a începe testarea întârzierii rețelei și a pierderii pachetelor.

#### 11.3.2 Exportarea pachetului de rețea

### **Scop**

Prin conectarea DVR-ului la rețea, pachetul de date de rețea capturat poate fi exportat pe disc flash USB, SATA și alte dispozitive de rezervă locale.

Pasul 1 Accesați**Meniu > Întreținere > Detectare rețea > Detectare rețea**.

Pasul 2 Selectați dispozitivul de rezervă din lista verticală a**Nume dispozitiv**.

# $\prod_{i=1}^{n}$ NOTE

Apasă pe**Reîmprospăta**butonul dacă dispozitivul de rezervă local conectat nu poate fi afișat. Când nu detectează dispozitivul de rezervă, verificați dacă acesta este compatibil cu DVR-ul. Puteți formata dispozitivul de rezervă dacă formatul este incorect.

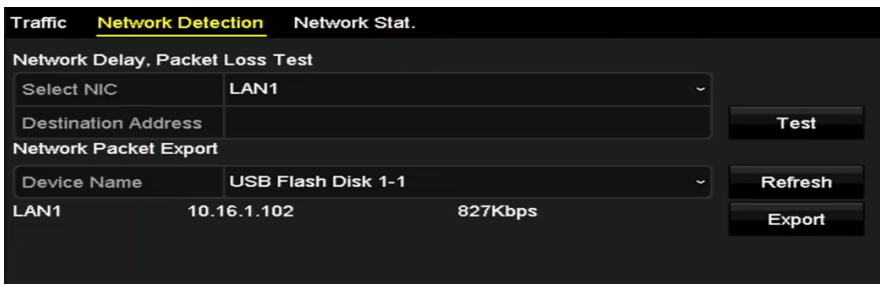

Figura 11-24 Export pachet de rețea

Pasul 3 Faceți clic pe**Export**butonul pentru a începe exportul.

Pasul 4 După finalizarea exportului, faceți clic pe**Bine**pentru a finaliza exportul pachetului.

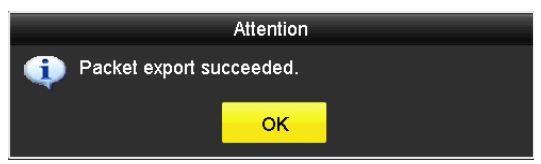

Figura 11-25 Export de pachete Atenţie

# $\mathbf{I}$  NOTE

Până la 1 milion de date pot fi exportate de fiecare dată.

## 11.3.3 Verificarea stării rețelei

## **Scop**

De asemenea, puteți verifica starea rețelei și puteți seta rapid parametrii rețelei în această interfață.

Pasul 1 Accesați**Meniu > Întreținere > Detectare rețea > Detectare rețea**.

Pasul 2 Faceți clic**stare**în partea dreaptă jos a interfeței.

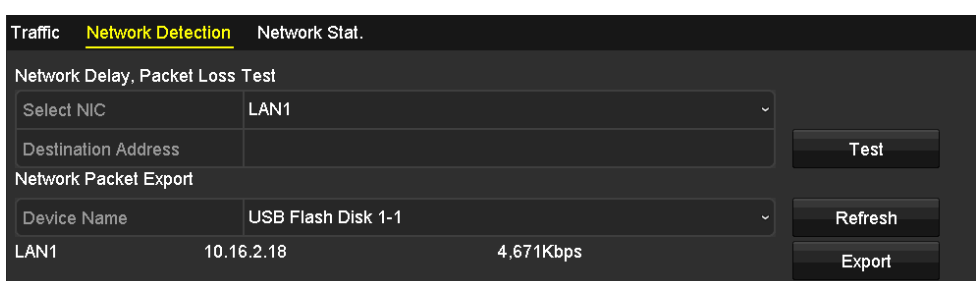

Figura 11-26 Verificarea stării rețelei

Dacă rețeaua este normală, apare următoarea casetă de mesaj.

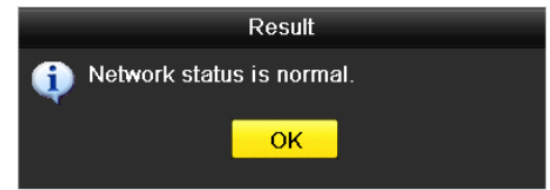

Figura 11-27 Rezultatul verificării stării rețelei

Dacă caseta de mesaj apare cu alte informații în loc de aceasta, puteți face clic **Reţea** butonul pentru a afișa interfața de setare rapidă a parametrilor de rețea.

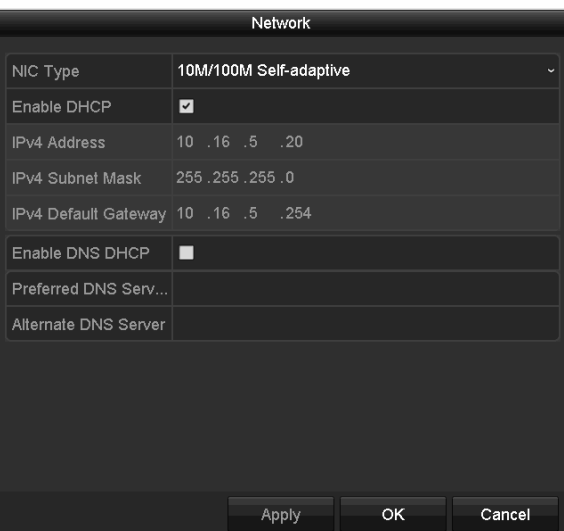

Figura 11-28 Configurarea parametrilor de rețea

## 11.3.4 Verificarea statisticilor rețelei

#### **Scop**:

Puteți verifica statisticile rețelei pentru a obține informații în timp real despre dispozitiv.

Pasul 1 Accesați**Meniu > Întreținere > Detectare rețea > Stat. rețea.**

| Type                    | Bandwidth   |         |
|-------------------------|-------------|---------|
| <b>IP Camera</b>        | 8,192Kbps   |         |
| <b>Remote Live View</b> | <b>Obps</b> |         |
| <b>Remote Playback</b>  | <b>Obps</b> |         |
| Net Total Idle          | 88Mbps      |         |
|                         |             |         |
|                         |             | Refresh |
|                         |             |         |

Figura 11-29 Network Stat. Interfață

Pasul 2 Vizualizați lățimea de bandă a Remote Live View, lățimea de bandă a Redării de la distanță și lățimea de bandă a net Total Idle.

Pasul 3 Faceți clic**Reîmprospăta**butonul pentru a obține cele mai recente statistici privind lățimea de bandă.

# Capitolul 12 Managementul HDD

### 12.1 Inițializarea HDD-urilor

### **Scop**

O unitate de disc (HDD) nou instalată trebuie inițializată înainte de a putea fi utilizată cu DVR-ul dumneavoastră.

Pasul 1 Accesați**Meniu > HDD > General**.

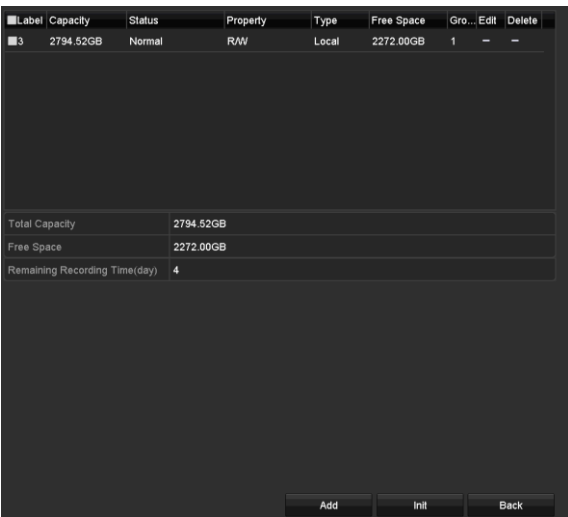

Figura 12-1 Interfața de informații HDD

Puteți vizualiza capacitatea totală, spațiul liber și timpul de înregistrare rămas al HDD-ului. Algoritmul timpului de înregistrare rămas este de a folosi rata medie de biți pentru canal, permițând codificarea inteligentă pentru a crește acuratețea.

Pasul 2 Selectați HDD pentru a fi inițializat.

Pasul 3 Faceți clic pe**Init**buton.

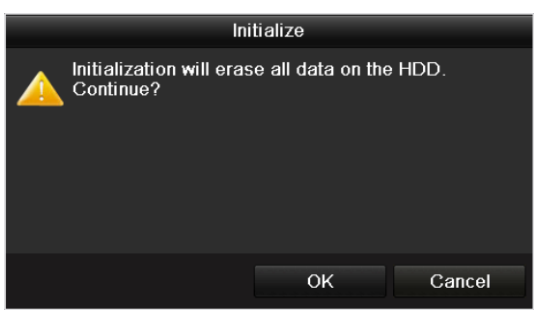

Figura 12-2 Confirmare inițializare

Pasul 4 Selectați**Bine**butonul pentru a începe inițializarea.

|  | Capacity | Status         | Property | <b>Type</b> | Free Space   Gr Edit   D |  |
|--|----------|----------------|----------|-------------|--------------------------|--|
|  | 931.51GB | Formatting 34% | R/W      | Local       | 0MB                      |  |
|  |          |                |          |             |                          |  |
|  |          |                |          |             |                          |  |
|  |          |                |          |             |                          |  |

Figura 12-3 Start Initialization

Pasul 5 După ce HDD-ul a fost inițializat, starea HDD-ului se va schimba de la Neinițializatla Normal.

| Capacity | Status | Property   | <b>Type</b> | Free Space   Gr Edit   D |   |   |
|----------|--------|------------|-------------|--------------------------|---|---|
| 931.51GB | Normal | <b>R/W</b> | Local       | 927GB                    | Ы | - |
|          |        |            |             |                          |   |   |
|          |        |            |             |                          |   |   |
|          |        |            |             |                          |   |   |
|          |        |            |             |                          |   |   |

Figura 12-4 Starea HDD se schimbă la Normal

## $\mathbf{i}$  NOTE

Inițializarea HDD-ului va șterge toate datele de pe acesta.

HDD-urile care nu funcționează pentru o perioadă lungă de timp pot fi activate să stea în stare de repaus, astfel încât să scadă consumul de energie al dispozitivului și să prelungească durata de viață a HDD-urilor.

#### Mergi la**Meniu > HDD > Avansat**.

| <b>Enable HDD Sleeping</b> |  |
|----------------------------|--|
|                            |  |

Figura 12-5 Activare HDD Sleeping

Bifați caseta de selectare a**Activează HDD Sleeping**(implicit), iar HDD-urile care nu mai funcționează pentru o perioadă lungă de timp vor fi setate în stare de repaus.

Debifați caseta de selectare a**Activează HDD Sleeping**, iar HDD-urile vor fi setate să funcționeze tot timpul.

#### 12.2 Gestionarea HDD-ului de rețea

#### **Scop**

Puteți adăuga NAS-ul alocat sau discul IP SAN la DVR și îl puteți utiliza ca HDD de rețea.

Pasul 1 Accesați**Meniu > HDD > General**.

| - - - - | $C_{L_{r}=\cdots r}$ | <b>Contract Contract Contract</b> | Property   | Type  | Free Space  Gr Edit D |   |   |
|---------|----------------------|-----------------------------------|------------|-------|-----------------------|---|---|
|         | 931.51GB             | Normal                            | <b>R/W</b> | Local | 927GB                 | И | - |
|         |                      |                                   |            |       |                       |   |   |
|         |                      |                                   |            |       |                       |   |   |
|         |                      |                                   |            |       |                       |   |   |
|         |                      |                                   |            |       |                       |   |   |

Figura 12-6 Interfața de informații HDD

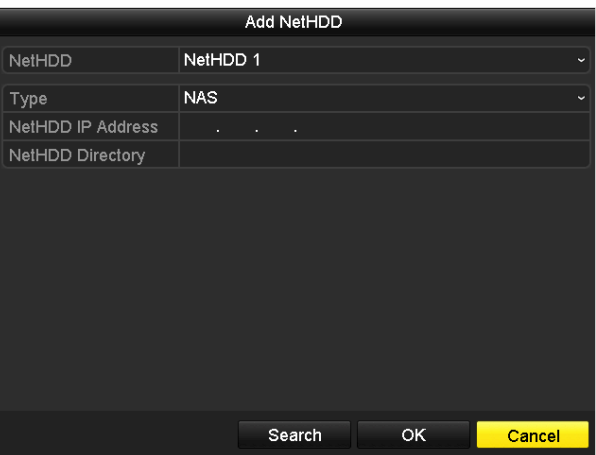

Pasul 2 Faceți clic pe**Adăuga**butonul pentru a intra în**Adăugați NetHDD**interfață, așa cum se arată în Figura 12-7.

Figura 12-7 Interfață de informații HDD

Pasul 3 Adăugați NetHDD-ul alocat.

Pasul 4 Selectați tipul pentru NAS sau IP SAN.

Pasul 5 Configurați setările NAS sau IP SAN.

#### **Adăugați un disc NAS:**

- 1) Introduceți adresa IP NetHDD în câmpul de text.
- 2) Faceți clic**Căutare**pentru a căuta discurile NAS disponibile.
- 3) Selectați discul NAS din lista de mai jos.

Sau puteți introduce manual directorul în câmpul de text al**Director NetHDD**.

4) Faceți clic**Bine**pentru a adăuga discul NAS configurat.

## $\mathbf{I}$  NOTE

Pot fi adăugate până la 8 discuri NAS.

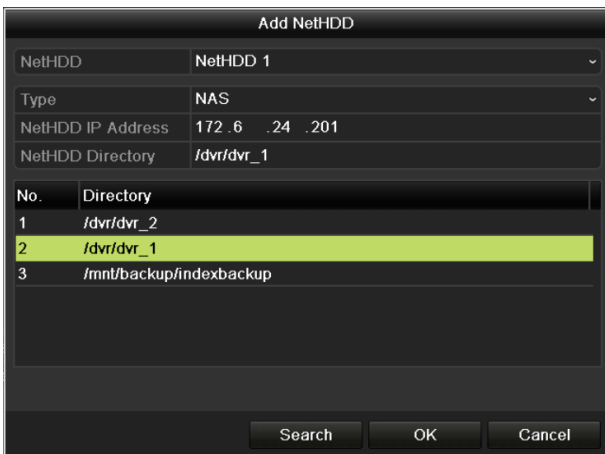

Figura 12-8 Adăugați un disc NAS

#### **Adăugați IP SAN:**

1) Introduceți adresa IP NetHDD în câmpul de text.

2) Faceți clic pe**Căutare**butonul la discurile IP SAN disponibile.

3) Selectați discul IP SAN din lista de mai jos.

4) Faceți clic pe**Bine**butonul pentru a adăuga discul IP SAN selectat.

# $\mathbf{I}$  Note

Pot fi adăugate până la 8 discuri IP SAN.

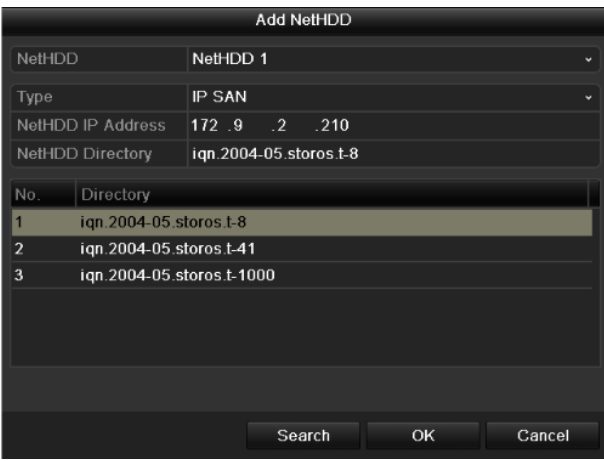

Figura 12-9 Adăugați disc IP SAN

5) După ce ați adăugat cu succes discul NAS sau IP SAN, reveniți la meniul Informații HDD. NetHDD-ul adăugat va fi afișat în listă.

# $\mathbf{I}$  Note

Dacă NetHDD-ul adăugat nu este inițializat, selectați-l și faceți clic pe**Init**butonul pentru inițializare.

|     |   | Capacity    | <b>Status</b> | Property  | Type   | Free Space |    | Gr Edit D |              |
|-----|---|-------------|---------------|-----------|--------|------------|----|-----------|--------------|
| ∣✓∣ | 1 | 931.51GB    | Normal        | <b>RM</b> | Local  | 906GB      | 1  | i.        | -            |
| ▮◡  |   | 17 40,000MB | Normal        | R/W       | IP SAN | 22,528MB   | 11 | М         | $\mathbf{m}$ |
|     |   |             |               |           |        |            |    |           |              |
|     |   |             |               |           |        |            |    |           |              |
|     |   |             |               |           |        |            |    |           |              |
|     |   |             |               |           |        |            |    |           |              |

Figura 12-10 Inițializare NetHDD adăugat

## 12.3 Gestionarea grupului HDD

### 12.3.1 Setarea grupurilor HDD

#### **Scop**

Mai multe HDD-uri pot fi gestionate în grupuri. Videoclipurile de pe canalele specificate pot fi înregistrate pe un anumit grup HDD prin setările HDD.

#### Pasul 1 Accesați**Meniu > HDD > Avansat**.

Pasul 2 Setați**Modul**la grup, după cum se arată mai jos.

| Mode                |                   | Group                                                                        |  |  |  |                          |
|---------------------|-------------------|------------------------------------------------------------------------------|--|--|--|--------------------------|
| Record on HDD Group | 1                 |                                                                              |  |  |  | $\overline{\phantom{0}}$ |
| <b>D</b> Analog     | $\blacksquare$ A9 | ZA1 ZA2 ZA3 ZA4 ZA5 ZA6 ZA7 ZA8<br><b>ZA10 ZA11 ZA12 ZA13 ZA14 ZA15 ZA16</b> |  |  |  |                          |

Figura 12-11 Interfața modului de stocare

Pasul 3 Faceți clic pe**aplica**butonul și următoarea casetă de atenție va apărea.

|           | Attention                                                               |  |  |  |  |  |  |  |
|-----------|-------------------------------------------------------------------------|--|--|--|--|--|--|--|
|           | Reboot to take effect of the changing of<br>the storage mode. Continue? |  |  |  |  |  |  |  |
| Yes<br>N۵ |                                                                         |  |  |  |  |  |  |  |
|           |                                                                         |  |  |  |  |  |  |  |

Figura 12-12 Atenție pentru repornire

Pasul 4 Faceți clic pe**da**butonul pentru a reporni dispozitivul pentru a activa modificările.

Pasul 5 După repornirea dispozitivului, accesați**Meniu > HDD > General**.

Pasul 6 Selectați HDD din listă și faceți clic pe pictograma pentru a intra în**Setări HDD locale**interfata, așa cum se arată mai jos.

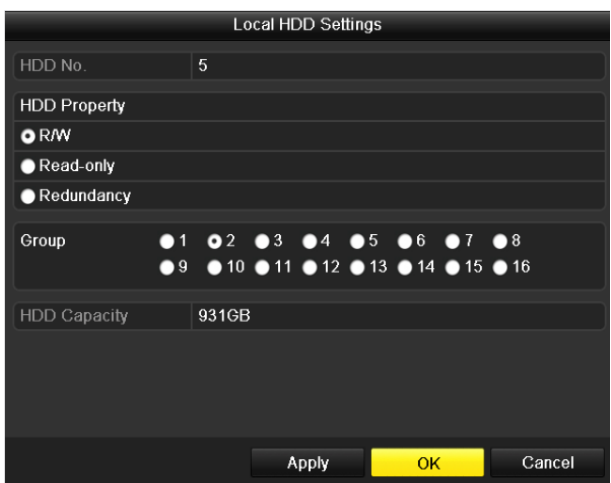

Figura 12-13 Interfață locală de setări HDD

Pasul 7 Selectați numărul de grup pentru HDD-ul curent.

## $\mathbf{I}$  NOTE

Nr. grup implicit pentru fiecare HDD este 1.

Pasul 8 Faceți clic pe**Bine**butonul pentru a confirma setările.

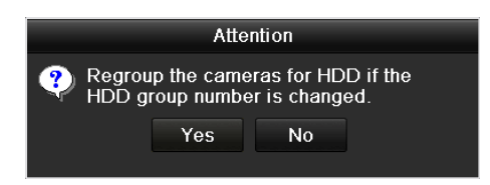

Figura 12-14 Confirmați setările grupului HDD

Pasul 9 În caseta pop-up Atenție, faceți clic pe**da**butonul pentru a finaliza setările.

#### 12.3.2 Setarea proprietății HDD

#### **Scop**

Proprietatea HDD poate fi setată la redundanță, doar citire sau citire/scriere (R/W). Înainte de a seta proprietatea HDD, vă rugăm să setați modul de stocare la Grup (consultați pasul 1-4 din Capitolul 12.3.1 Setarea grupurilor HDD ).

Un HDD poate fi setat doar pentru citire pentru a preveni suprascrierea fișierelor importante înregistrate atunci când HDD-ul devine plin în modul de înregistrare prin suprascriere.

Când proprietatea HDD este setată la redundanță, videoclipul poate fi înregistrat atât pe HDD-ul redundant, cât și pe HDD-ul R/W simultan, pentru a asigura securitate și fiabilitate ridicate a datelor video.

Pasul 1 Accesați**Meniu > HDD > General**.

Pasul 2 Selectați HDD din listă și faceți clic pe

pictograma pentru a intra în**Setări HDD locale**interfata,

așa cum se arată mai jos.

|                     | <b>Local HDD Settings</b> |                                                                                                    |        |
|---------------------|---------------------------|----------------------------------------------------------------------------------------------------|--------|
| HDD No.             | 1                         |                                                                                                    |        |
| <b>HDD Property</b> |                           |                                                                                                    |        |
| ORM                 |                           |                                                                                                    |        |
| Read-only           |                           |                                                                                                    |        |
| Redundancy          |                           |                                                                                                    |        |
| Group               | O <sub>1</sub><br>•9      | ●2 ●3 ●4 ●5 ●6 ●7 ●8<br>$\bullet$ 10 $\bullet$ 11 $\bullet$ 12 $\bullet$ 13 $\bullet$ 14 $\bullet$ 15 $\bullet$ 16 |        |
| <b>HDD Capacity</b> | 931.51GB                  |                                                                                                    |        |
|                     |                           |                                                                                                    |        |
|                     | Apply                     | OK                                                                                                    | Cancel |

Figura 12-15 Setați proprietatea HDD

Pasul 3 Setați proprietatea HDD la R/W, Numai citire sau Redundanță.

Pasul 4 Faceți clic pe**Bine**butonul pentru a salva setările și a ieși din interfață.

Pasul 5 În meniul Informații HDD, proprietatea HDD va fi afișată în listă.

# **I** NOTE

Trebuie adăugate cel puțin 2 hard disk-uri pe DVR atunci când doriți să setați un HDD la Redundanță și există un HDD cu proprietatea R/W.

## 12.4 Configurarea modului de cotă

### **Scop**

Fiecare cameră poate fi configurată cu cotă alocată pentru stocarea fișierelor înregistrate.

## **Pași**

#### Pasul 1 Accesați**Meniu > HDD > Avansat > Mod stocare**.

Pasul 2 Setați**Modul**la cotă, după cum se arată mai jos.

# $\widetilde{\mathbf{I}}$  note

DVR-ul trebuie repornit pentru ca modificările să intre în vigoare.

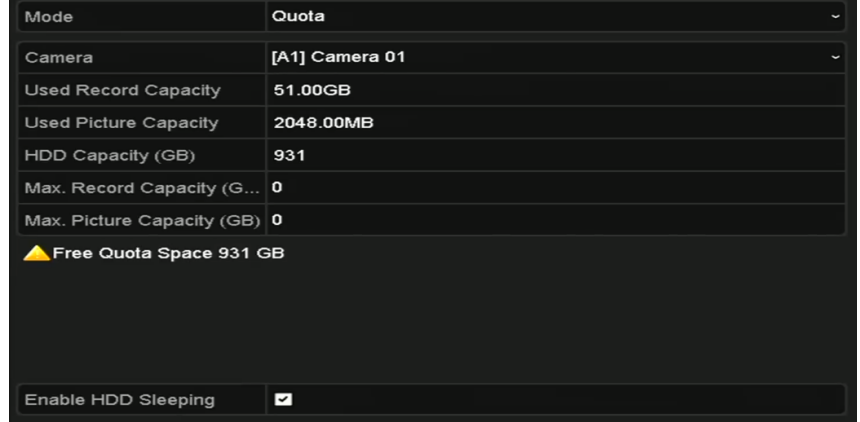

Figura 12-16 Interfața de setări mod stocare

Pasul 3 Selectați o cameră pentru care doriți să configurați cota.

Pasul 4 Introduceți capacitatea de stocare în câmpul de text al**Max. Capacitate de înregistrare (GB)**.

Pasul 5 Puteți copia setările de cotă ale camerei actuale pe alte camere, dacă este necesar. Apasă pe **Copie**butonul pentru a intra în**Copiați camera**interfață, așa cum se arată mai jos.

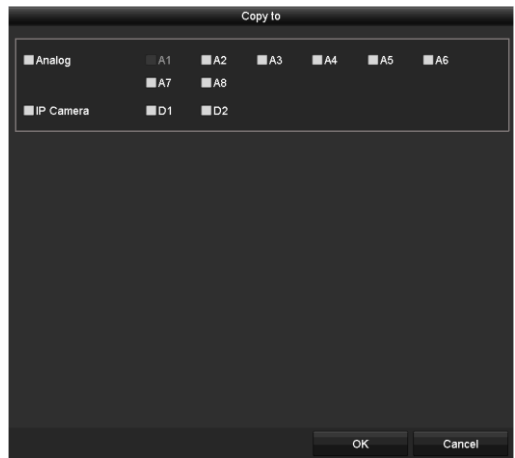

Figura 12-17 Copierea setărilor pe alte camere

Pasul 6 Selectați camerele care urmează să fie configurate cu aceleași setări de cotă. De asemenea, puteți face clic pe caseta de selectare Analog pentru a selecta toate camerele.

Pasul 7 Faceți clic pe**Bine**butonul pentru a finaliza setările Copiere și înapoi la interfața Mod stocare.

Pasul 8 Faceți clic pe**aplica**butonul pentru a aplica setările.

# $\prod_{i=1}^{n}$  NOTE

Dacă capacitatea cotei este setată la*0*, atunci toate camerele vor folosi capacitatea totală a HDD-ului pentru înregistrare.

## 12.5 Configurarea stocării în cloud

### **Scop**

Stocarea în cloud vă facilitează încărcarea și descărcarea fișierelor înregistrate în orice moment și în orice loc, ceea ce poate spori eficiența.

#### Pasul 1 Accesați**Meniu > HDD > General > Stocare în cloud**.

Pasul 2 Verificați**Activați Cloud**casetă de selectare pentru a activa funcția.

Pasul 3 Selectați**Tipul de nor**din lista derulantă la One Drive, Google Drive sau Drop Box.

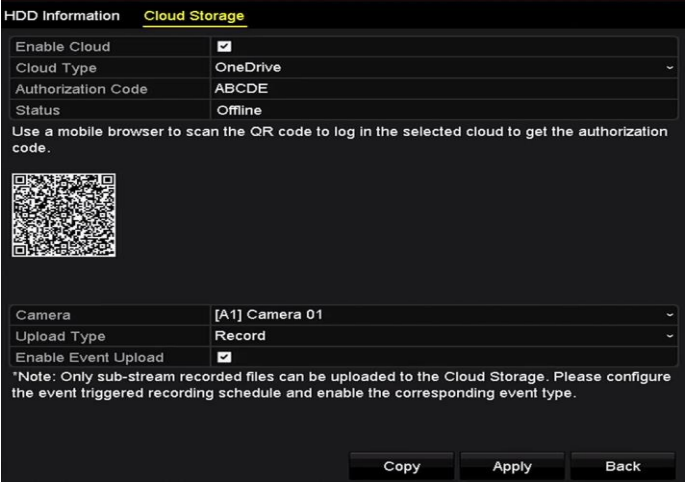

Figura 12-18 Interfața de stocare în cloud

Pasul 4 Conform solicitărilor, vi se cere să utilizați un browser mobil pentru a scana codul QR conectați-vă în cloud-ul selectat pentru a obține codul de autentificare. Și apoi copiați codul de autentificare în**cod de autentificare**text depus.

Pasul 5 Faceți clic**aplica**și apoi înapoi la meniul principal.

Pasul 6 Intrați din nou în interfața de stocare în cloud aproximativ 20 de secunde mai târziu. Cand**stare**arată online, asta indică înregistrarea cu succes.

Pasul 7 Configurați programul de înregistrare.

Înapoi pentru a intra în interfața de înregistrare, alegeți o anumită cameră din**aparat foto**lista derulantă și verificați**Activați Program**casetă de selectare pentru a activa înregistrarea programată. Pentru programul de înregistrare detaliat, consultați 5.2 Configurarea înregistrării șiProgram de captură.

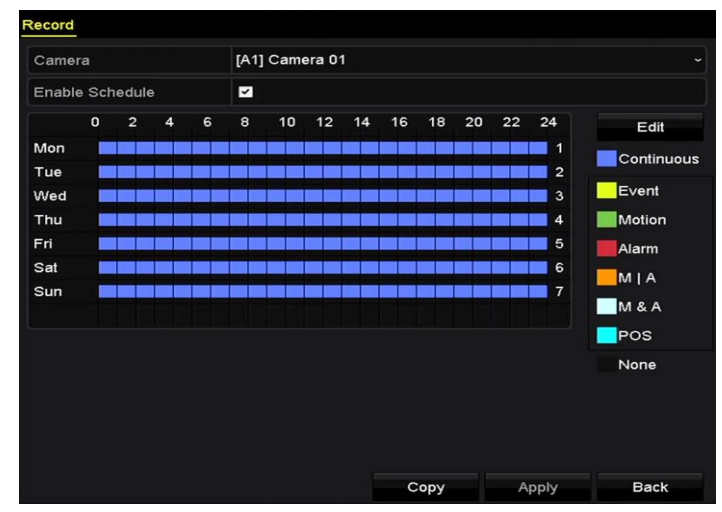

Figura 12-19 Program de înregistrare

Pasul 8 Încărcați fișierele de înregistrare declanșate de eveniment în stocarea în cloud.

- 1) Înapoi pentru a intra în interfața de stocare în cloud și selectați camera pe care ați setat-o în interfața de program de înregistrare.
- 2) Selectați tipul de încărcare în**Tip de încărcare**text depus.
- 3) Verificați**Activați încărcarea evenimentului**Caseta de bifat.
- 4) Faceți clic**aplica**pentru a finaliza setările.

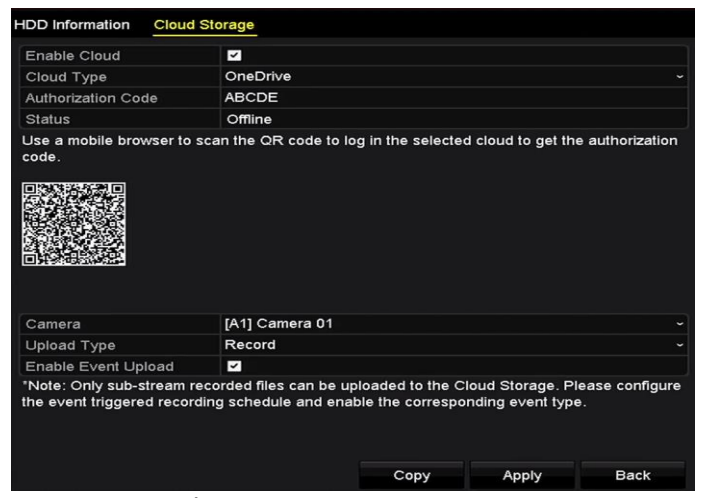

Figura 12-20 Încărcare în interfața de stocare în cloud

# **TE**<br>NOTE

Numai fișierele înregistrate sub-stream pot fi încărcate în Cloud Storage.

Vă rugăm să configurați programul de înregistrare declanșat de eveniment și să activați tipul de eveniment corespunzător.

Pasul 9 (Opțional) Puteți face clic pe**Copie**butonul pentru a copia setările de stocare în cloud pe alte camere. De asemenea, puteți face clic pe caseta de selectare a Cameră analogă/IP pentru a selecta toate camerele.

Clic**Bine**butonul pentru a reveni la interfața de stocare în cloud și faceți clic**aplica**pentru a finaliza setările.

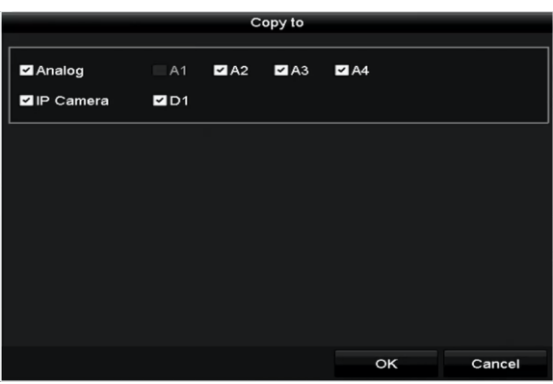

Figura 12-21 Copiere în interfață

## 12.6 Configurarea clonării discului

# $\prod_{i=1}^{n}$  NOTE

Acest capitol este aplicabil numai DVR-ului cu eSATA.

## **Scop**

Dacă rezultatul detectării SMART declară că HDD-ul este anormal, puteți alege să clonați manual toate datele de pe HDD pe un disc eSATA introdus. A se referi la Capitolul 14.8 Verificarea informațiilor SMART pentru detalii despre detectarea SMART.

#### **Inainte sa incepi**

Un disc eSATA trebuie conectat la dispozitiv.

Pasul 1 Accesați interfața HDD Advanced Setting:

Meniu > HDD > Avansat

Pasul 2 Faceți clic pe**Clona disc**pentru a intra în interfața de configurare a clonării discului.

|              | Disk Mode Storage Mode   | <b>Disk Clone</b> |            |       |             |             |
|--------------|--------------------------|-------------------|------------|-------|-------------|-------------|
| Clone Source |                          |                   |            |       |             |             |
|              | Label Capacity           | <b>Status</b>     | Property   | Type  | Free Space  | Gr          |
| $\Box$ 4     | 931.51GB                 | Normal            | <b>R/W</b> | Local | 914GB       | 1           |
|              |                          |                   |            |       |             |             |
|              | <b>Clone Destination</b> |                   |            |       |             |             |
| eSATA        |                          | eSATA1            |            |       | $\check{~}$ | Refresh     |
| Usage        |                          | Export            |            |       |             | Set         |
|              | <b>Total Capacity</b>    | 931.51GB          |            |       |             |             |
|              |                          |                   |            |       | Clone       | <b>Back</b> |

Figura 12-22 Interfața de configurare a clonării discului

Pasul 3 Asigurați-vă că utilizarea discului eSATA este setată ca Export.

Dacă nu, faceți clic pe**A stabilit**butonul pentru a-l seta. Alegeți Export și faceți clic pe**Bine**buton.

|           | eSATA Usage |        |
|-----------|-------------|--------|
| eSATA1:   |             |        |
| Export    | $\bullet$   |        |
| Record/Ca |             |        |
|           |             |        |
|           |             |        |
|           | OK          | Cancel |

Figura 12-23 Setarea utilizării eSATA

## $\mathbf{I}$  NOTE

Capacitatea discului de destinație trebuie să fie aceeași cu cea a discului sursă clonată.

Pasul 4 Bifați caseta de selectare a HDD-ului care urmează să fie clonat în lista Sursă clonare.

Pasul 5 Faceți clic pe**Clonează**butonul și apare o casetă de mesaj.

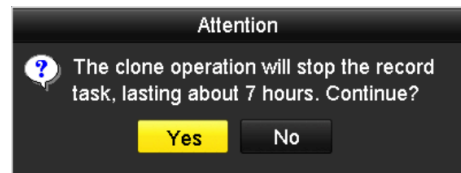

Figura 12-24 Caseta de mesaje pentru Clona disc

Pasul 6 Faceți clic pe**da**butonul pentru a continua.

Puteți verifica progresul clonării în starea HDD.

|   | Label Capacity | Status      | Property |       | Type Free Space | Gr |
|---|----------------|-------------|----------|-------|-----------------|----|
| 4 | 931.51GB       | Cloning 01% | RW       | Local | <b>OMB</b>      |    |

Figura 12-25 Verificați progresul clonării discului

## 12.7 Verificarea stării HDD

#### **Scop**

Puteți verifica starea HDD-urilor instalate pe DVR, astfel încât să efectuați verificarea și întreținerea imediată în cazul unei defecțiuni a HDD-ului.

#### **Verificarea stării HDD în interfața de informații HDD**

#### Pasul 1 Accesați**Meniu > HDD > General**.

Pasul 2 Verificați starea fiecărui HDD care este afișat pe listă, așa cum se arată mai jos.

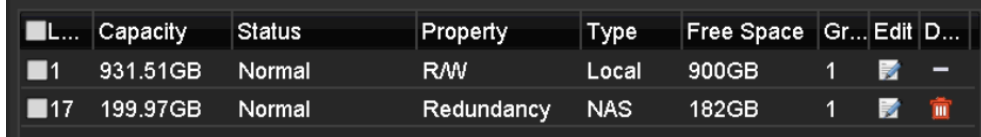

Figura 12-26 Vedeți starea HDD (1)

## $\left[\mathbf{i}\right]$  NOTE

Dacă starea HDD-ului esteNormalsauDormit, functioneaza normal. Dacă starea esteNeinițializatsau Anormal, vă rugăm să inițializați HDD-ul înainte de utilizare. Și dacă inițializarea HDD-ului nu a reușit, înlocuiți-l cu unul nou.

#### **Verificarea stării HDD în interfața de informații de sistem**

#### Pasul 1 Accesați**Meniu > Întreținere > Informații sistem > HDD**.

Pasul 2 Vizualizați starea fiecărui HDD afișat în listă, așa cum se arată mai jos.

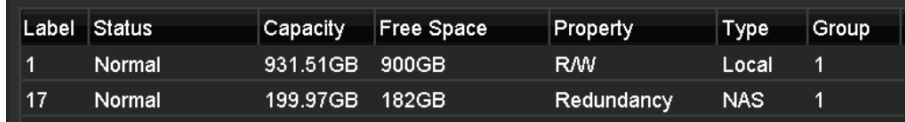

Figura 12-27 Vedeți starea HDD (2)

## 12.8 Verificarea informațiilor SMART

#### **Scop**

SMART (Tehnologia de automonitorizare, analiză și raportare este un sistem de monitorizare pentru detectarea HDD-uluiAși raportați diverși indicatori de fiabilitate în speranța de a anticipa eșecurile.

#### Pasul 1 Accesați**Meniu > Întreținere > Detectare HDD > Setări SMART**.

Pasul 2 Selectați HDD-ul pentru a vedea lista de informații SMART, așa cum se arată mai jos.
## $\left| \right|$  NOTE

Dacă doriți să utilizați HDD-ul chiar și atunci când verificarea SMART a eșuat, puteți bifa caseta înainte de **Continuați să utilizați acest disc atunci când autoevaluarea nu reușește**articol.

| S.M.A.R.T. Settings<br><b>Bad Sector Detection</b> |                                                           |               |       |                  |                 |            |              |                     |  |
|----------------------------------------------------|-----------------------------------------------------------|---------------|-------|------------------|-----------------|------------|--------------|---------------------|--|
|                                                    | Continue to use this disk when self-evaluation is failed. |               |       |                  |                 |            |              |                     |  |
| 1<br><b>HDD</b>                                    |                                                           |               |       |                  |                 |            |              |                     |  |
| Not tested<br>Self-test Status                     |                                                           |               |       |                  |                 |            |              |                     |  |
| <b>Short Test</b><br>Self-test Type                |                                                           |               |       |                  |                 |            |              |                     |  |
| S.M.A.R.T.                                         | 寮                                                         |               |       |                  |                 |            |              |                     |  |
|                                                    | Temperature(° 34                                          |               |       |                  | Self-evaluation | Pass       |              |                     |  |
| Power On (da 329                                   |                                                           |               |       | All-evaluation   |                 | Functional |              |                     |  |
| S.M.A.R.T. Information                             |                                                           |               |       |                  |                 |            |              |                     |  |
| ID                                                 | <b>Attribute Name</b>                                     | <b>Status</b> | Flags | <b>Threshold</b> | Value           | Worst      | Raw Value    | $\hat{\phantom{a}}$ |  |
| 0x1                                                | <b>Raw Read Error Rate</b>                                | <b>OK</b>     | 2f    | 51               | 200             | 200        | $\bf{0}$     | $\equiv$            |  |
| 0x3                                                | Spin Up Time                                              | <b>OK</b>     | 27    | 21               | 112             | 107        | 7375         |                     |  |
| 0x4                                                | Start/Stop Count                                          | <b>OK</b>     | 32    | $\mathbf{0}$     | 98              | 98         | 2333         |                     |  |
| 0x5                                                | <b>Reallocated Sector Count</b>                           | <b>OK</b>     | 33    | 140              | 200             | 200        | $\mathbf{0}$ | $\checkmark$        |  |

Figura 12-28 Interfața de setări SMART

#### 12.9 Detectarea sectorului defectuos

## **Scop**

Puteți detecta sectorul defect al HDD-ului pentru a verifica starea HDD-ului.

#### Pasul 1 Accesați**Meniu > Întreținere > Detectare HDD > Detectare sector defect**.

Pasul 2 Selectați un HDD și faceți clic pe**Detecta**butonul pentru a începe detectarea.

|         |   | S.M.A.R.T. Settings Bad Sector Detection |                      |              |                    |              |               |
|---------|---|------------------------------------------|----------------------|--------------|--------------------|--------------|---------------|
| HDD No. | 1 |                                          | v Key Area Detection |              |                    | $\checkmark$ | <b>Detect</b> |
|         |   |                                          | HDD Capac   931.51GB |              |                    |              |               |
|         |   |                                          | Block Capa           | 232MB        |                    |              |               |
|         |   |                                          | <b>Status</b>        |              | <b>Testing 23%</b> |              |               |
|         |   |                                          | <b>Error Count</b>   | $\mathbf{0}$ |                    |              |               |
|         |   |                                          | Error info           |              | Pause              |              | Cancel        |
|         |   |                                          |                      |              |                    |              |               |
|         |   |                                          |                      |              |                    |              |               |
|         |   |                                          |                      |              |                    |              |               |
|         |   |                                          |                      |              |                    |              |               |
|         |   |                                          |                      |              |                    |              |               |
| Normal  |   |                                          |                      |              |                    |              |               |
| Damaged |   |                                          |                      |              |                    |              |               |
| Shield  |   |                                          |                      |              |                    |              |               |

Figura 12-29 Detectarea sectorului defectuos

Pasul 3 Puteți face clic pe**Pauză**butonul pentru a întrerupe detectarea și faceți clic pe**Relua**butonul pentru a reluați detectarea.

Pasul 4 Dacă există informații de eroare despre HDD, puteți face clic pe**Informații despre eroare**butonul pentru a vizualiza informație.

### 12.10 Configurarea alarmelor de eroare HDD

## **Scop**

Puteți configura alarmele de eroare HDD când starea HDD este Neinițializatsau Anormal.

#### Pasul 1 Accesați**Meniu > Configurare > Excepții**.

Pasul 2 Selectați tipul de excepție pentru**Eroare HDD**din lista derulantă.

Pasul 3 Bifați casetele de selectare de mai jos pentru a selecta acțiunile de conectare pentru eroarea HDD, așa cum se arată în Figura 12-26.

Acțiunile de conectare pot fi selectate pentru: Avertisment sonor, Notifică Centrul de Supraveghere, Trimite email și Declanșează ieșire de alarmă.

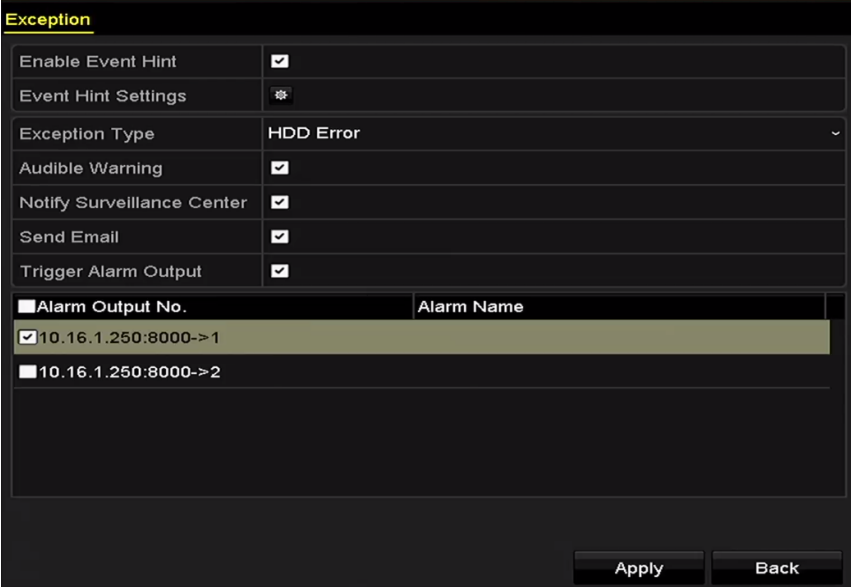

Figura 12-30 Configurarea alarmei de eroare HDD

Pasul 4 Când**Declanșează ieșirea alarmă**este selectat, puteți selecta, de asemenea, ieșirea de alarmă care urmează să fie declanșate din lista de mai jos.

Pasul 5 Faceți clic pe**aplica**butonul pentru a salva setările.

# Capitolul 13 Setările camerei

## 13.1 Configurarea setărilor OSD

## **Scop**

Puteți configura setările OSD (Afișare pe ecran) pentru cameră, inclusiv data/ora, numele camerei etc.

Pasul 1 Accesați**Meniu > Cameră > OSD**.

Pasul 2 Selectați camera pentru a configura setările OSD.

Pasul 3 Editați**Numele camerei**în câmpul de text.

Pasul 4 Configurați**Numele de afișare**,**Afișează data**și**Săptămâna de afișare**prin bifarea casetei de selectare.

Pasul 5 Selectați**Formatul datei**,**Format de timp**,**Modul de afișare**si**Font OSD**.

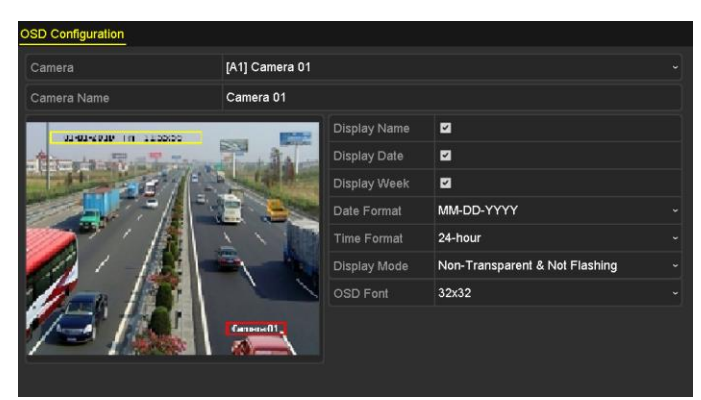

Figura 13-1 Interfață de configurare OSD

Pasul 6 Puteți folosi mouse-ul pentru a trage cadrul de text în fereastra de previzualizare pentru a regla OSD poziţie.

Pasul 7 Copiați setările camerei

1) Dacă doriți să copiați setările OSD ale camerei actuale pe alte camere, faceți clic pe **Copie** butonul pentru a intra în**Copiați camera**interfață, așa cum se arată în Figura 13-2.

|        |                   |                   | Copy to           |    |    |        |
|--------|-------------------|-------------------|-------------------|----|----|--------|
| Analog | A1                | A2                | $\blacksquare$ A3 | AA | A5 | A6     |
|        | $\blacksquare$ A7 | $\blacksquare$ A8 |                   |    |    |        |
|        |                   |                   |                   |    |    |        |
|        |                   |                   |                   |    |    |        |
|        |                   |                   |                   |    |    |        |
|        |                   |                   |                   |    |    |        |
|        |                   |                   |                   |    |    |        |
|        |                   |                   |                   |    |    |        |
|        |                   |                   |                   |    |    |        |
|        |                   |                   |                   |    |    |        |
|        |                   |                   |                   |    |    |        |
|        |                   |                   |                   |    |    |        |
|        |                   |                   |                   |    | OK | Cancel |

Figura 13-2 Copiați setările în alte camere

2) Selectați camera(ele) care urmează să fie configurată cu aceleași setări OSD. De asemenea, puteți bifa caseta de selectare a**Analogic**pentru a selecta toate camerele.

3) Faceți clic pe**Bine**butonul pentru a finaliza**Copie**setări și înapoi la**Configurare OSD** interfata.

Pasul 8 Faceți clic pe**aplica**butonul pentru a aplica setările.

#### 13.2 Configurarea măștii de confidențialitate

#### **Scop**

Aveți voie să configurați zonele de mască de confidențialitate pe patru fețe care nu pot fi vizualizate sau înregistrate de către operator.

#### Pasul 1 Accesați**Meniu > Cameră > Mască de confidențialitate**.

Pasul 2 Selectați camera pentru a seta masca de confidențialitate.

Pasul 3 Bifați caseta de selectare a**Activați Masca de confidențialitate**pentru a activa această caracteristică.

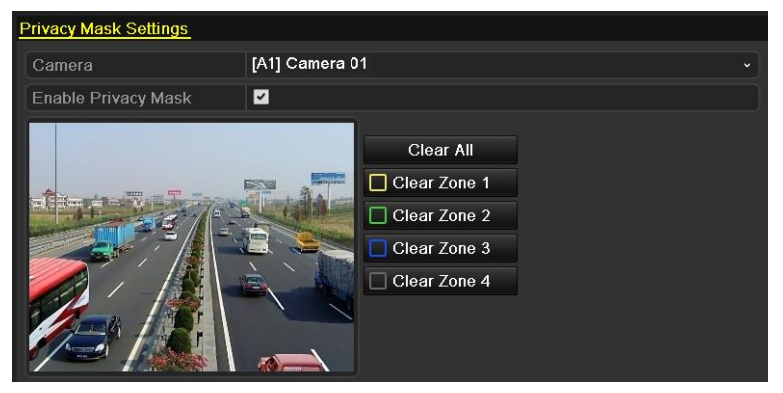

Figura 13-3 Interfața pentru setările măștii de confidențialitate

Pasul 4 Utilizați mouse-ul pentru a desena o zonă pe fereastră. Zonele vor fi marcate cu diferite culorile cadrului.

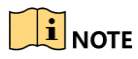

Pot fi configurate până la 4 zone de mască de confidențialitate, iar dimensiunea fiecărei zone poate fi ajustată.

Pasul 5 Zonele de mască de confidențialitate configurate din fereastră pot fi șterse făcând clic pe corespunzător**Curățați zona 1-4**pictogramele din partea dreaptă a ferestrei sau faceți clic**Curata tot**pentru a curăța toate zonele.

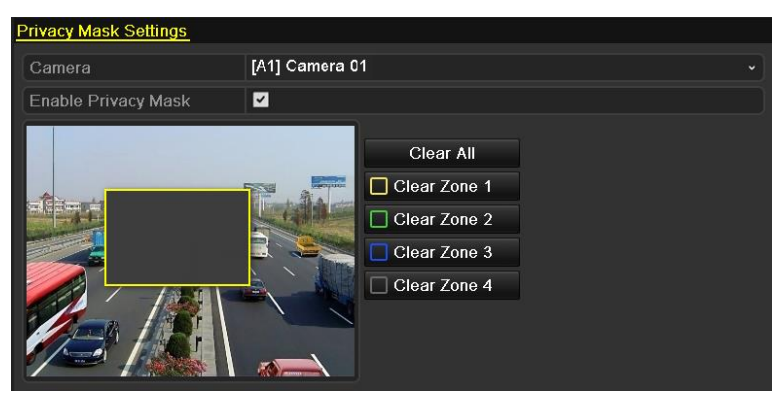

Figura 13-4 Setați zona măștii de confidențialitate

Pasul 6 Puteți face clic pe**Copie**butonul pentru a copia setările măștii de confidențialitate ale camerei actuale în care alte camere.

Vă rugăm să consultați pasul 7 din Capitolul 13.1 Configurarea setărilor OSD.

Pasul 7 Faceți clic pe**aplica**butonul pentru a salva setările.

## 13.3 Configurarea parametrilor video

### 13.3.1 Configurarea setărilor de imagine

#### Pasul 1 Accesați**Meniu > Cameră > Imagine > Setări imagine**.

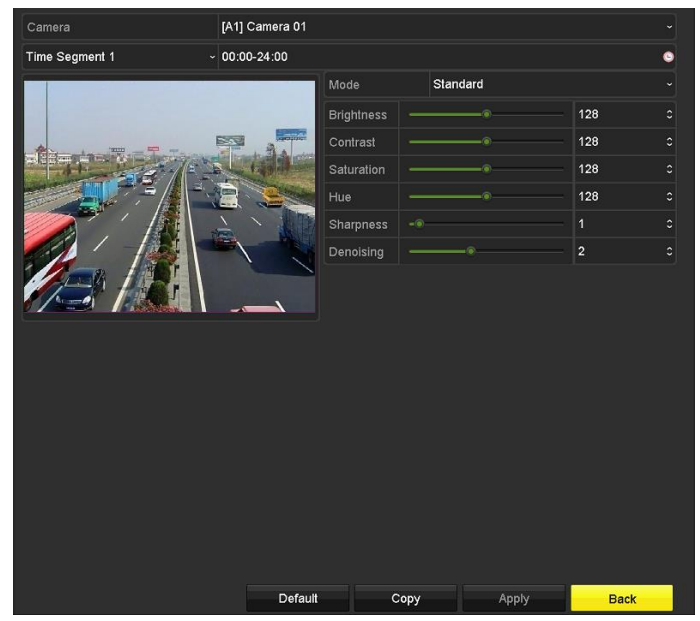

Figura 13-5 Interfață pentru setări imagine (cameră analogică)

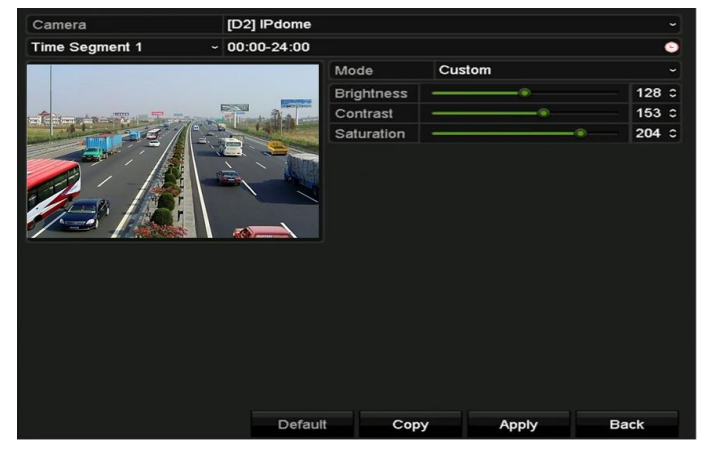

Figura 13-6 Interfață pentru setările imaginii (Camera IP)

Pasul 2 Selectați camera pentru a seta parametrii imaginii.

Pasul 3 Sunt furnizate două perioade pentru diferite setări de imagine, selectați numele perioadei în lista verticală.

# $\prod_{i=1}^{n}$ NOTE

Perioadele de timp nu pot fi suprapuse.

- Pasul 4 Selectați modul din lista verticală a**Modul**, există patru moduri selectabile pentru camere analogice: standard, interioare, lumină slabă și exterior.
- Pasul 5 Reglați parametrii imaginii în funcție de nevoile reale. Parametrii includ luminozitate, Contrast, Saturation, Hue, Sharpness and Denoising pentru camerele analogice si Luminozitate, Contrast si Saturation pentru camerele IP. De asemenea, puteți face clic**Restabili**pentru a seta parametrii la setările implicite.

Pasul 6 Puteți face clic**Copie**pentru a copia setările de imagine ale camerei actuale pe alte camere.

Pasul 7 Faceți clic**aplica**pentru a salva setările.

## 13.3.2 Configurarea setărilor parametrilor camerei

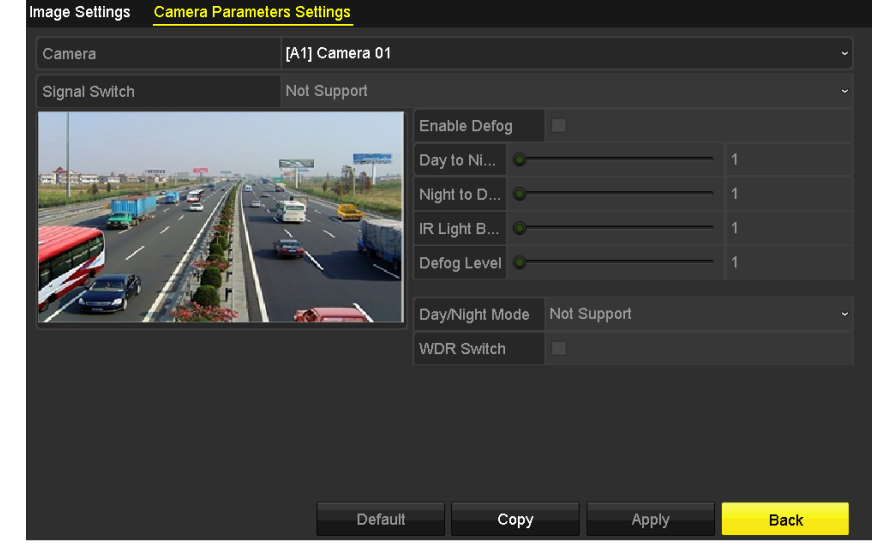

Pasul 1 Accesați**Meniu > Cameră > Imagine > Setări parametrii camerei**.

Figura 13-7 Setările parametrilor camerei

#### Pasul 2 Selectați**aparat foto**din lista derulantă.

#### Pasul 3 Configurați parametrii.

Comutați semnalul de 4 MP sau 5 MP de la**Comutator de semnal**lista verticală. 4 MP 25/30 fps și 5 MP 20 fps sunt selectabile. Semnalele de 4 MP 25 fps și 4 MP 30 fps sunt auto-adaptabile pentru cameră.

Verifica**Activați Dezaburirea**pentru a activa funcția de dezaburire a camerei selectate. Și setați **Nivel de dezaburire**de la 1 la 4.

Reglați parametrii inclusiv**Sensibilitate de la zi la noapte**,**Sensibilitate de noapte la zi** și **Luminozitatea luminii IR**pentru camerele analogice.

Selectează**Mod zi/noapte**a camerei din lista derulantă.

Verifică**Comutator WDR**casetă de selectare pentru a activa funcția camerei.

Pasul 4 (Opțional) Faceți clic**Mod implicit**pentru a seta parametrii la setările implicite.

Pasul 5 (Opțional) Faceți clic**Copie**pentru a copia parametrii camerei curente pe un alt analog

camere de luat vederi.

Pasul 6 Faceți clic**aplica**pentru a salva setările.

# $\boxed{\mathbf{i}}$  NOTE

Setările parametrilor camerei sunt aplicabile numai pentru camerele analogice.

Funcțiile comutator de semnal de 4 MP/5 MP, Dezaburire, Sensibilitate zi la noapte, Sensibilitate noapte la zi, Luminozitatea luminii IR, Modul Zi/Noapte și Comutator WDR trebuie să fie acceptate de către

camera analogică conectată. Nu puteți seta parametrii dacă camera analogică conectată nu îi acceptă sau nu există semnal video.

Parametrii sunt salvați pe camera analogică conectată și nu sunt salvați în DVR.

Valoarea implicită pentru Sensibilitatea zi la noapte, Sensibilitatea noapte la zi și Luminozitatea luminii IR este 5. Valoarea efectivă variază de la 1 la 9.

Dacă ieși din interfață și o intri din nou, parametrii afișați sunt cei pe care i-ai setat ultima dată.

DVR-ul se conectează la camera analogică prin coaxitron și nu există niciun mecanism de răspuns. Chiar dacă coaxitronul este anormal, parametrii sunt încă afișați pentru a fi setați cu succes.

# Capitolul 14 Gestionarea și întreținerea DVR

## 14.1 Vizualizarea informațiilor de sistem

#### Pasul 1 Accesați**Meniu > Întreținere > Informații sistem**.

Pasul 2 Puteți face clic pe**Informații despre dispozitiv**,**aparat foto**,**Record**,**Alarma**,**Reţea**și**HDD**file pentru a le vizualiza informațiile de sistem ale dispozitivului.

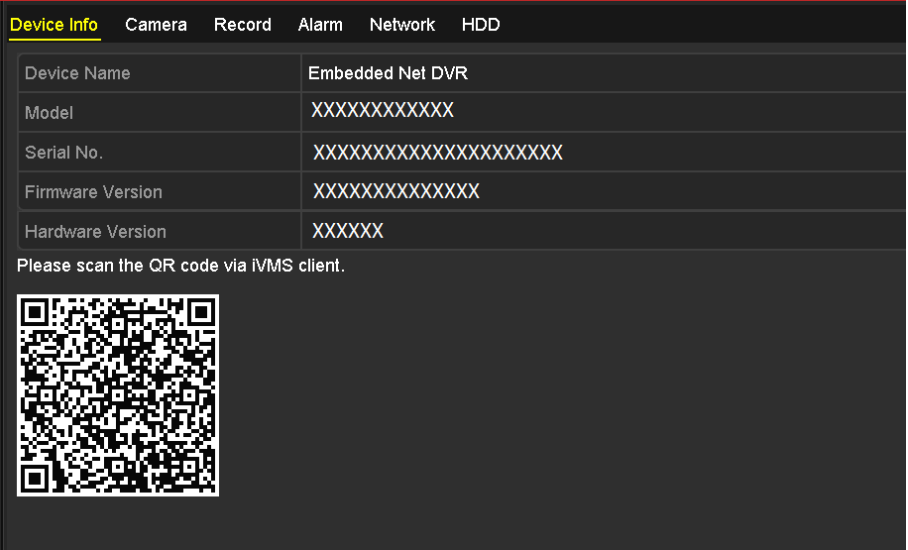

Figura 14-1 Interfața de informații despre sistem

## 14.2 Căutarea fișierelor jurnal

## **Scop**

Funcționarea, alarma, excepția și informațiile DVR-ului pot fi stocate în fișiere jurnal, care pot fi vizualizate și exportate în orice moment.

Pasul 1 Accesați**Meniu > Întreținere > Informații jurnal**.

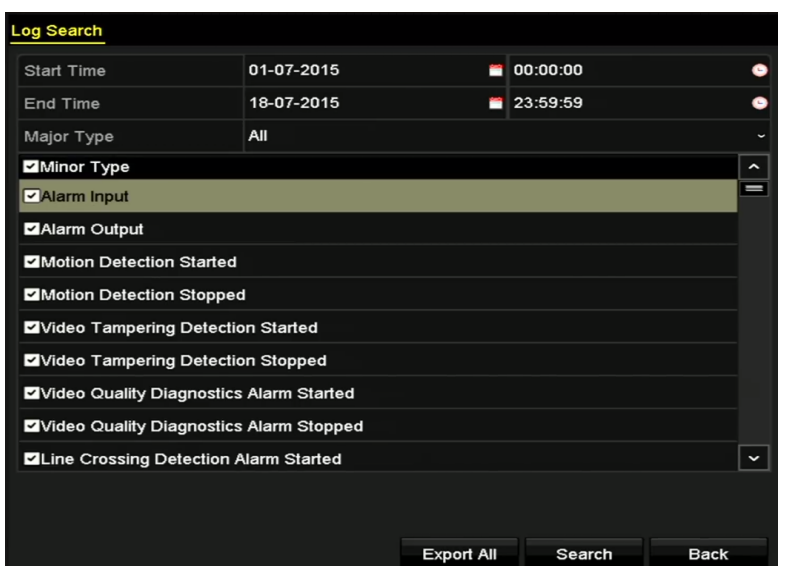

Figura 14-2 Interfață de căutare în jurnal

Pasul 2 Setați condițiile de căutare în jurnal pentru a vă rafina căutarea, inclusiv ora de început, ora de sfârșit, Tip major și tip minor.

Pasul 3 Faceți clic pe**Căutare**butonul pentru a începe căutarea fișierelor jurnal.

Pasul 4 Fișierele jurnal potrivite vor fi afișate în lista de mai jos.

## $\boxed{\mathbf{i}}$  NOTE

De fiecare dată pot fi afișate până la 2000 de fișiere jurnal.

|                |                     |                                          | <b>Search Result</b> |                |                                                  |                |             |
|----------------|---------------------|------------------------------------------|----------------------|----------------|--------------------------------------------------|----------------|-------------|
| No.            | Major Type          | Time                                     | Minor Type           | Parameter Play |                                                  | Details $\sim$ |             |
|                | Information         | 10-07-2015 09:53:59 Local HDD Infor N/A  |                      |                |                                                  | ۰              | Ш           |
| $\overline{2}$ | T Operation         | 10-07-2015 09:53:59 Power On             |                      | N/A            | I                                                | ຺              |             |
| 3              | <b>Information</b>  | 10-07-2015 09:54:05 Start Recording      |                      | N/A            | $\bullet$                                        | ۱              |             |
| 4              | <b>T</b> Operation  | 10-07-2015 09:54:08 Local Operation: N/A |                      |                | -                                                | $\bullet$      |             |
| 5              | <b>Information</b>  | 10-07-2015 09:54:25 HDD S.M.A.R.T.       |                      | N/A            | -                                                | $\bullet$      |             |
| 6              | • Information       | 10-07-2015 09:54:32 Start Recording      |                      | <b>N/A</b>     | $\bullet$                                        | ◉              |             |
| $\overline{f}$ | T Operation         | 10-07-2015 09:54:32 Local Operation: N/A |                      |                | $\bullet$                                        | $\bullet$      |             |
| 8              | T Operation         | 10-07-2015 09:54:32 Local Operation: N/A |                      |                | $\bullet$                                        | ۰              |             |
| 9              | <b>A</b> Exception  | 10-07-2015 09:55:32 IP Camera Disco N/A  |                      |                | $\bullet$                                        | ۰              |             |
| 10             | • Information       | 10-07-2015 10:04:09 System Running N/A   |                      |                | -                                                | 0              |             |
|                |                     |                                          |                      |                |                                                  |                | $\check{ }$ |
|                | Total: 2000 P: 1/20 |                                          |                      |                | $\blacktriangleright$ 1<br>$\blacktriangleright$ |                |             |
|                |                     |                                          |                      |                |                                                  |                |             |
|                |                     |                                          |                      | Export         |                                                  | <b>Back</b>    |             |

Figura 14-3 Rezultatele căutării în jurnal

Pasul 5 Puteți face clic pe Și puteți, de asemenea, să faceți clic pe

 $\blacktriangleright$ butonul fiecărui jurnal sau faceți dublu clic pe el pentru a vedea informațiile detaliate ale acestuia. butonul pentru a vizualiza fișierele video aferente, dacă sunt disponibile.

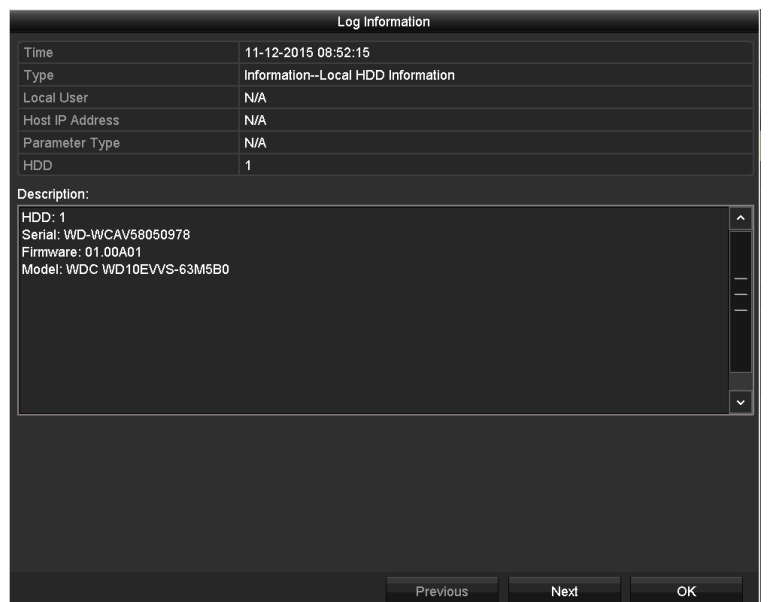

Figura 14-4 Interfața cu informații despre jurnal

Pasul 6 Dacă doriți să exportați fișierele jurnal, faceți clic pe**Export**butonul pentru a intra în meniul Export, ca prezentat mai jos.

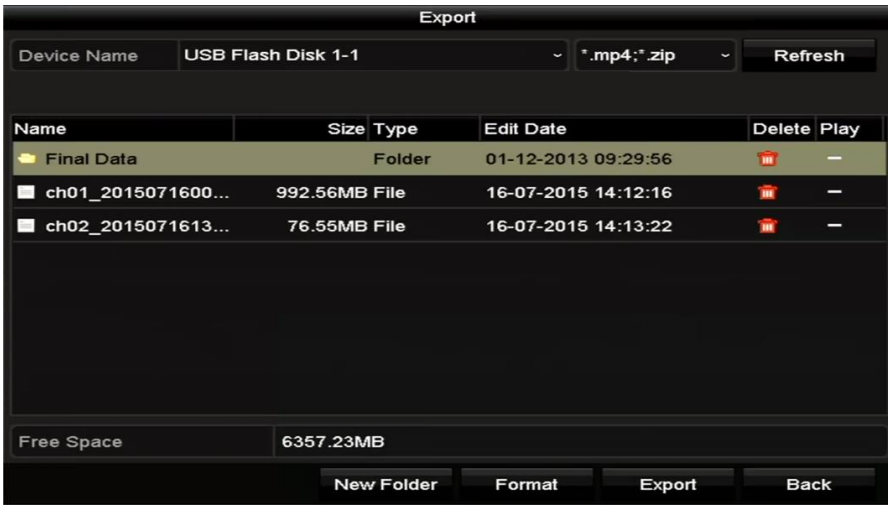

Figura 14-5 Export fișiere jurnal

Pasul 7 Selectați dispozitivul de rezervă din lista derulantă a**Nume dispozitiv**.

Pasul 8 Faceți clic pe**Export**pentru a exporta fișierele jurnal pe dispozitivul de rezervă selectat.

Puteți face clic pe**Dosar nou**pentru a crea un folder nou în dispozitivul de rezervă sau faceți clic pe **Format**butonul pentru a formata dispozitivul de rezervă înainte de exportul jurnalului.

 $\prod_{i=1}^{n}$  NOTE

Vă rugăm să conectați dispozitivul de rezervă la DVR înainte de a opera exportul jurnalului.

Fișierele jurnal exportate pe dispozitivul de rezervă sunt denumite după timpul de export, de exemplu, 20110514124841logBack.txt.

### 14.3 Importarea/Exportarea informațiilor despre camera IP

## **Scop**

Informațiile camerei IP adăugate pot fi generate într-un fișier Excel și exportate pe dispozitivul local pentru backup, inclusiv adresa IP, portul de gestionare, parola administratorului etc. Și fișierul exportat poate fi editat pe computer, cum ar fi adăugarea sau ștergerea conținutului și copiați setarea pe alte dispozitive importând fișierul Excel în acesta.

### Pasul 1 Accesați**Meniu > Cameră > Cameră > Import/Export cameră IP**.

Pasul 2 Faceți clic pe**Export**butonul pentru a exporta fișierele de configurare pe dispozitivul de rezervă local selectat.

Pasul 3 Pentru a importa un fișier de configurare, selectați fișierul de pe dispozitivul de rezervă selectat și faceți clic pe **Import**buton. După finalizarea procesului de import, trebuie să reporniți DVR-ul.

## 14.4 Importarea/Exportarea fișierelor de configurare

## **Scop**

Fișierele de configurare ale DVR-ului pot fi exportate pe dispozitivul local pentru backup; iar fișierele de configurare ale unui DVR pot fi importate pe mai multe dispozitive DVR dacă urmează să fie configurate cu aceiași parametri.

## Pasul 1 Accesați**Meniu > Întreținere > Import/Export**.

| Import/Export Config File |                           |                   |                  |                                             |             |   |
|---------------------------|---------------------------|-------------------|------------------|---------------------------------------------|-------------|---|
| Device Name               | <b>USB Flash Disk 1-1</b> |                   |                  | $\sqrt{ }$ .bin<br>$\overline{\phantom{a}}$ | Refresh     |   |
| Name                      |                           | Size Type         | <b>Edit Date</b> |                                             | Delete Play |   |
| devCfg_408198462_20<br>۰  |                           | 8160.44KB File    |                  | 23-01-2015 15:13:50                         | π           | - |
|                           |                           |                   |                  |                                             |             |   |
|                           |                           |                   |                  |                                             |             |   |
|                           |                           |                   |                  |                                             |             |   |
|                           |                           |                   |                  |                                             |             |   |
|                           |                           |                   |                  |                                             |             |   |
|                           |                           |                   |                  |                                             |             |   |
|                           |                           |                   |                  |                                             |             |   |
|                           |                           |                   |                  |                                             |             |   |
|                           |                           |                   |                  |                                             |             |   |
|                           |                           |                   |                  |                                             |             |   |
| Free Space                |                           | 1895.11MB         |                  |                                             |             |   |
|                           |                           |                   |                  |                                             |             |   |
|                           |                           |                   |                  |                                             |             |   |
|                           |                           |                   |                  |                                             |             |   |
|                           |                           |                   |                  |                                             |             |   |
|                           |                           |                   |                  |                                             |             |   |
|                           |                           |                   |                  |                                             |             |   |
|                           |                           |                   |                  |                                             |             |   |
|                           |                           |                   |                  |                                             |             |   |
|                           |                           | <b>New Folder</b> | Import           | Export                                      | <b>Back</b> |   |

Figura 14-6 Import/Export Fișier de configurare

Pasul 2 Faceți clic pe**Export**butonul pentru a exporta fișierele de configurare pe dispozitivul de rezervă local selectat.

Pasul 3 Pentru a importa un fișier de configurare, selectați fișierul de pe dispozitivul de rezervă selectat și faceți clic pe **Import**buton. După finalizarea procesului de import, trebuie să reporniți DVR-ul.

## $\mathbf{I}$  NOTE

După ce ați terminat importul fișierelor de configurare, dispozitivul se va reporni automat.

## 14.5 Actualizarea sistemului

## **Scop**

Firmware-ul de pe DVR-ul dvs. poate fi actualizat de un dispozitiv local de rezervă sau de un server FTP la distanță.

#### 14.5.1 Actualizarea prin dispozitiv de backup local

Pasul 1 Conectați DVR-ul la un dispozitiv local de rezervă unde se află fișierul de actualizare a firmware-ului.

#### Pasul 2 Accesați**Meniu > Întreținere > Upgrade**>**Upgrade local**.

| Device Name   | USB Flash Disk 1-1 |               |           | $\vee$   *.dav;*.mav $\vee$ | Refresh        |         |
|---------------|--------------------|---------------|-----------|-----------------------------|----------------|---------|
| Name          |                    |               | Size Type | Edit Date                   | Del Play       |         |
| ■ digicap.mav |                    | 21.872KB File |           | 07-02-2013 11:47:30         | $\overline{m}$ | $\odot$ |
|               |                    |               |           |                             |                |         |

Figura 14-7 Interfață de actualizare locală

Pasul 3 Selectați fișierul de actualizare de pe dispozitivul de rezervă.

Pasul 4 Faceți clic**Actualizare**pentru a începe actualizarea.

Pasul 5 După finalizarea upgrade-ului, reporniți DVR-ul pentru a activa noul firmware.

## 14.5.2 Actualizare prin FTP

#### **Inainte sa incepi**

Configurați PC-ul (care rulează server FTP) și DVR-ul la aceeași rețea locală. Rulați 3rd-Partajați software-ul TFTP pe computer și copiați firmware-ul în directorul rădăcină al TFTP.

Pasul 1 Accesați**Meniu > Întreținere > Actualizare > FTP**.

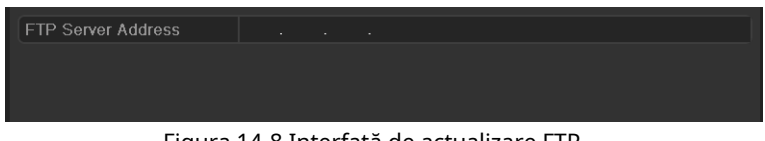

Figura 14-8 Interfață de actualizare FTP

Pasul 2 Introduceți adresa serverului FTP în câmpul de text.

Pasul 3 Faceți clic pe**Actualizare**butonul pentru a începe actualizarea.

Pasul 4 După ce actualizarea este finalizată, reporniți DVR-ul pentru a activa noul firmware.

## 14.6 Actualizarea camerei

### **Scop**

Puteți actualiza mai multe camere analogice conectate care acceptă semnal Turbo HD sau AHD simultan cu DVR.

Pasul 1 Accesați**Meniu > Întreținere > Upgrade > Upgrade cameră**.

| Analog      | A1<br>A <sub>2</sub> | A <sub>3</sub><br>A4 |                          |                         |
|-------------|----------------------|----------------------|--------------------------|-------------------------|
| Device Name | USB Flash Disk 1-1   |                      | $\vee$ $\parallel$ * bin | Refresh<br>$\checkmark$ |
| <b>Name</b> |                      | Size Type            | Edit Date                | Delete Play             |
|             |                      |                      |                          |                         |
|             |                      |                      |                          |                         |

Figura 14-9 Actualizarea camerei

Pasul 2 Bifați casetele de selectare ale camerelor analogice pentru upgrade.

# $\prod_{i=1}^{n}$  NOTE

Camera analogică trebuie să accepte semnal Turbo HD sau AHD.

- Pasul 3 Selectați fișierul de actualizare de pe dispozitivul de rezervă.
- Pasul 4 Apasă pe**Actualizare**butonul pentru a începe actualizarea.

## 14.7 Restaurarea setărilor implicite

Pasul 1 Accesați**Meniu > Întreținere > Implicit**.

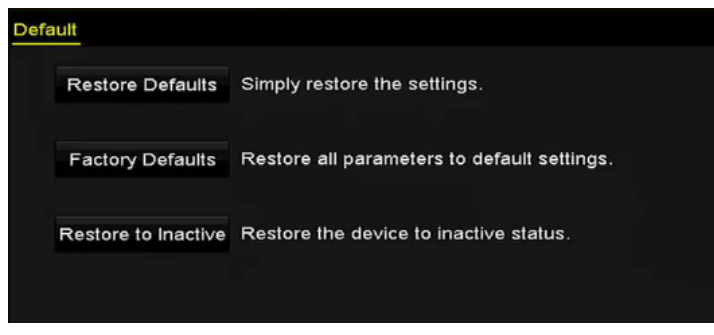

Figura 14-10 Restabilire valori implicite

Pasul 2 Selectați tipul de restaurare dintre următoarele trei opțiuni.

**Restabiliti setarile de baza:**Restabiliți toți parametrii, cu excepția rețelei (inclusiv adresa IP, masca de subrețea, gateway-ul, MTU, modul de lucru NIC, ruta implicită, portul serverului etc.) și parametrii contului de utilizator, la setările implicite din fabrică.

**Setări implicite din fabrică:**Restabiliți toți parametrii la setările implicite din fabrică.

**Restaurare la Inactiv:**Restabiliți dispozitivul la starea inactivă.

Pasul 3 Faceți clic pe**Bine**butonul pentru a restabili setările implicite.

# $\boxed{\mathbf{i}}$  NOTE

Dispozitivul se va reporni automat după restabilirea la setările implicite.

# Capitolul 15 Altele

## 15.1 Configurarea setărilor generale

## **Scop**

Puteți configura rezoluția de ieșire, ora sistemului, viteza indicatorului mouse-ului etc.

#### Pasul 1 Accesați**Meniu > Configurare > General > General**.

| General<br><b>DST Settings</b><br>More Settings |                                                        |
|-------------------------------------------------|--------------------------------------------------------|
| Language                                        | English<br>$\checkmark$                                |
| Output Standard                                 | <b>PAL</b><br>$\checkmark$                             |
| <b>VGA/HDMI Resolution</b>                      | 1280*1024/60HZ<br>$\checkmark$                         |
| Time Zone                                       | (GMT+08:00) Beijing, Urumqi, Singapore<br>$\checkmark$ |
| Date Format                                     | MM-DD-YYYY<br>$\checkmark$                             |
| System Date                                     | 04-20-2016<br>m                                        |
| System Time                                     | 16:05:32                                               |
| Mouse Pointer Speed                             | $\bullet$                                              |
| Enable Wizard                                   | ☑                                                      |
| Enable Password                                 | □                                                      |

Figura 15-1 Interfață de setări generale

Pasul 2 Configurați următoarele setări:

Limba:Limba implicită folosită este Engleză.

**Standard de ieșire:**Selectați standardul de ieșire să fie PAL sau NTSC.

**Rezoluție VGA/HDMI:**Selectați rezoluția de ieșire, care trebuie să fie aceeași cu rezoluția afișajului VGA/HDMI.

**Fus orar:**Selectați fusul orar.

**Formatul datei:**Selectați formatul datei.

**Data sistemului:**Selectați data sistemului.

**Timpul sistemului:**Selectați ora sistemului.

**Viteza indicatorului mouse-ului:**Setați viteza cursorului mouse-ului; 4 nivele sunt configurabile.

**Activați expertul:**Activați/dezactivați asistentul atunci când dispozitivul pornește.

**Activați parola:**Activați/dezactivați utilizarea parolei de conectare.

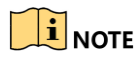

Dacă bifați caseta de selectare a**Activați parola**, de fiecare dată când vă conectați la DVR, va apărea interfața Unlock Pattern. Dacă debifați caseta de selectare a**Activați parola**, când vă conectați la DVR, interfața Model de deblocare nu va apărea.

Pasul 3 Faceți clic pe**aplica**butonul pentru a salva setările.

## 15.2 Configurarea setărilor DST

Pasul 1 Accesați**Meniu > Configurare > General > Setări DST.**

| <b>DST Settings</b><br>General | More Settings        |          |      |              |      |         |                |               |             |
|--------------------------------|----------------------|----------|------|--------------|------|---------|----------------|---------------|-------------|
| Auto DST Adjustment            |                      |          |      |              |      |         |                |               |             |
| Enable DST                     | $\blacktriangledown$ |          |      |              |      |         |                |               |             |
| From                           | <b>Apr</b>           | $\sim$ 1 | 1st  | $\checkmark$ | ∐Sun |         | $\cdot$ 2      | ٥<br>$\pm 00$ |             |
| To                             | Oct                  | $\sim$ 1 | last | $\checkmark$ | ∥Sun | $\cdot$ | $\overline{2}$ | ٥<br>$\pm 00$ |             |
| <b>DST Bias</b>                | 60 Minutes           |          |      |              |      |         |                |               | $\check{ }$ |

Figura 15-2 Interfața de setări DST

Pasul 2 Bifați caseta de selectare înainte de**Ajustare automată a orasului de vară**articol.

Sau puteți verifica manual**Activați ora de oră**caseta de selectare, apoi alegeți data perioadei de DST.

## 15.3 Configurarea mai multor setări

Pasul 1 Accesați**Meniu > Configurare > General > Mai multe setări**.

| <b>DST Settings</b><br>General<br><b>More Settings</b> |                                                 |
|--------------------------------------------------------|-------------------------------------------------|
| Device Name                                            | Embedded Net DVR                                |
| Device No.                                             | 255                                             |
| <b>CVBS Output Brightness</b>                          | the contract of the contract of the contract of |
| Auto Logout                                            | 5 Minutes<br><b>v</b>                           |
| Menu Output Mode                                       | Auto<br>×.                                      |
| Enhanced VCA Mode                                      | ■                                               |

Figura 15-3 Interfața Mai multe setări

#### Pasul 2 Configurați următoarele setări:

**Nume dispozitiv:**Editați numele DVR-ului.

**Nr. dispozitiv:**Editați numărul de serie al DVR-ului. Numărul dispozitivului poate fi setat în intervalul de la 1 la 255, iar numărul implicit este 255.

**Deconectare automată:**Setați timpul de expirare pentru inactivitatea meniului. De exemplu, când timpul de expirare este setat la5 minute, apoi sistemul va ieși din meniul de operare curent la ecranul de vizualizare live după 5 minute de inactivitate a meniului.

**Luminozitate ieșire CVBS:**Reglați luminozitatea ieșirii video prin interfața CVBS.

**Mod de ieșire meniu:**Puteți alege afișarea meniului pe o ieșire video diferită.

Pentru alte modele,**Auto**și**HDMI/VGA**sunt selectabile.

**Mod VCA îmbunătățit:**Pentru DVR-urile din seriile HWD-7100MH și HWD-7200MH, modul VCA îmbunătățit intră în conflict cu ieșirea 2K/4K și intrarea semnalului de 4 MP/5 MP/8 MP. Puteți activa sau dezactiva modul VCA.

#### **Activați modul VCA îmbunătățit**

- 1) Bifați caseta de selectare pentru a activa modul VCA îmbunătățit.
- 2) Faceți clic**aplica**iar caseta de atenție apare ca mai jos.

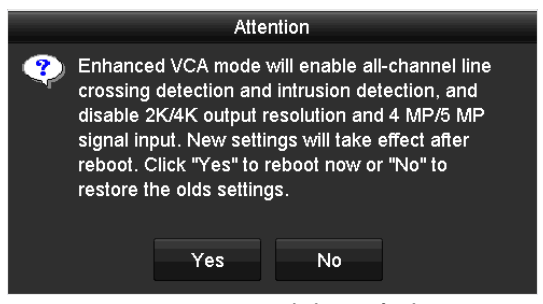

Figura 15-4 Activați modul VCA îmbunătățit

3) Faceți clic**da**pentru a aplica funcția și a reporni dispozitivul.

#### **Dezactivați modul VCA îmbunătățit**

- 1) Debifați caseta de selectare pentru a dezactiva modul VCA îmbunătățit.
- 2) Faceți clic**aplica**iar caseta de atenție apare ca mai jos.

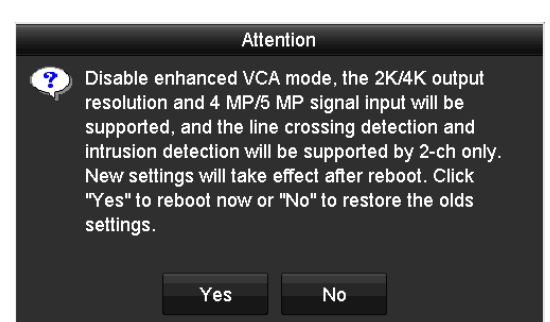

Figura 15-5 Dezactivarea modului VCA îmbunătățit

3) Faceți clic**da**pentru a aplica funcția și a reporni dispozitivul.

# $\mathbf{\widehat{I}}$  note

Dacă ați configurat ieșirea 2K/4K sau ați conectat deja intrarea de semnal de 4 MP/5 MP/8 MP, când activați modul VCA îmbunătățit și după ce dispozitivul repornește, rezoluția de ieșire va scădea la 1080p, iar cea de 4 MP/ 5 MP Intrarea semnalului /8 MP nu va afișa niciun videoclip.

Pasul 3 Faceți clic**aplica**pentru a salva setările.

### 15.4 Gestionarea conturilor de utilizator

### **Scop**

Există un cont implicit în DVR: *Administrator*. The *Administrator*numele de utilizator este adminiar parola este setată când porniți dispozitivul pentru prima dată. The *Administrator*are permisiunea de a adăuga și șterge utilizator și de a configura parametrii utilizator.

15.4.1 Adăugarea unui utilizator

Pasul 1 Accesați**Meniu > Configurare > Utilizator**.

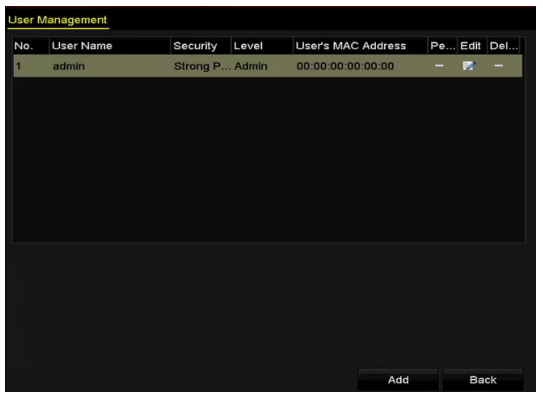

Figura 15-6 Interfață de gestionare a utilizatorilor

Pasul 2 Faceți clic pe**Adăuga**butonul pentru a intra în**Adăugați utilizator**interfata.

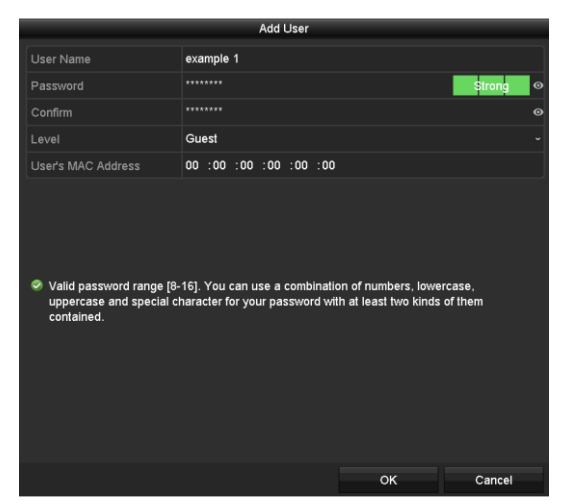

Figura 15-7 Adăugare meniu utilizator

Pasul 3 Introduceți informațiile pentru noul utilizator, inclusiv**Nume de utilizator**,**Parola**,**A confirma**,**Nivel**și **Adresa MAC a utilizatorului**.

**Parola**: Setați parola pentru contul de utilizator.

# WARNING

**SE RECOMANDĂ PAROLA PUTERNICĂ** - Vă recomandăm să creați o parolă puternică, la alegerea dvs. (Folosind minim 8 caractere, inclusiv cel puțin trei dintre următoarele categorii: litere mari, litere mici, cifre și caractere speciale.) pentru a crește securitatea produsului dvs. Și vă recomandăm să vă resetați parola în mod regulat, mai ales în sistemul de înaltă securitate, resetarea parolei lunar sau săptămânal vă poate proteja mai bine produsul.

**Nivel:**Setați nivelul de utilizator la Operator sau Invitat. Nivelurile de utilizator diferite au permisiuni de operare diferite.

**Operator:**TheOperatornivelul utilizatorului are permisiunea de Audio bidirecțional în Configurația de la distanță și toate permisiunile de operare în Configurarea camerei în mod implicit.

**Oaspete:**TheOaspeteutilizatorul nu are permisiunea de Audio bidirecțional în configurația de la distanță și are doar redarea locală/la distanță în configurația camerei în mod implicit.

**Adresa MAC a utilizatorului:**Adresa MAC a PC-ului la distanță care se conectează la DVR. Dacă este configurat și activat, permite doar utilizatorului de la distanță cu această adresă MAC să acceseze DVRul.

Pasul 4 Faceți clic pe**Bine**butonul pentru a salva setările și a reveni la**Managementul utilizatorilor**interfata. Noul utilizator adăugat va fi afișat pe listă, așa cum se arată mai jos.

| <b>User Management</b> |           |                  |       |                           |          |   |               |
|------------------------|-----------|------------------|-------|---------------------------|----------|---|---------------|
| No.                    | User Name | Security         | Level | <b>User's MAC Address</b> | Per Edit |   | <b>Delete</b> |
| 1                      | admin     | Strong Pas Admin |       | 00:00:00:00:00:00         |          | 芝 | -             |
| $\overline{2}$         | example 1 | Strong Pas Guest |       | 00:00:00:00:00:00         | ◉        | Þ | 童             |
|                        |           |                  |       |                           |          |   |               |
|                        |           |                  |       |                           |          |   |               |
|                        |           |                  |       |                           |          |   |               |
|                        |           |                  |       |                           |          |   |               |
|                        |           |                  |       |                           |          |   |               |
|                        |           |                  |       |                           |          |   |               |
|                        |           |                  |       |                           |          |   |               |

Figura 15-8 Utilizator adăugat listat în Interfața de gestionare a utilizatorilor

Pasul 5 Puteți atribui permisiuni pentru utilizatorul adăugat.

1) Selectați utilizatorul din listă și apoi faceți clic pentru a introduce**Setări de permisiuni**interfață, așa cum se arată mai jos.

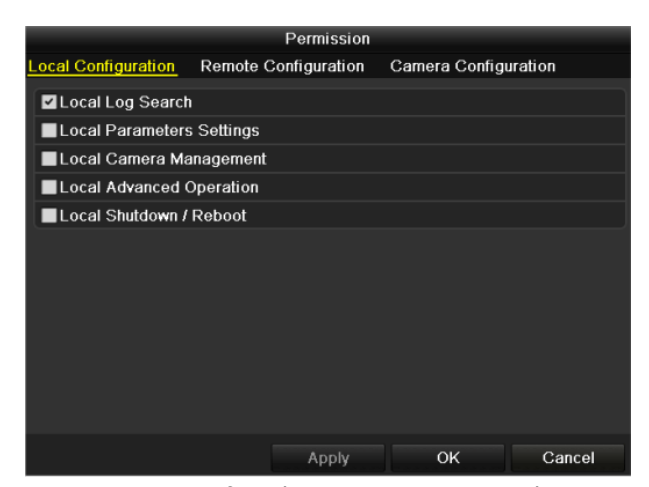

Figura 15-9 Interfața de setări permisiuni utilizator

2) Setați permisiunea de operare pentru Configurare locală, Configurare la distanță și Configurare cameră pentru utilizator.

#### **Configurație locală**

Căutare locală în jurnal: căutarea și vizualizarea jurnalelor și a informațiilor de sistem ale dispozitivului.

Setări parametri locali: Configurarea parametrilor, restaurarea parametrilor impliciti din fabrică și importarea/exportarea fișierelor de configurare.

Gestionarea camerei locale: activarea și dezactivarea camerelor analogice. Adăugarea, ștergerea și editarea camerelor de rețea. Această funcție este acceptată de seria HDVR.

Operare avansată locală: operarea managementului HDD (inițializarea HDD, setarea proprietății HDD), actualizarea firmware-ului sistemului.

Oprire locală/Repornire: Închiderea sau repornirea dispozitivului.

#### **Configurare la distanță**

Căutare în jurnal de la distanță: vizualizarea de la distanță a jurnalelor care sunt salvate pe dispozitiv.

Setări ale parametrilor de la distanță: configurarea de la distanță a parametrilor, restabilirea parametrilor impliciti din fabrică și importarea/exportarea fișierelor de configurare.

Managementul camerei de la distanță: activarea și dezactivarea de la distanță a camerelor analogice și adăugarea, ștergerea și editarea camerelor de rețea. Această funcție este acceptată de seria HDVR.

Controlul portului serial de la distanță: Configurarea setărilor pentru portul RS-485.

Control ieșire video de la distanță: Se trimite semnal de la panoul de control de la distanță.

Audio bidirecțional: Realizarea de radio bidirecțională între clientul de la distanță și dispozitiv.

Controlul alarmei de la distanță: Armarea de la distanță (notificarea alarmei și mesajul de excepție către clientul de la distanță) și controlul ieșirii alarmei.

Operare avansată de la distanță: gestionarea HDD-ului de la distanță (inițializarea HDD-ului, setarea proprietății HDD-ului), actualizarea firmware-ului sistemului.

Oprire/Repornire de la distanță: închiderea sau repornirea de la distanță a dispozitivului.

#### **Configurarea camerei**

Remote Live View: Vizualizarea de la distanță a videoclipurilor în direct ale camerelor selectate.

Operare manuală locală: pornirea/oprirea locală a înregistrării manuale, captarea imaginii și ieșirea de alarmă a camerei (camere) selectate.

Operare manuală de la distanță: pornirea/oprirea de la distanță a înregistrării manuale, a captării imaginii și a ieșirii de alarmă a camerei (camere) selectate.

Redare locală: Redarea locală a fișierelor înregistrate ale camerei (camere) selectate.

Redare de la distanță: Redarea de la distanță a fișierelor înregistrate ale camerelor selectate.

Control local PTZ: controlează local mișcarea PTZ a camerelor selectate.

Control PTZ de la distanță: controlează de la distanță mișcarea PTZ a camerelor (camere) selectate.

Export video local: Exportați local fișierele înregistrate ale camerei (camere) selectate.

## $\mathbf{I}$  NOTE

Administrarea locală a camerelor este oferită numai pentru camerele IP.

3) Faceți clic**Bine**pentru a salva setările și a ieși.

#### 15.4.2 Ștergerea unui utilizator

#### Pasul 1 Accesați**Meniu > Configurare > Utilizator**.

Pasul 2 Selectați utilizatorul care urmează să fie șters din listă, după cum se arată mai jos.

|                | <b>User Management</b> |                  |       |                    |          |   |        |
|----------------|------------------------|------------------|-------|--------------------|----------|---|--------|
| No.            | User Name              | Security         | Level | User's MAC Address | Per Edit |   | Delete |
| 1              | admin                  | Strong Pas Admin |       | 00:00:00:00:00:00  | -        | 庨 | -      |
| $\overline{2}$ | example 1              | Strong Pas Guest |       | 00:00:00:00:00:00  | ۰        | 擪 | 面      |
|                |                        |                  |       |                    |          |   |        |
|                |                        |                  |       |                    |          |   |        |
|                |                        |                  |       |                    |          |   |        |
|                |                        |                  |       |                    |          |   |        |
|                |                        |                  |       |                    |          |   |        |
|                |                        |                  |       |                    |          |   |        |
|                |                        |                  |       |                    |          |   |        |

Figura 15-10 Lista de utilizatori

Pasul 3 Faceți clic **pentru** a șterge contul de utilizator selectat.

15.4.3 Editarea unui utilizator

### **Scop**

Pentru conturile de utilizator adăugate, puteți edita parametrii.

#### Pasul 1 Accesați**Meniu > Configurare > Utilizator**.

Pasul 2 Selectați utilizatorul care urmează să fie editat din listă.

Pasul 3 Faceți clic pe pictogramă pentru a intra în**Editați utilizatorul**interfață, așa cum se arată mai jos.

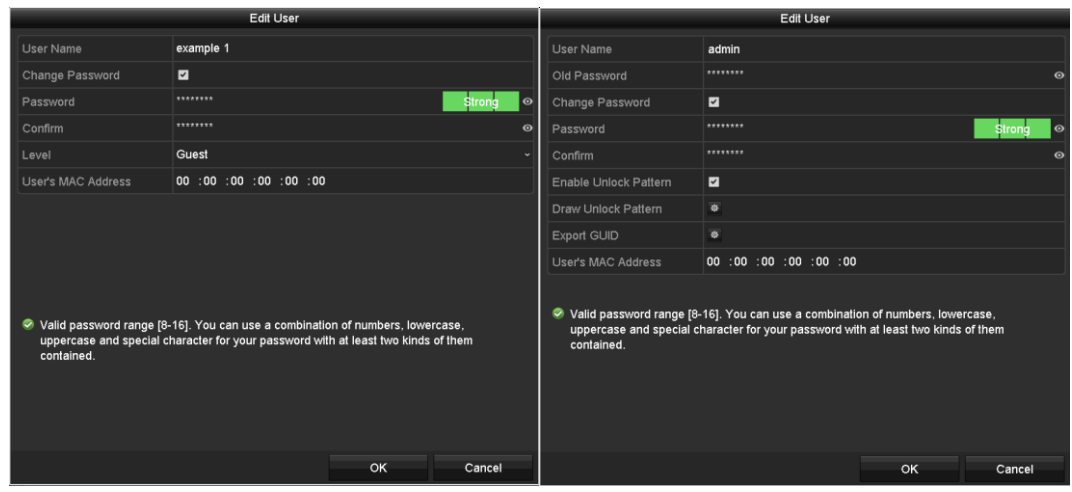

Figura 15-11 Editare interfață utilizator

Pasul 4 Editați parametrii corespunzători.

#### **Operator și Oaspete**

Puteți edita informațiile despre utilizator, inclusiv numele de utilizator, parola, nivelul de permisiune și adresa MAC. Bifați caseta de selectare a**Schimbaţi parola**dacă doriți să schimbați parola și introduceți noua parolă în câmpul de text al**Parola**și**A confirma**. Se recomandă o parolă puternică.

#### **Admin**

Aveți voie doar să editați parola și adresa MAC. Bifați caseta de selectare a **Schimbaţi parola**dacă doriți să schimbați parola și introduceți parola veche corectă și parola nouă în câmpul de text al**Parola**și**A confirma**.

# WARNING

**SE RECOMANDĂ PAROLA PUTERNICĂ** - Vă recomandăm să creați o parolă puternică, la alegerea dvs. (Folosind minim 8 caractere, inclusiv cel puțin trei dintre următoarele categorii: litere mari, litere mici, cifre și caractere speciale.) pentru a crește securitatea produsului dvs. Și vă recomandăm să vă resetați parola în mod regulat, mai ales în sistemul de înaltă securitate, resetarea parolei lunar sau săptămânal vă poate proteja mai bine produsul.

## $\overline{1}$ NOTE

Tine parola restabilește invizibil. pictograma și puteți vedea textul clar al parolei. Eliberați mouse-ul și conținutul

Pasul 5 Editați modelul de deblocare pentru*admin*contul utilizatorului.

1) Bifați caseta de selectare a**Activați modelul de deblocare**pentru a activa utilizarea modelului de deblocare atunci când vă conectați la dispozitiv.

2) Folosiți mouse-ul pentru a desena un model printre cele 9 puncte de pe ecran. Eliberați mouse-ul când modelul este gata.

3) Confirmați din nou modelul cu mouse-ul.

# $\mathbf{I}$  NOTE

Va rog, referiti-va la Capitolul 2.3.1Configurarea modelului de deblocare pentru instrucțiuni detaliate.

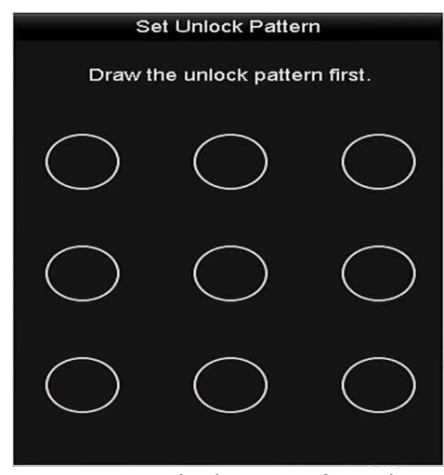

Figura 15-12 Set Unlock Patter for Admin User

Pasul 6 (Opțional) Faceți clic <sup>读</sup> pictograma după**Desenați modelul de deblocare**pentru a modifica modelul.

Pasul 7 (Opțional) Faceți clic pictograma după**Exportați GUID**pentru a deschide interfața Resetare parolă. Clic **Export**butonul pentru a exporta GUID pe unitatea flash USB pentru a prelua parola uitată. Apoi un fișier GUID va fi salvat pe unitatea flash USB.

| <b>Reset Password</b> |                    |                |  |                     |  |        |         |                |                     |
|-----------------------|--------------------|----------------|--|---------------------|--|--------|---------|----------------|---------------------|
| Device Name           | USB Flash Disk 1-1 |                |  | 2.7                 |  |        | Refresh |                |                     |
|                       |                    |                |  |                     |  |        |         |                |                     |
| Name                  |                    | Size Type      |  | Edit Date           |  |        | Delete  | Play           | $\hat{\phantom{a}}$ |
| $= 1.$ bmp            |                    | 6750.06KB File |  | 09-02-2016 11:47:04 |  |        | û       | $\bullet$      | $\equiv$            |
| ■ 10.bmp              |                    | 6750.06KB File |  | 09-06-2016 10:20:07 |  |        | 宣       | $\circledcirc$ |                     |
| 11.bmp<br>ь           |                    | 6750.06KB File |  | 09-06-2016 10:20:15 |  |        | 宣       | $\circledcirc$ |                     |
| $\blacksquare$ 12.bmp |                    | 6750.06KB File |  | 09-06-2016 10:20:19 |  |        | ŵ       | $\circledcirc$ |                     |
| 13.5mp                |                    | 6750.06KB File |  | 09-06-2016 11:47:01 |  |        | 宣       | $\circledcirc$ |                     |
| 14.bmp<br>■           |                    | 6750.06KB File |  | 09-06-2016 11:47:08 |  |        | 宣       | $\circ$        |                     |
| ■ 15.bmp              |                    | 6750.06KB File |  | 09-06-2016 11:47:13 |  |        | Ĥ       | $\bullet$      | $\checkmark$        |
|                       |                    |                |  |                     |  |        |         |                |                     |
| Free Space            |                    | 14.28GB        |  |                     |  |        |         |                |                     |
|                       |                    |                |  |                     |  |        |         |                |                     |
|                       |                    |                |  |                     |  |        |         |                |                     |
|                       |                    |                |  |                     |  |        |         |                |                     |
|                       |                    |                |  |                     |  |        |         |                |                     |
|                       |                    |                |  |                     |  |        |         |                |                     |
|                       |                    |                |  |                     |  |        |         |                |                     |
|                       |                    |                |  | New Folder          |  | Export | Back    |                |                     |
|                       |                    |                |  |                     |  |        |         |                |                     |

Figura 15-13 Export GUID

## $\left| \mathbf{I} \right|$  NOTE

Trebuie să introduceți parola veche corectă a adminînainte de a exporta GUID.

Pasul 8 Faceți clic pe**Bine**butonul pentru a salva setările și a ieși din meniu.

Pasul 9 (Opțional) Pentru**Operator**sau**Oaspete**cont de utilizator, puteți, de asemenea, să faceți clic pe **Managementul utilizatorilor**interfață pentru a edita permisiunea. butonul de pe

# Capitolul 16 Anexă

# 16.1 Glosar

- **• Flux dublu:**Dual-stream este o tehnologie folosită pentru a înregistra video de înaltă rezoluție la nivel local, în timp ce transmite un flux cu rezoluție mai mică prin rețea. Cele două fluxuri sunt generate de DVR, fluxul principal având o rezoluție maximă de 1080P, iar subfluxul având o rezoluție maximă CIF.
- **• DVR:**Acronim pentru Digital Video Recorder. Un DVR este un dispozitiv care este capabil să accepte semnale video de la camerele analogice, să comprima semnalul și să-l stocheze pe hard disk-urile sale.
- **• HDD:**Acronim pentru hard disk. Un mediu de stocare care stochează date codificate digital pe platouri cu suprafețe magnetice.
- **• DHCP:**Dynamic Host Configuration Protocol (DHCP) este un protocol de aplicație de rețea utilizat de dispozitive (clienți DHCP) pentru a obține informații de configurare pentru funcționarea într-o rețea cu protocol Internet.
- **• HTTP:**Acronim pentru Hypertext Transfer Protocol. Un protocol pentru a transfera cereri de hipertext și informații între servere și browsere printr-o rețea
- **• PPPoE:**PPPoE, Point-to-Point Protocol over Ethernet, este un protocol de rețea pentru încapsularea cadrelor Point-to-Point Protocol (PPP) în cadrul cadrelor Ethernet. Este utilizat în principal cu serviciile ADSL în care utilizatorii individuali se conectează la transceiver-ul (modem) ADSL prin Ethernet și în rețele simple Metro Ethernet.
- **• DDNS:**DNS dinamic este o metodă, un protocol sau un serviciu de rețea care oferă posibilitatea unui dispozitiv în rețea, cum ar fi un router sau un sistem de computer care utilizează Internet Protocol Suite, să notifice un server de nume de domeniu să se schimbe, în timp real (ad-hoc) configurația DNS activă a numelor de gazdă configurate, adreselor sau a altor informații stocate în DNS.
- **• DVR hibrid:**Un DVR hibrid este o combinație între un DVR și un NVR.
- **• NTP:**Acronim pentru Network Time Protocol. Un protocol conceput pentru a sincroniza ceasurile computerelor printr-o rețea.
- **• NTSC:**Acronim pentru National Television System Committee. NTSC este un standard de televiziune analogic utilizat în țări precum Statele Unite și Japonia. Fiecare cadru al unui semnal NTSC conține 525 de linii de scanare la 60 Hz.
- **• NVR:**Acronim pentru Network Video Recorder. Un NVR poate fi un sistem bazat pe PC sau încorporat, utilizat pentru gestionarea și stocarea centralizată pentru camere IP, domuri IP și alte DVR-uri.
- **• PAL:**Acronim pentru Phase Alternating Line. PAL este, de asemenea, un alt standard video utilizat în sistemele de televizoare de difuzare în mari părți ale lumii. Semnalul PAL conține 625 de linii de scanare la 50 Hz.
- **• PTZ:**Acronim pentru Pan, Tilt, Zoom. Camerele PTZ sunt sisteme cu motor care permit camerei să se deplaseze la stânga și la dreapta, să se încline în sus și în jos și să măriți și să micșoreze.
- **• USB:**Acronim pentru Universal Serial Bus. USB este un standard de magistrală serial plug-and-play pentru a interfața dispozitivele cu un computer gazdă.

# 16.2 Depanare

### **Nu este afișată nicio imagine pe monitor după ce dispozitivul pornește normal.**

#### **Motive posibile:**

— Fără conexiuni VGA sau HDMI.

- Cablul de conectare este deteriorat.
- Modul de intrare al monitorului este incorect.

Pasul 1 Verificați că dispozitivul este conectat la monitor prin cablu HDMI sau VGA.

Dacă nu, vă rugăm să conectați dispozitivul la monitor și să reporniți.

Pasul 2 Verificați că cablul de conectare este bun.

Dacă încă nu există nicio afișare a imaginii pe monitor după repornire, verificați dacă cablul de conectare este bun și schimbați un cablu pentru a vă conecta din nou.

Pasul 3 Verificați că modul de intrare al monitorului este corect.

Vă rugăm să verificați dacă modul de intrare al monitorului se potrivește cu modul de ieșire al dispozitivului (de exemplu, dacă modul de ieșire al DVR-ului este ieșire HDMI, atunci modul de intrare al monitorului trebuie să fie intrarea HDMI). Și dacă nu, modificați modul de intrare al monitorului.

Pasul 4 Verificați dacă defecțiunea este rezolvată de la pasul 1 până la pasul 3.

Dacă este rezolvată, finalizați procesul.

Dacă nu, vă rugăm să contactați inginerul companiei noastre pentru a efectua procesul

ulterioar. **Se aude un bip după ce pornește un nou dispozitiv cumpărat.**

#### **Motive posibile:**

— Nu este instalat niciun HDD pe dispozitiv.

— HDD-ul instalat nu a fost inițializat.

— HDD-ul instalat nu este compatibil cu dispozitivul sau este defect.

Pasul 1 Verificați că cel puțin un HDD este instalat pe dispozitiv.

1) Dacă nu, vă rugăm să instalați HDD-ul compatibil.

# $\mathbf{I}$  NOTE

Vă rugăm să consultați "Ghidul de operare rapidă" pentru pașii de instalare a HDD-ului.

2) Dacă nu doriți să instalați un HDD, selectați "Meniu>Configurare> Excepții" și debifați caseta de selectare Avertisment sonor din "Eroare HDD".

Pasul 2 Verificați că HDD-ul este inițializat.

1) Selectați "Meniu>HDD>General".

2) Dacă starea HDD-ului este "Neinițializat", vă rugăm să bifați caseta de selectare a HDD-ului corespunzător și faceți clic pe butonul "Init".

Pasul 3 Verificați că HDD-ul este detectat sau este în stare bună.

1) Selectați "Meniu>HDD>General".

2) Dacă HDD-ul nu este detectat sau starea este "Anormală", vă rugăm să înlocuiți HDD-ul dedicat conform cerințelor.

Pasul 4 Verificați dacă defecțiunea este rezolvată de la pasul 1 până la pasul 3.

1) Dacă este rezolvată, finalizați procesul.

2) Dacă nu, vă rugăm să contactați inginerul companiei noastre pentru a efectua procesul ulterioar.

#### **Vizualizare live blocată atunci când video iese local.**

#### **Motive posibile:**

— Rata de cadre nu a atins rata de cadre în timp real.

Pasul 1 Verificați parametrii fluxului principal (continuu) și fluxului principal (eveniment).

Selectați "Meniu > Înregistrare > Parametri > Înregistrare" și setați rezoluția fluxului principal (eveniment) la aceeași cu cea a fluxului principal (continuu).

Pasul 2 Verificați că rata de cadre este rata de cadre în timp real.

Selectați "Meniu > Înregistrare > Parametri > Înregistrare" și setați rata de cadre la Cadru complet. Pasul 3

Verificați dacă defecțiunea este rezolvată prin pașii de mai sus.

Dacă este rezolvată, finalizați procesul.

Dacă nu, vă rugăm să contactați inginerul companiei noastre pentru a efectua procesul ulterioar.

#### **Când utilizați dispozitivul pentru a obține sunetul live view, nu există sunet sau există prea mult zgomot sau volumul este prea scăzut.**

#### **Motive posibile:**

— Cablul dintre pickup și cameră nu este bine conectat; nepotriviri de impedanță sau incompatibile.

— Tipul fluxului nu este setat ca "Video & Audio".

- Pasul 1 Verificați că cablul dintre pickup și cameră este bine conectat; meciuri de impedanță și compatibil.
- Pasul 2 Verificați că parametrii de setare sunt corecti.

Selectați "Meniu > Înregistrare > Parametri > Înregistrare" și setați tipul fluxului ca "Audio și video".

Pasul 3 Verificați dacă defecțiunea este rezolvată prin pașii de mai sus.

Dacă este rezolvată, finalizați procesul.

Dacă nu, vă rugăm să contactați inginerul companiei noastre pentru a efectua procesul ulterioar. **Imaginea** 

**se blochează când DVR-ul este redat de camere cu un singur canal sau cu mai multe canale. Motive posibile:**

— Rata de cadre nu este rata de cadre în timp real.

- DVR-ul acceptă redare sincronizată cu până la 16 canale la rezoluția de 4CIF, dacă doriți o redare sincronizată cu 16 canale la rezoluția de 720p, poate apărea extragerea cadrului, ceea ce duce la o ușoară blocare.
- Pasul 1 Verificați că rata de cadre este rata de cadre în timp real.

Selectați "Meniu > Înregistrare > Parametri > Înregistrare" și setați rata de cadre la "Cadru complet". Pasul 2

Verificați că hardware-ul își poate permite redarea.

Reduceți numărul canalului de redare.

Selectați "Meniu > Înregistrare > Codare > Înregistrare" și setați rezoluția și rata de biți la un nivel mai scăzut.

#### Pasul 3 Reduceți numărul de canale de redare locale.

Selectați "Meniu > Redare" și debifați caseta de selectare a canalelor inuțile. Pasul 4

Verificați dacă defecțiunea este rezolvată prin pașii de mai sus.

Dacă este rezolvată, finalizați procesul.

Dacă nu, vă rugăm să contactați inginerul companiei noastre pentru a efectua procesul ulterioar.

**Nu s-a găsit niciun fișier de înregistrare în HDD-ul local al dispozitivului și apare mesajul "Niciun fișier de înregistrare găsit" când căutați fișierele de înregistrare.**

#### **Motive posibile:**

— Setarea orei a sistemului este incorectă.

- Condiția de căutare este incorectă.
- HDD-ul este o eroare sau nu a fost detectat.

#### Pasul 1 Verificați că setarea orei sistemului este corectă.

Selectați "Meniu > Configurare > General > General" și verificați că "Ora sistemului" este corectă.

Pasul 2 Verificați că condiția de căutare este corectă.

Selectați "Redare" și verificați că canalul și ora sunt corecte. Pasul 3

#### Verificați dacă starea HDD este normală.

Selectati "Meniu > HDD > General" pentru a vedea starea HDD-ului și verificați că HDD-ul este detectat și poate fi citit și scris în mod normal.

Pasul 4 Verificați dacă defecțiunea este rezolvată prin pașii de mai sus.

Dacă este rezolvată, finalizați procesul.

Dacă nu, vă rugăm să contactați inginerul companiei noastre pentru a efectua procesul ulterioar.

### 16.3 Lista adaptoarelor de alimentare aplicabile

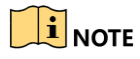

Utilizați numai surse de alimentare enumerate în instrucțiunile de utilizare.

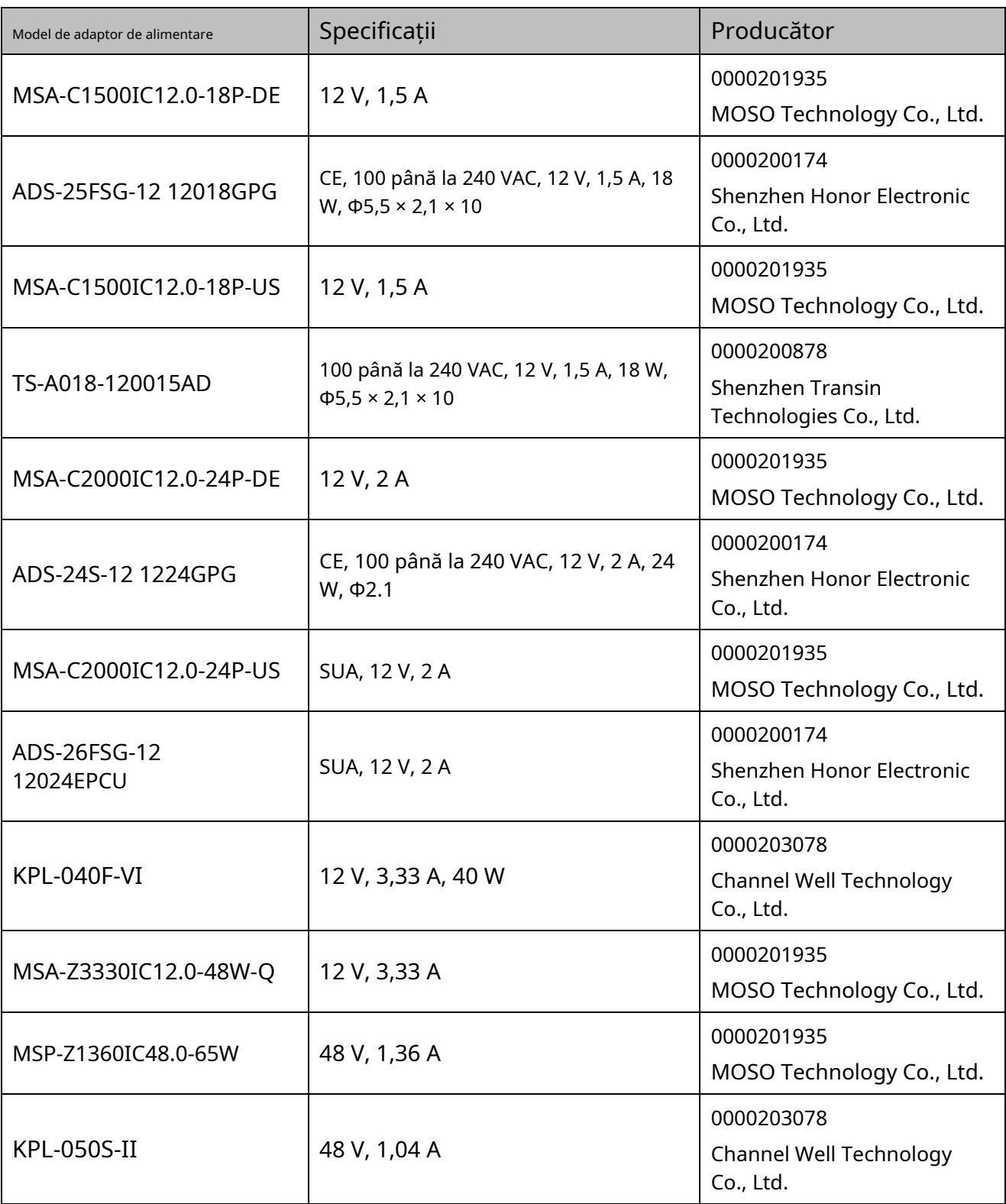

**030505001080702**

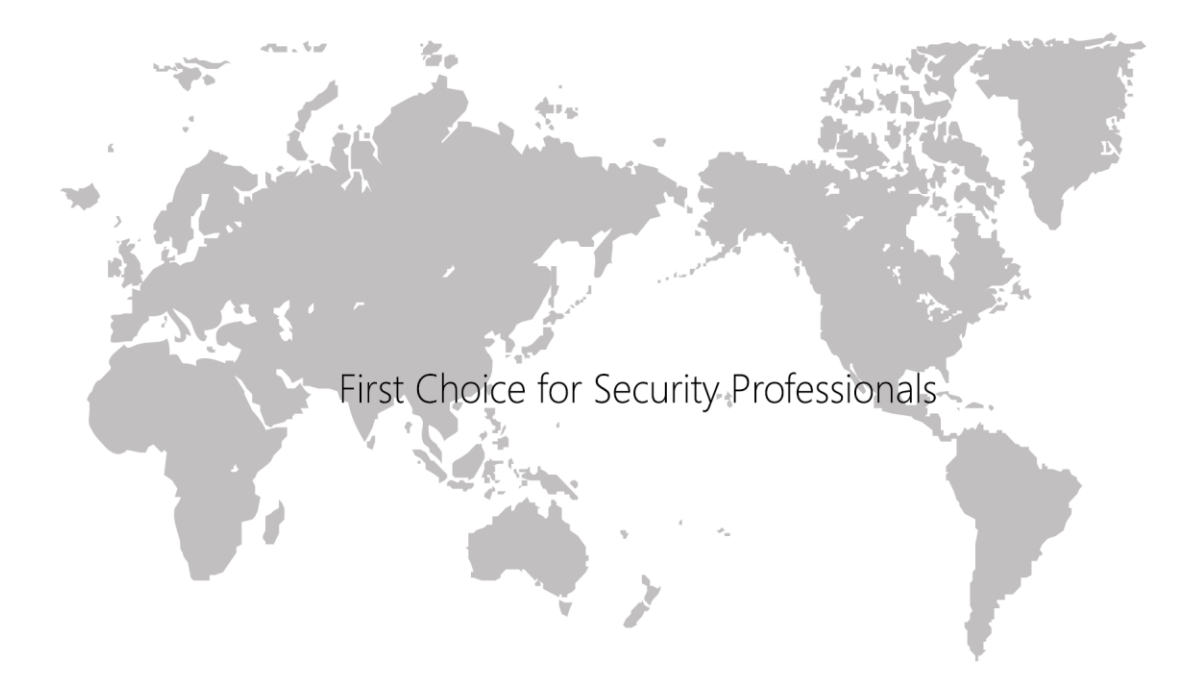